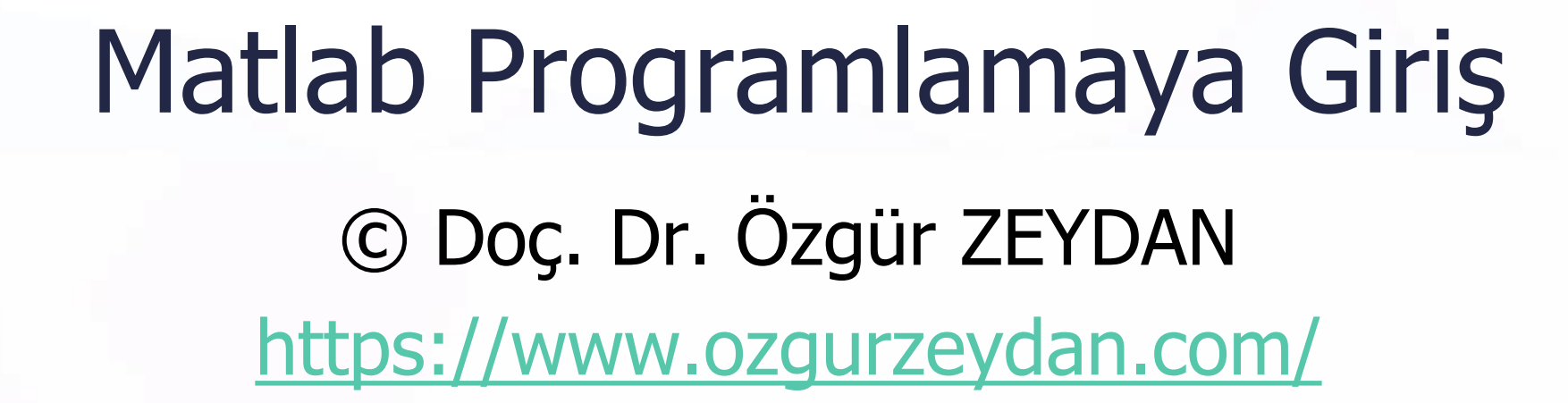

# MATLAB Yazılımı

- ➢ MATLAB **MAT**rix **LAB**oratory (Matris Laboratuvarı) anlamına gelmektedir.
- ➢ 1970'li yıllarda Cleve Barry Moler tarafında geliştirilmiştir.
- ➢ Cleve Barry Moler ve Jack Little 1984 yılında MathWorks Şirketini kurmuşlardır.
- ➢ Bugün, MATLAB yazılımı MathWorks Şirketi tarafından geliştirilmekte ve ticari olarak satılmaktadır.

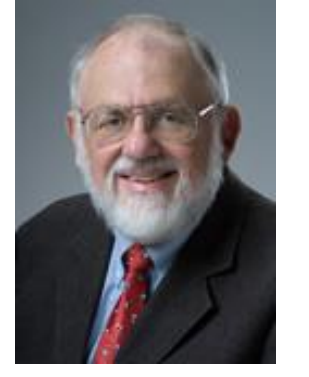

Cleve Barry Moler **Jack Little** 

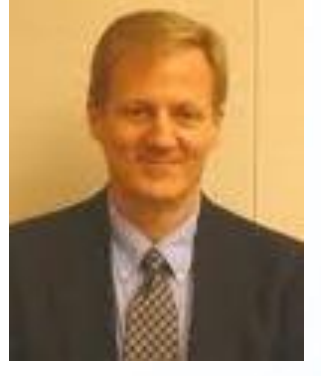

# MATLAB

➢ MATLAB ile aşağıdaki işlemler mümkündür:

- Sayısal hesaplamalar
- Algoritma geliştirme
- Veri analizi
- Görselleştirme
- MATLAB'ın öğrenci versiyonu aşağıdaki linkten satın alınabilir:
- MATLAB and Simulink Student Suite (\$55)
- ➢ <https://www.mathworks.com/products/matlab/student.html>

# MATLAB'ın Çalıştırılması

> Başlat menüsü → Tüm Programlar → MATLAB → R2013b  $\rightarrow$  MATLAB R2013b

➢ Masaüstündeki MATLAB ikonuna çift tıklayarak

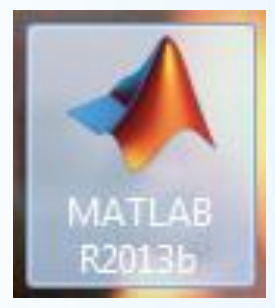

#### Çalıştır  $\ldots \rightarrow$  "matlab.exe" or "matlab" yazarak

# MATLAB Penceresi

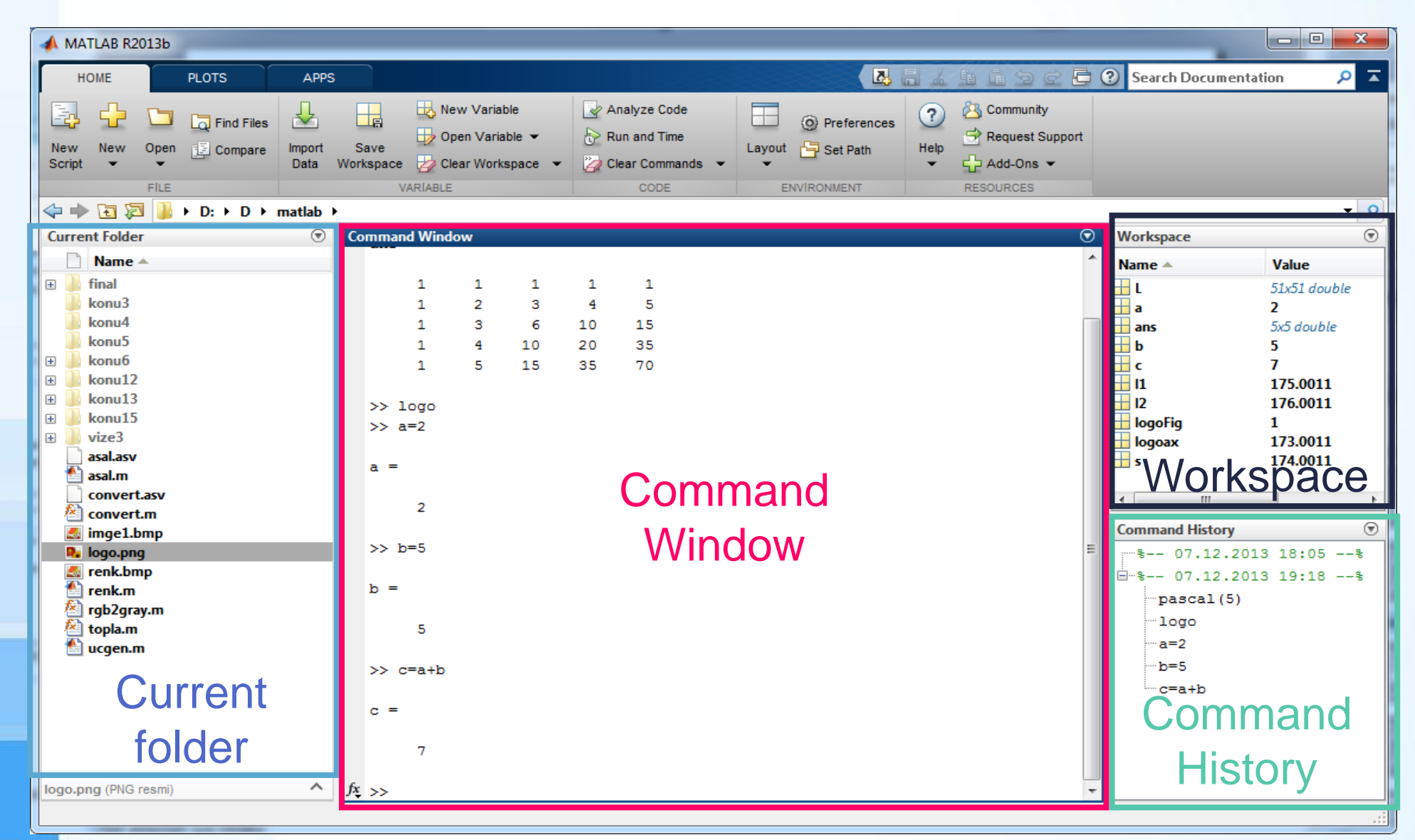

# Yazı Boyutunun Ayarlanması

> Home sekmesi içinde yer alan <sub>© Preferences</sub> yolu ile tercihler açılır.

18

 $\mathcal{H}_{\mathcal{G}}$ 

#### ⊿ MATLAB **MATLAB Fonts Preferences Apps Code Analyzer Desktop code font Colors** Currently used by: Command Window, Command History, Editor **Command History** Plain **Monospaced** v. **Command Window Sample Current Folder Editor/Debugger** The quick brown fox jumps over the lazy **Figure Copy Demplate Fonts** dog. 1234567890 Custom General **Desktop text font GUIDE** Currently used by: Current Folder, Workspace, Variables, Function Browser **Help** Keyboard  $\sqrt{}$  Use system font **Time Series Tools** Plain **Toolbars** Segoe UI  $\vee$  19 N. **Variables Sample** Web The quick brown fox jumps over the lazy dog. 1234567890 **Workspace**

# MATLAB'da Basit Komutlar

- ➢ Komut penceresinde 9\*5 yazarak Enter'a basın.
- ➢ Sonuç "ans" değişkenine atanır ve ekrana yazdırılır.
- ➢ ans değişkeninin değerini Workspace'den görmek mümkündür.
- ➢ Yapılan her farklı işlem sonucunda ans değişkeninin değeri değişir.

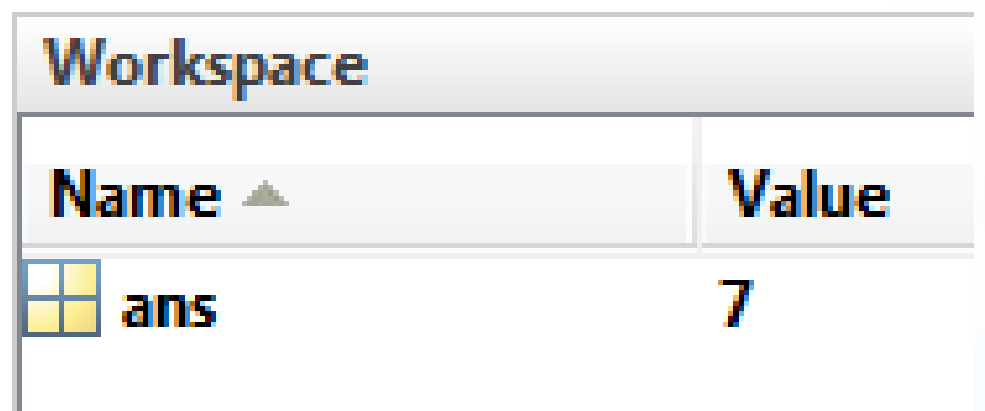

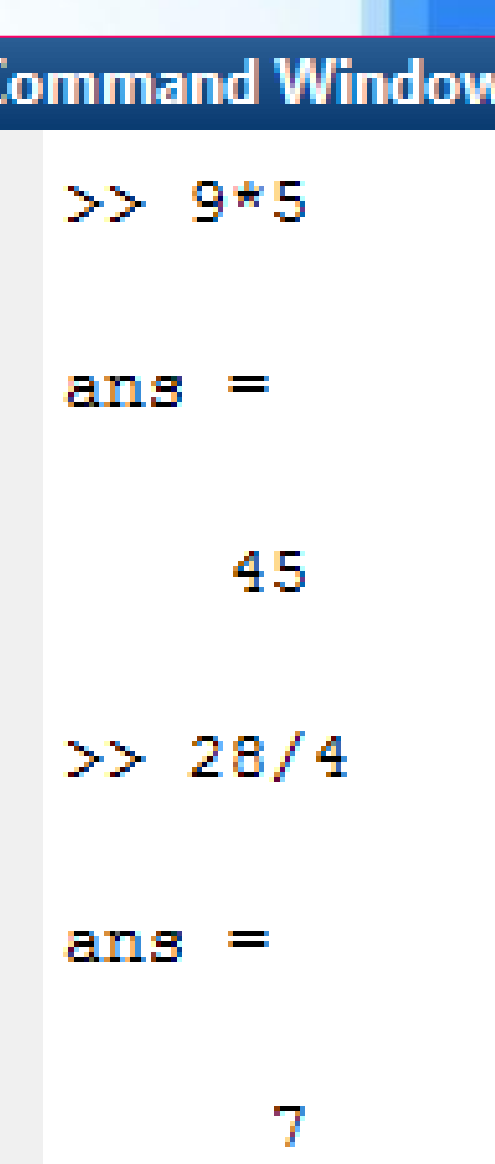

# İşlem Sonucunun Ekrana Yazdırılmaması

- ➢ Matlab'da işlem sonucunun ekrana yazdırılmaması için konut sonuna ";" yazılır.
- ➢ İşlem sonucu Komut Penceresi'nde gösterilmez.
- ➢ Yeni hesaplanan değişken değeri Workspace'den görülebilir.

**Command Window**  $>>$  6+4;

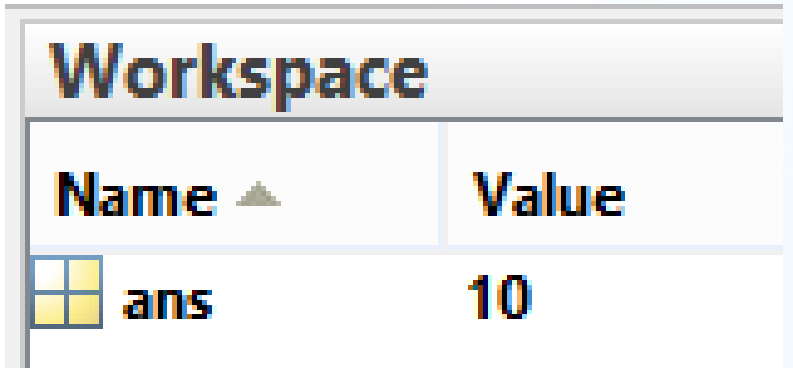

# Değişken Tanımlamak

- ➢ Aşağıdaki komutları yazınız:
- $\ge$  a=5
- $b = 7$
- $c = a + b$

➢ Tanımlı tüm değişkenler ve değerleri, Workspace'den görülebilir.

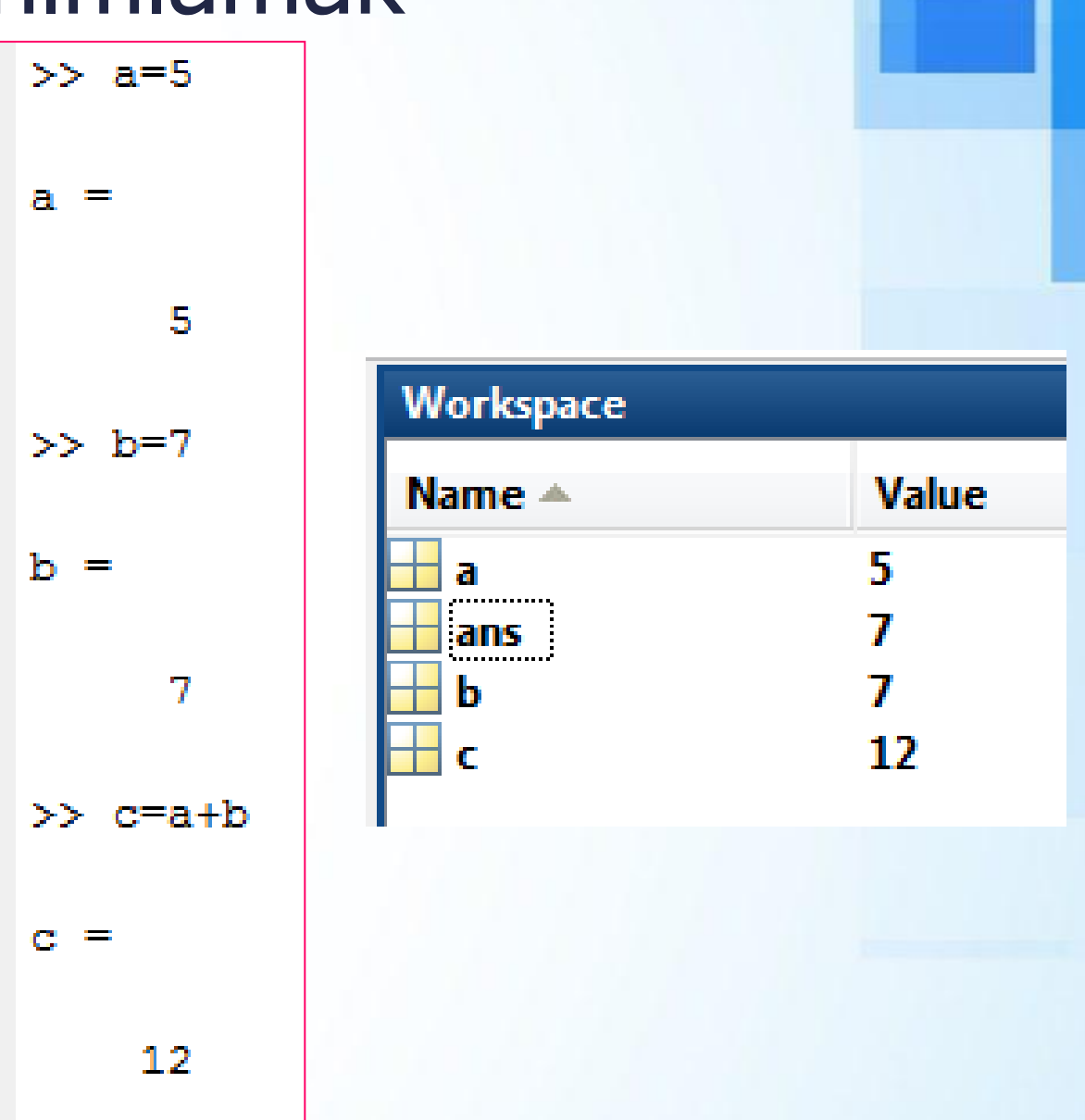

### "clear" ve "clc" Komutları

- ➢ "clear" komutu Workspace'de tanımlı tüm değişkenleri silmek için kullanılır.
- **Example 20 Alternatif olarak** düğmesi de kullanılabilir.
- ➢ clear a b a ve b değişkenlerini siler
- clear x **x değişkenini siler.**
- ➢ clear all tüm değişkenleri siler.
- ➢ "clc" Command Window (Komut penceresi içeriğini temizlemek için kullanılır.
- 

Alternatif olarak **düğmesi de kullanılabilir.** 

### Matematiksel Fonksiyonlar

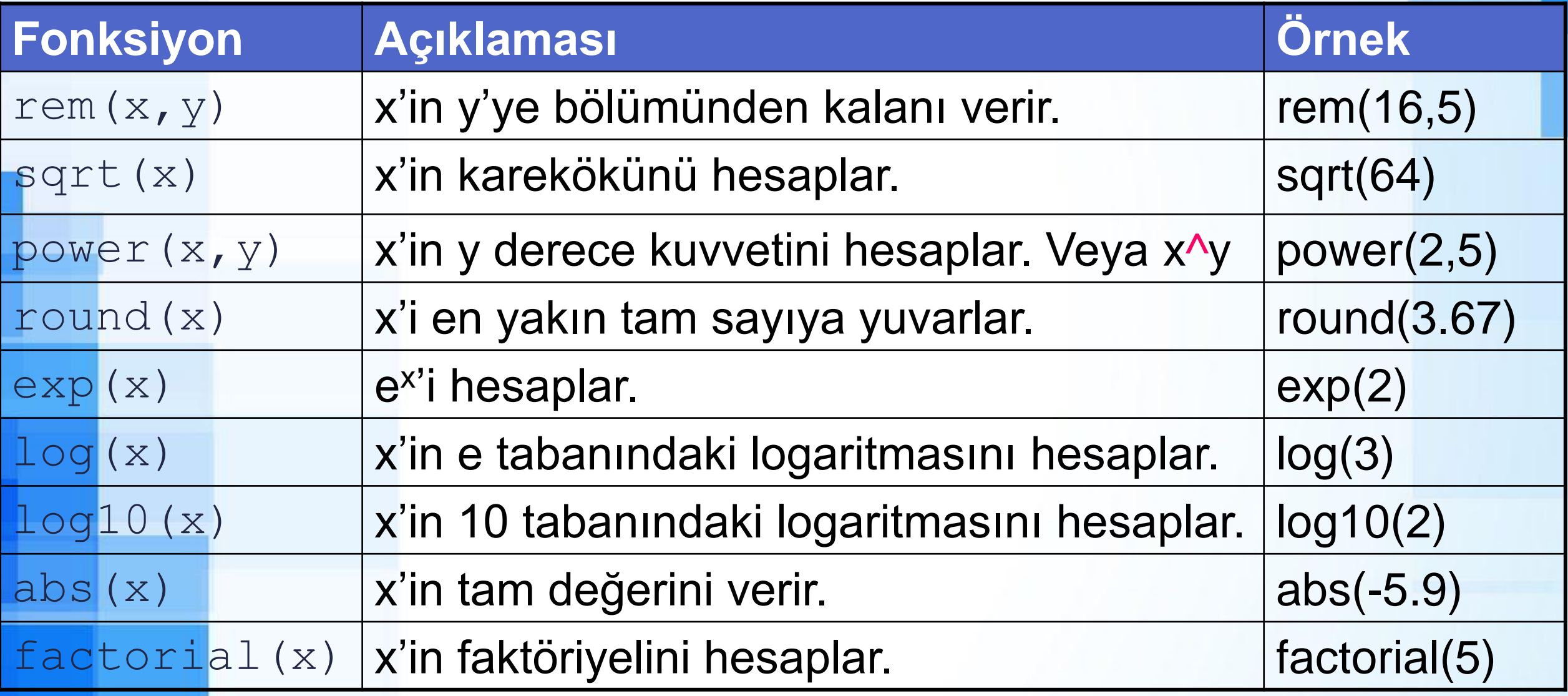

### Trigonometrik Fonksiyonlar - 1

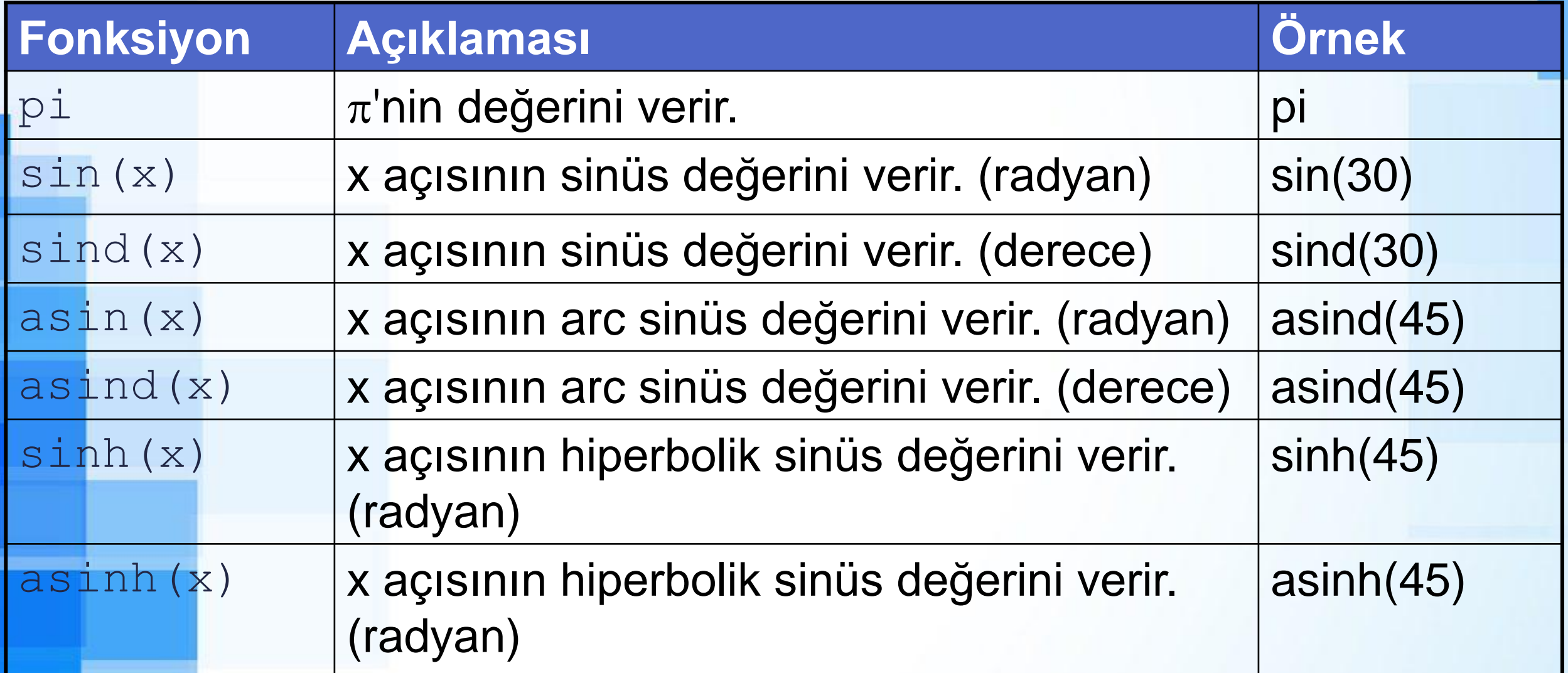

### Trigonometrik Fonksiyonlar - 2

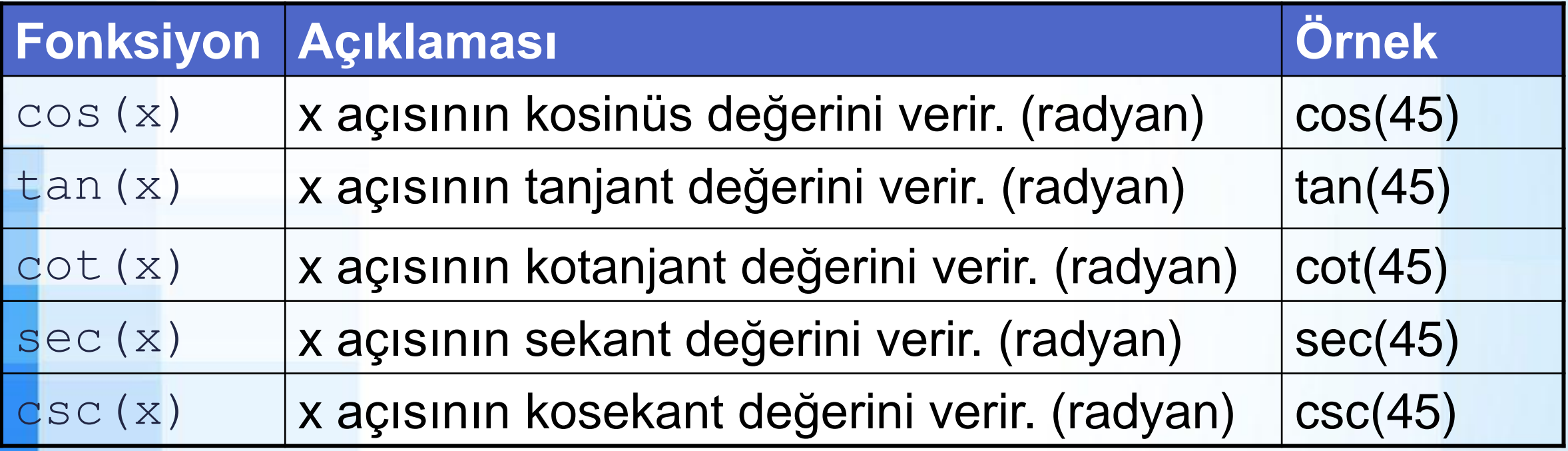

Diğer fonksiyonlar da sinüs fonksiyonlarına benzerdir

#### Format Komutu

➢ format short ondalıklı basamakları 4 hane yazar ➢ format long ondalıklı basamakları 15 hane yazar

- ➢ format loose yazıları ayrık yazar
- ➢ format compact yazıları bitişik yazar

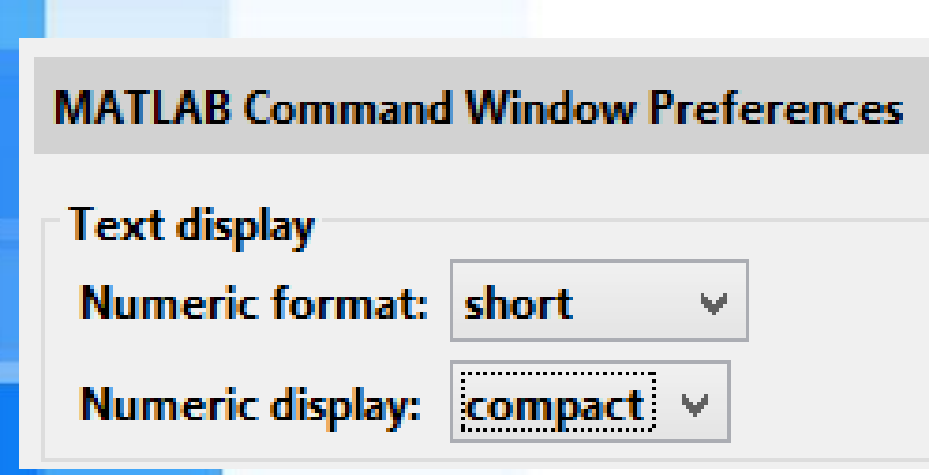

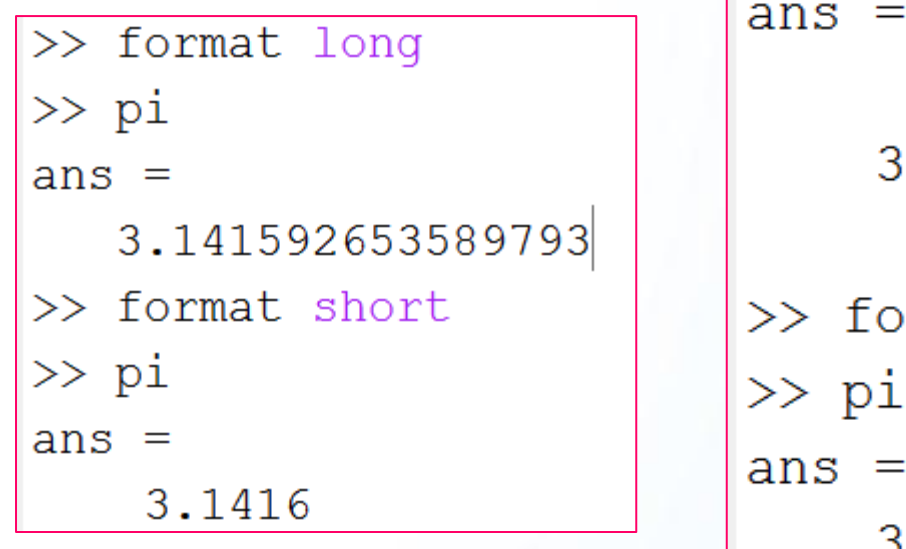

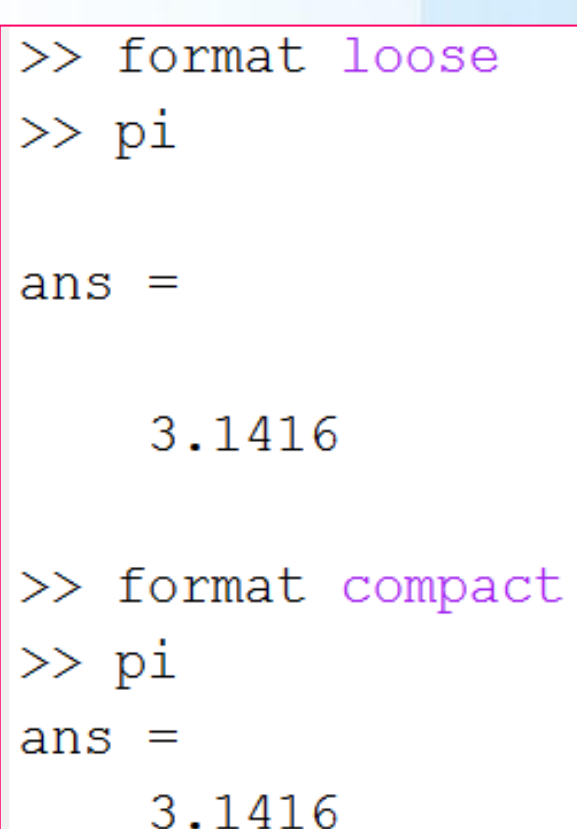

#### Yardım Almak

- ➢ Bilgi edinilmek istenilen fonksiyonun adı help ile birlikte yazılır. ➢ Örnek: help format
	- >> help format

format Set output format.

**format** with no inputs sets the output format to t for the class of the variable. For float variable format SHORT.

format does not affect how MATLAB computations ar on float variables, namely single or double, are floating point precision, no matter how those var Computations on integer variables are done native variables are always displayed to the appropriate the class, for example, 3 digits to display the 1 format SHORT and LONG do not affect the display of

# Örnek Soru 1

- $\triangleright$  Bir dikdörtgen prizmanın kenar uzunlukları a=5, b=6 ve c=8 birimdir.
- ➢ Bu dikdörtgen prizmanın hacmini Matlab ile hesaplayınız.
- $\triangleright$   $V = a \times b \times c$
- ➢ Bu dikdörtgen prizmanın yanal alanını Matlab ile hesaplayınız.
- $A = 2 \times (a \times b + a \times c + b \times c)$
- ➢ Bu dikdörtgen prizmanın cisim köşegenini Matlab ile hesaplayınız.

$$
\triangleright K = \sqrt{a^2 + b^2 + c^2}
$$

#### **Command Window**  $>>$  a=5;<br> $>>$  b=6;  $>> c=8;$  $>> V=a*b*c$  $V =$ 240 >>  $A=2*(a*b+a*c+b*c)$  $A =$ 236 >>  $K = sqrt(a^2 + b^2 + c^2)$  $K =$ 11.1803

>> K=sqrt(power(a, 2) + power(b, 2) + power(c, 2))  $K =$ 11.1803

# Örnek Soru 2

- ➢ Bir ABC üçgeninde iki kenarın uzunlukları şu şekilde verilmiştir: a=4, b=5.
- $\triangleright$  C açısının değeri 60 $^{\circ}$  ise,
- ➢ Bu üçgenin alanını Matlab ile hesaplayınız.

 $\triangleright$   $A =$ 1 2  $\times a \times b \times Sin(C)$ 

**Command Window**  $\gg$  a=4;  $>> b=5;$ >>  $A=0.5*a*b*sind(60)$  $A =$ 8.6603

# Örnek Soru 3

 $\triangleright$  ax<sup>2</sup> + bx + c = 0 şeklindeki 2. derece bir denklemin çözümünü Matlab ile yapınız.  $\ge$  Örneğin:  $x^2 - 2x - 15 = 0$  $\triangleright$   $x1 =$  $-b+\sqrt{b^2-4\times a\times c}$  $2\times a$ ,  $x2 =$  $-b-\sqrt{b^2-4\times a\times c}$  $2\times a$ 

# Örnek Soru 3 - Çözüm

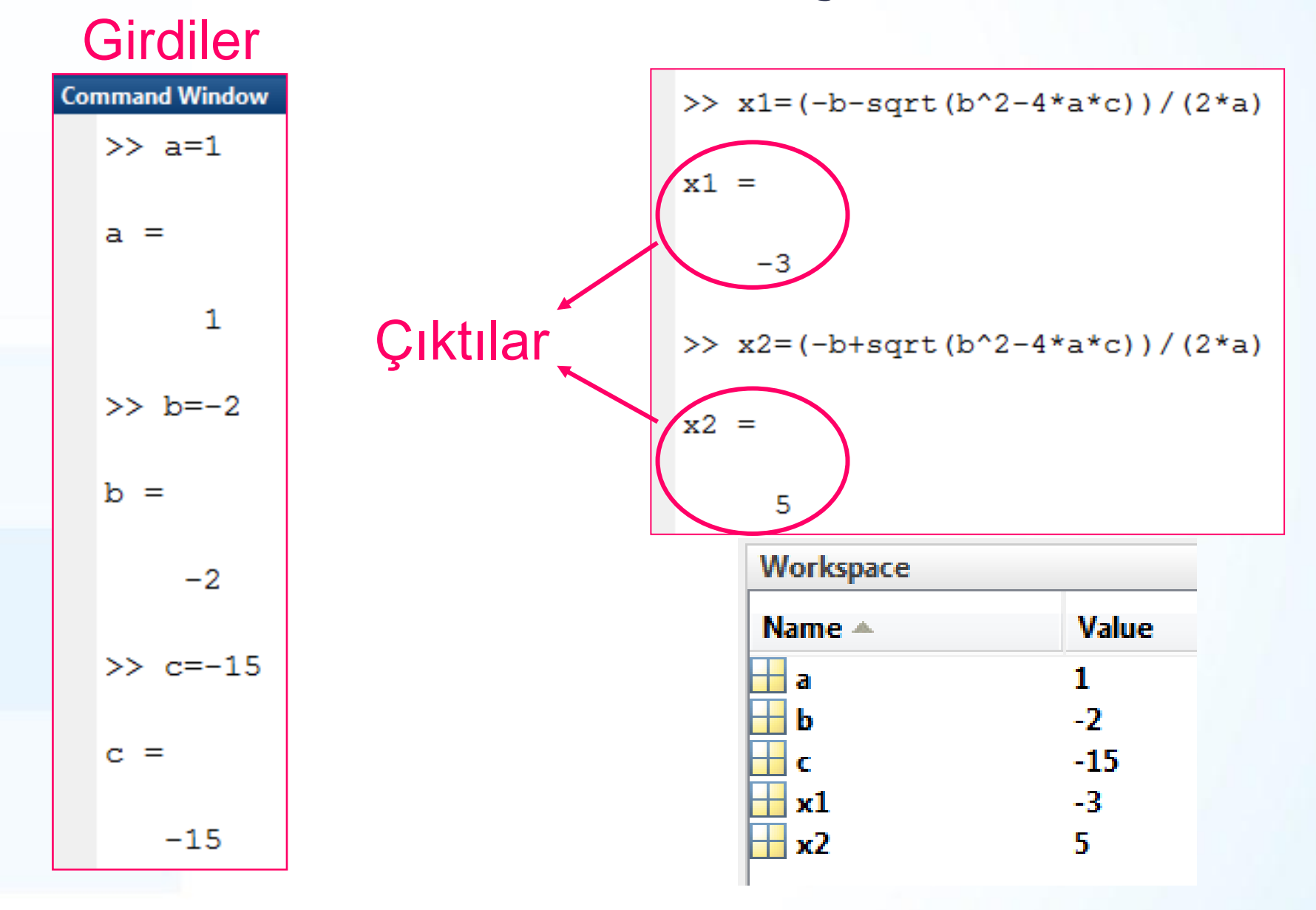

### Command History Penceresi

- ➢ Örnek Soru 3'deki 2.derece denklemi başka katsayılar ile çözmek için yeni a, b, ve c değerleri yazılır.
- ➢ x1 ve x2 değişkenlerini hesaplamak için, Komut Tarihçesi penceresindeki x1 ve x2 için yazılan ifadeler çift tıklama veya sürükle bırak yöntemleri ile tekrar çalıştırılır.

 $a=1$  $\blacksquare$  b=0

 $C=-4$ 

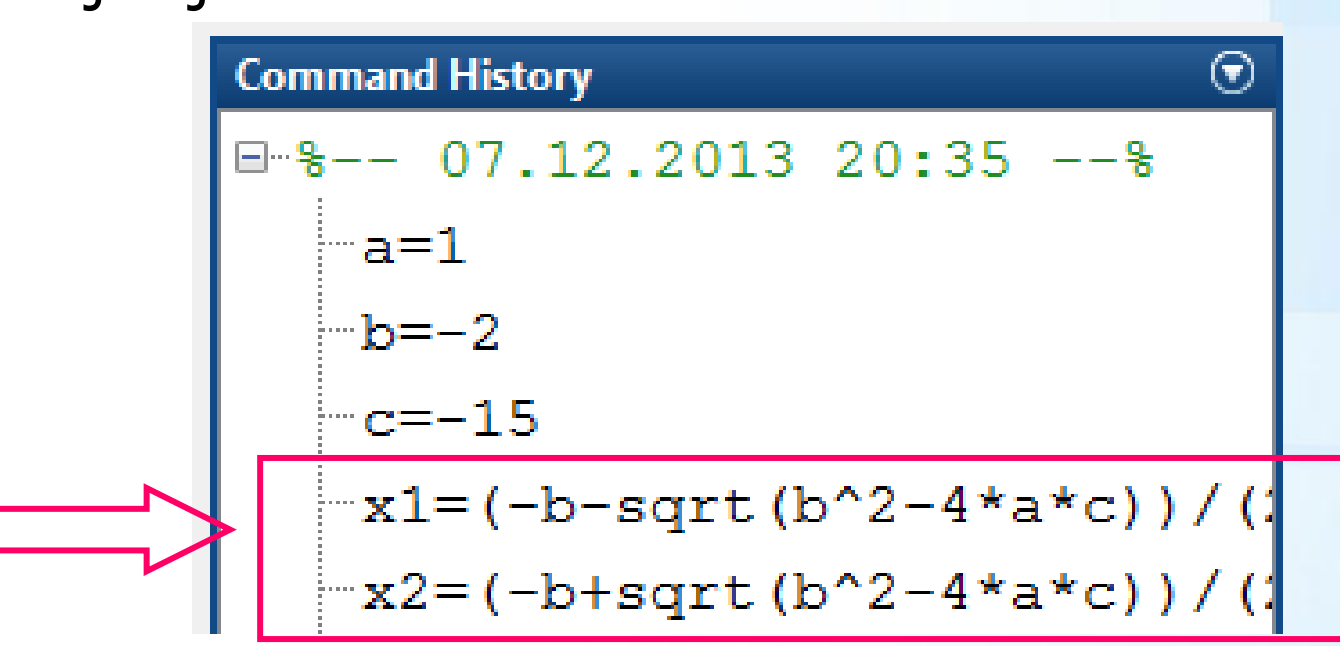

# Değişkenleri Kaydetmek ve Tekrar Yüklemek

- ➢ Daha sonradan tekrar kullanılmak istenen değişkenler save komutu ile dosya adı verilerek Current Folder altında kaydedilir.
- ➢ save dosya01 a b c x1 x2

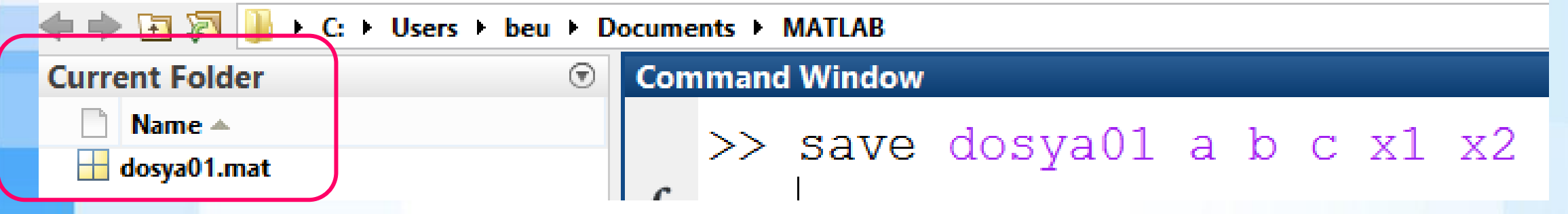

- ➢ Değişkenleri geri yüklemek için load komutu kullanılır.
- load dosya01
- Değişkenleri geri yüklemeden önce clear komutu ile değişkenleri silmeyi unutmayınız.

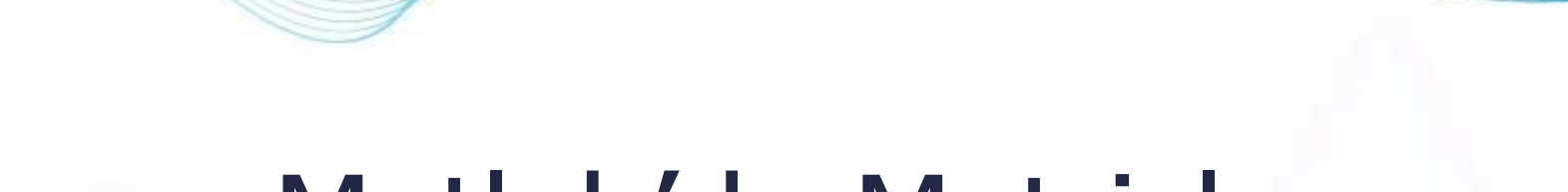

# Matlab'da Matrisler

© Doç. Dr. Özgür ZEYDAN <https://www.ozgurzeydan.com/>

### Matlab'da Matrisler

➢ MATLAB'da tüm değişkenler matris formunda depolanır.

 $A =$ 

 $\triangleright$  A=[5,10,-2;-6,0,7] |  $\triangleright$  A=[5,10,-2;6,0,-7]

➢ Aynı satırdaki elemanları ayırmak için ',' (virgül) veya ' ' (boşluk) kullanılır.

6

 $5 -$ 

 $10 -2$ 

- Satırları birbirinden ayırmak için ';' (noktalı virgül) kullanılır.
- Bir  $A(m \times n)$  matrisinin boyutu:
	- m: satır sayısı
	- n: sütun sayısı

# Özel Matrisler

#### ➢ Boş matris

- $\bullet$  B = [ ]
- $\begin{array}{rcl} \blacksquare & \square & = & \square & \square \end{array}$

#### $\triangleright$  Skalar matris (boyut: 1×1)

- $\blacksquare$  D = 23
- $E = -117$
- $F = 11.68$
- Bir matrisin skalar olup olmadığının kontrol edilmesi

#### ■ isscalar(...)

Matris skalarsa isscalar fonksiyonu "1" değilse "0" cevabını verir.

# Özel Matrisler

➢ Vektör Matrisleri (tek satır veya tek sütun matrisleri)  $\triangleright$  Satır vektörü (boyut: 1×n)  $\gg$  G = [3 5 7 13]  $\triangleright$  G =[3 5 7 13] veya G =[3,5,7,13]  $\big|_{G}$  =  $3 -$ 5. 7 13 Sütun vektörü (boyut:  $m\times1$ )  $\gg$  H=[1;0;6;-7;8]  $H = [1;0;6;-7;8]$  $H =$ 1 8

### Satır Matrisi Oluşturma

➢ Matris adı = başlangıç : artış : bitiş

$$
> A = 2 : 0.4 : 4
$$

 $B = 10$ 

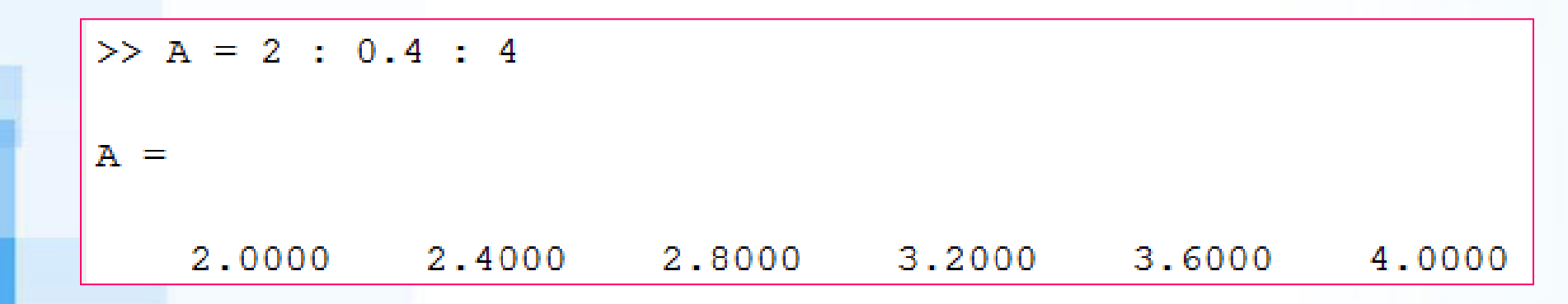

Matris adı = başlangıç : azalış : bitiş

$$
\begin{array}{c|cccc}\n \cdot & -1 & \cdot & 5 & \rightarrow & \text{B = 10} : -1 : 5 \\
 & & \text{B =} & & \\
 & & 10 & 9 & 8 & 7 & 6 & 5\n\end{array}
$$

### Satır Matrisi Oluşturma

 $\triangleright$  linspace (x1, x2) : x1 ve x2 arasında 100 eşit parça ile ayrılmış vektör oluşturur.

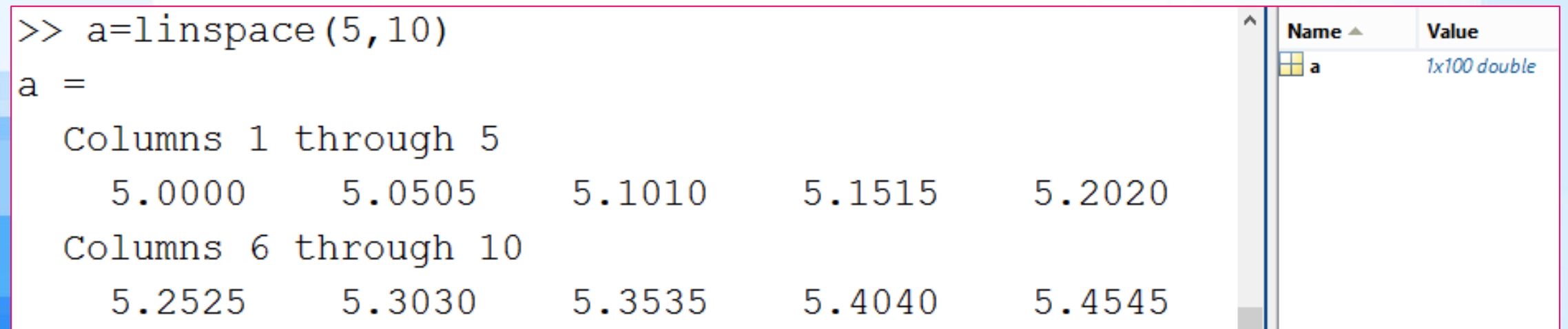

 $l$ inspace(x1, x2, N) : x1 ve x2 arasında N eşit parça ile ayrılmış vektör oluşturur.

 $>>$  a=linspace (5, 10, 5)  $a =$ 5,0000  $6.2500$ 7.5000 8.7500 10.0000

#### Matrisin Satır veya Sütun Vektörü Olduğunun Tespiti

- ➢ Matrisin satır vektörü olduğunun bulunması
- $\triangleright$  isrow (A)
- ➢ Fonksiyonu satır vektörü olduğunda "1" değilse "0" değerini verir.
- Matrisin sütun vektörü olduğunun bulunması
- iscolumn(B)
- ➢ Fonksiyonu sütun vektörü olduğunda "1" değilse "0" değerini verir.

# Matrislerde İndeksleme

$$
B = \begin{bmatrix} 3 & 5 & 7 & 10 \\ 1 & 10 & 10 & 10 \\ 10 & 10 & 10 & 10 \end{bmatrix}
$$
  

➢ A(3,4) 3. satır, 4. sütun  $A(1,:)$  1. satırın tamamı A(:,2) 2. sütunun tamamı

>> A = magic (4)  
\nA = A(:,2)  
\nA(1,:)  
\n
$$
\begin{array}{c|cccc}\n16 & 2 & 3 & 13 \\
5 & 11 & 10 & 8 \\
9 & 7 & 6 & 12 \\
4 & 14 & 15 & A(3,4)1\n\end{array}
$$

### Matrislerde Doğrusal İndeksleme

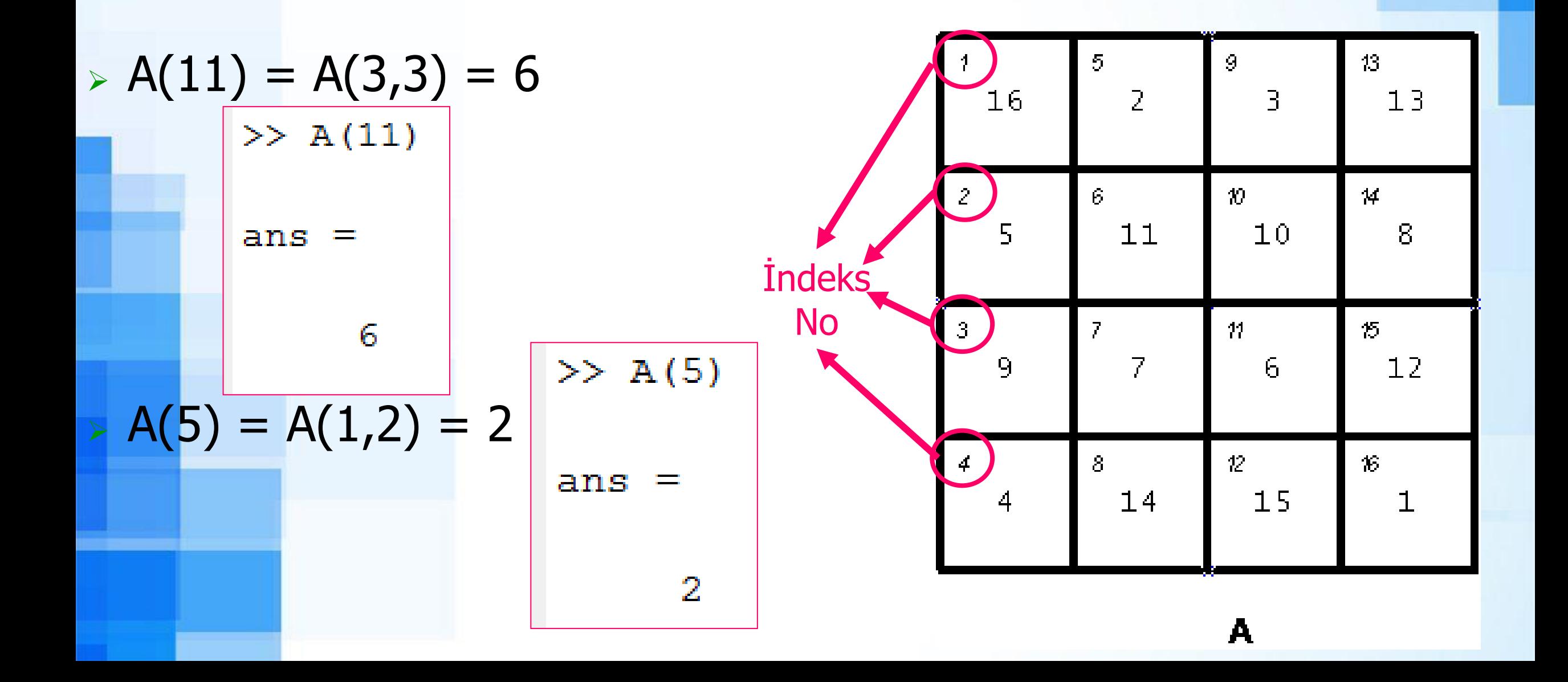

# Matrislerde Doğrusal İndeksleme

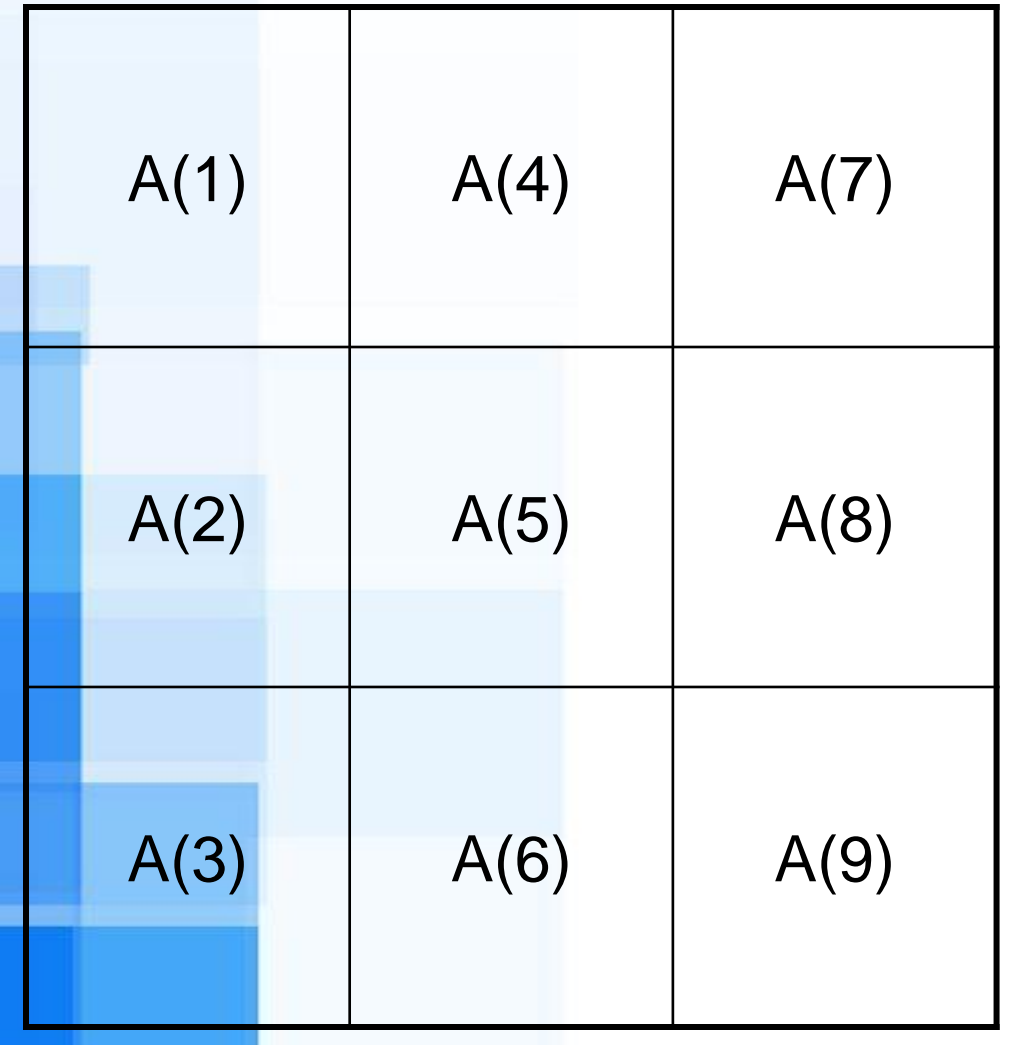

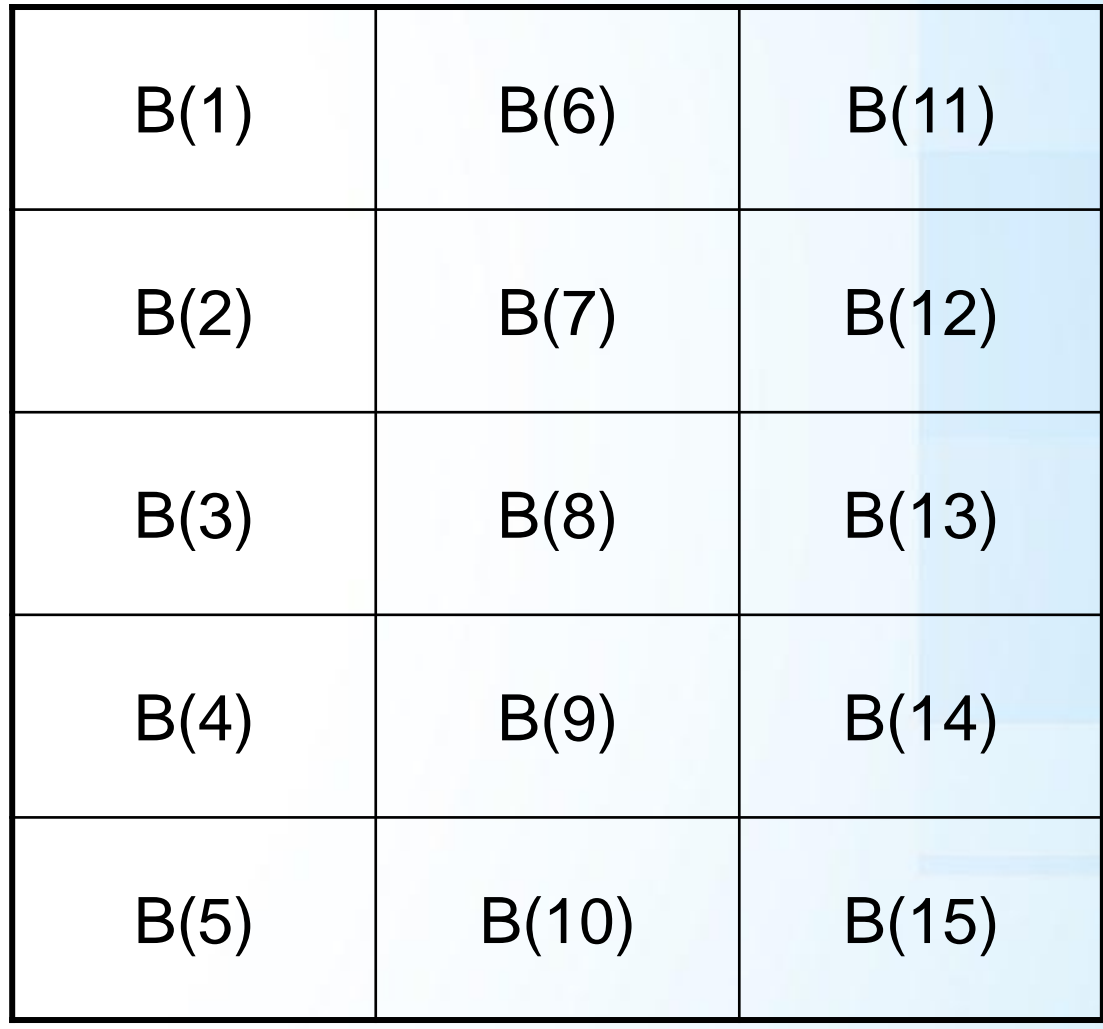

# Matrisler Hakkında Bilgi Veren Fonksiyonlar

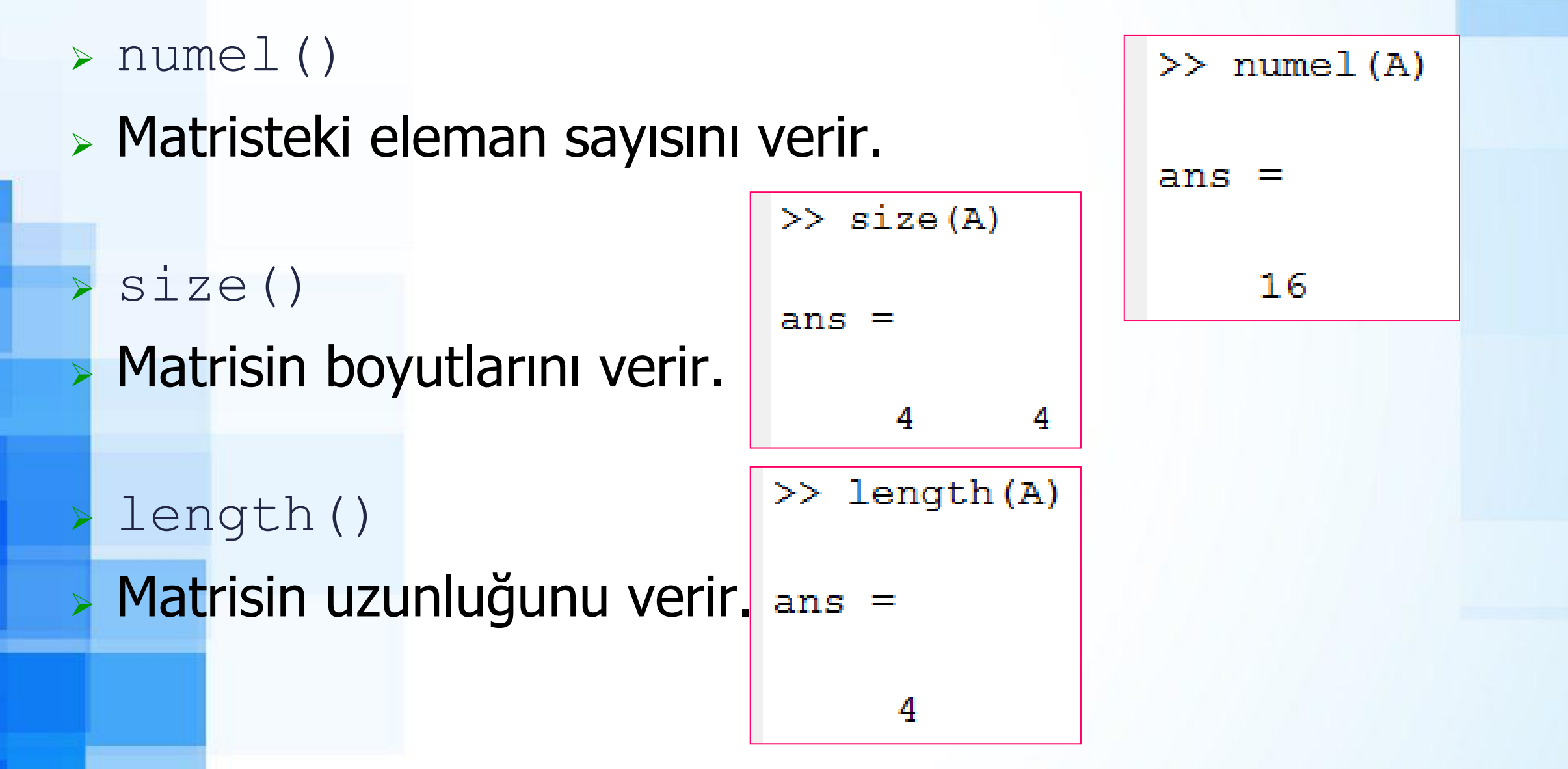

### Workspace Görünümünü Değiştirmek

#### Bu alana sağ tuş ile tıklanır.

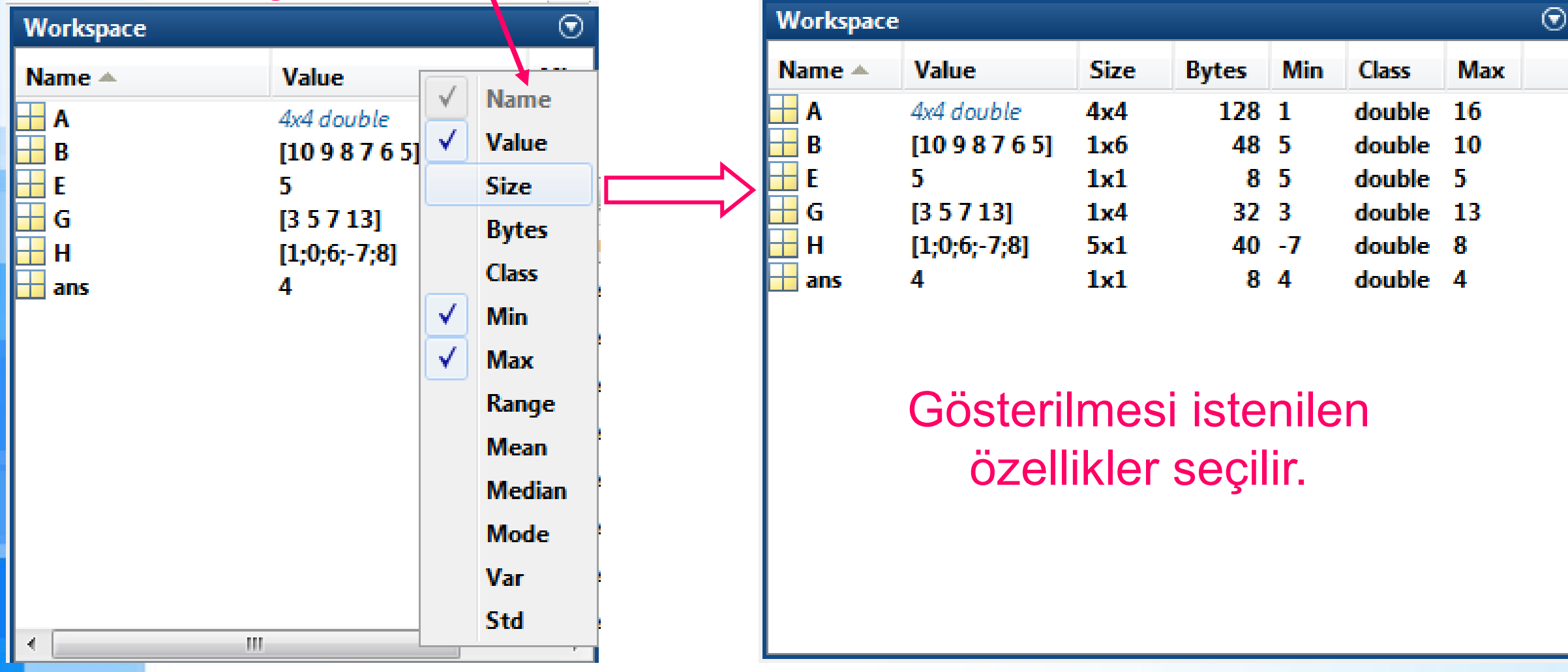

#### Matrisin Elemanlarının Silinmesi

 $\triangleright$  B=[2, 4, 6, 8, 10] matrisinin 3. elemanını silmek isteyelim:  $\triangleright$  B(3)=[] komutu ile üçüncü eleman silinir. Matris 4 elemanlı hale gelir.

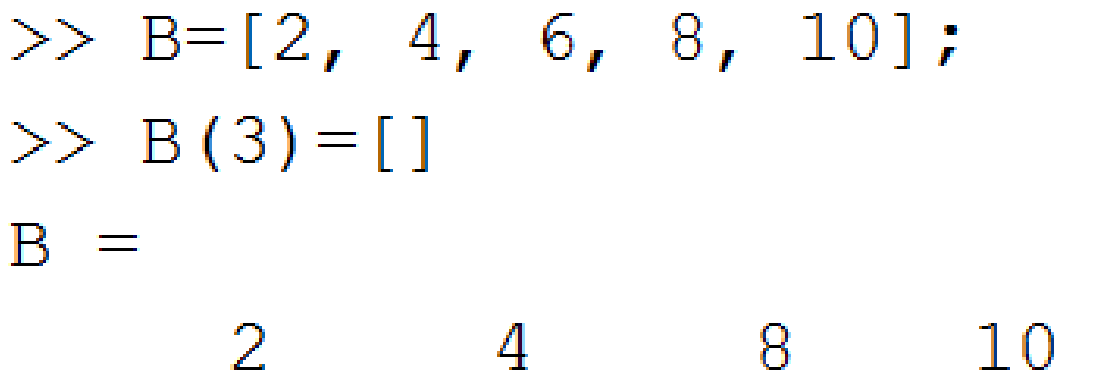

 $C$  (:, 2) = [] C matrisinde 2. sütunu siler.  $D(1, :)=$  D matrisinde 1. sütunu siler.

# Özel Matris Oluşturma Fonksiyonları

➢ zeros(m,n) : tüm değerleri 0 olan matris  $\gg$  zeros (2,4) oluşturur.  $ans =$ 

- ones (m, n) : tüm değerleri 1 olan matris oluşturur.
- eye (m, n) : birim matris oluşturur.

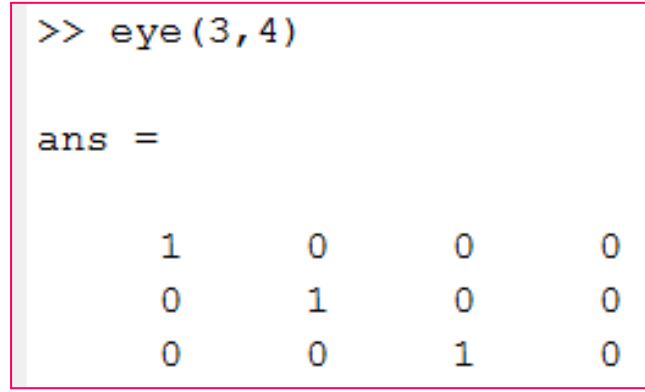

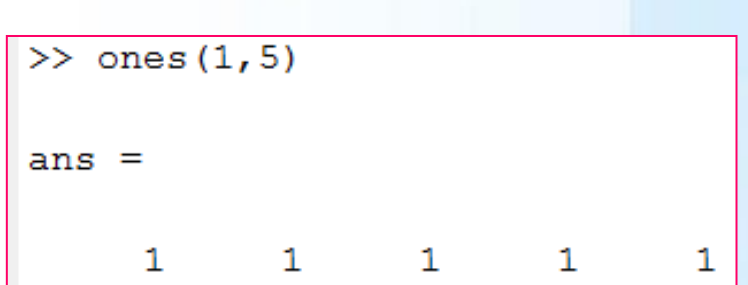

 $\circ$ 

 $\overline{0}$ 

0

 $\overline{0}$ 

 $\overline{0}$ 

 $\mathbf{0}$ 

 $\Omega$ 

 $\Omega$
## Özel Matris Oluşturma Fonksiyonları

➢ rand(m,n) : uniform dağılımlı rastgele matris oluşturur.

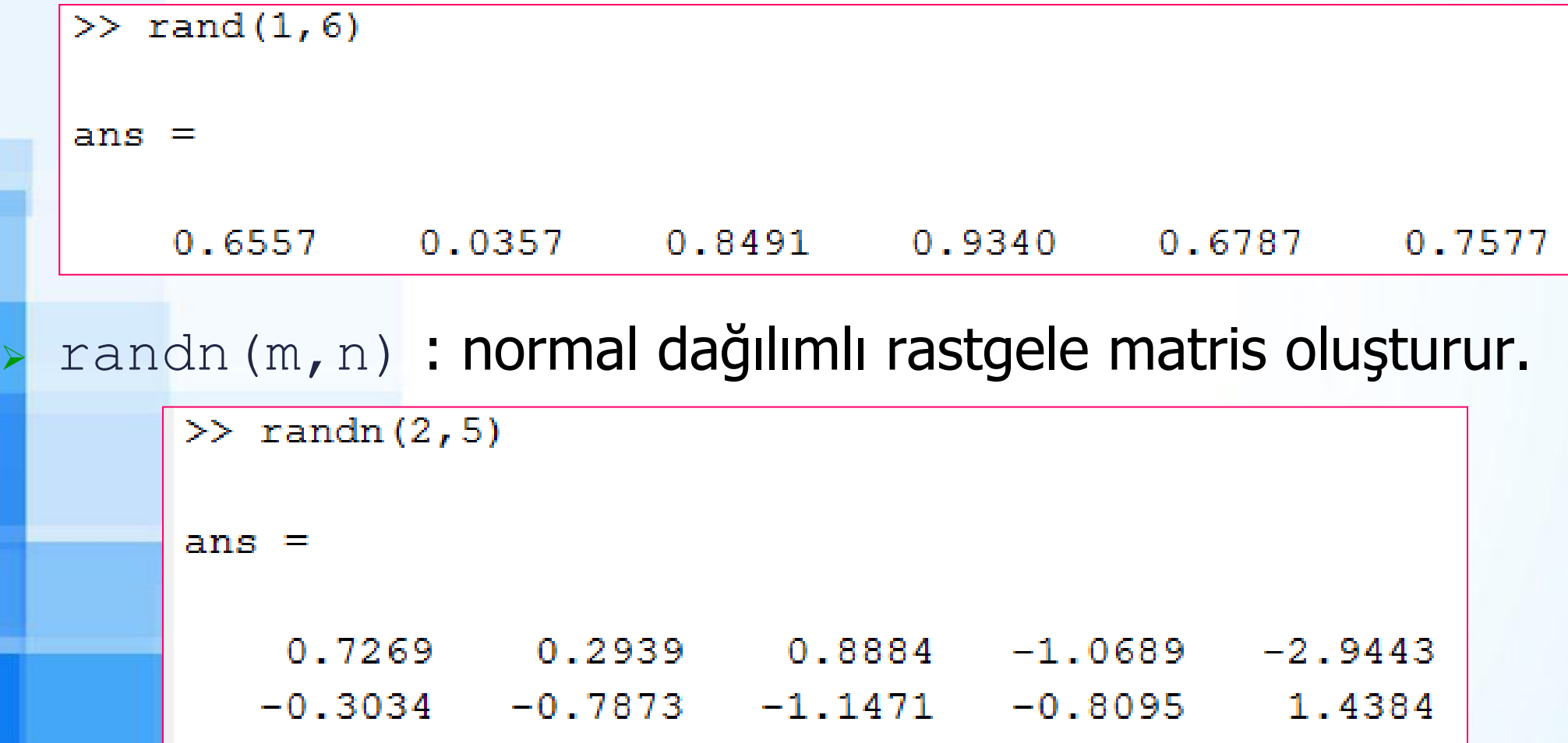

# Matris İşlemleri

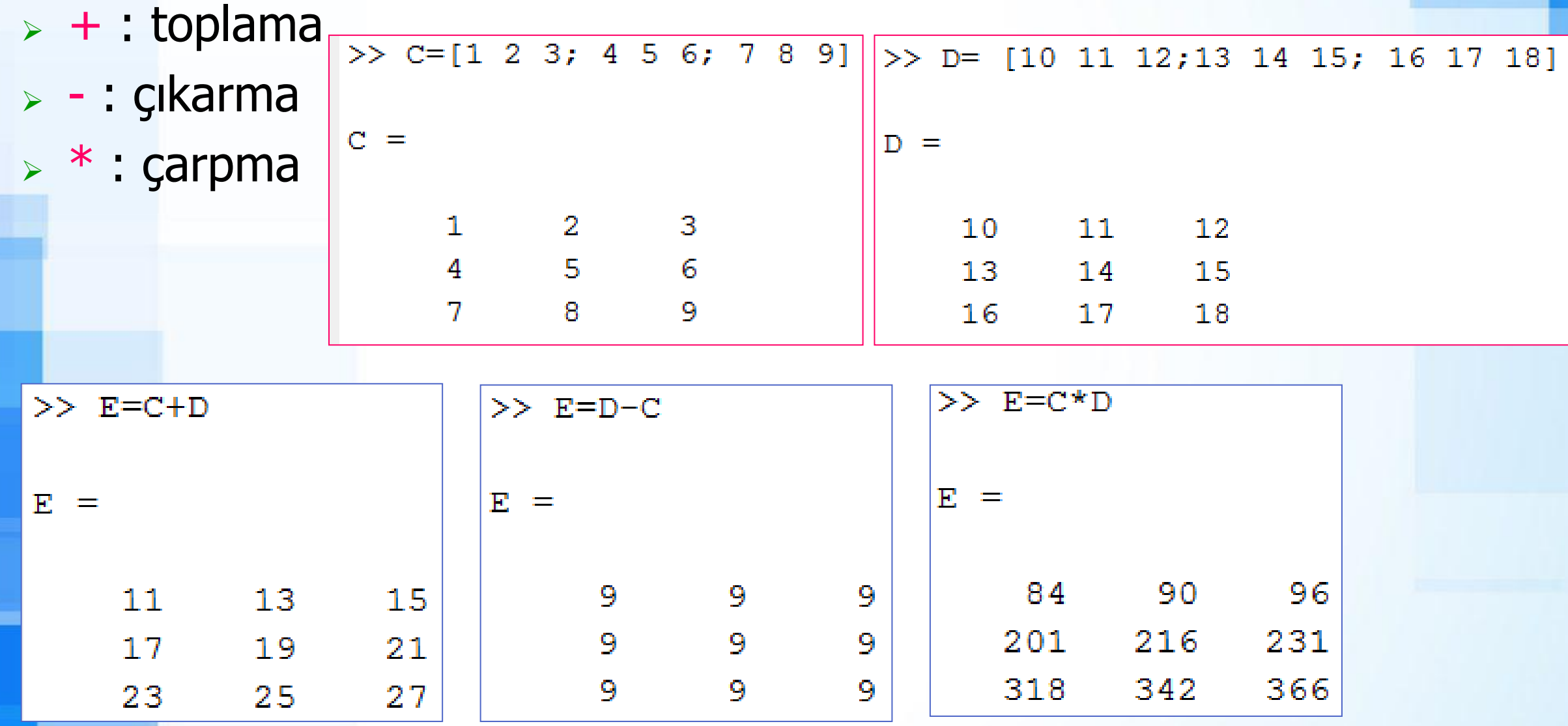

# Array (Dizi) Işlemleri

2

- > Dizi (Element by element) işlemleri
- $\triangleright$  .  $\star$  : element-by-element carpim
- $\triangleright$  . / : element-by-element bölüm
- $\triangleright$  .  $\hat{\ }$  : element-by-element us

8

32

 $\overline{2}$ 

6

4

8

 $>> H=F.*G$ 

2

18

 $H =$ 

 $>>$  H=G./F  $\mathbf{H}$ 2 2

2

 $>> H=F.$  ^2  $H =$ 4 9 16

#### **Matrisin Transpozu**

#### > ' : matrisin transpozunu hesaplar.

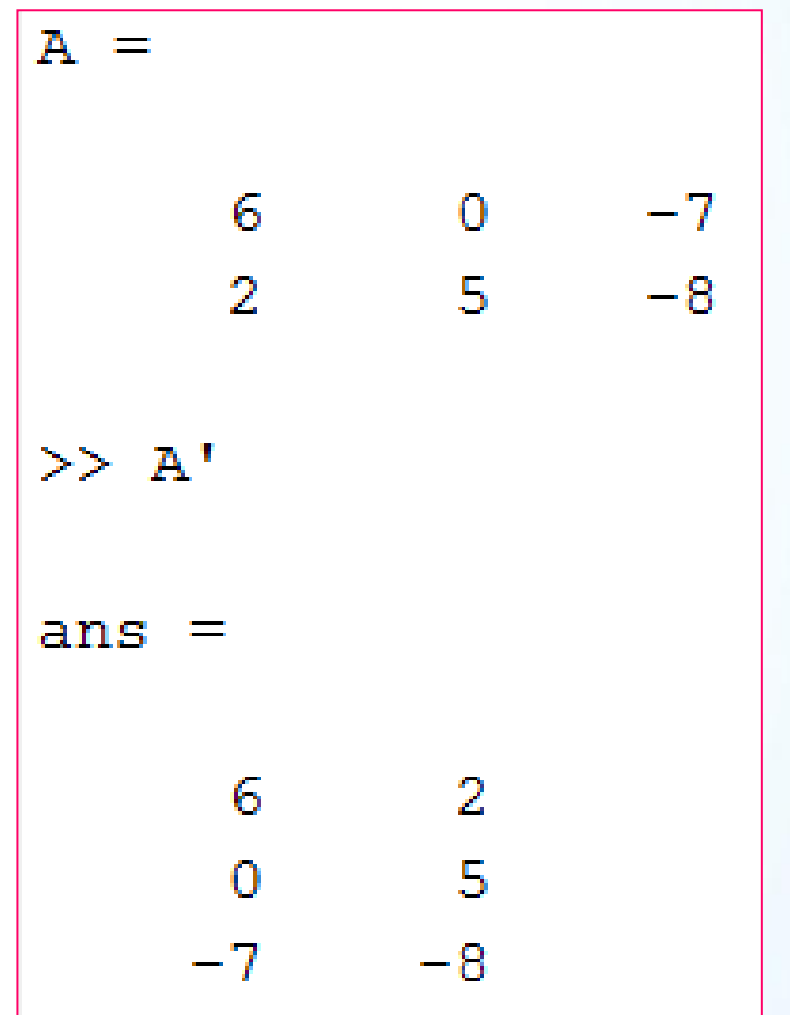

#### Kare Matrisin Determinantı

➢ det() : kare matrisin determinantını verir.

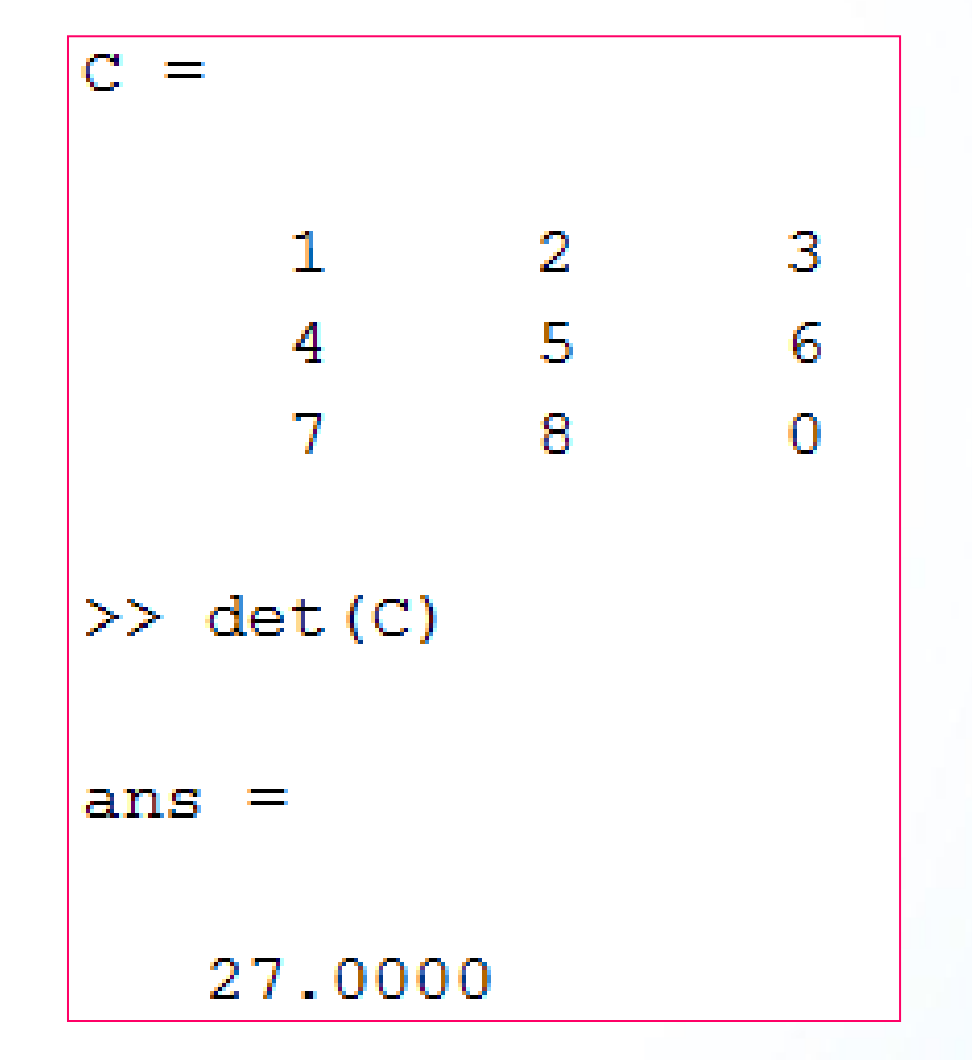

#### Matrisin Tersi

➢ inv() : Matrisin tersini verir.

➢ Bir matrisin kendisi ile tersinin çarpımı birim matristir.

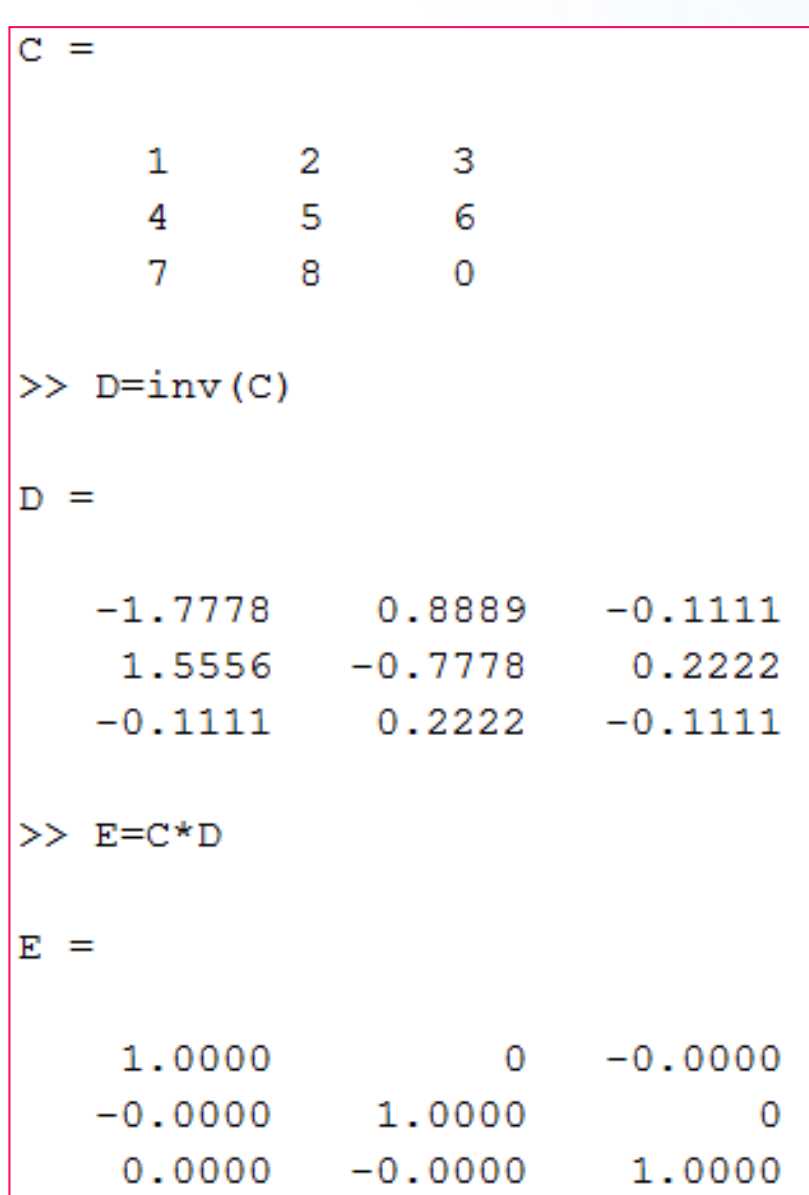

### Linear Denklem Sistemi Çözümleri

- ➢ Aşağıdaki şekilde lineer denklem sistemi varsa,
	- $2x y + z = 8$
	- $\bf{r}$  -x + y 2z = -9 >> A= $[2 -1 1; -1 1 -2; 1 1 -3];$
	- $x + y 3z = -8$

 $\blacksquare$  c=[x y z]

- $A=[2 -1 1; -1 1 -2; 1 -3]$
- $b = [8; -9; -8]$  olarak tanımlanır.
- ➢ Denklem sisteminin çözümü: Ac=b Cözüm: c=A\b
- >>  $b=[8; -9; -8]$ ;  $>> c=A\backslash b$  $\mathbf{r} =$ 2,0000  $-1.0000$

3.0000

## Örnek Soru 1

- $\triangleright$  A=magic(5) komutu ile bir matris oluşturunuz.
- ➢ Aşağıdaki ifadelerin cevaplarını komutları yazmadan vermeye çalışınız. Daha sonra komutları yazarak cevaplarınızı kontrol ediniz.

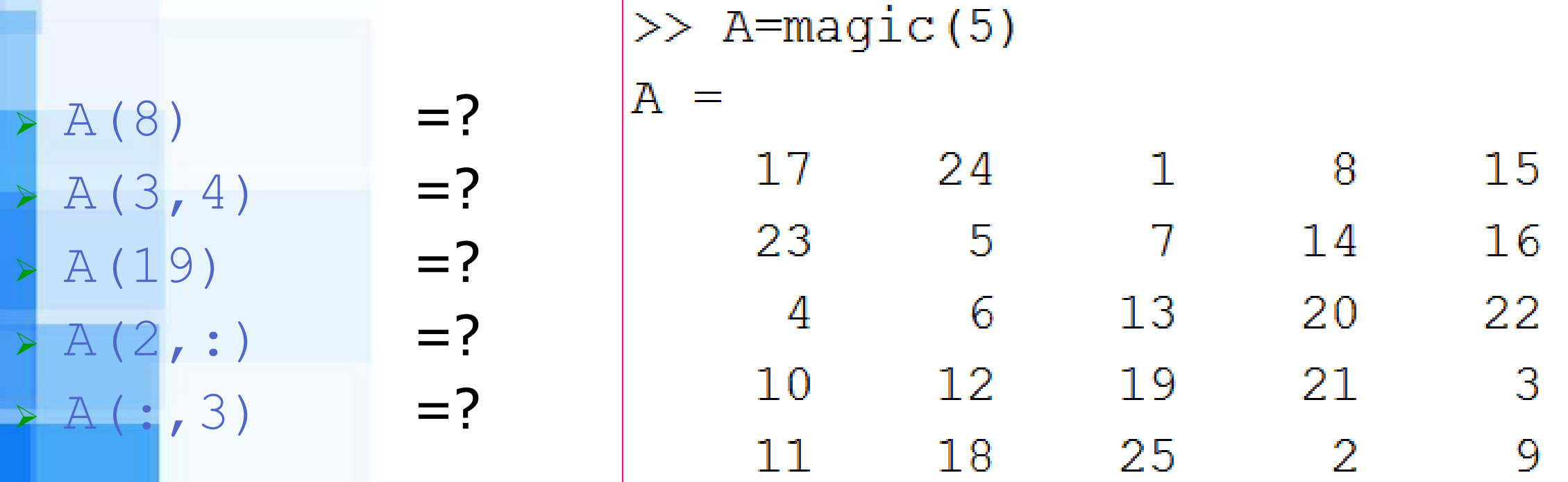

## Örnek Soru 2

- ➢ Aşağıdaki problemi Matlab'da lineer denklem sistemi yardımıyla çözünüz.
- $\triangleright$  Problem: Bir defter ile bir kalemin fiyatının toplamı 1 lira 10 kuruştur. Defterin fiyatı kalemin fiyatından 1 lira fazla olduğuna göre kalemin ve defterin fiyatlarını bulunuz.

## Örnek Soru 2 - Çözüm

- ➢ Denklem Sistemi:
- $\times$  x + y = 1.10
- $\times$  x y = 1.00
- ➢ Matlab'da çözüm:
- $A=[1, 1; 1, -1];$
- $b = [1.10; 1.00]$ ;

 $c = A \ b$ 

 $\gg$  A=[1, 1; 1, -1];  $\gg b = [1.10; 1.00]$ ;  $\gg$  c=A\b  $C =$ 1,0500 0.0500

#### $Defter = 1.05$  TL, Kalem =  $0.05$  TL

## Örnek Soru 3

a.

b

C.

➢ Bir çeşitkenar üçgenin alanı yarı çevre kullanılarak aşağıdaki formül ile hesaplanır.

$$
\triangleright u = \frac{(a+b+c)}{2}, \quad a, b \text{ ve c kenar uzunlukları}
$$

$$
\triangleright \text{ Alan} = \sqrt{u \cdot (u - a) \cdot (u - b) \cdot (u - c)}
$$

- ➢ Matlab'da 5 elemanlı bir satır vektörü oluşturunuz (adı B olsun). ➢ Bu vektörün ilk 3 değerine üçgenin kenar uzunluklarını giriniz (5, 6 ve 7 birim).
- ➢ Vektörün 4. elemanın değeri olarak yarı çevreyi ve 5. eleman değeri olarak da üçgen alanını hesaplayınız.

### Örnek Soru 3 - Çözüm

```
\gg B=zeros(1,5)
B =\Omega\begin{array}{ccccccc}\n0 & 0 & 0\n\end{array}\overline{0}\gg B(1:3)=[5,6,7]
B =5
        6 7 0
                                    \overline{0}\Rightarrow B(4) = (B(1) +B(2) +B(3))/2
B =5
                             9
            6 7
                                    \overline{0}\Rightarrow B(5)=sqrt(B(4)*(B(4)-B(1))*(B(4)-B(2))*(B(4)-B(3)))
B =5.0000
                 6.0000
                              7.0000
                                           9.000014.6969
```
# Matlab'da İstatistiksel Fonksiyonlar ve Grafik Çizimi

© Doç. Dr. Özgür ZEYDAN <https://www.ozgurzeydan.com/>

## Temel İstatistiksel Fonksiyonlar

- 
- 
- 
- 
- 
- 
- 
- 
- 
- ➢ mean(A) : A matrisinin aritmetik ortalamasını hesaplar
- ➢ max(A) : A matrisindeki maksimum değeri verir
- ➢ min(A) : A matrisindeki minimum değeri verir
	- mode (A) : A matrisindeki en çok tekrarlayan veriyi gösterir
	- sum (A) : A matrisinin tüm değerlerini toplar
	- $sort(A)$  : A matrisinin verilerini sıralar
	- ➢ median(A) : A matrisinin medyan (ortanca) değerini verir
	- std(A) : A matrisinin standart sapmasını hesaplar
	- range(A) : A matrisinin aralığını (maks. min) hesaplar

## Temel İstatistiksel Fonksiyonlar

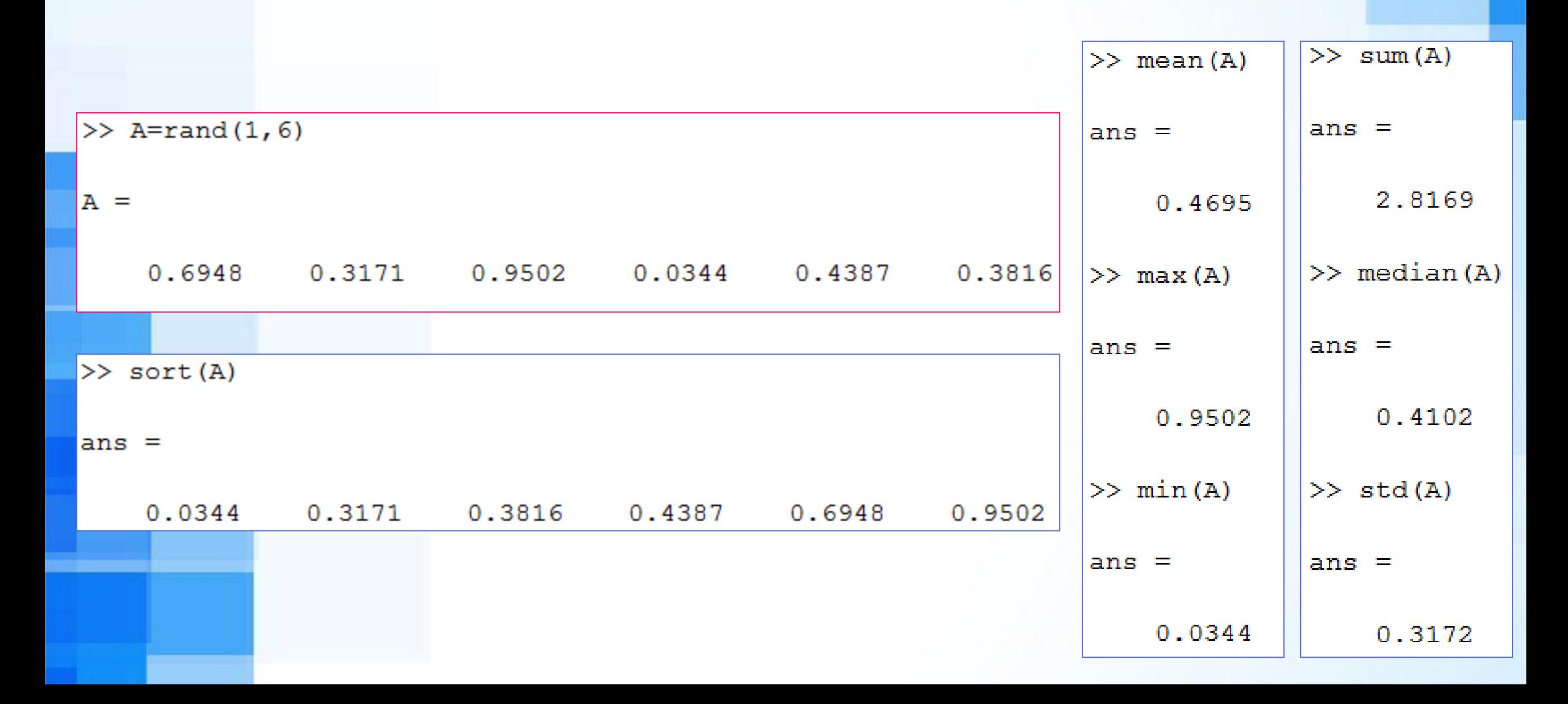

➢ load count.dat komutu ile örnek veri yükleyelim. ➢ count matrisindeki her bir sütunun ortalamasını ve standart sapmasını hesaplayalım. ➢ count matrisinin tümü için minimum ve maksimum değerleri hesaplayalım.

```
>> load count.dat
\gg mean (count)
ans =32.0000 46.5417 65.5833
\gg std (count)
ans =25.3703 41.4057 68.0281
\gg min(count(:))
ans =\gg max(count(:))
ans =257
```
- ➢ load count.dat komutu ile örnek veri yükleyelim.
- ➢ count matrisinin ilk sütunu A vektörüne, ikinci sütunu B vektörüne ve üçüncü sütunu C vektörüne eşitlensin.
	- ➢ Ardından sonraki slayttaki hesapları yapınız.

 $\gg$  load count.dat  $\gg$  A=count (:, 1);  $\gg$  B=count (:, 2);  $\gg$  C=count (:, 3) ;

- ➢ A vektörünün ortalama, maksimum, minimum ve aralığını hesaplayınız.
- ➢ B vektöründeki tüm sayıları toplayınız. B veri setindeki modu bulunuz.

```
\gg mean (A)ans =32
\gg min (A)
ans =\gg max(A)
ans =114
\gg range (A)
ans =107
```

```
\gg sum (B)
ans =1117
\gg mode (B)
ans
      9
```
➢ C vektörünün ortalamasını, standart sapmasını ve medyanını hesaplayınız.

```
\gg C=count(:,3);
\gg mean (C)
ans =65.5833
\gg std(C)
ans =68.0281
\gg median(C)
ans =39
```
➢ C vektörünü yazdırınız. Ardından C vektöründeki değerleri sıralı olarak D ve E (artan ve azalan sıralı) vektörlerine eşitleyiniz. ➢ D=sort(C) veya D=sort(C, 'ascend') ➢ D=sort(C, 'descend')

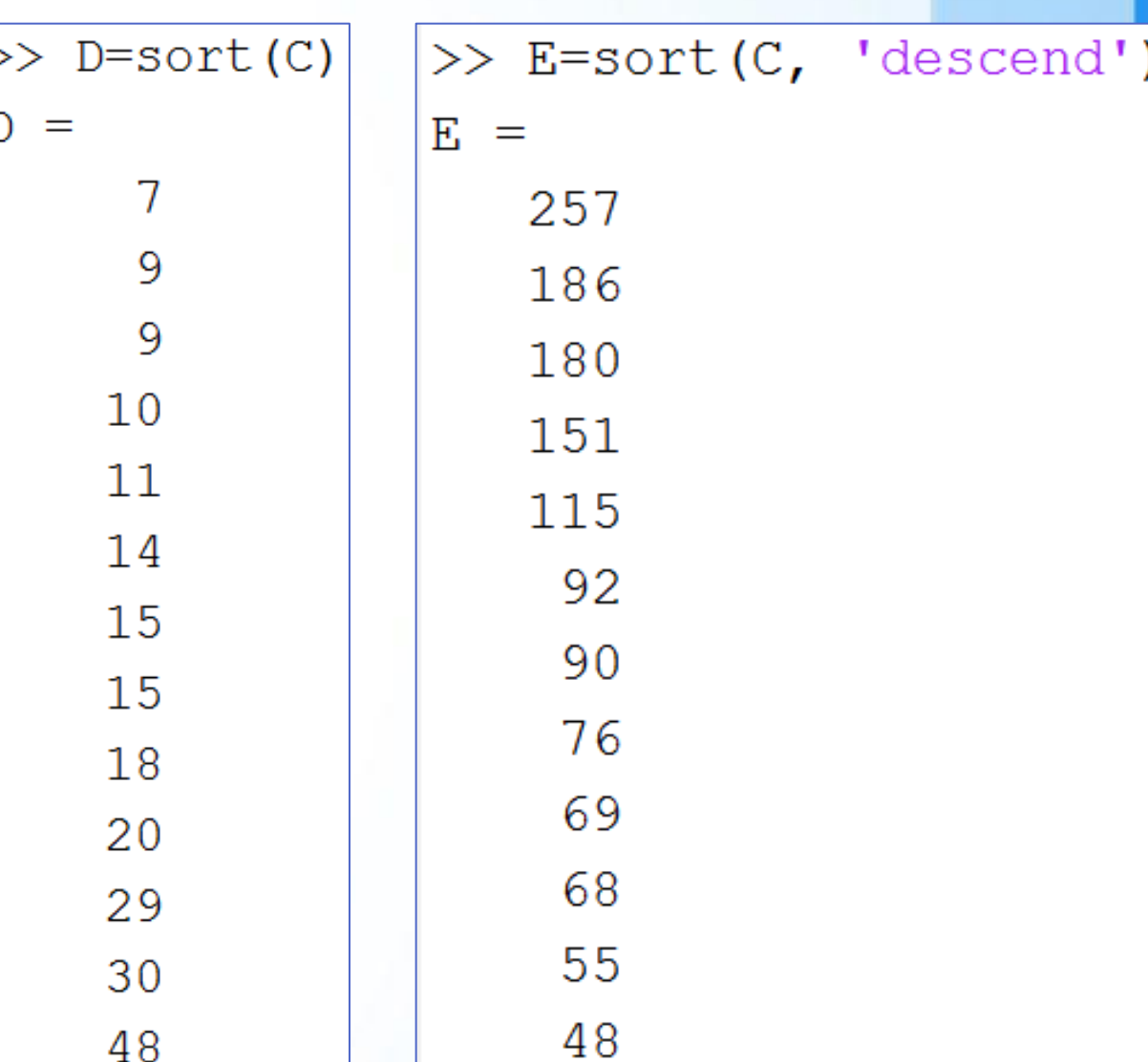

## MATLAB ile Grafik Çizimi

- $\triangleright$  linspace (x1, x2, n) komutu ile grafik için veri oluşturalım.
- $\triangleright$  x=linspace (0, 2\*pi, 100)
- $\triangleright$  y=sin(x)
- ➢ plot(x,y)
- ➢ Plot fonksiyonu x ve y değerlerinin grafiğini çizer.

## plot(x,y) Komutu Sonucu

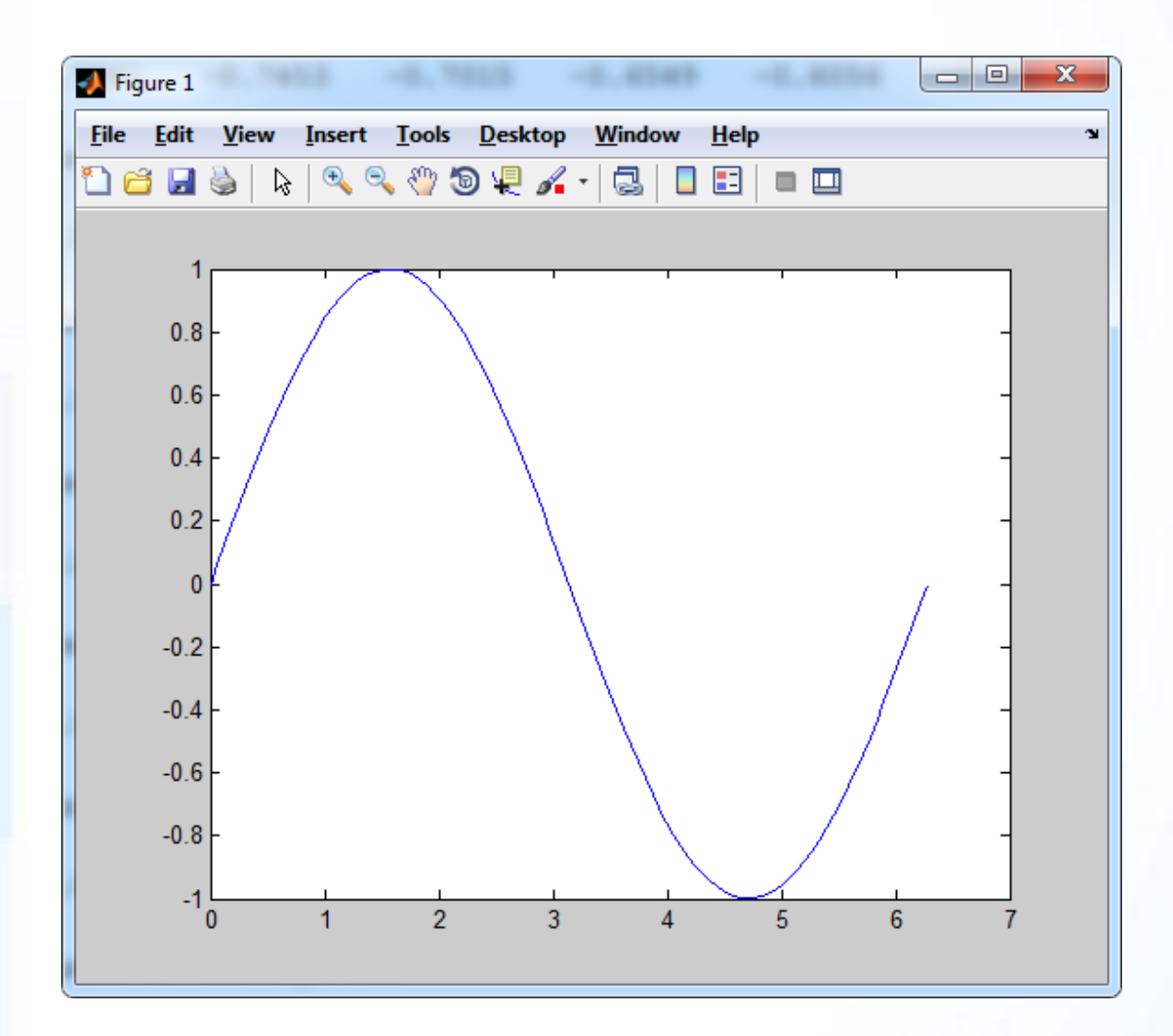

## MATLAB ile Grafik Çizimi

- $> z = cos(x)$
- $\triangleright$  plot(x, y, x, z)
- ➢ x-y ile x-z veri çiftlerini aynı grafik üzerinde gösterir.

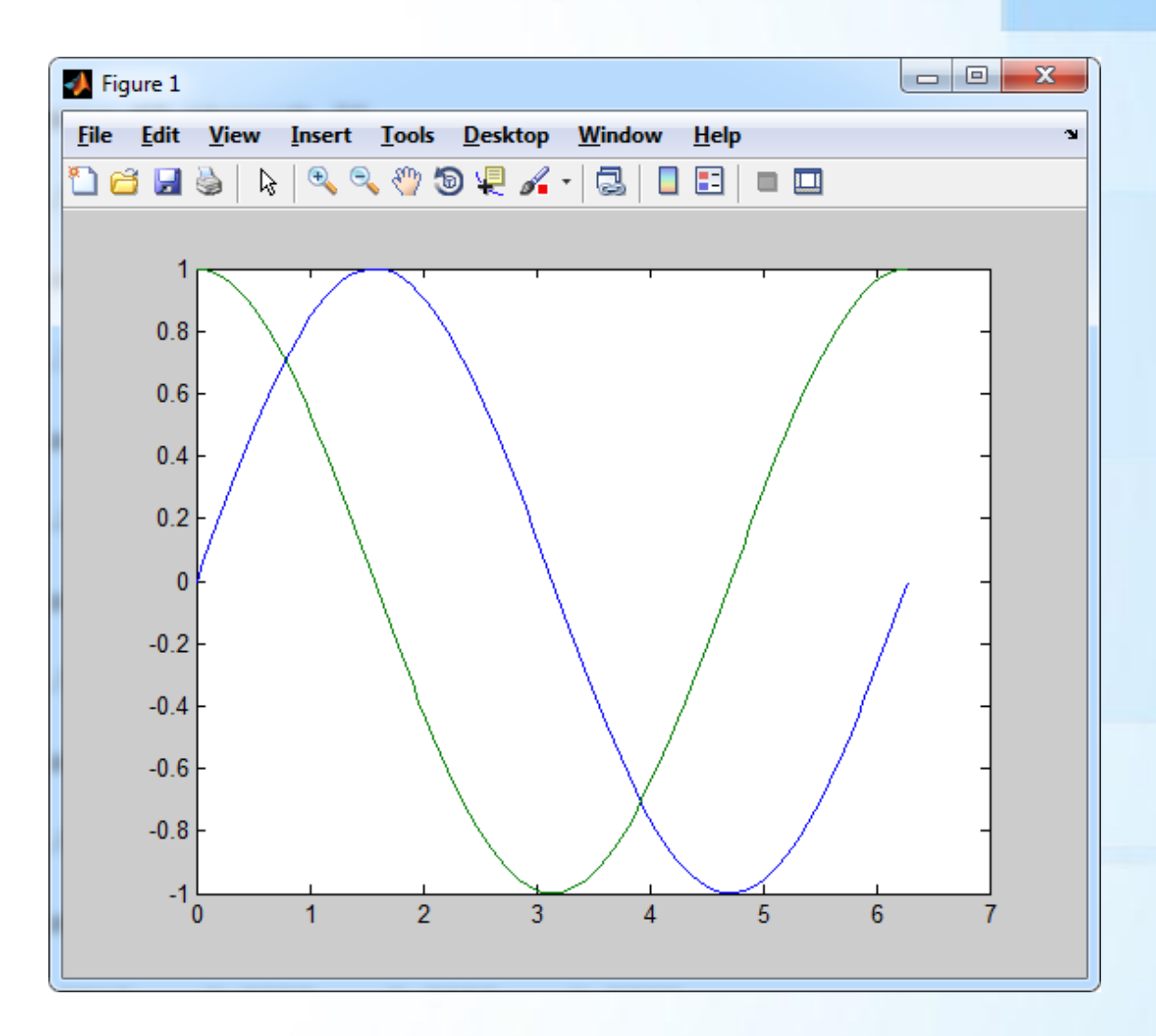

## Grafik ve Eksen Başlıkları

 $\triangleright$  Title komutu ile grafik başlığı yazılır. ➢ title('Trigonometric functions'); ➢ xlabel ve ylabel komutları ile eksen başlıkları yazılır. ➢ xlabel('x-axis'); ➢ ylabel('y-axis')

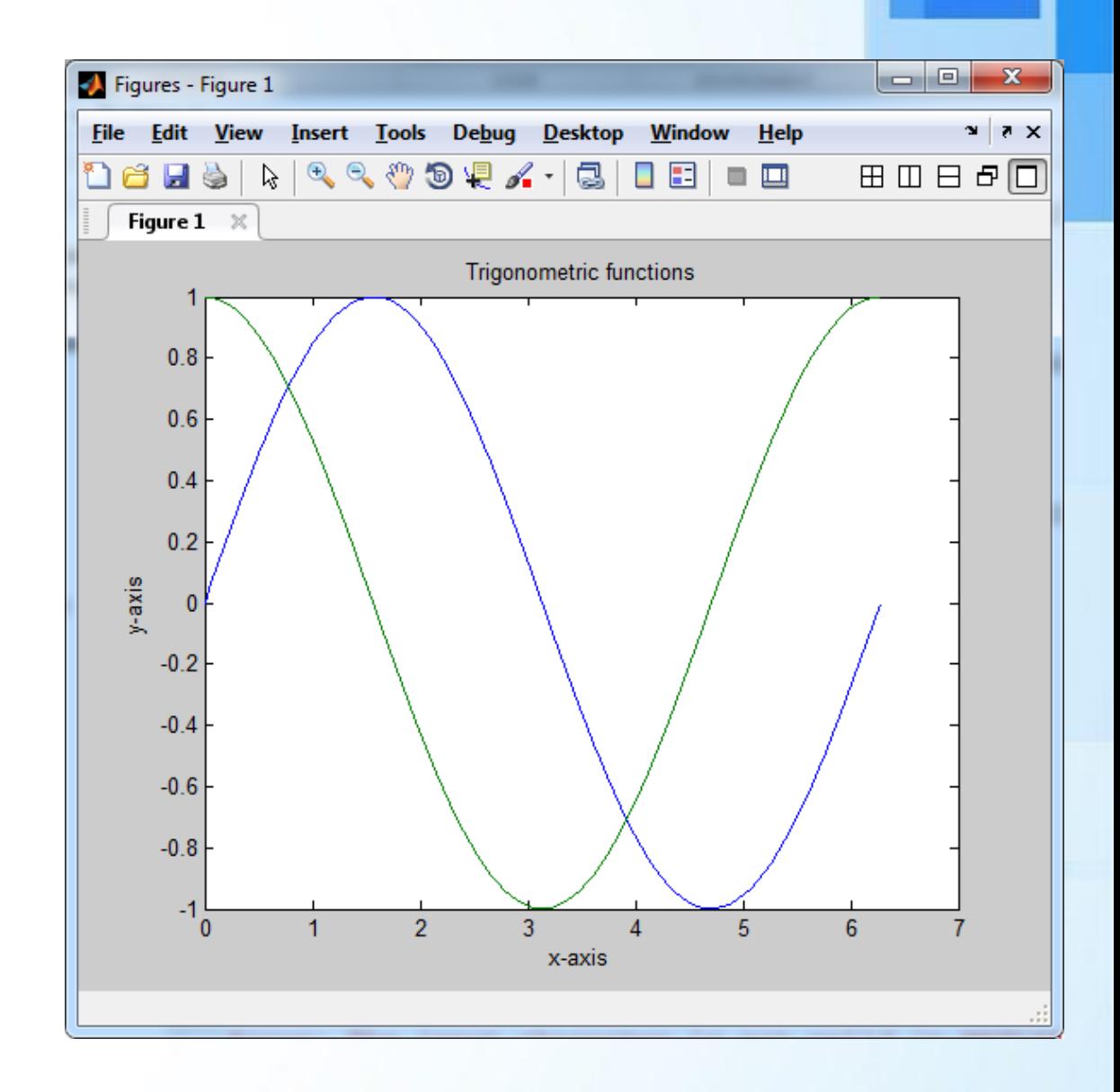

#### help plot ile Grafik Yardımı

>> help plot

plot Linear plot.

 $plot(X, Y)$  plots vector Y versus vector X. If X or Y is a matrix, then the vector is plotted versus the rows or columns of the matrix, whichever line up. If X is a scalar and Y is a vector, disconnected line objects are created and plotted as discrete points vertically at  $X -$ 

plot(Y) plots the columns of Y versus their index. If Y is complex,  $plot(Y)$  is equivalent to  $plot(real(Y),imag(Y))$ . In all other uses of plot, the imaginary part is ignored.

Various line types, plot symbols and colors may be obtained with  $plot(X, Y, S)$  where S is a character string made from one element from any or all the following 3 columns:

 $\circ$ 

 $\mathbf x$ 

s d

 $\overline{\mathbf{v}}$ 

Çizgi renkleri

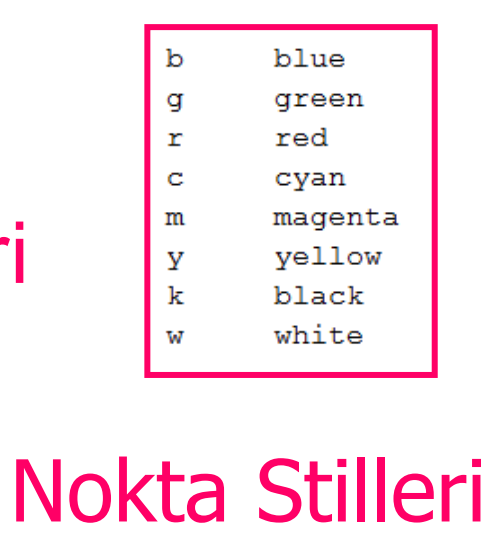

point circle  $x$ -mar $k$ plus star square diamond triangle (down) triangle (up) triangle (left) triangle (right) pentagram hexagram

solid dotted dashdot dashed no line (none)

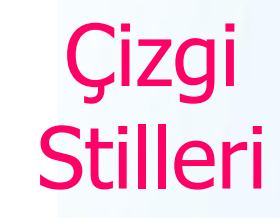

#### Stilleri Kullanarak Grafik Çizmek

#### $\triangleright$  plot(x, y, 'r:o', x, z, 'c:x')

➢ Ya da

- ➢ plot(x,y, 'r:o')
- ➢ hold
- ➢ plot(x,z ,'c:x')

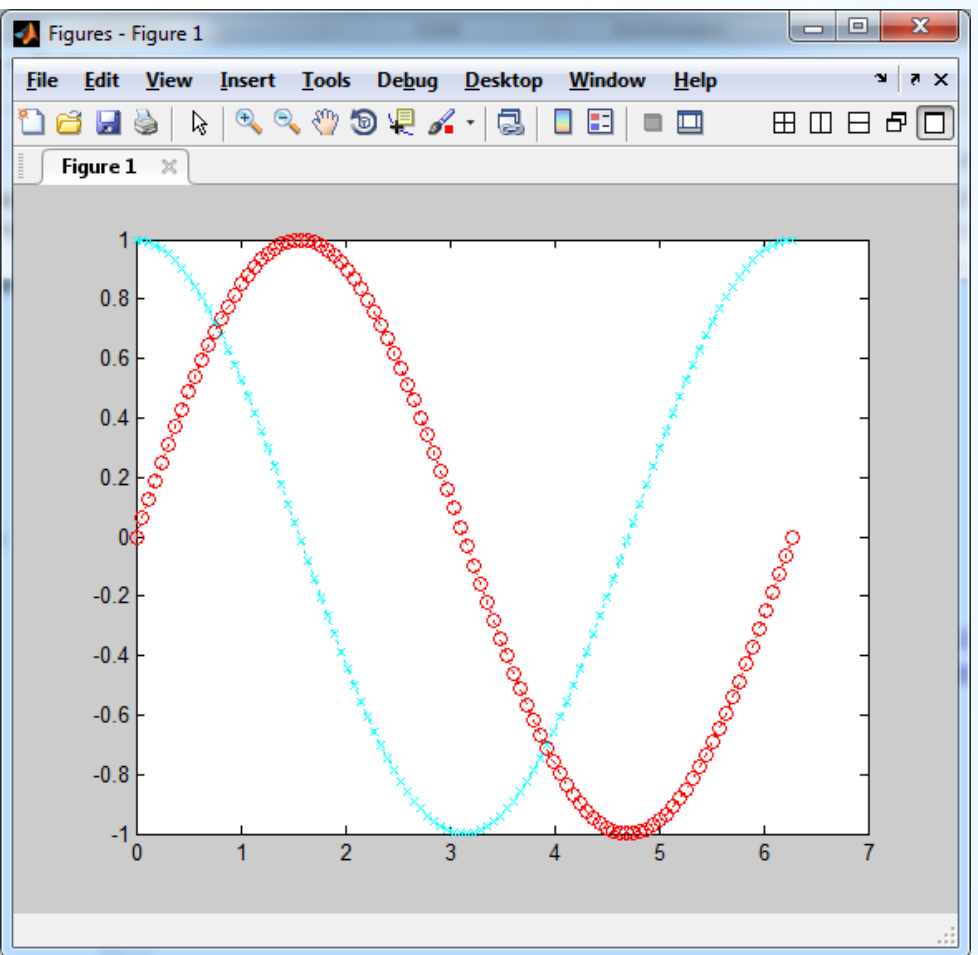

## Subplot Komutu ile Çoklu Grafik Çizimi

- $\triangleright$  subplot(1,2,1);
- $\triangleright$  plot(x, y);
- ➢ xlabel('x-axis');
- ➢ ylabel('y-axis');
- legend('sinus');
- title('Sinus Function')
- $\triangleright$  subplot  $(1,2,2)$ ;
- ➢ plot(x,z, 'r');
- ➢ ylabel('y-axis');
- ➢ xlabel('x-axis');
- ➢ legend('cosinus');
- ➢ title('Cosinus Function')

#### Subplot Komutu ile Çoklu Grafik Çizimi

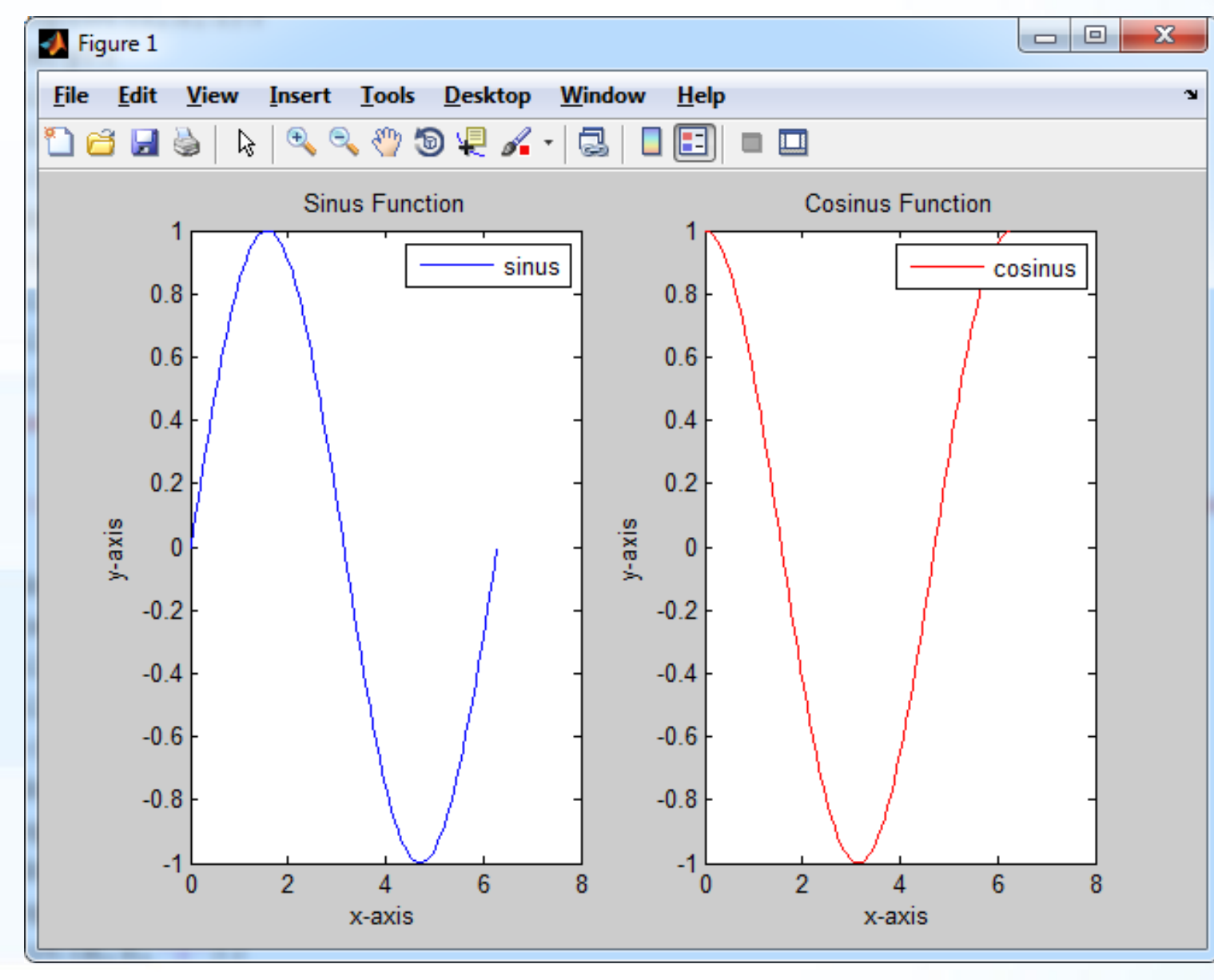

### Eksen Komutları

- $\triangleright$  Axis komutu ile eksenlerin başlangıç ve bitiş değerleri ayarlanır.
- ➢ axis([xmin xmax ymin ymax])

➢ Eksenleri gizlemek ve göstermek axis off :Ekseni gizler axis on :Ekseni gösterir

#### Property Editor ile Grafiğin Düzenlenmesi

View => Property Editor

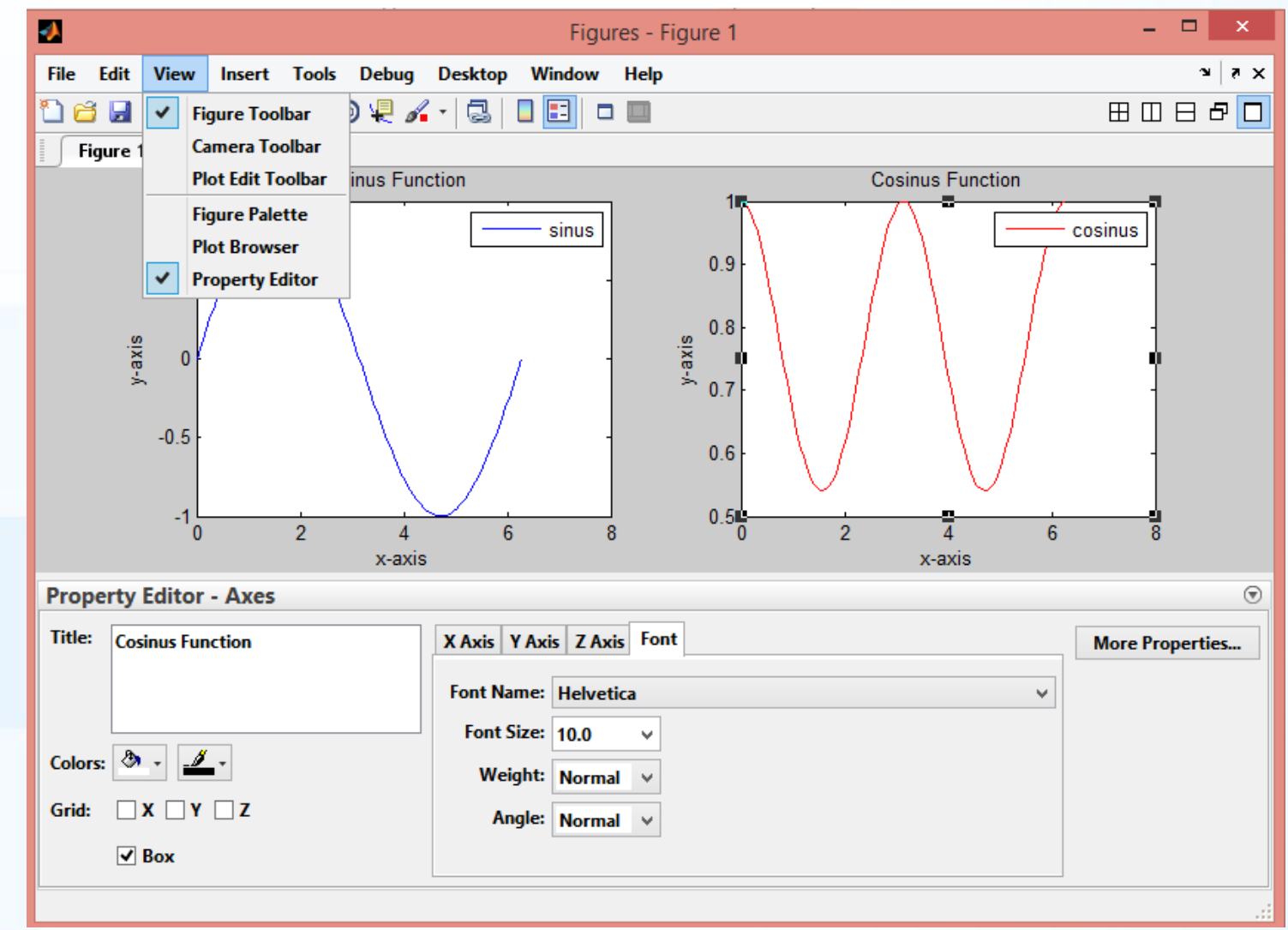

#### Bar Grafiği

- ➢ 8 tane öğrencinin sınav notunu gösteren bar grafiği çizmek için öğrenci sayısını gösteren x ve notları gösteren y matrislerini oluşturalım:
- $\triangleright$   $x=[1:8]$ ;
- ➢ y=[25 45 60 52 38 77 84 50];
- $bar(x, y)$  ile bar grafiği çizilir. Eksen ve grafik başlıkları aynı şekilde yazılır.
- ➢ xlabel('Öğrenciler');
- ➢ ylabel('Not');
- ➢ title('Vize sınav sonuçları');

#### $>> x=[1:8]$ ;  $y = [25 45 60 52 38 77 84 50]$ ;  $bar(x, y)$ >> xlabel('Öğrenciler'); ylabel('Not'); title ('Vize sinav sonuçları');

#### $\blacksquare$ J)  $\boldsymbol{\mathsf{x}}$ Figure 1 File Edit View Insert Tools Desktop Window  $H$ elp  $\mathbf{\hat{z}}$ 16 H \$ 80600410  $\Box$  $\vert\bm{\Xi}\vert=\bm{\Xi}$ Vize sınav sonuçları 90 80 70 60 50  $\frac{5}{2}$ 40  $30$ 20  $10<sup>1</sup>$  $\mathbf{0}$  $\overline{2}$ 3  $\overline{4}$  $\overline{5}$  $6<sup>1</sup>$  $\overline{7}$  $8<sup>°</sup>$  $\blacktriangleleft$ Öğrenciler

#### Bar Grafiği

#### Grafik ve Eksen Başlıklarını Boyutlandırma

- ➢ xlabel('Öğrenciler', 'fontsize', [14]);
- ➢ ylabel('Not', 'fontsize', 14);
- ➢ title('Vize sınav sonuçları', 'fontsize', 16);

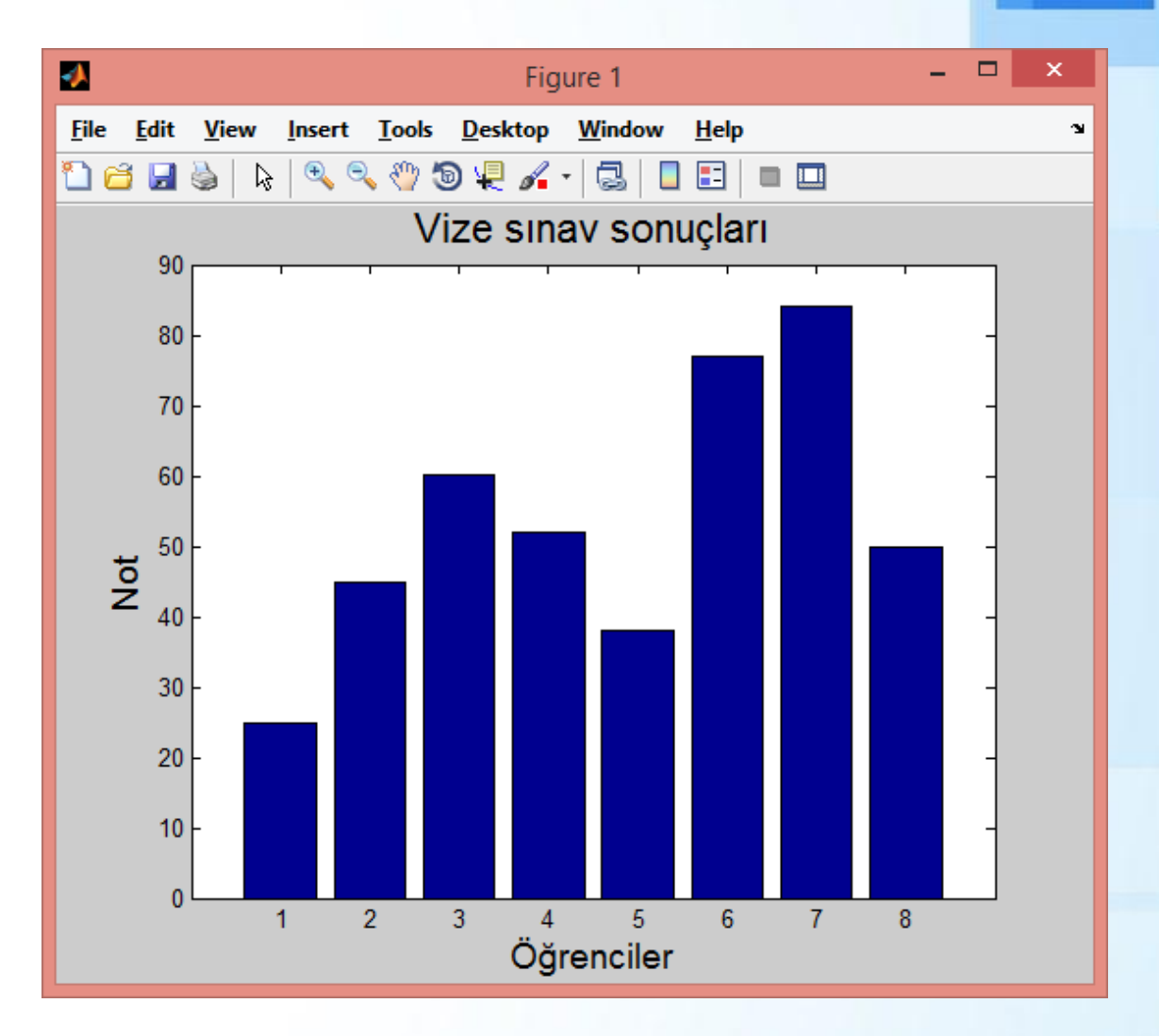

#### Histogram Çizimi

- $\triangleright$  hist(x) fonksiyonu ile histogram çizimi yapılır.
- $\geq 10$  tane çubuk ile grafik gösterilir.
- hist(y) ➢ title('Vize sınav sonuçları - Histogram', 'fontsize', 16);

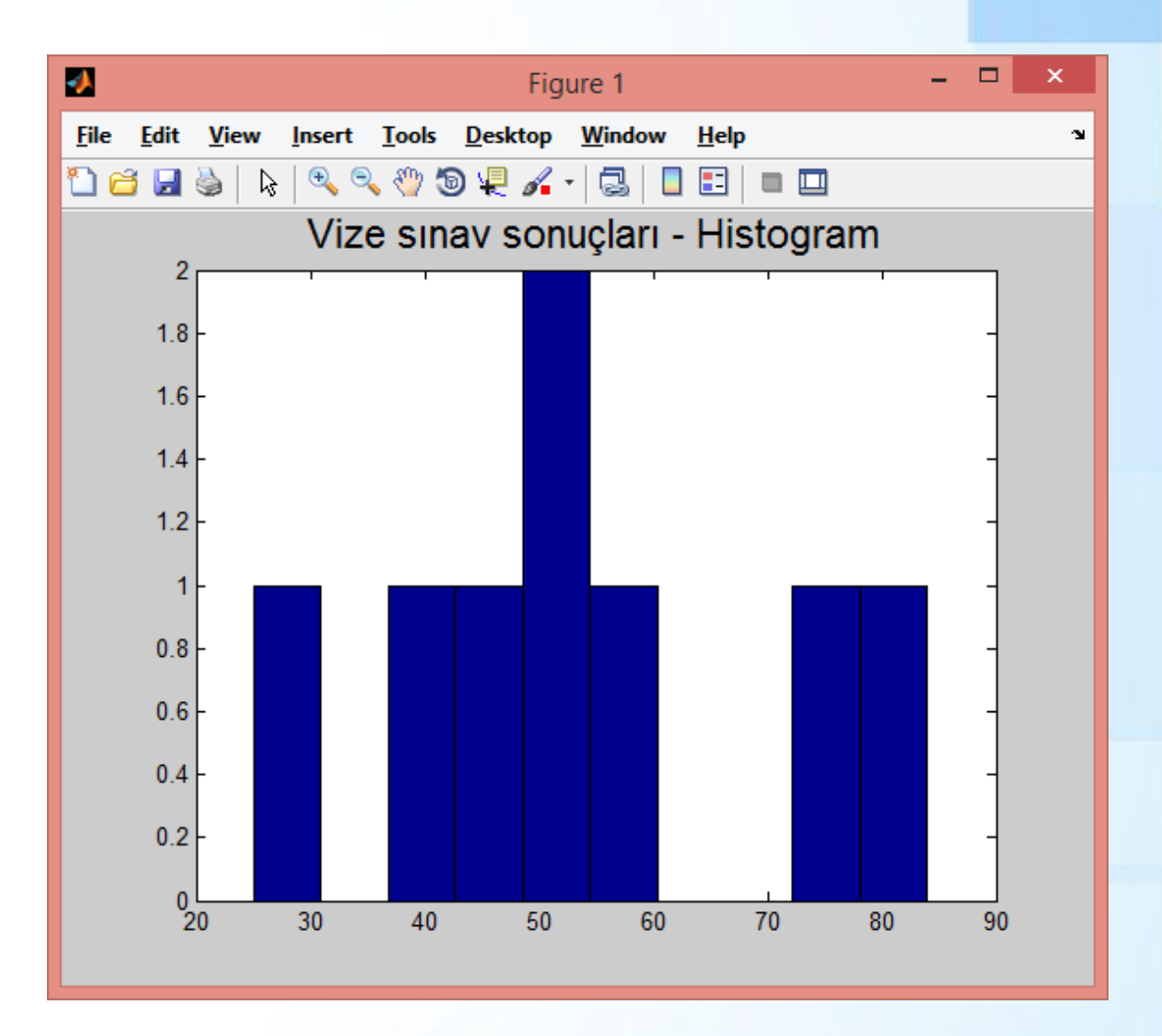

#### Fonksiyon Grafiği Çizdirmek

- ➢ fplot ( 'F' , [ xmin xmax ] ) komutu ile fonksiyon grafiği çizdirilebilir. Fonksiyon F ile belirtilen yerde tanımlanır.
- $\ge$  Örneğin F(x)=x3+2x2+5=0 fonksiyonunun grafiğini [-10 10] aralığında çizelim.
- $fplot('x^3+2*x^2+5', [-10 10])$
- ➢ legend('x^3+2\*x^2+5 fonksiyon grafiği');
- ➢ grid on komutu ile grafik üzerinde gridler gösterilebilir. ➢ grid off ile grid kaldırılır.

#### Fonksiyon Grafiği Çizdirmek

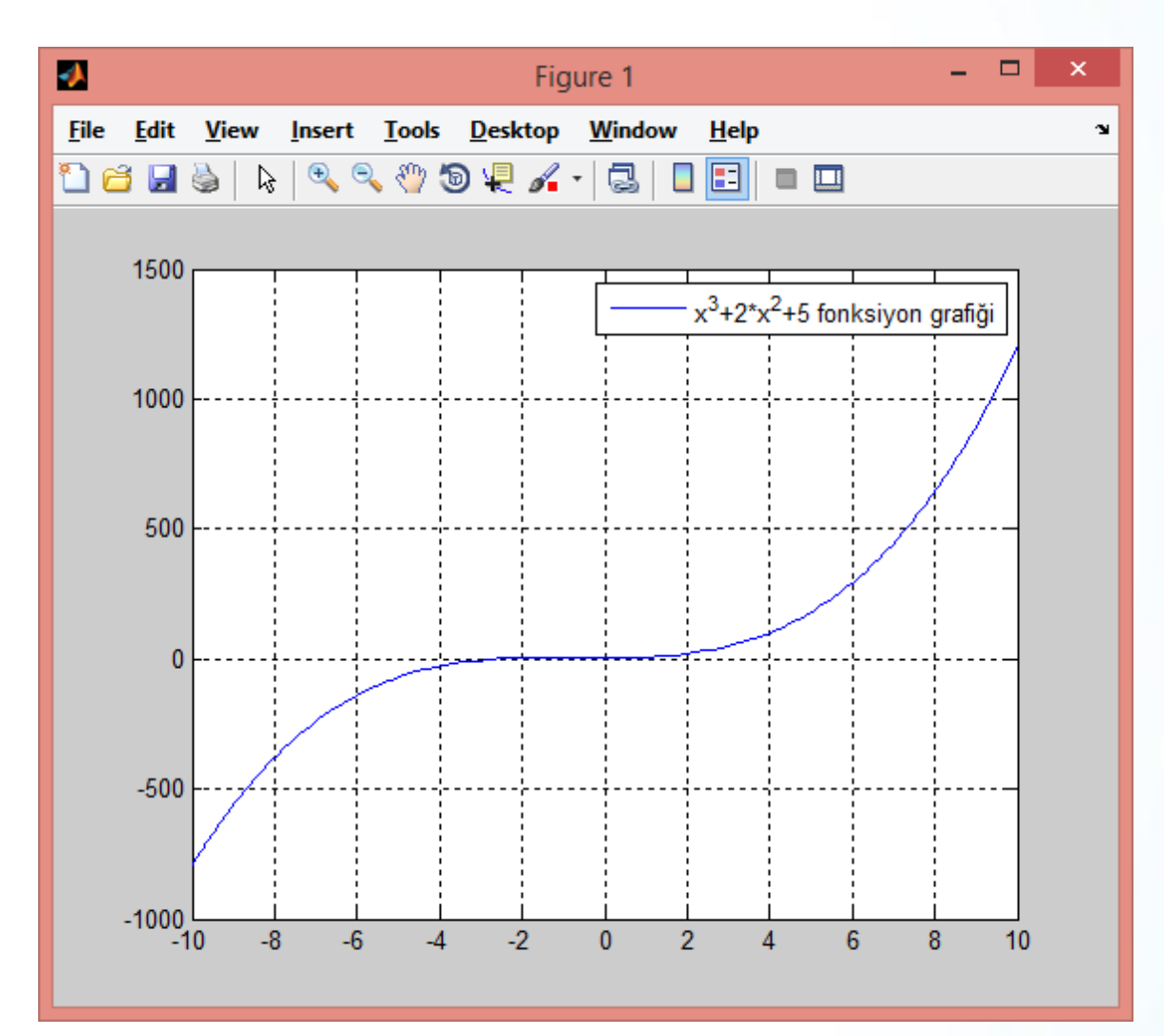
## Grafik Üzerinden Değer Okumak

- ➢ ginput(n) komutu ile n sayıda noktanın değeri grafik üzerinden okunabilir.
- ➢ Örneğin ginput(4) komutunu verirsek grafik üzerinde 4 noktanın üzerine tıklayıp x ve y koordinatlarını okuyabiliriz.
- ginput(n) fonksiyonu elinizin hassasiyetine göre sonuç verir.
- Kesin değer bulmak için polyval fonksiyonunu kullanınız.

 $\gg$  qinput (4)

ans

- 3.9401 85.5263
- $-7.2581 265.3509$
- $-2.9263 -2.1930$
- 4.2166 129.3860

## Polinomu Belli Bir Değer İçin Çözmek

- $E>F(x) = ax^4 + bx^3 + cx^2 + dx + e = 0$  seklindeki N.inci dereceden polinomu Matlab'da  $F=[a \ b \ c \ d \ e]$  matrisi olarak tanımlamak mümkündür (matris boyutu: N+1).
- ➢ Polinomun belli bir 'x0' noktasında veya daha çok sayıdaki noktadaki (x1, x2, x3, x4 gibi) değerini bulmak için polyval (F, x0) fonksiyonu kullanılır.
- $\triangleright$  F=[a b c d e];
- $y = polyval(F, x0)$
- ➢ Ya da
- $\forall$  y=polyval  $(F, [x1, x2, x3, x4])$

### Polinomun Köklerinin Bulunması

- $\triangleright$  F(x) = ax<sup>4</sup> + bx<sup>3</sup> + cx<sup>2</sup> + dx + e = 0 seklindeki polinomu, Matlab'da F=[a b c d e] olarak tanımlayalım.
- ➢ roots(F) gfonksiyonu F(x)'in köklerini hesaplar.
- $\triangleright$  Örnek:  $x^3 4x^2 + x + 6 = 0$  fonksiyonunun köklerini bulunuz.

$$
\begin{array}{|c|c|c|c|}\n\hline\n>> & F = [1 -4 1 6]; \\
>> & y = \text{roots} (F) \\
y = & & \\
3.0000 & & \\
2.0000 & & \\
 & -1.0000 & & \\
\hline\n\end{array}
$$

# Matlab'da İstatistik Komutları (2), Eğri Uydurma, Grafikler

© Doç. Dr. Özgür ZEYDAN <https://www.ozgurzeydan.com/>

## Eksik Veri Setleri ile İstatistik

- ➢ Gerçek hayatta veri setleri genellikle %100 tam değildir. Eksikler olabilir.
- ➢ Bu gibi durumlarda bir önceki derste gösterilen istatistiksel komutlar Matlab'da farklı şekilde kullanılmalıdırlar. $\gg$  veri=[3 NaN 18 24 NaN 32 NaN 65 84 105]  $vert =$

3 NaN 18 24 NaN 32 NaN 65 84 105  $\gg$  mean (veri)  $ans =$ 

NaN

 $\gg$  nanmean (veri)

 $ans =$ 

47.2857

### Eksik Veri Setleri ile İstatistik

#### NaN bulunmayan verilerde

- $\triangleright$  mean  $(A)$
- $\triangleright$  max  $(A)$
- $min(A)$
- $sum(A)$
- $median(A)$
- $std(A)$
- 

 $var(A)$  (Varyans)

#### NaN bulunan verilerde

- $\triangleright$  nanmean (A)
- $\triangleright$  nanmax (A)
- ➢ nanmin(A)
- $\triangleright$  nansum  $(A)$
- $\triangleright$  nanmedian (A)
- $\triangleright$  nanstd $(A)$
- $\triangleright$  nanvar (A)

### Eksik Veri Setleri ile İstatistik

- ➢ Aşağıdaki fonksiyonlar hem %100 hem de eksik veri olması durumunda aynı kullanılır:
- range(A) **Aralık hesaplar (maks-min)**
- quantile(A, [0.25 0.50 0.75]) Ceyreklik (kantil) hesaplar.
- 
- 

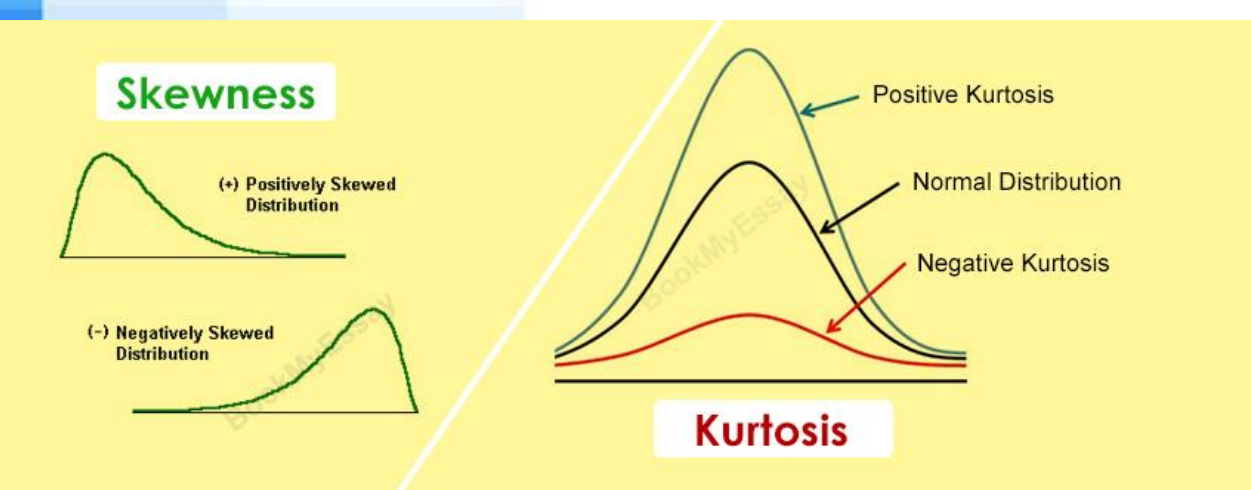

➢ skewness(A) Çarpıklık katsayısı hesaplar. kurtosis(A) Basıklık katsayısı hesaplar.

> [https://www.bookmyessay.com/skewnes](https://www.bookmyessay.com/skewness-and-kurtosis-assignment/) [s-and-kurtosis-assignment/](https://www.bookmyessay.com/skewness-and-kurtosis-assignment/)

#### Veri Setindeki NaN Değerler

Vektörel verideki NaN değerlerinin bulunması / değiştirilmesi

- ➢ NaN değerlerin sayısının bulunması:
- $\triangleright$  sum (isnan(x))
- NaN değerlerin temizlenerek yeni veri seti oluşturulması:
- $y=x(i s finite(x))$
- NaN değerlerin temizlenmesi:
- $x(isnan(x))=[]$

#### Veri Setindeki NaN Değerler

```
>> x=[3 NaN 18 24 NaN 32 NaN 65 84 105];
\gg sum(isnan(x))
ans =3
\gg y=x(isfinite(x))
y =3
         18 24 32 65 84 105
\gg x(isnan(x))=[]
X =65
                                 84
    3
         1824
                     32
                                      105
```
### Doğrusal Regresyon

- $\triangleright$  En basit ifadeyle, veri setini en iyi açıklayan y =  $\beta_0 + \beta_1 x$ şeklindeki doğrunun çizdirilmesidir.
- $\triangleright$   $\beta_0$  (kesim noktası) ve  $\beta_1$  (eğim) regresyon katsayılarıdır.

$$
\hat{\beta}_1 = \frac{\sum_{i=1}^n (x_i - \bar{x}) (y_i - \bar{y})}{\sum_{i=1}^n (x_i - \bar{x})^2}
$$
\n
$$
\hat{\beta}_0 = \bar{y} - \hat{\beta}_1 \bar{x}
$$
\nBurada  $\bar{y} \equiv \frac{1}{n} \sum_{i=1}^n y_i$  ve  $\bar{x} \equiv \frac{1}{n} \sum_{i=1}^n x_i$ şeklindedir.

[https://bookdown.org/ugurdar/dogrusalregresyon/basit-](https://bookdown.org/ugurdar/dogrusalregresyon/basit-doğrusal-regresyon.html)doğrusal-regresyon.html

- ➢ Eğri uydurulmak istenen verilerin grafiği çizilir.
- ➢ Grafik çizerken düz çizgi yerine noktalı gösterim daha uygun olacaktır.  $x=[3 \t 8 \t 15 \t 23 \t 30 \t 39 \t 48 \t 57 \t 65 \t 83];$

y=[4 9 17 25 28 41 49 55 62 80];  $plot(x, y, '*)$ 

- ➢ Grafik penceresi üzerinden Tools > Basic Fitting yolu izlenir. ➢ İstenilen eğri türü işaretlenir.
- ➢ Grafik üzerinde eğrinin denklemi görüntülenir.
- ➢ Gerekirse artıklar (residuals) grafiği de gösterilebilir.

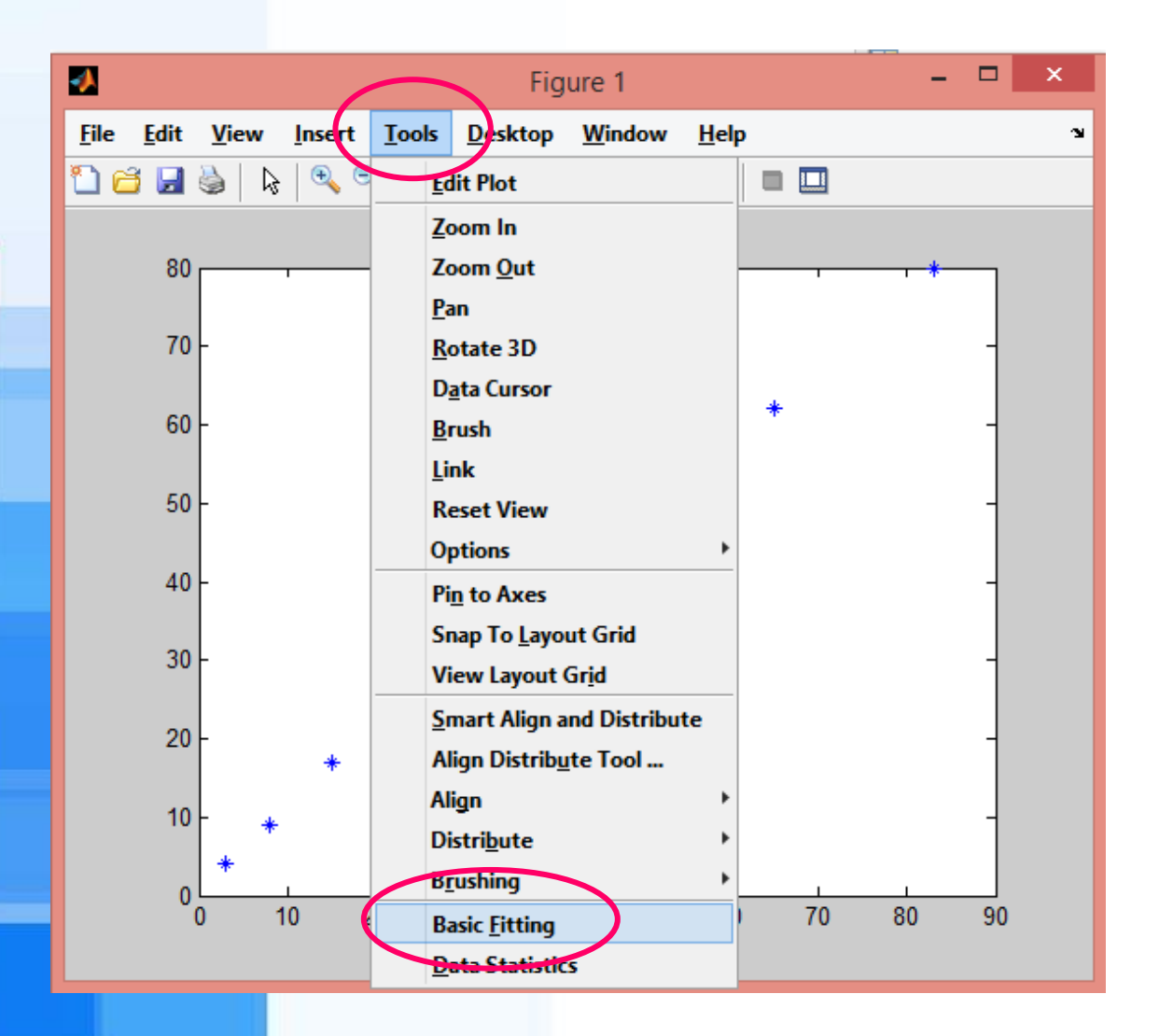

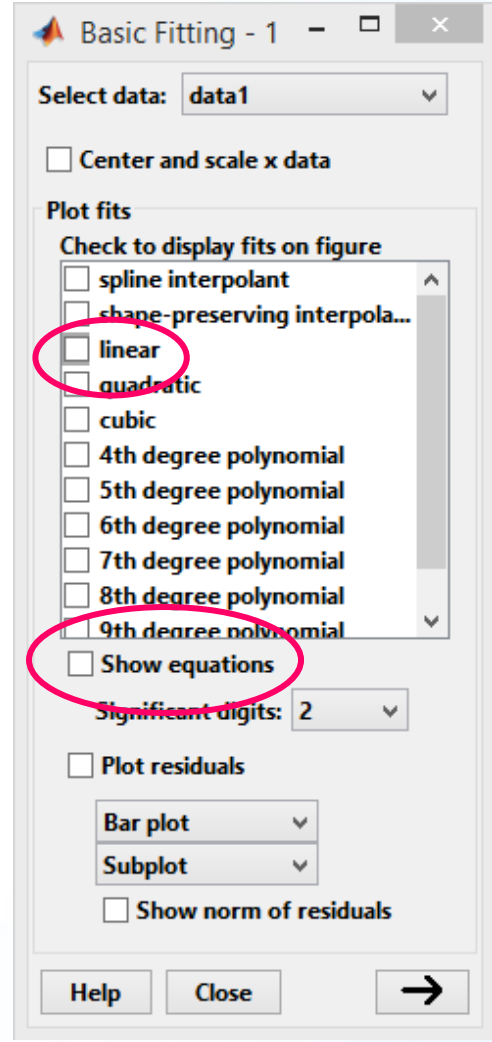

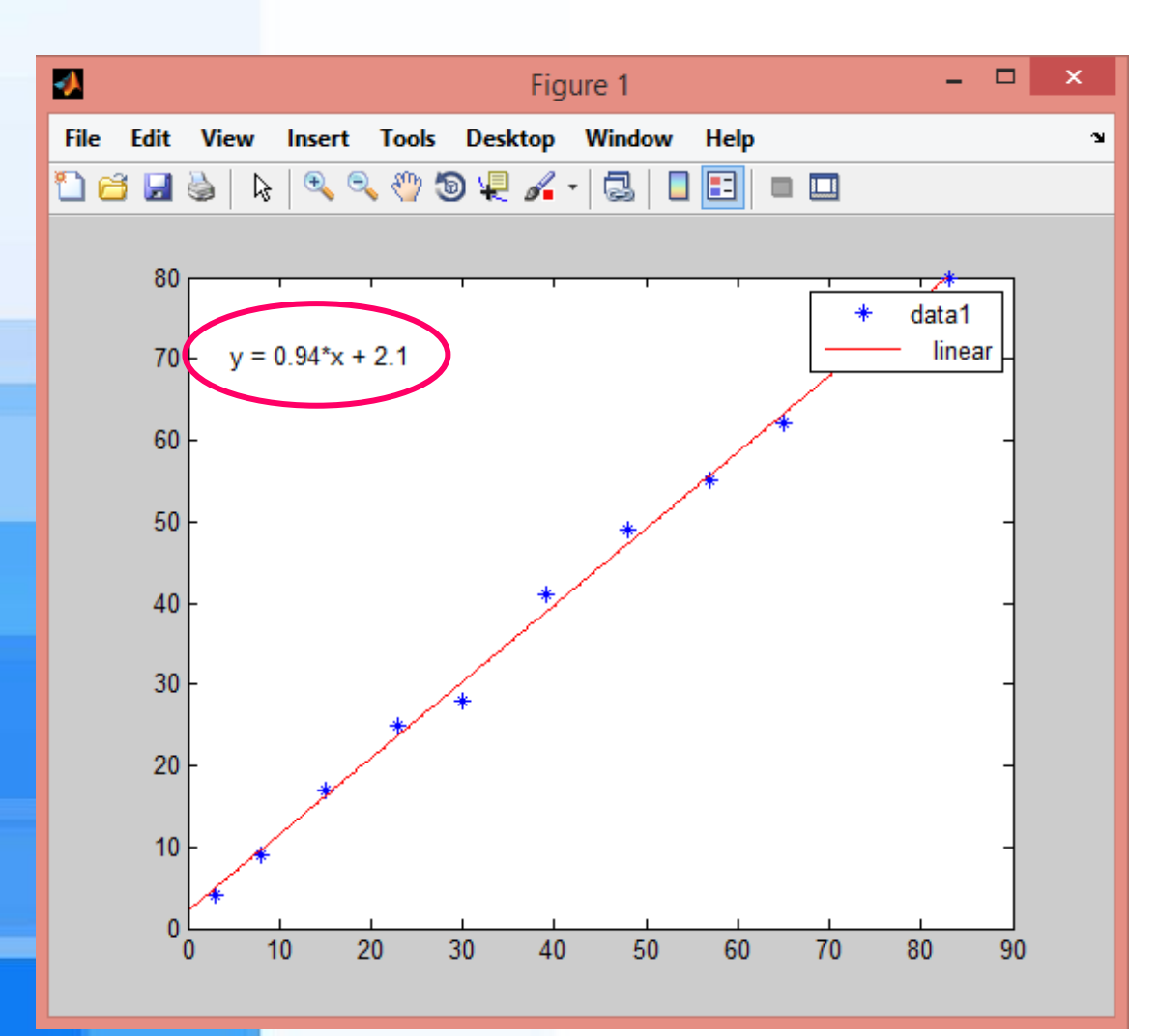

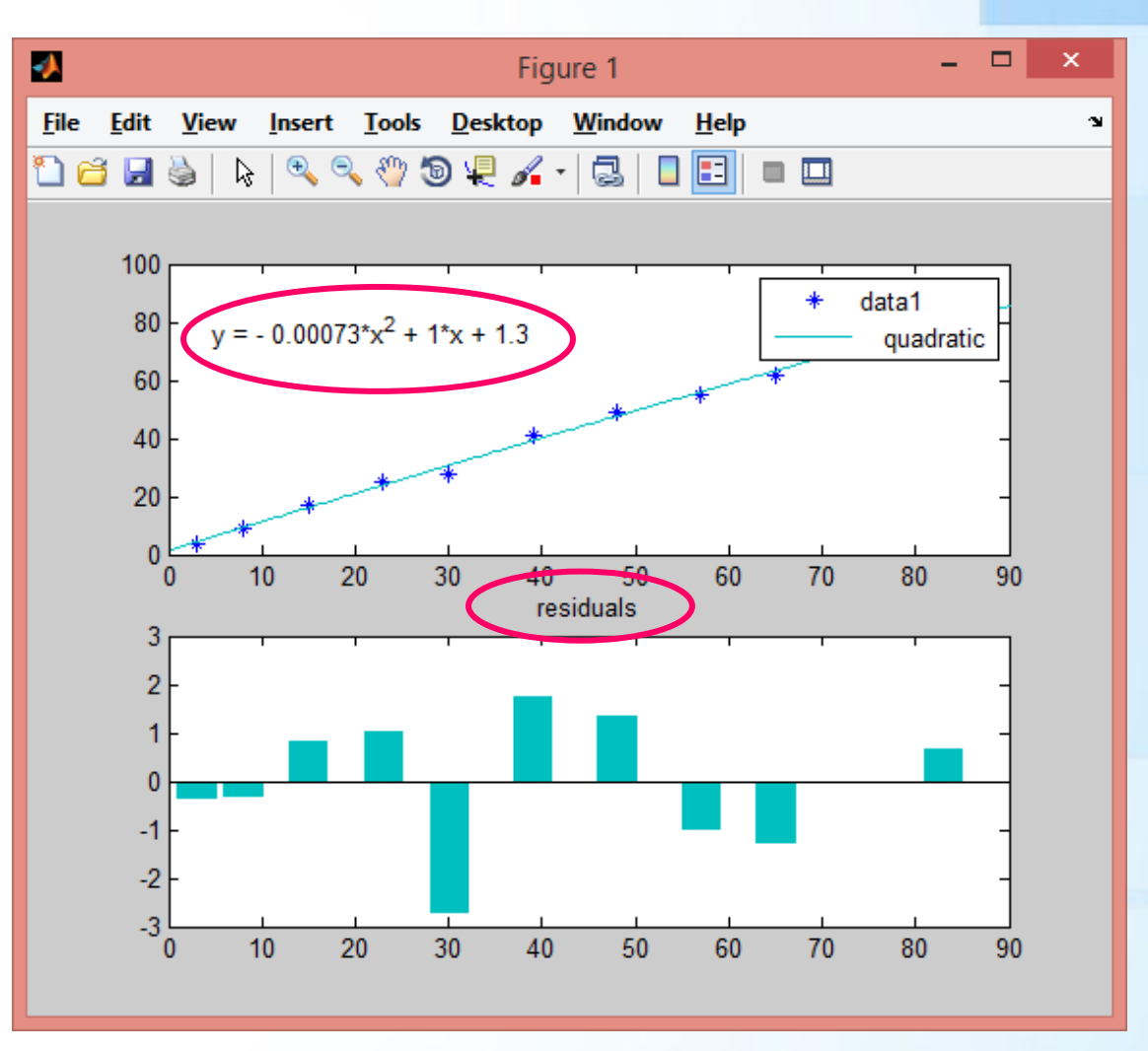

➢ Doğru denkleminin katsayılarını elde etmek için polyfit(x,y,n) fonksiyonu kullanılır.

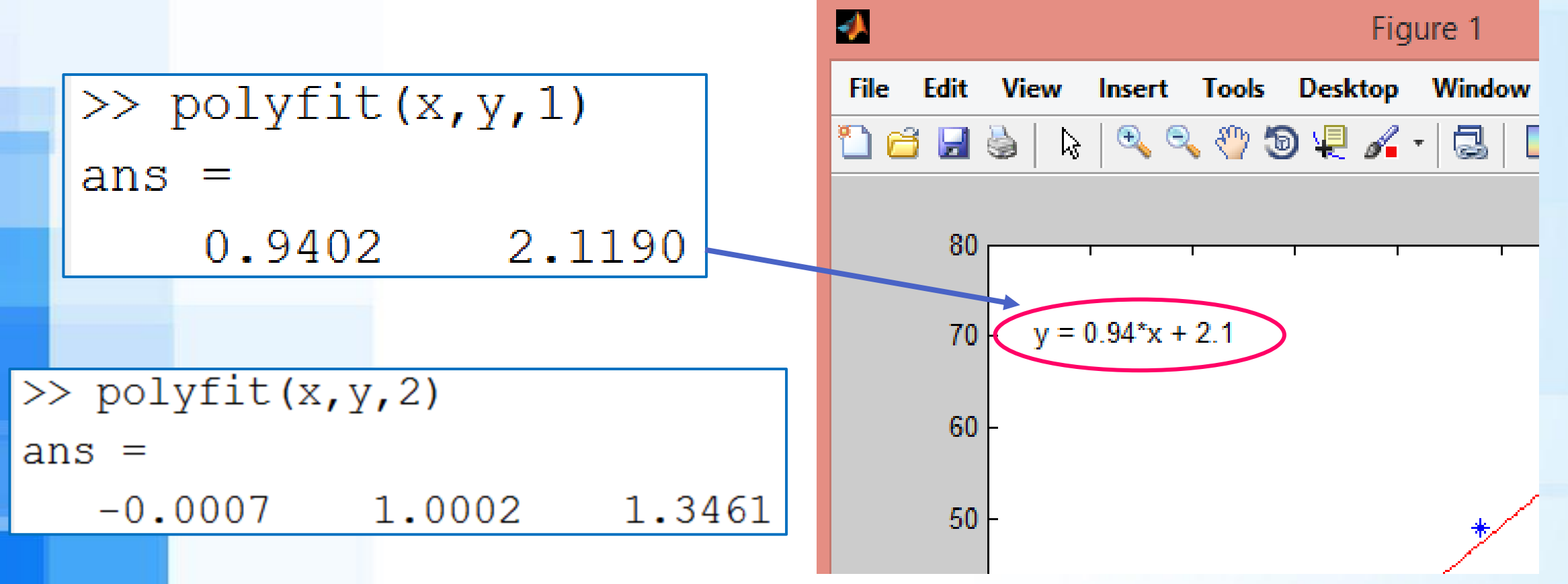

### Curve Fitting Araç Kutusu

- ➢ cftool komutu ile Curve Fitting araç kutusu açılır.
- ➢ X data ve Y data seçilir.
- ➢ İstenilen fonksiyon türü seçilir.
- ➢ Uydurulan fonksiyona ait R<sup>2</sup> değerini görmek mümkündür.

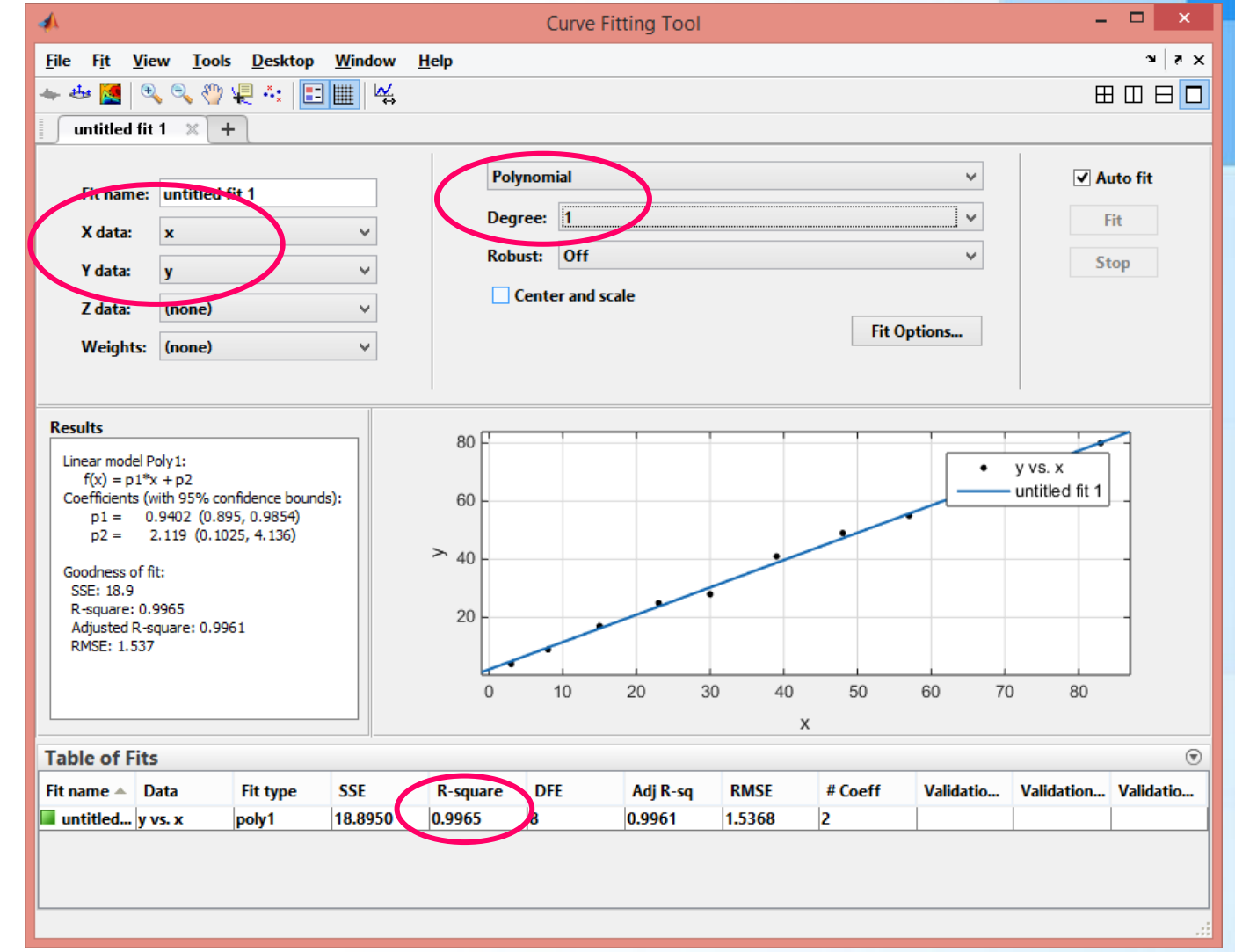

#### Basic Fitting Kullanmadan Eğri Uydurma

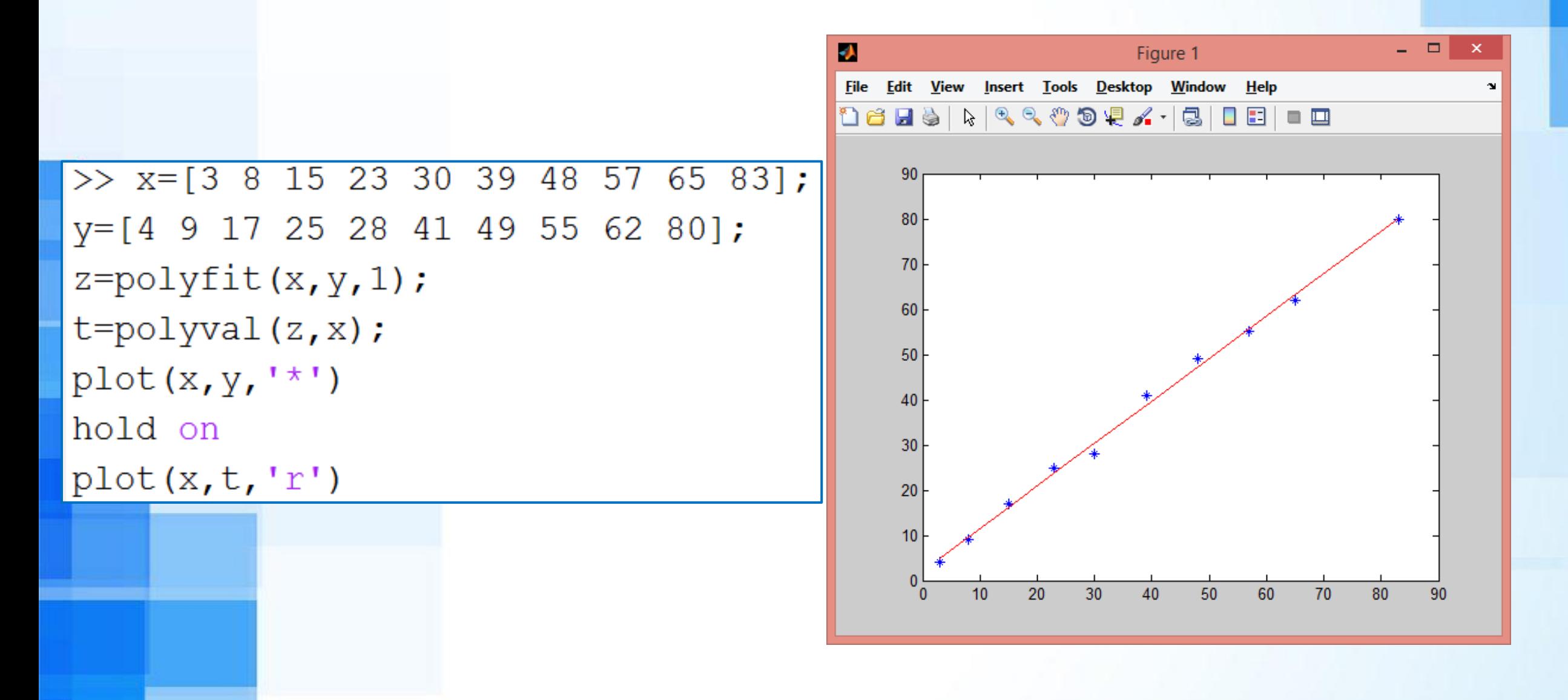

### Dağılım Grafiği

- $\triangleright$  x=[3 8 15 23 30 39 48 57 65 83];
- $\rightarrow$  y=[4 9 17 25 28 41 49 55 62 80];
- $\triangleright$  scatter (x, y) fonksiyonu ile x-y dağılım çizmek mümkündür. ➢ plot(x,y,'o') komutu ile de benzer grafik elde edilebilir.

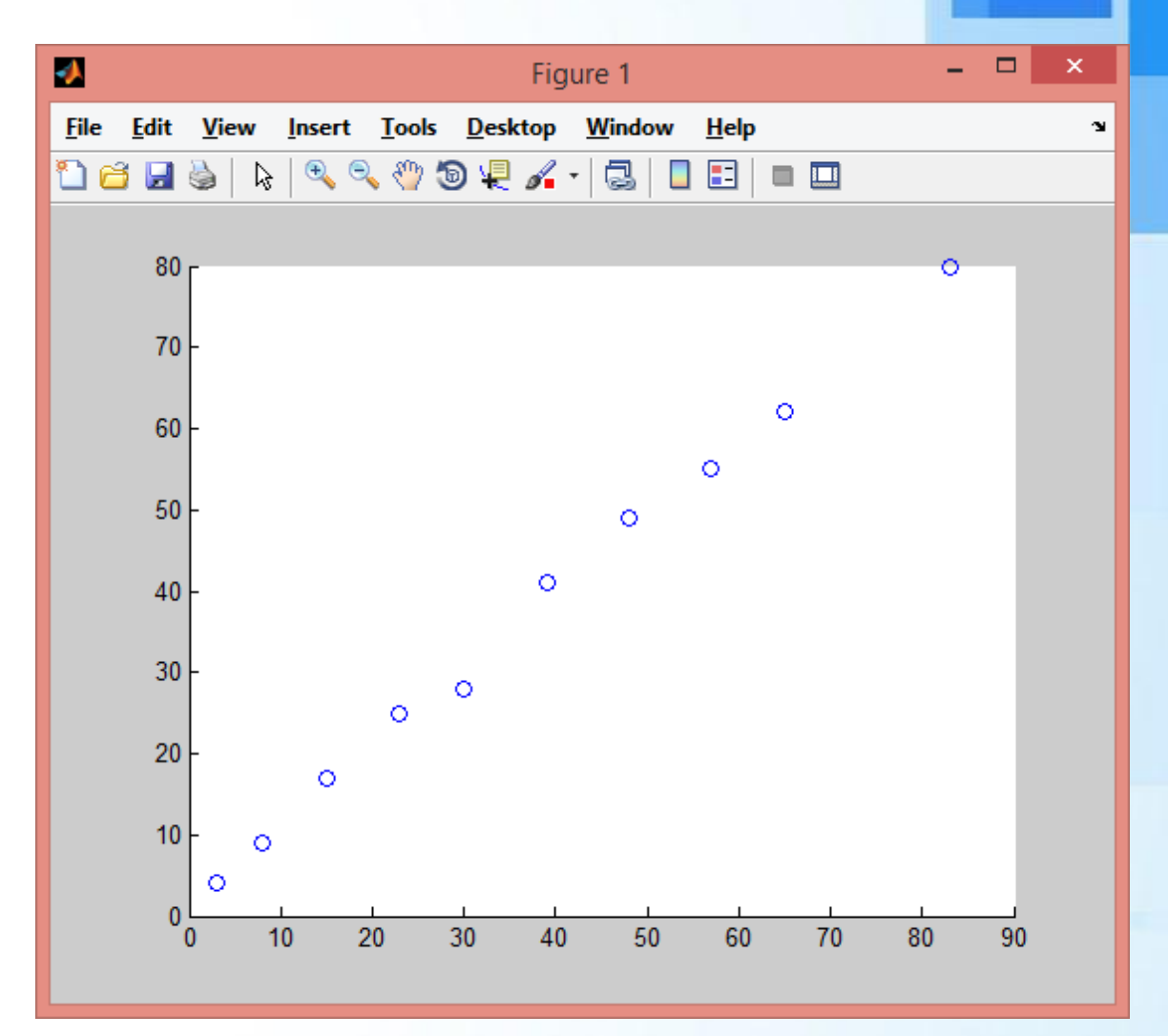

## Dağılım Grafiği Üzerinde Regresyon

- $\triangleright$  x=[3 8 15 23 30 39 48 57 65 83];
- $\rightarrow$  y=[4 9 17 25 28 41 49 55 62 80];
- $\triangleright$  scatter(x,y)
- ➢ hold on
- $plot(x, polyval(polyfit(x,y,1),x),'r')$

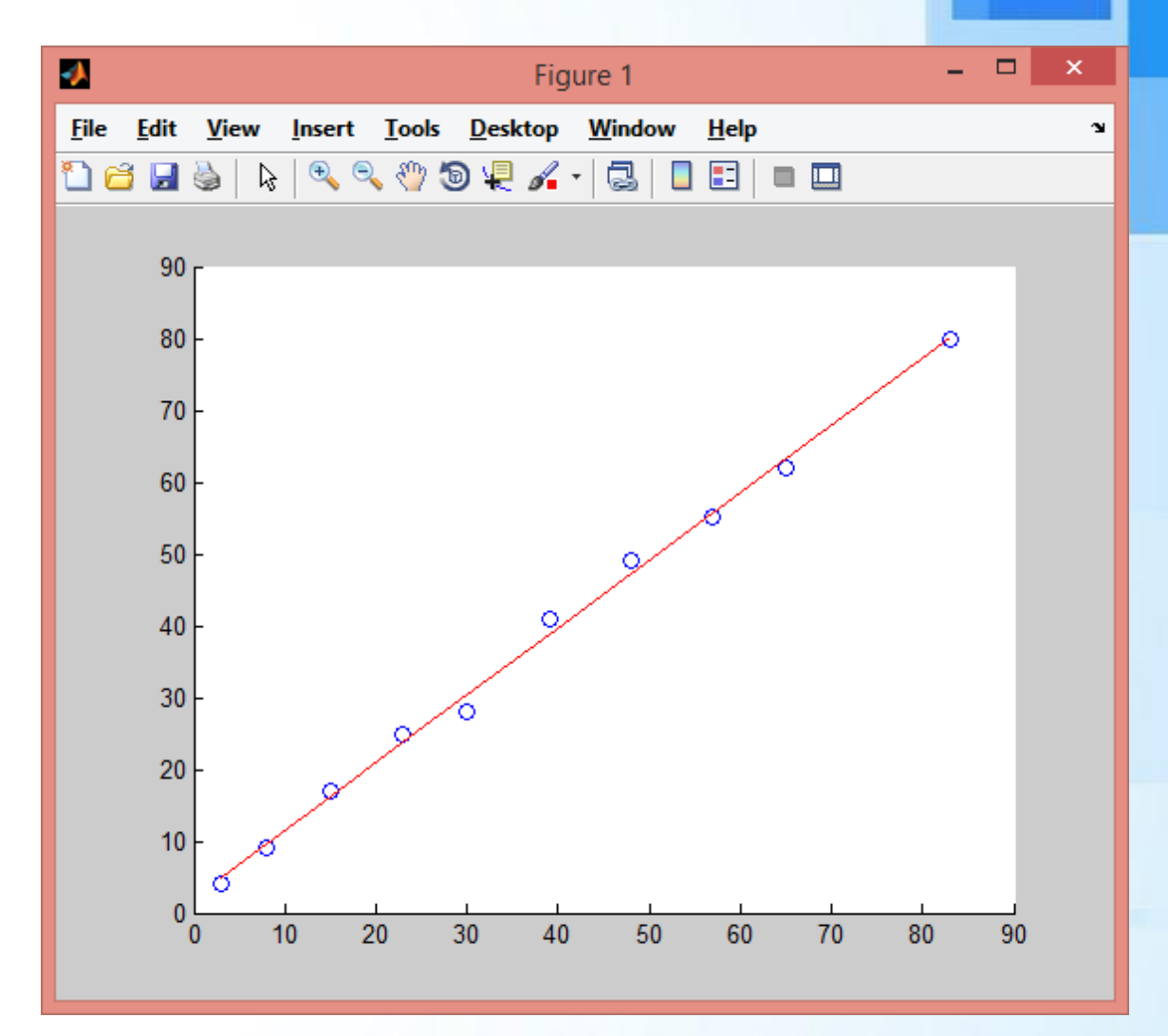

### Kutu Grafiği (Box Plot)

- ➢ boxplot fonksiyonu ile veri setine ait kutu grafiği çizilir.
- $\triangleright$  x=[3 8 15 23 30 39 48 57 65 83];
- ➢ boxplot(x)

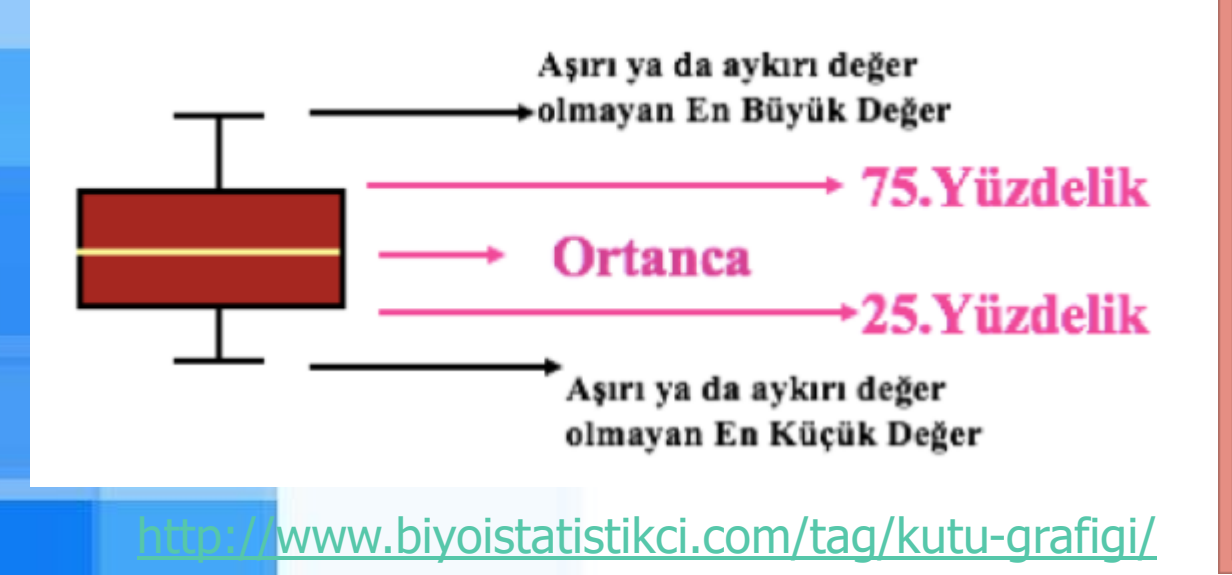

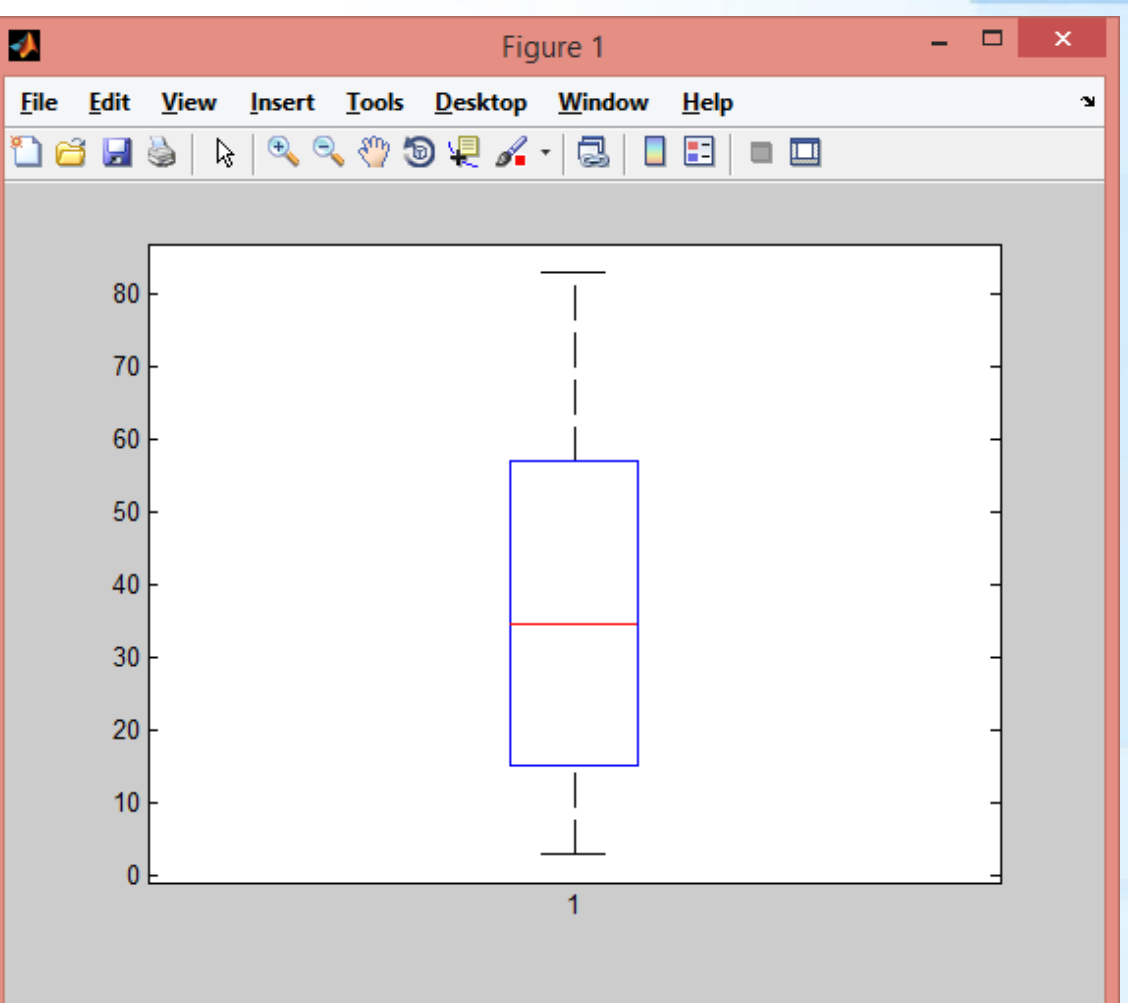

## Histogram Üzerinde Dağılım Fonksiyonu

- ➢ histfit fonksiyonu ile histogram üzerinde dağılım fonksiyonu çizdirilir.
- $\times$  x=[8, 13, 17, 27, 32, 35, 42, 44, 48, 49, 54, 59, 66, 78, 83, 87, 91, 97];
- histfit(x, 10, 'normal')
- ➢ histfit(veri,bin\_sayısı,'dağılım\_türü')

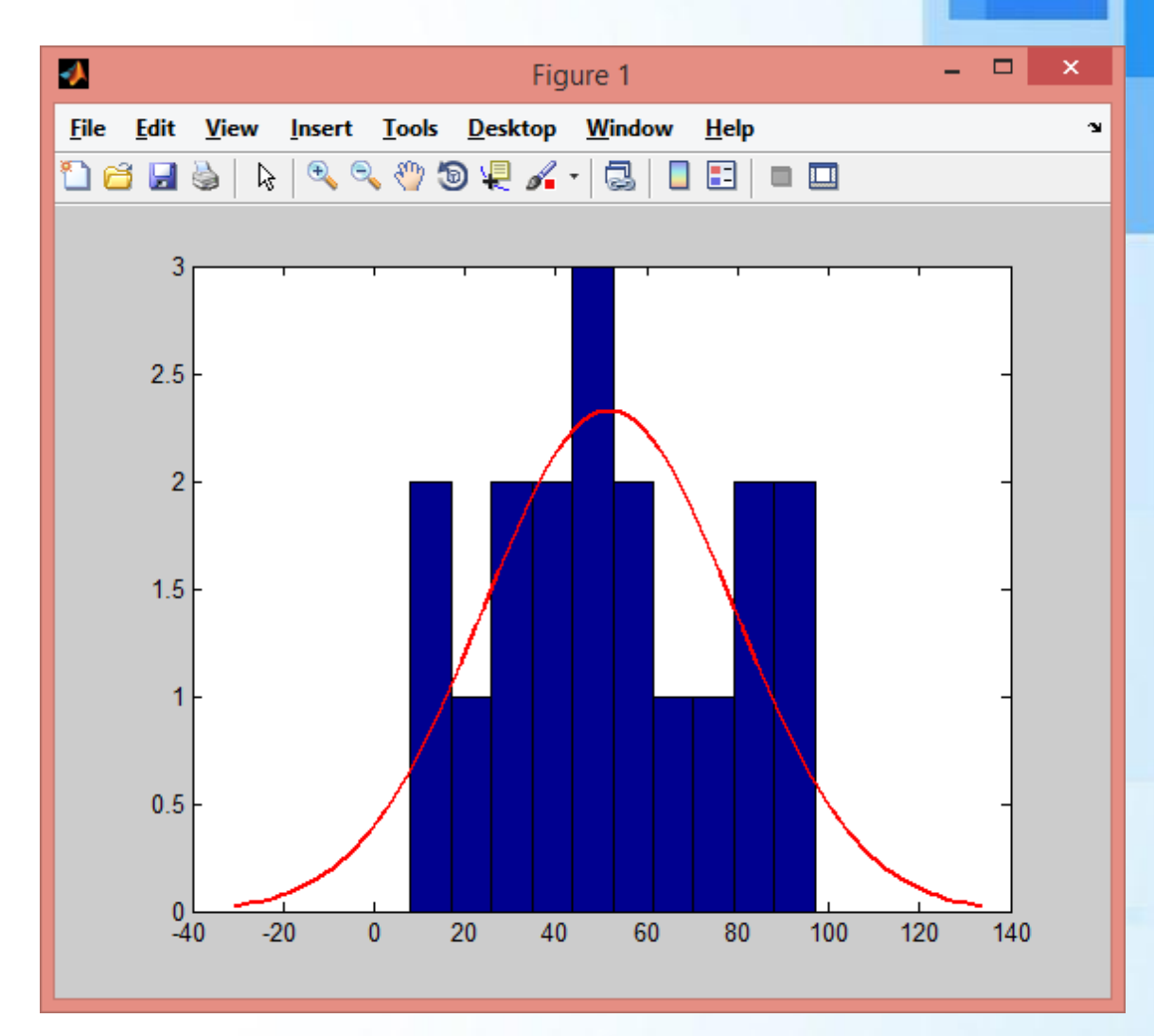

### Dağılım Türleri

'beta' 'birnbaumsaunders' 'exponential' 'extreme value' or 'ev' 'qamma' 'generalized extreme value' 'gev' 'generalized pareto' or 'gp' 'inverse qaussian' 'logistic' 'loglogistic' 'lognormal' 'negative binomial' or 'nbin' 'nakagami' 'normal' 'poisson' 'rayleigh' 'rician' 'tlocationscale' 'weibull' or 'wbl'

Beta Birnbaum-Saunders Exponential Extreme value Gamma Generalized extreme value Generalized Pareto (threshold 0) Inverse Gaussian Logistic Log logistic Lognormal Negative binomial Nakagami Normal Poisson Rayleigh Rician t location-scale Weibull

### Grafiğin Renklendirilmesi

- ➢ histfit(x,10,'lognormal');
- ➢ a=histfit(x,10,'lognormal');
- ➢ set(a(1),'FaceColor',[0.04 0.52 0.78]);
- $set(a(1), 'FaceAlpha', [0.7]);$
- ➢ set(a(2),'Color',[0 0 1]);
- ➢ Renkler: [kırmızı yeşil mavi] 0 ile 1 arasında değer vererek ayarlanır.
- ➢ Facealpha özelliği saydamlığı ayarlar  $(0-1).$

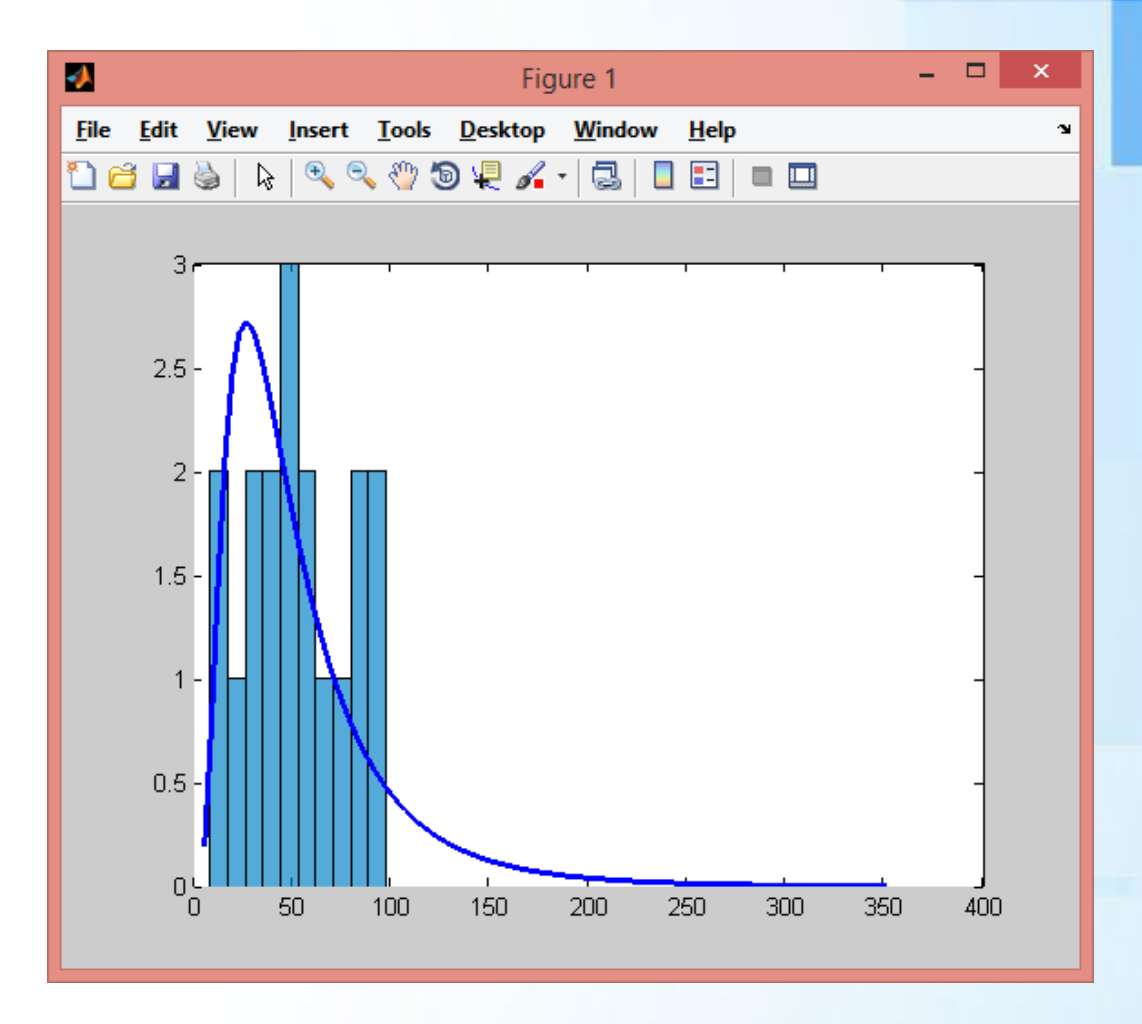

Matlab'da Current Folder, disp ve input fonksiyonları, Scriptler ve Fonksiyonlar

© Doç. Dr. Özgür ZEYDAN <https://www.ozgurzeydan.com/>

### Curret Folder (Aktif Klasör) Kavramı

- ➢ Matlab'da çalıştırılacak script ve fonksiyonlar aktif klasör içerisinde yer almalıdır. Aksi halde Matlab tarafından çalıştırılamazlar.
	- ➢ Bu nedenle aktif klasör kavramının bilinmesi önemlidir.

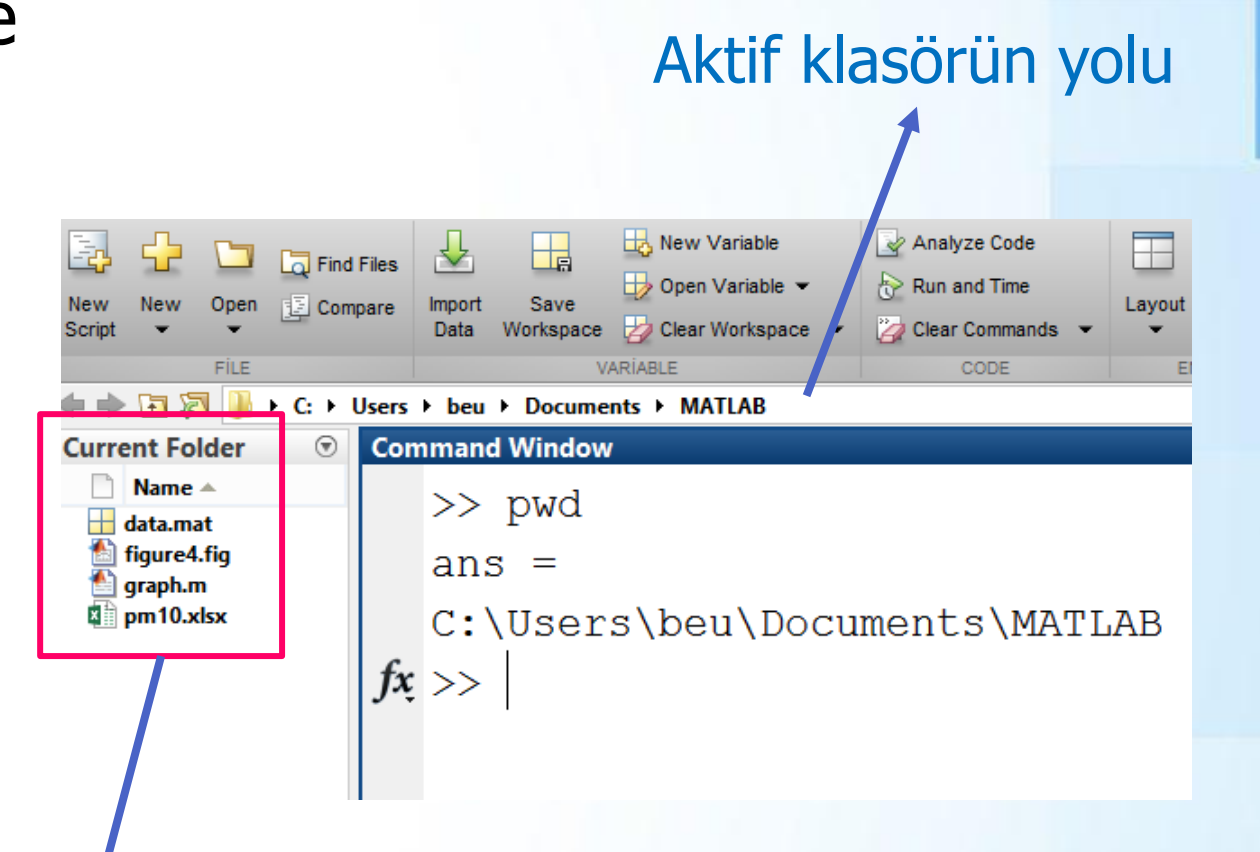

Aktif klasör içerisinde yer alan dosyalar.

### Matlab'da Klasör Komutları

- 
- 
- 
- 
- 

gösterir.

- ➢ cd, : aktif klasörün yolunu yazdırmak için kullanılır.
- ➢ pwd : aktif klasörün yolunu değişkene atar.
- ➢ mkdir dosyalar : "dosyalar" adında yeni klasör oluşturur.
	- ➢ cd dosyalar : "dosyalar" klasörünü aktif klasör yapar.
	- ➢ cd .. : üst dizine çıkar.
	- ➢ what : aktif klasörde Matlab ile ilgili dosyaları

#### Matlab'da Klasör Komutları

 $\gg$  cd,

- C:\Users\beu\Documents\MATLAB
- >> mkdir dosyalar
- >> cd dosyalar

 $\gg$  cd,

C:\Users\beu\Documents\MATLAB\dosyalar

 $\gg$  cd  $\ldots$ 

 $\gg$  what

MATLAB Code files in the current folder C:\Users\beu\Documents\MATLAB graph

MAT-files in the current folder C:\Users\beu\Documents\MATLAB

#### Matlab'da Girdi - Çıktı Komutları

- ➢ Herhangi bir değişkenin değerinin kullanıcı tarafından girilebilmesi için input fonksiyonu kullanılır.
- ➢ x=input('x değerini yazınız: ');

- ➢ Herhangi bir değişkenin değerinin yazdırılması için disp fonksiyonu kullanılır.
- $disp(x)$

➢ disp(['x değişkeninin değeri: ',num2str(x)])

#### Matlab'da Girdi - Çıktı Komutları

```
>> x=input('x değerini yazınız: ');
x değerini yazınız: 5
\gg disp(x)
     5
>> disp(['x değişkeninin değeri: ',num2str(x)])
x değişkeninin değeri: 5
```
# Script Oluşturma

#### ➢ New Script düğmesine tıklanır veya CTRL + N kısayolu kullanılır.

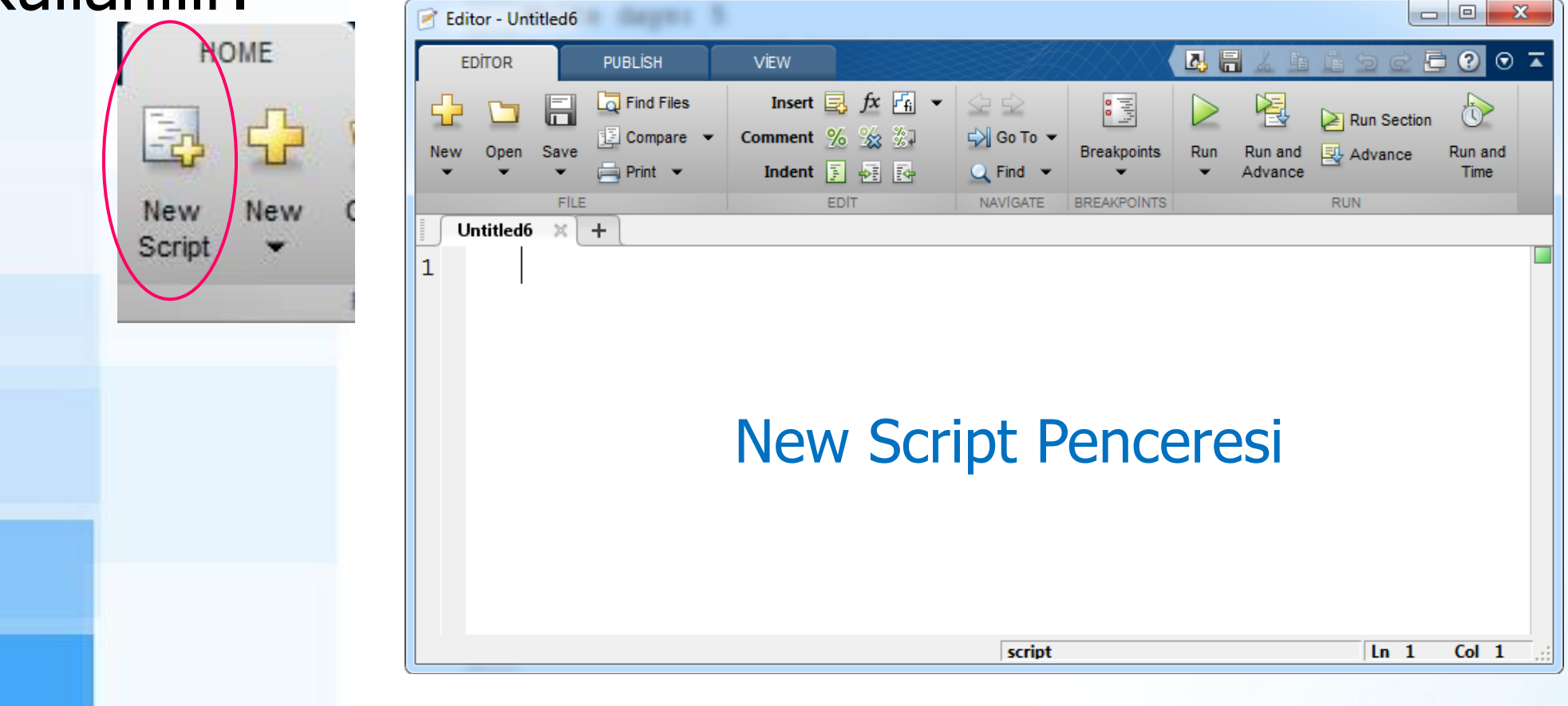

## Script Örneği

- ➢ MATLAB'da bir dikdörtgen prizmasının cisim köşegenini (d) ve hacmini hesaplayan script yazalım. ➢ Script öncelikle kenar uzunluklarını (l,h,w) kullanıcıdan istemelidir. ➢ Cisim köşegeninin (d) uzunluğu hesaplanır ve ekrana yazdırılır.  $\blacksquare d^2 = l^2 + h^2 + w^2$
- Hacim (V) hesaplanır ve ekrana yazdırılır.

 $-V = 1 * h * w$ 

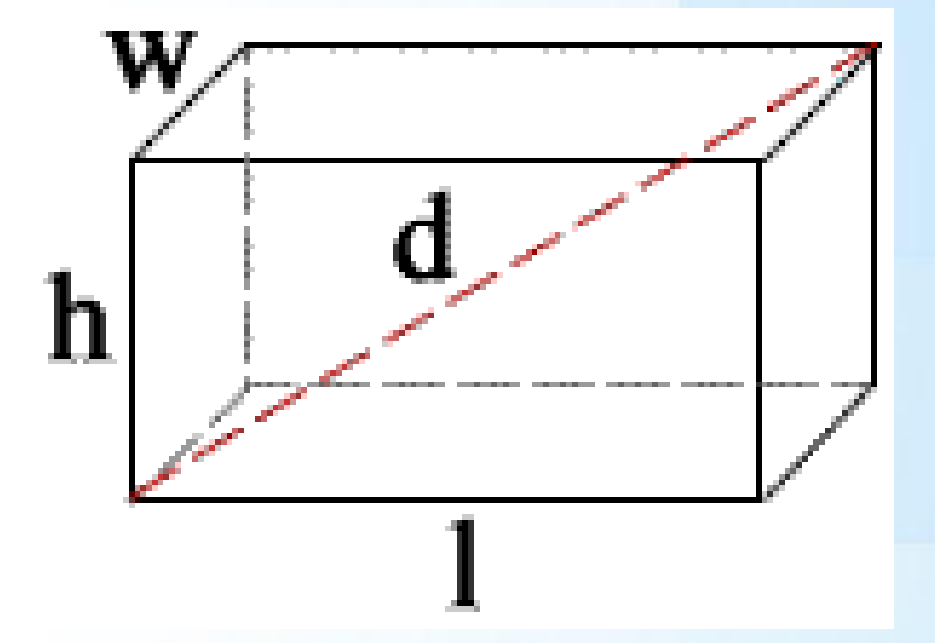

#### Cevap

- ➢ disp('Bu script dikdörtgen prizmasının');
- ➢ disp('cisim köşegenini ve hacmini hesaplar.');
- ➢ l=input('1.kenar uzunluğunu yazınız: ');
- ➢ w=input('2.kenar uzunluğunu yazınız: ');
- ➢ h=input('3.kenar uzunluğunu yazınız: ');
- $d = sqrt(1^2+h^2+w^2);$
- disp(['Köşegen Uzunluğu: ',num2str(d)]);  $V = l * h * w;$
- disp(['Hacim: ',num2str(V)]);

#### Scriptin Kaydedilmesi

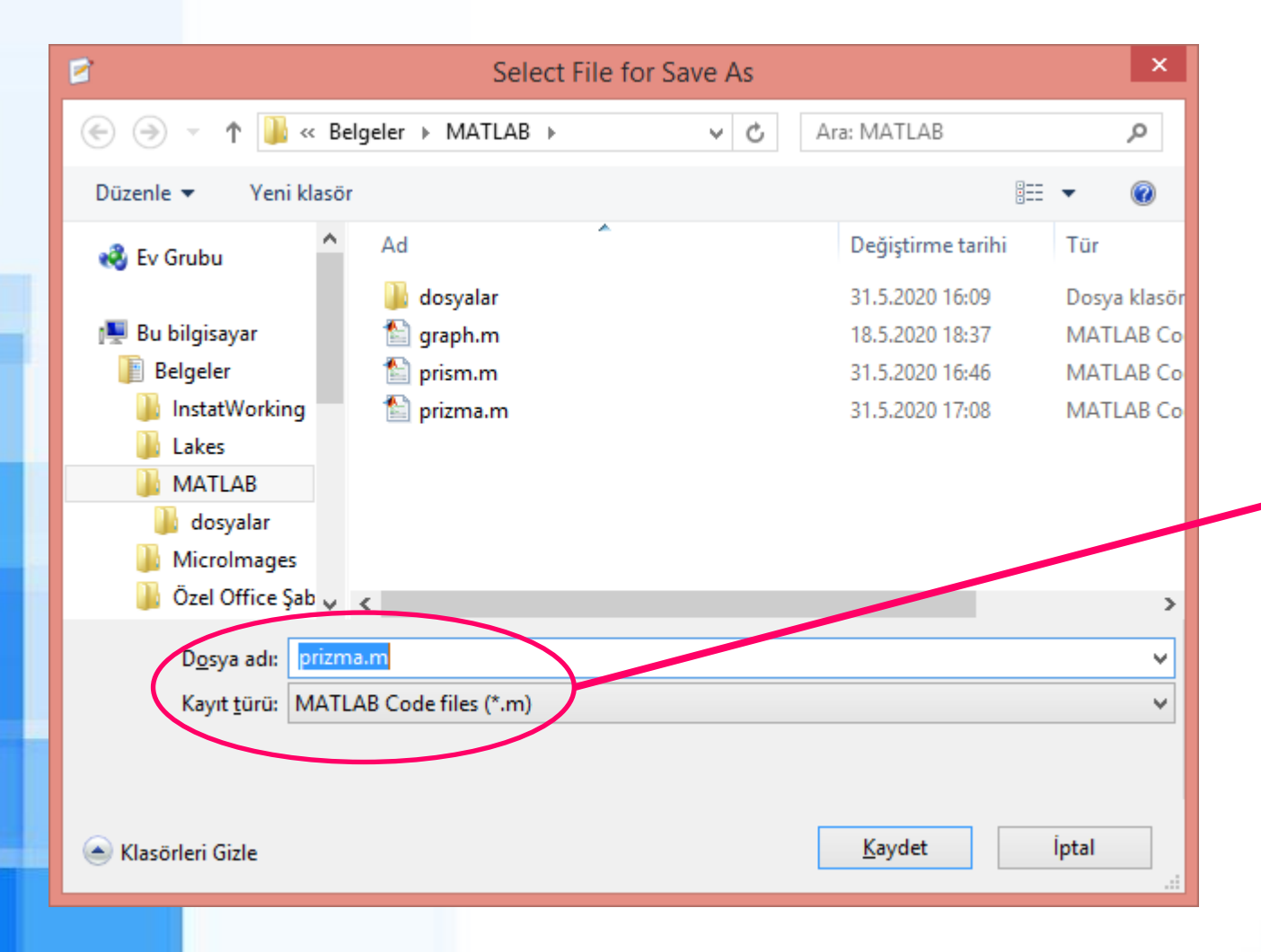

Script adı yazılır. Dosya \*.m uzantısı ile kaydedilir.

# Script'in çalıştırılması

- ➢ Çalıştırılacak script Aktif Klasör içinde yer almalıdır.
- ➢ Scripti çalıştırmak için adı yazıp Enter'a basılır veya aktif klasörden script seçilip F9 tuşuna basılır.

 $\gg$  prizma

Bu script dikdörtgen prizmasının cisim köşegenini ve hacmini hesaplar. 1. kenar uzunluğunu yazınız: 3 2. kenar uzunluğunu yazınız: 6 3. kenar uzunluğunu yazınız: 8 Köşeqen Uzunluğu: 10.4403 Hacim: 144

### Script Oluşturma - Örnek Soru

- ➢ CxHyOz şeklinde formülü verilen bir hidrokarbonun molekül ağırlığını hesaplamak için script yazınız.
- ➢ Script kullanıcıdan sırasıyla x, y ve z değerlerini ister.
	- $M = (x * 12) + (y * 1) + (z * 16);$
- Script ekrana hidrokarbonun molekül ağırlığını yazar.

#### Script Oluşturma - Cevap

- ➢ disp('CxHyOz hidrokarbon molekül ağırlığı hesap programı');
- ➢ x=input('Karbon sayısını yazınız: ');
- ➢ y=input('Hidrojen sayısını yazınız: ');
- ➢ z=input('Oksijen sayısını yazınız: ');
- $Ma = (x * 12) + (y * 1) + (z * 16)$ ;
- ➢ disp(['Hidrokarbon ağırlığı: ',num2str(Ma)]);

#### Ekran Görüntüsü

 $\gg$  hidrokarbon CxHyOz hidrokarbon molekül ağırlığı hesap programı Karbon sayısını yazınız: 2 Hidrojen sayısını yazınız: 5 Oksijen sayısını yazınız: 1 Hidrokarbon ağırlığı: 45
### Fonksiyon Oluşturmak

- ➢ Fahrenhayt değerini Celsius değerine çevirmek için cel2fah adında bir fonksiyon oluşturalım.
- ➢ Formülümüz:  $f=(c*9/5)+32$
- New > Function yolu izlenerek editör penceresi açılır.

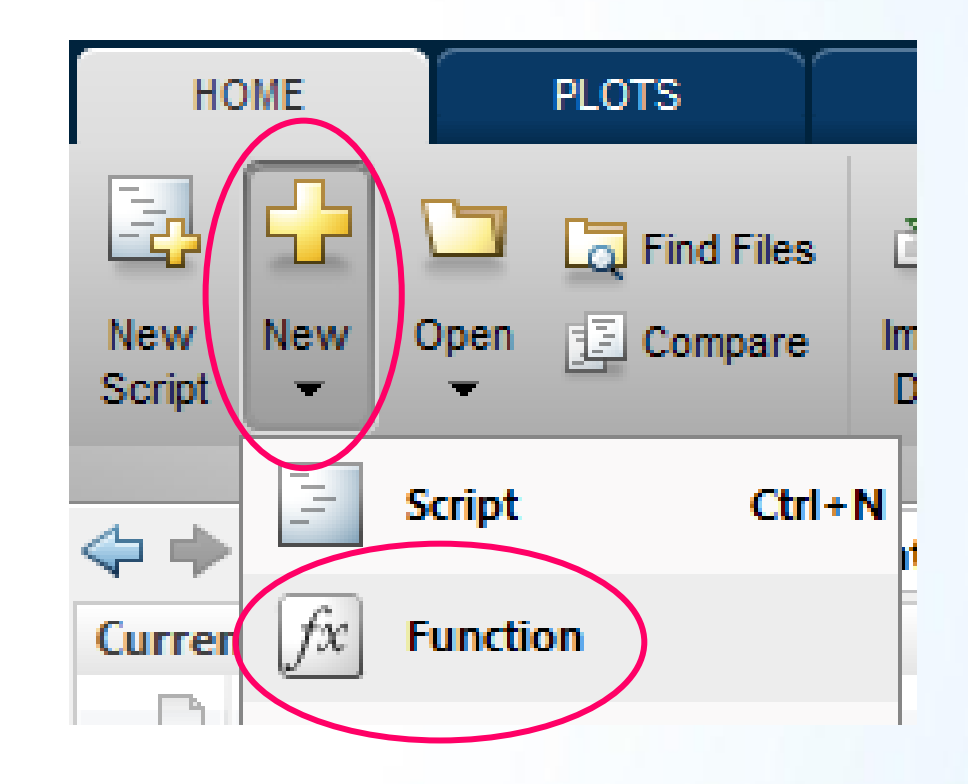

### Editor Penceresi

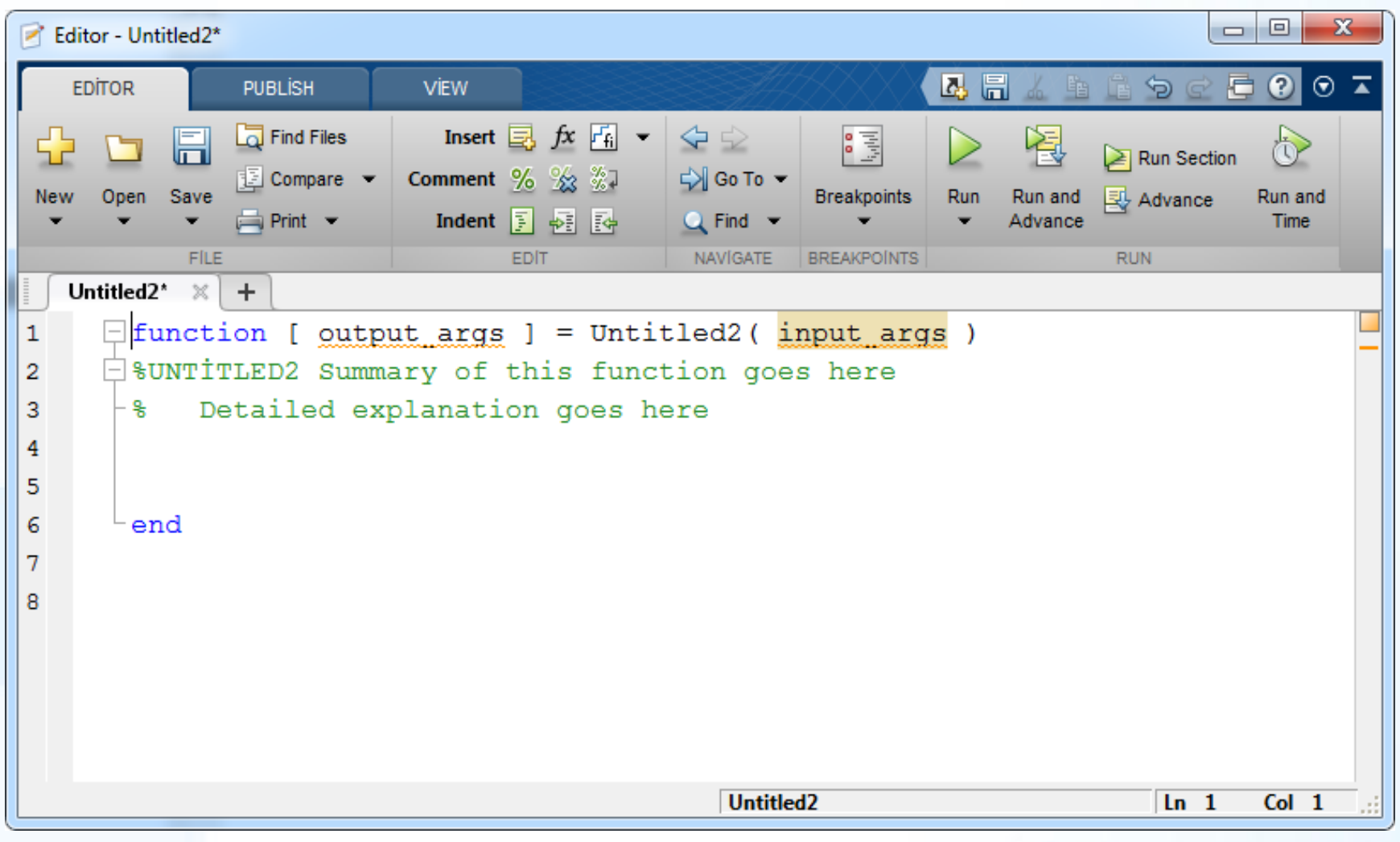

#### "cel2fah" Fonksiyonunun Yapısı

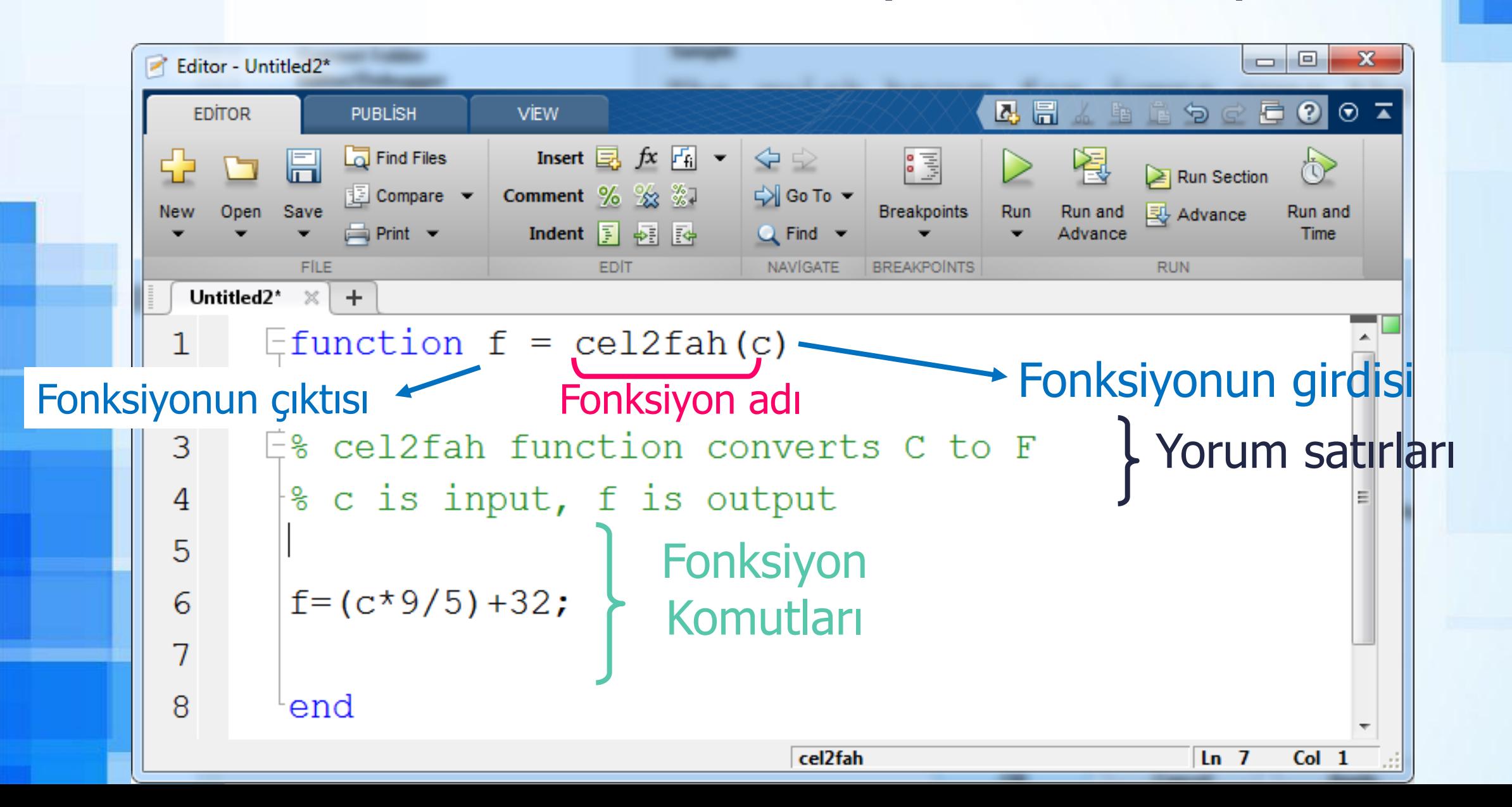

## Fonksiyonun Kaydedilmesi

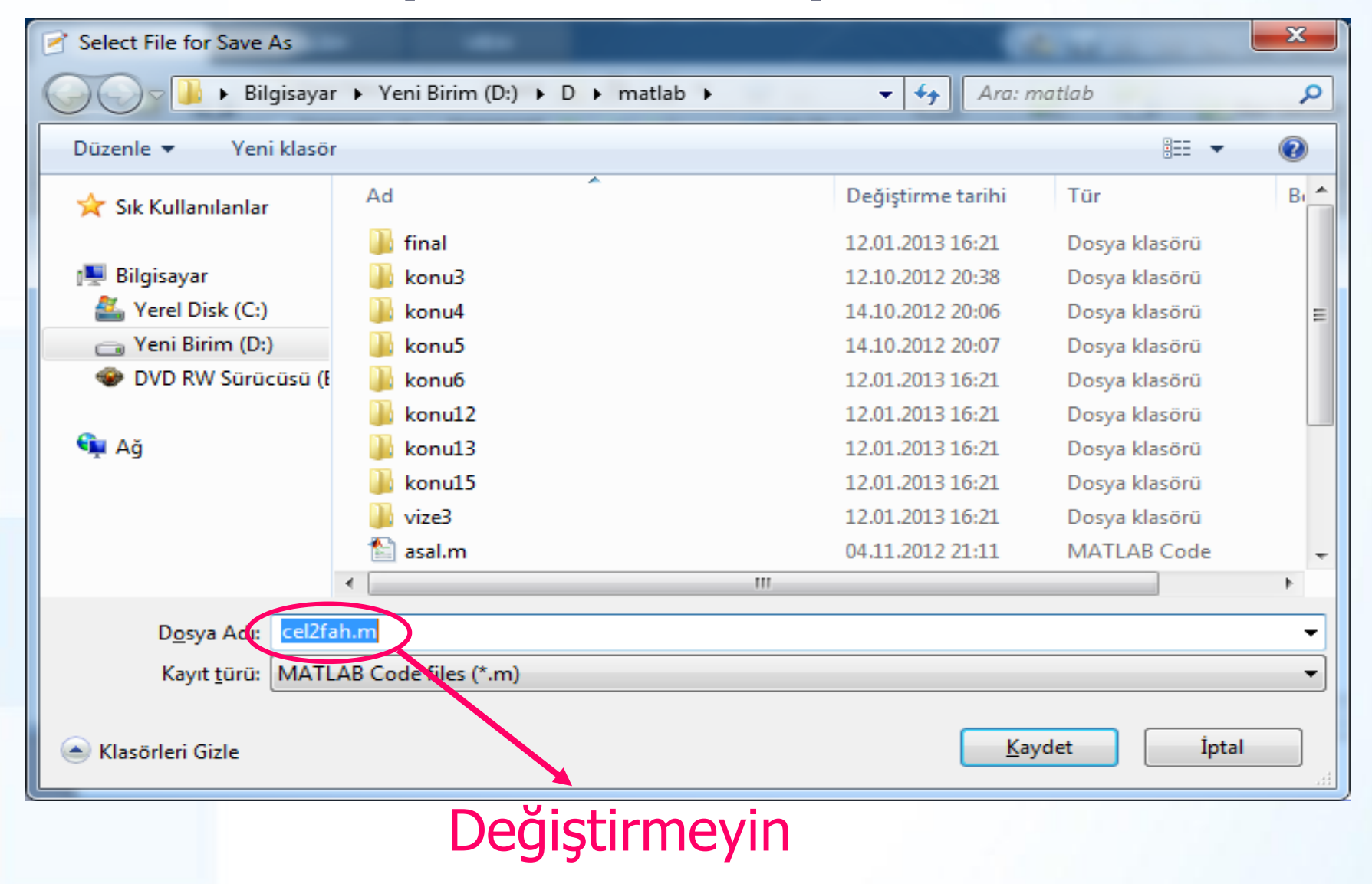

### Yeni Fonksiyonun Kullanılması

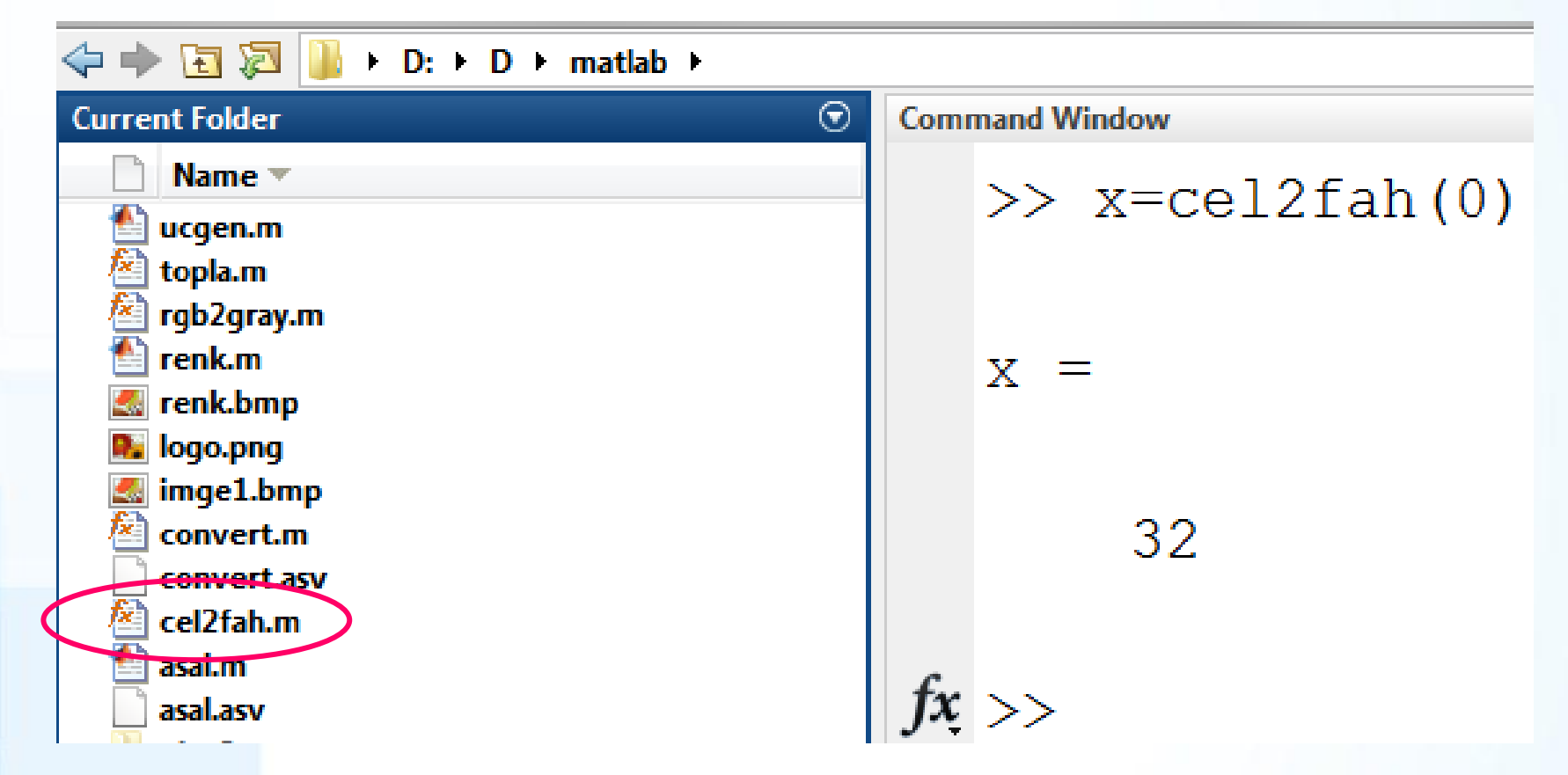

**Del2fah fonksiyonu, aktif klasör içerisindeyken** kullanılabilir.

### Aktif Klasörde Olmayan Fonksiyonu Çağırmak

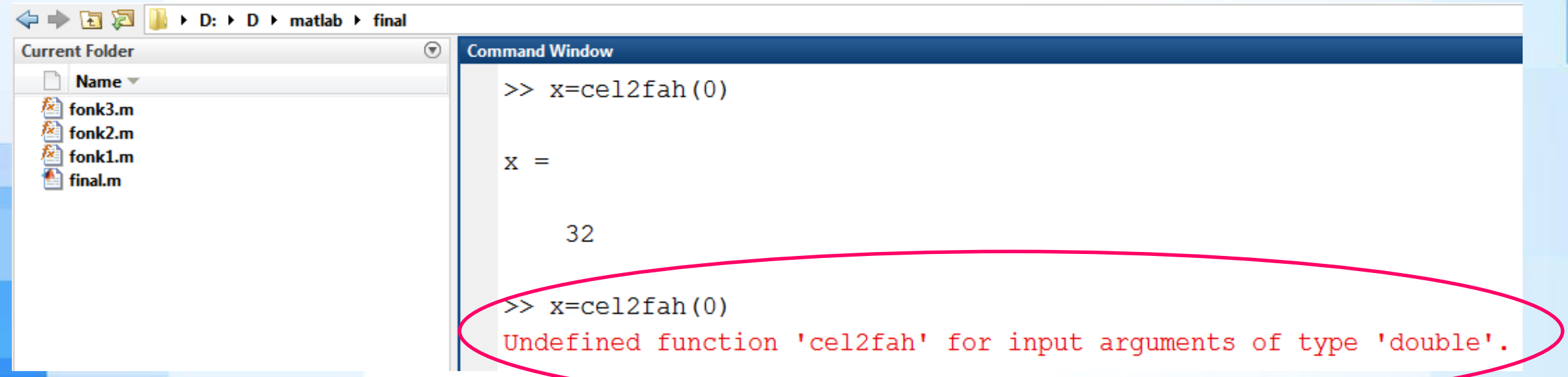

➢ Aktif klasör içerisinde yer almayan fonksiyon çalıştırılmak istendiğinde Matlab tanımsız fonksiyon uyarısı verecektir.

## Fonksiyon Örneği

- ➢ MATLAB'da uzunluk ölçüleri verilen dikdörtgen prizmasının cisim köşegenini (d) ve hacmini hesaplayan bir fonksiyon yazalım.
	- $\blacksquare d^2 = l^2 + h^2 + w^2$  $\bullet$  V = l \* h \* w
- ➢ Fonksiyon sonuçları ekrana yazdırsın,
- **Eakat geriye bir değer** döndürmesin.

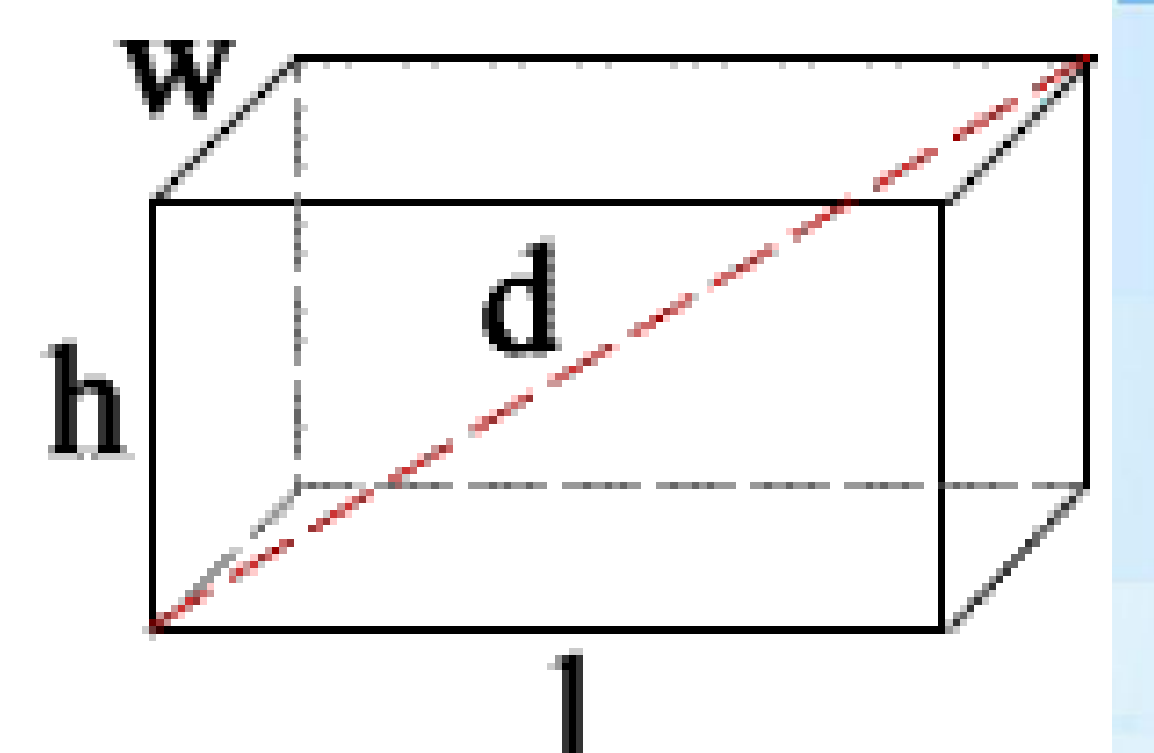

#### **Cevap**

- ➢ function prism(l,h,w)
- ➢ %prism fonksiyonu hakkında tanımlar…
- $\rightarrow$  d=sqrt(l^2+h^2+w^2);
- ➢ disp(['Köşegen Uzunluğu: ',num2str(d)])
- $V=1*h*w$ ;
- disp(['Hacim: ',num2str(V)])
- ➢ end

#### Fonksiyonun Ekran Çıktısı

- ➢ Fonksiyon adı üç girdi değeri ile birlikte yazılırsa fonksiyon çalışacaktır.
- ➢ Fonksiyon hakkında yardım almak için help prism yazılır.

```
\gg prism(3,6,8)
Köşegen Uzunluğu: 10.4403
Hacim: 144
\gg help prism
prism fonksiyonu hakkında tanımlar...
```
### Fonksiyon Hakkında Açıklama Oluşturulması

#### ➢ function prism(l,h,w)

- ➢ %prism fonksiyonu dikdörtgen prizmanın cisim köşegenini (d) ve hacmini (V) hesaplar.
- ➢ %Sonuçları Ekrana yazdırır.
- ➢ %Fonksiyonun girdileri prizmanın kenar uzunluklarıdır.
- $d = sqrt(1^2+h^2+h^2)$ ;
- disp(['Köşegen Uzunluğu: ',num2str(d)])
- $V = l * h * w;$
- disp(['Hacim: ',num2str(V)])
- end

#### Fonksiyon Yardımı

>> help prism prism fonksiyonu dikdörtgen prizmanın cisim köşegenini (d) ve hacmini Sonuçları Ekrana yazdırır. Fonksiyonun girdileri prizmanın kenar uzunluklarıdır.

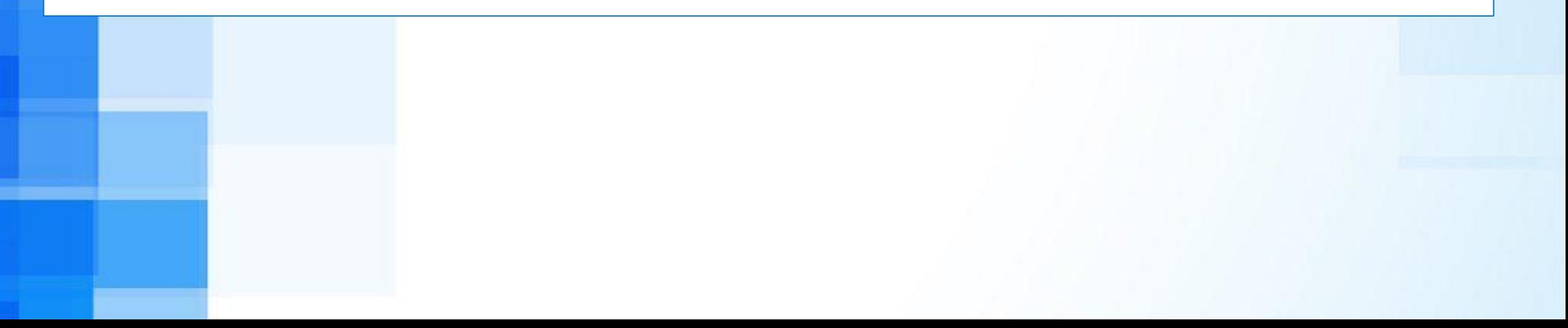

# Fonksiyon Örneği

- ➢ Hidrokarbon (CxHyOz) molekül ağırlığı hesaplamak için yazılan script fonksiyon olarak yazalım.
- ➢ Fonksiyonun girdileri sırasıyla x, y ve z.
- ➢ Fonksiyon çıktısı Ma.

 $M = (x * 12) + (y * 1) + (z * 16);$ 

## Fonksiyon Örneği

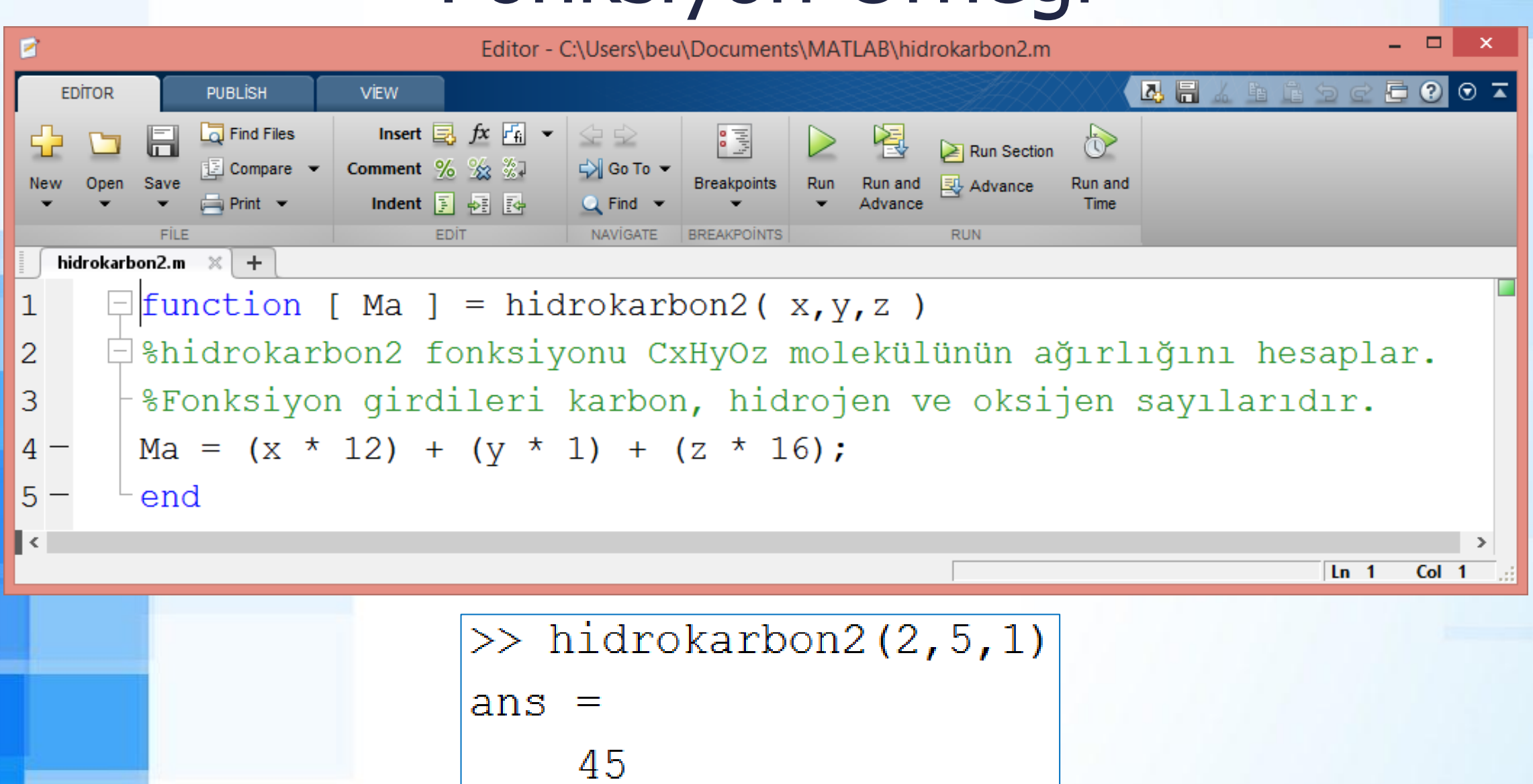

## Matlab'da Değişken Türleri, Dış Veri Aktarımı

© Doç. Dr. Özgür ZEYDAN <https://www.ozgurzeydan.com/>

### Değişken Adları

- ➢ Matlab'da değişken adları mutlaka harf ile başlar. Harf rakam veya alt çizgi (\_) ile devam eder.
- ➢ Değişken adlarında sadece İngiliz alfabesindeki harfler kullanılır. Türkçe karakterler (ı, ç, ç, ü, ö, ğ) kullanılmaz.
- MATLAB büyük / küçük harf duyarlıdır. Örneğin:
	- Data, data ve DATA farklı değişkenlerdir.
- ➢ Geçerli değişken adları:
	- Ogrenci
	- **ogrenci** 1
	- ogrenci2020
- ➢ Geçersiz değişken adları :
	- ogrenci-1
	- ogrenci.1
	- 1.ogrenci
	- Ogrenci bir

## Değişken Türleri

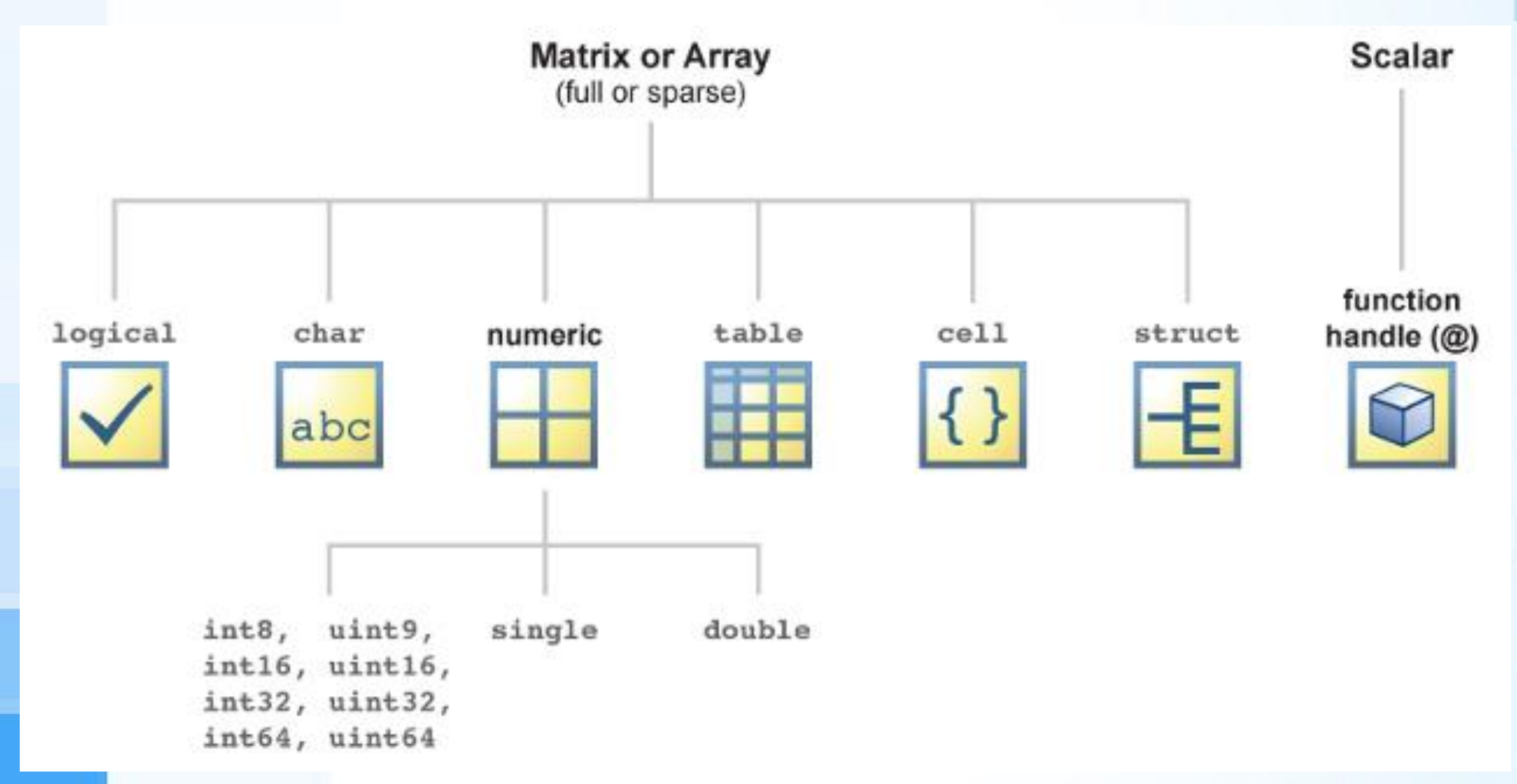

[http://www.mathworks.com/help/matlab/matlab\\_prog/fundamental-matlab-classes.html](http://www.mathworks.com/help/matlab/matlab_prog/fundamental-matlab-classes.html)

### Değişken Sınırları

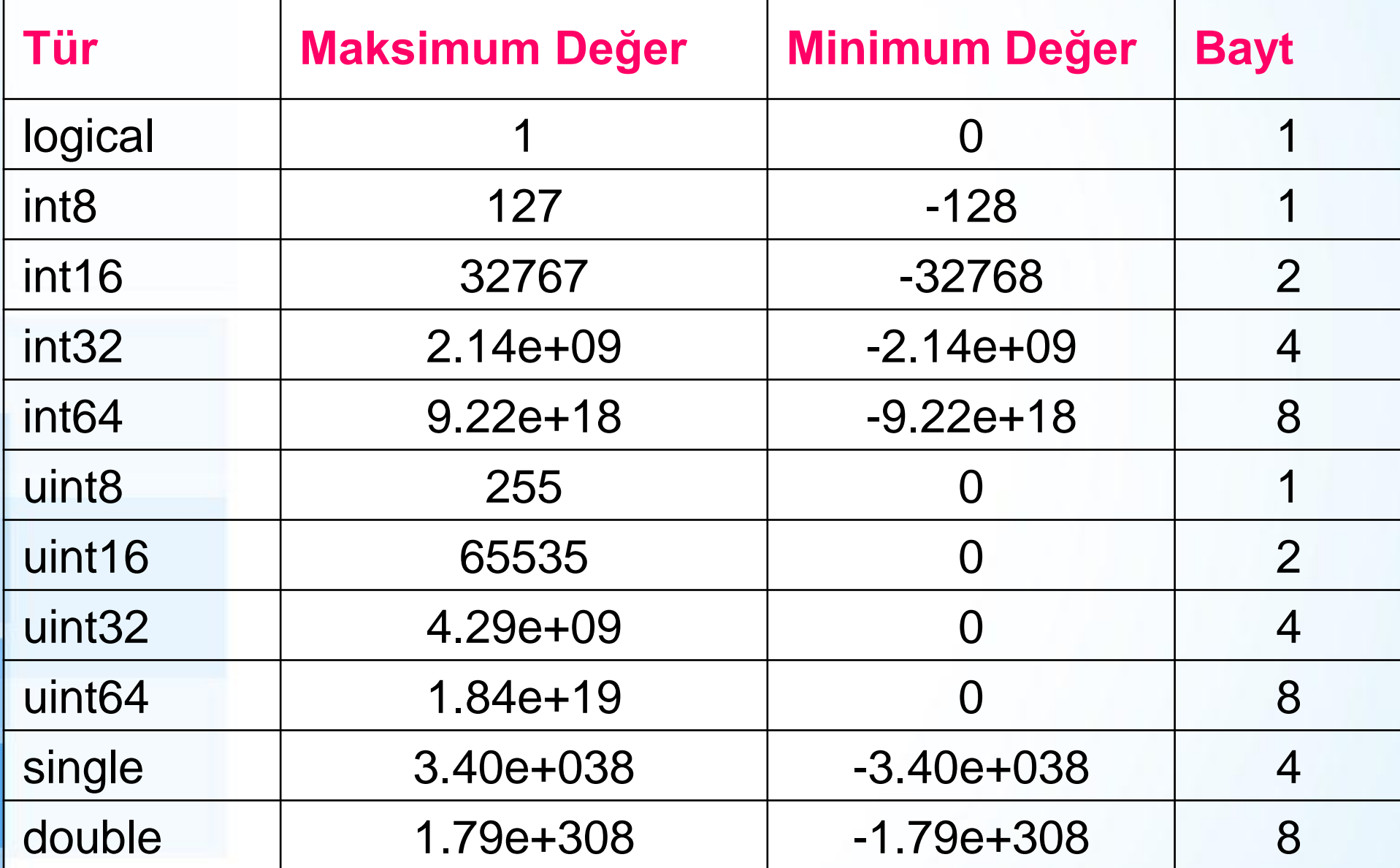

### Veri Türleri

- ➢ numara=input('Bir numara yazın: ')
- ➢ "numara" değişkeninin veri türü: double
- ➢ ad=input('Adınız nedir? ','s')

#### ➢ "ad" değişkeninin veri türü: char

```
>> numara=input ('Bir numara yazın: ')
Bir numara yazın: 15
numara =15
>> ad=input('Adiniz nedir? ','s')
Adınız nedir? Özgür
ad =Özgür
```
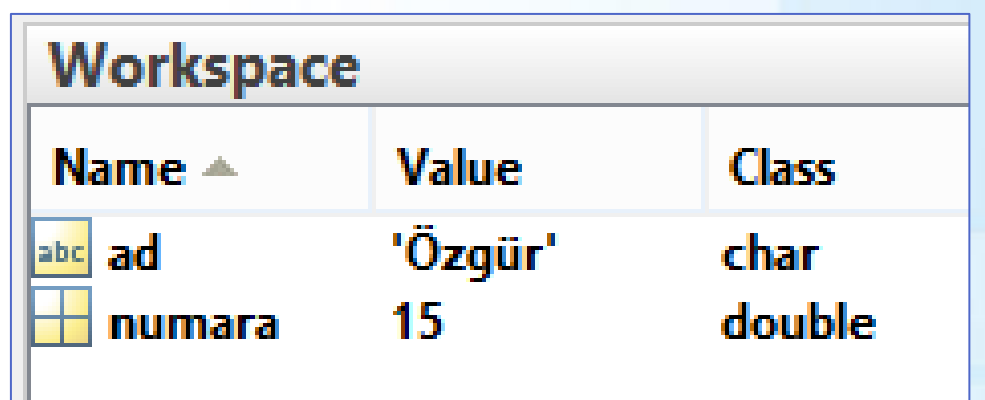

# Text Dosyalarını Okuma

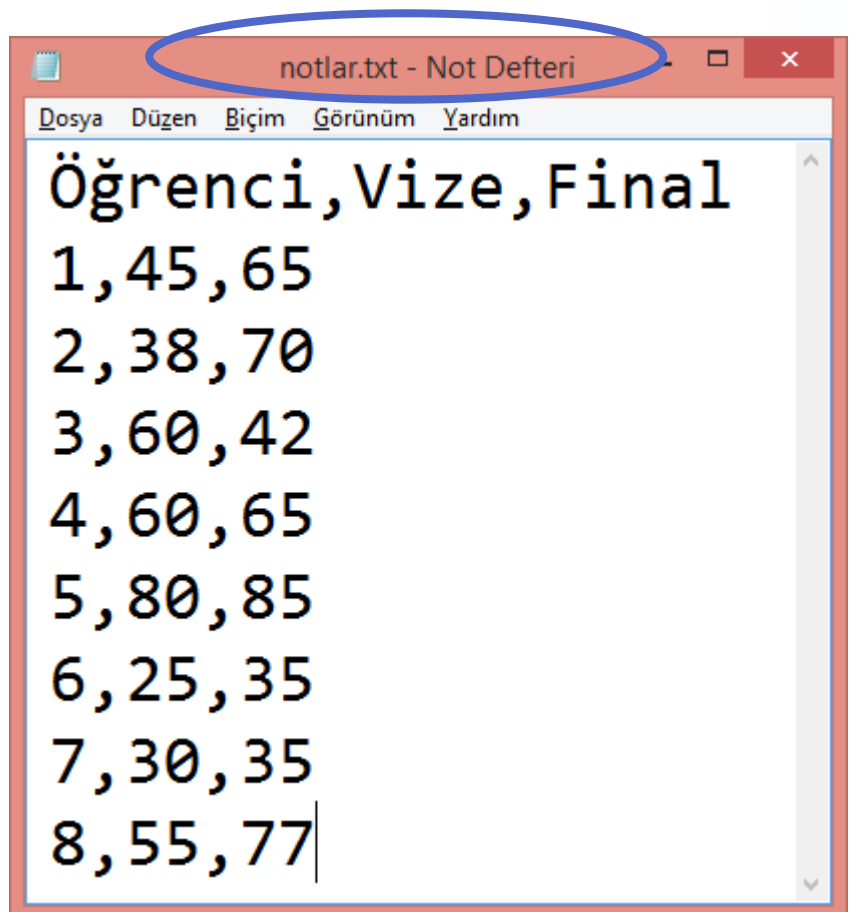

### Matlab'da Text Dosyalarının Okunması

- ➢ dosya='notlar.txt';
- ➢ delimiterIn=',';
- ➢ headerlinesIn=1;
- ➢ A=importdata(dosya, delimiterIn, headerlinesIn);

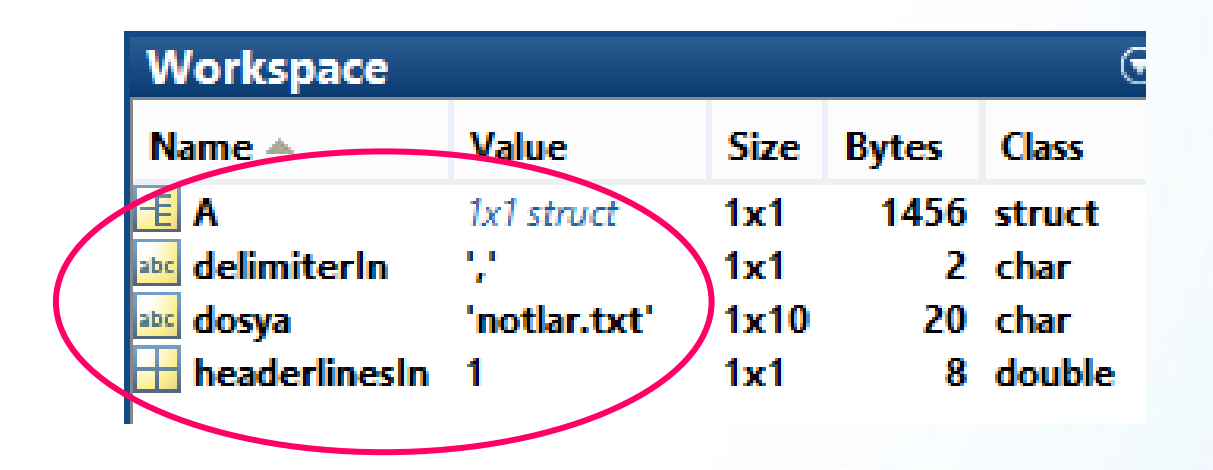

#### Dosyadan Okunan Veriler

```
>> AA =data: [8x3 double]
       textdata: {'Öğrenci' 'Vize' 'Final'}
    colheaders: {'Öğrenci' 'Vize' 'Final'}
\gg A.data
ans =\mathbf{1}45 65
           38 70
      2 \qquad \qquad60
               42
      3
      4\overline{ }60
                65
      5 -80
                  85
      6
           25
                  35
      \overline{7}30
                  35
           55
      8
                  77
```
### Değerlerin Değişkenlere Atanması

- ➢ 2. sütunu "vize\_notu" ve 3. sütunu da "final notu" değişkenine aktaralım:
- vize notu=A.data(:,2);
- final notu=A.data(:,3);

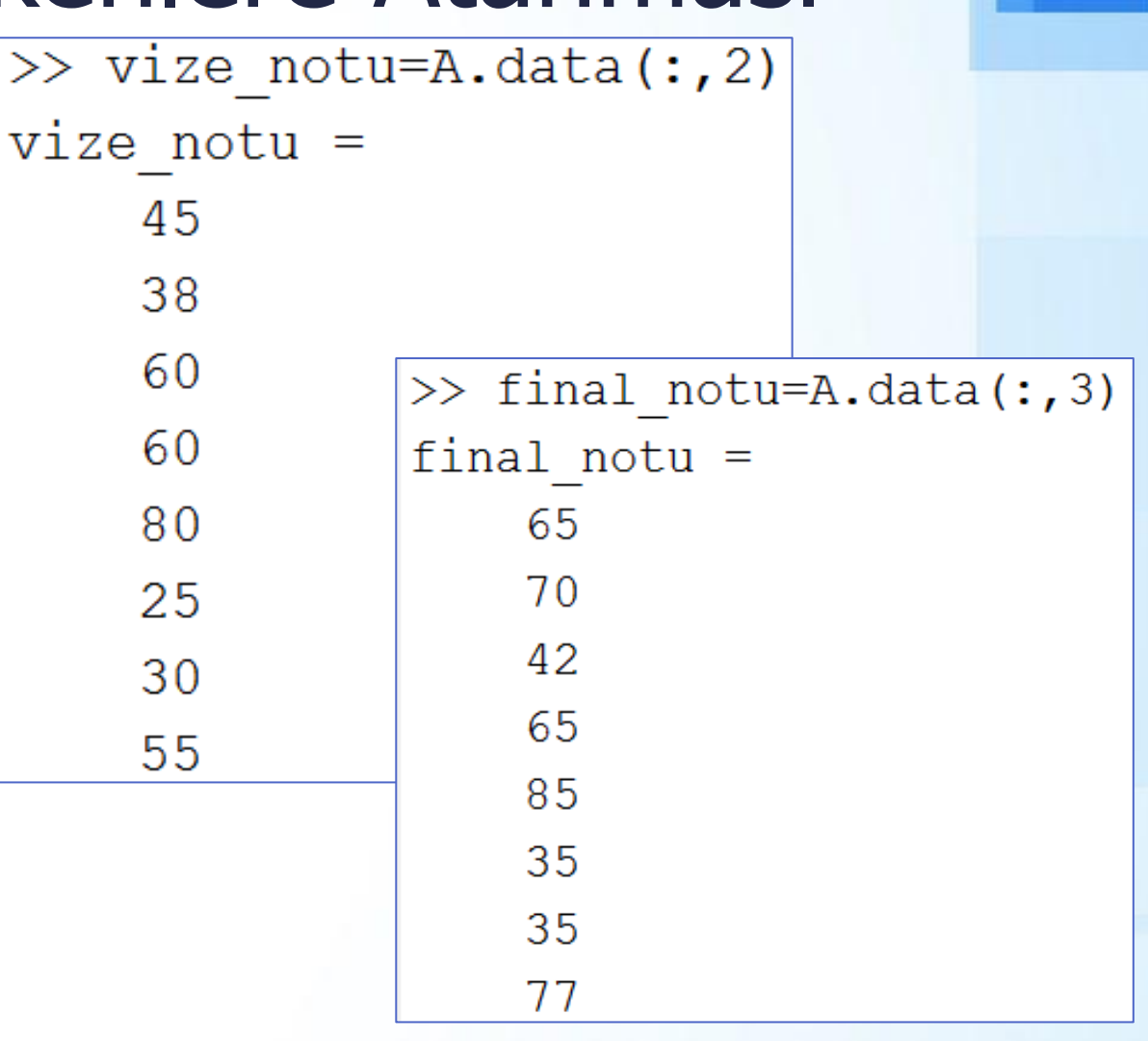

## Okunan Veri İle İşlem Yapılması

- ➢ Vize notları %40 ve final notları da %60 olmak üzere ortalama not hesaplayalım.
	- ➢ ort=0.4\*vize\_notu+0 .6\*final\_notu

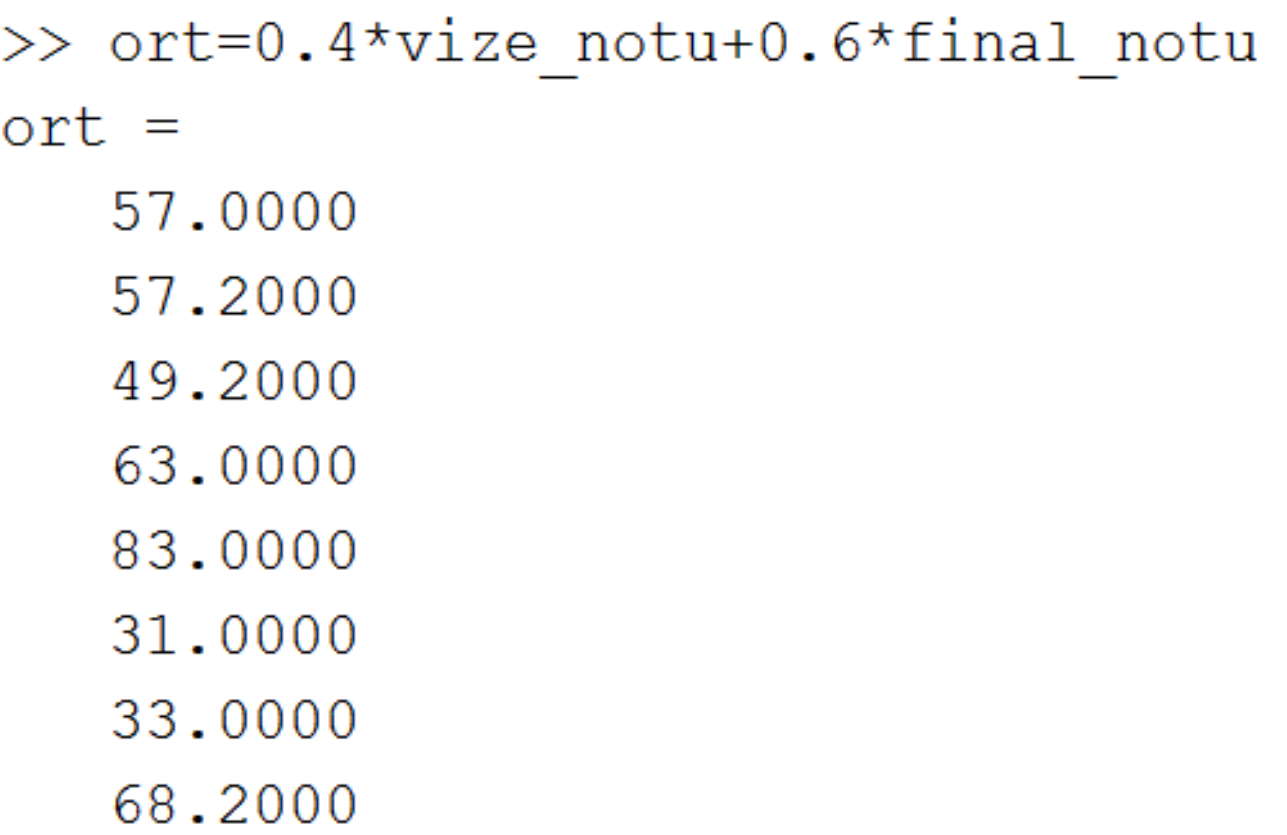

### Text Dosyalarının Kaydedilmesi

- ➢ fileID = fopen('ortalama.txt','w');
- ➢ fprintf(fileID,'Ortalamalar\n');
- ➢ fprintf(fileID,'%5.1f\n',ort);
- ➢ fclose(fileID);
- ➢ \n yeni satıra geçmek için kullanılır. Not defteri hariç diğer metin editörlerinde (WordPad, MS Word gibi) \n yeni satır olarak algılanır.
- ➢ %5.1f format belirlemek için kullanılır (Yazı 5 haneli yazılacak ondalıklı basamak 1 hane olacak).
- ➢ %f: double, %d:integer, %s: char

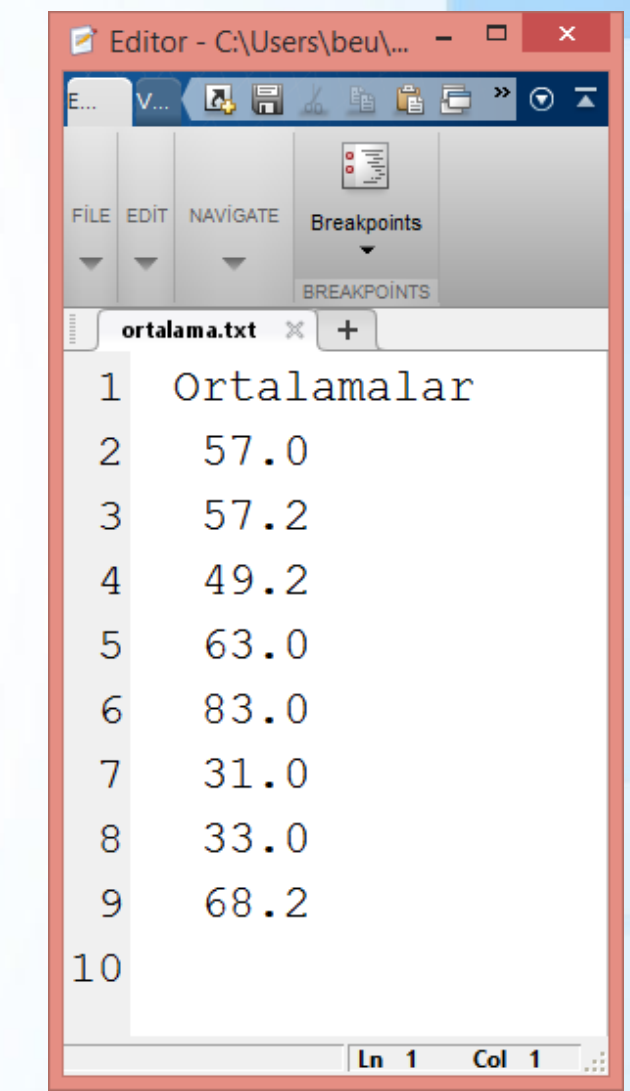

### MS Excel'den Veri Okunması

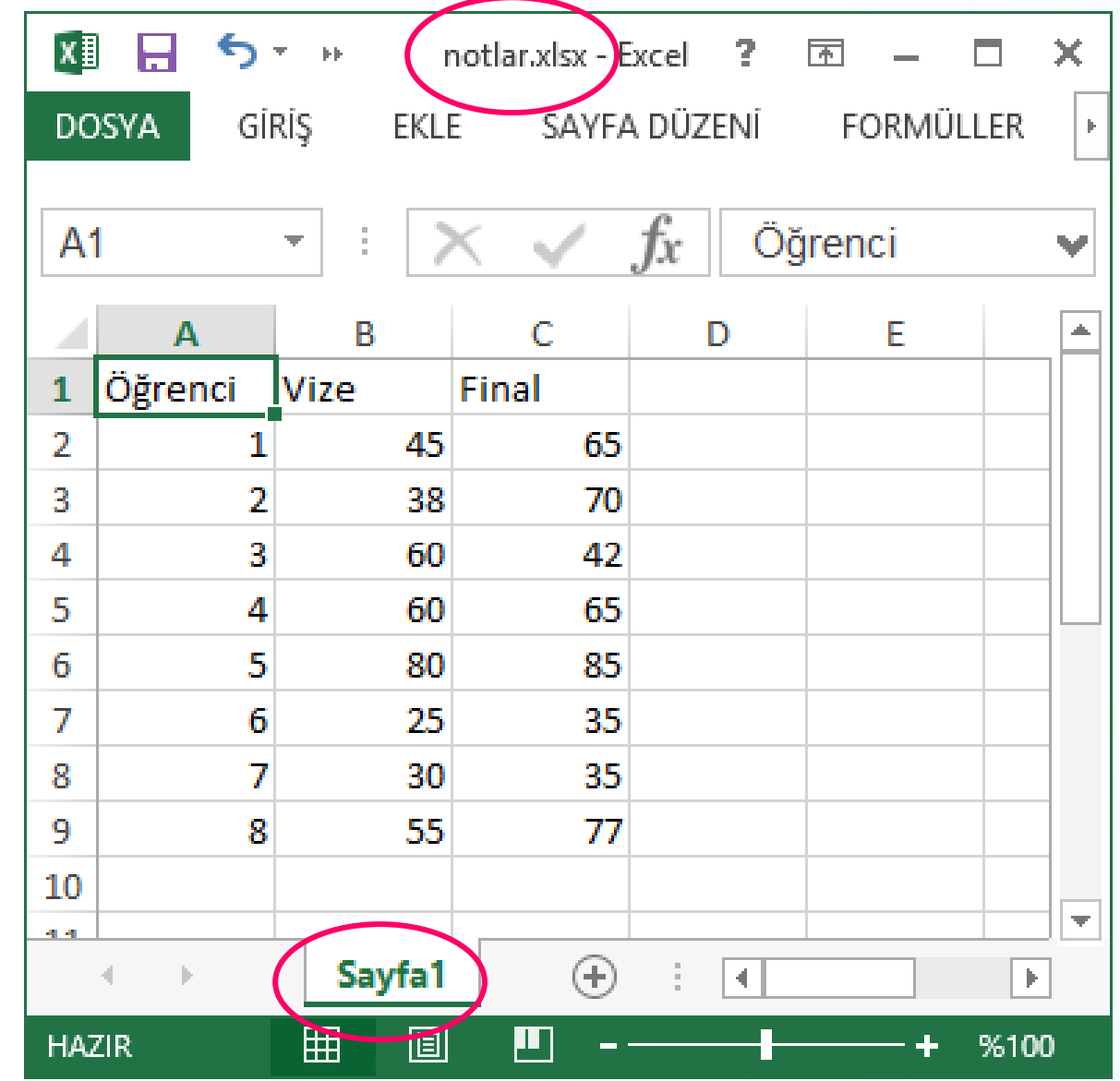

### MS Excel'den Veri Okunması

➢ xlsread fonksiyonu Excel'den veri okumak için kullanılır. ➢ xlsread('file\_name','sheet\_name','range')

➢ vize=xlsread('notlar.xlsx','Sayfa1','B2:B9')

➢ final=xlsread('notlar.xlsx','Sayfa1','C2:C9')

# MS Excel'den Veri Okunması

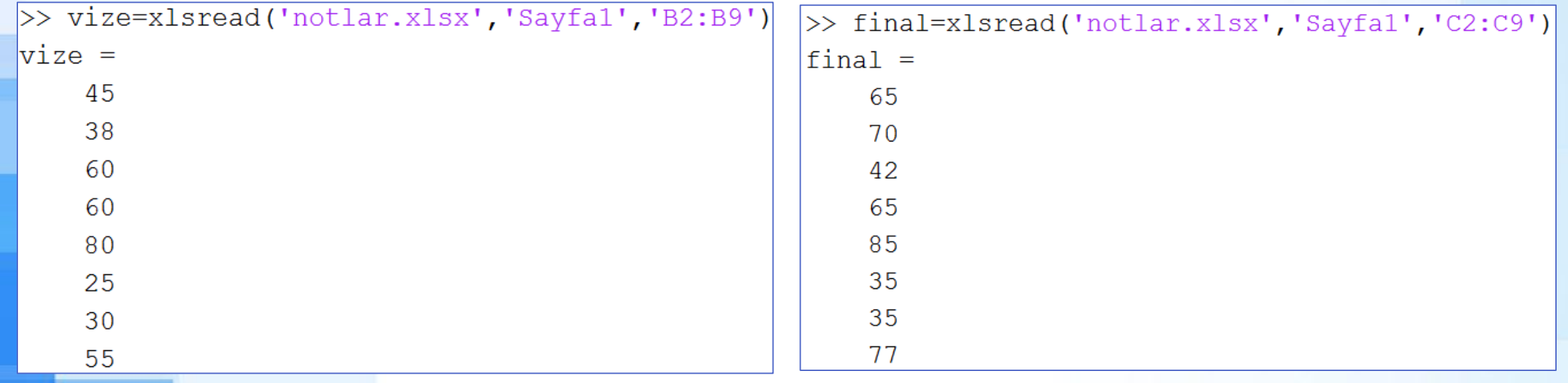

### Excel'e Veri Kaydedilmesi

- ➢ Önce ortalamayı hesaplayalım.
- ➢ ortalama=0.2\*vize+0.8\*final;
- ➢ Ardından, xlswrite fonksiyonu ile hesapladığımız veriyi Excel'e kaydedelim.
- ➢ xlswrite('file\_name',variable\_name,'Sheet','Range')
- ➢ xlswrite('notlar.xlsx',ortalama,'Sayfa1','D2:D9') ➢ header={'Ortalama'}; ➢ xlswrite('notlar.xlsx',header,'Sayfa1','D1')

## Excel'e Veri Kaydedilmesi

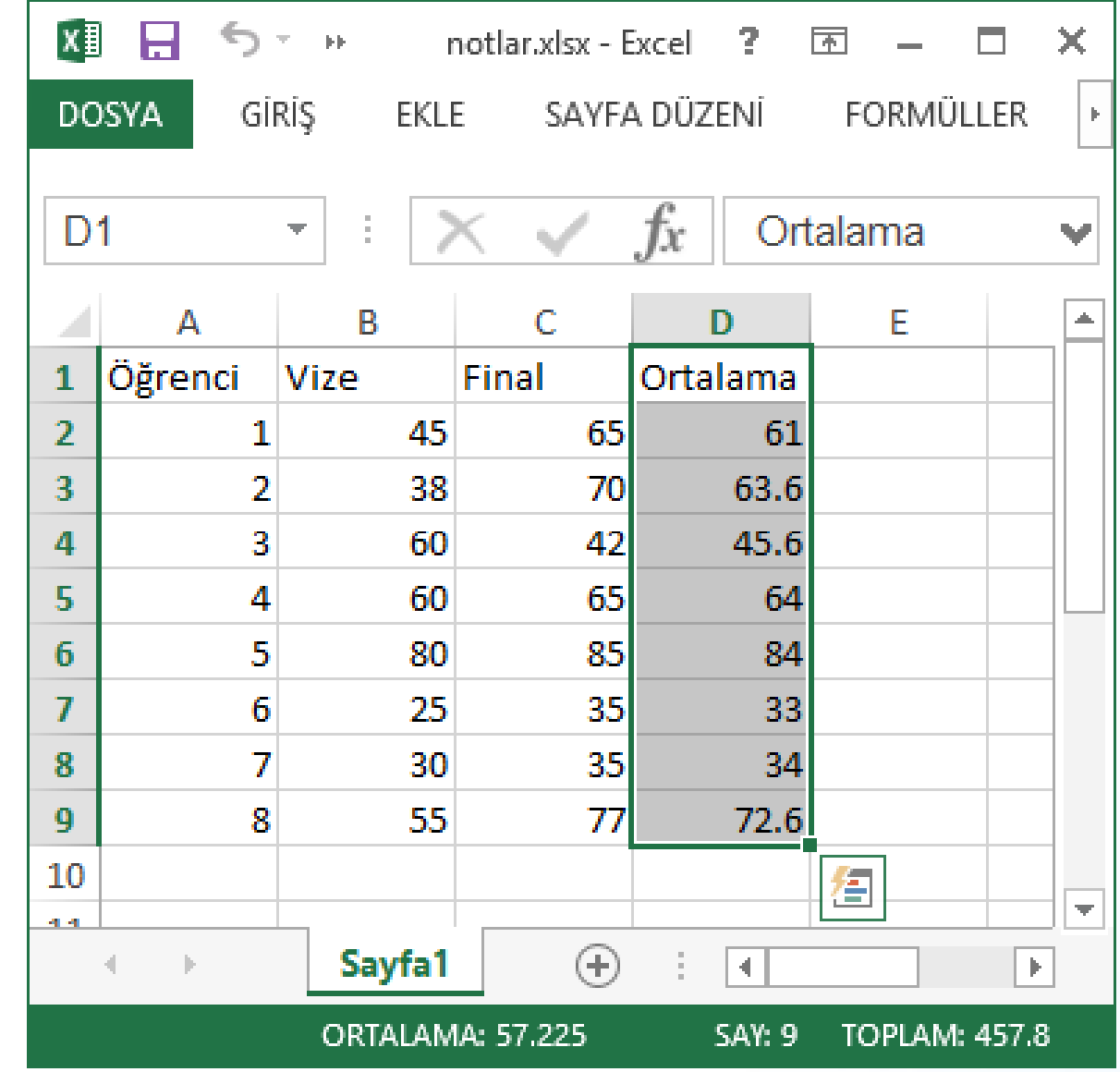

## Matlab'da Veri Aktarımı (Import Data)

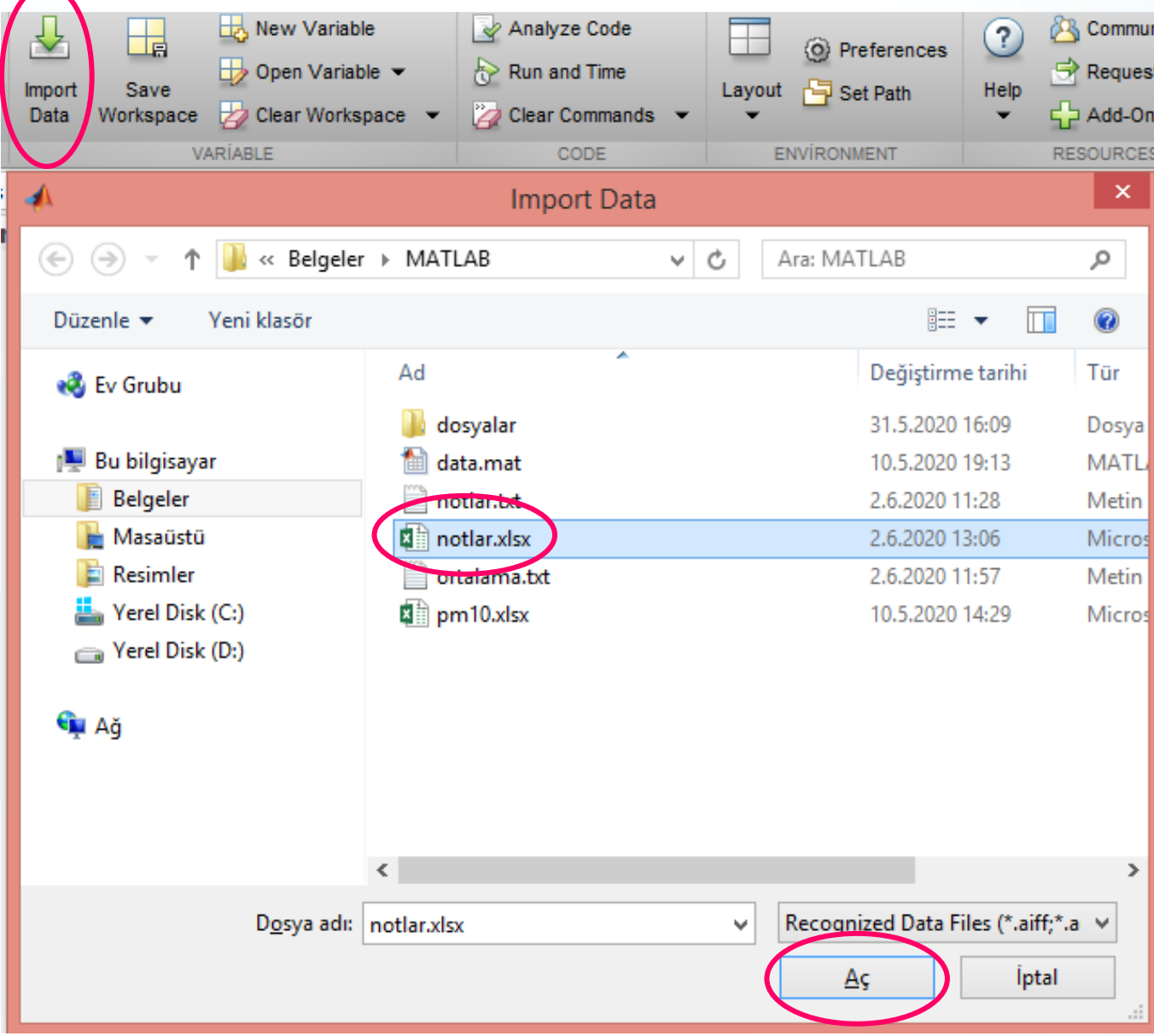

### Desteklenen Dosya Türleri

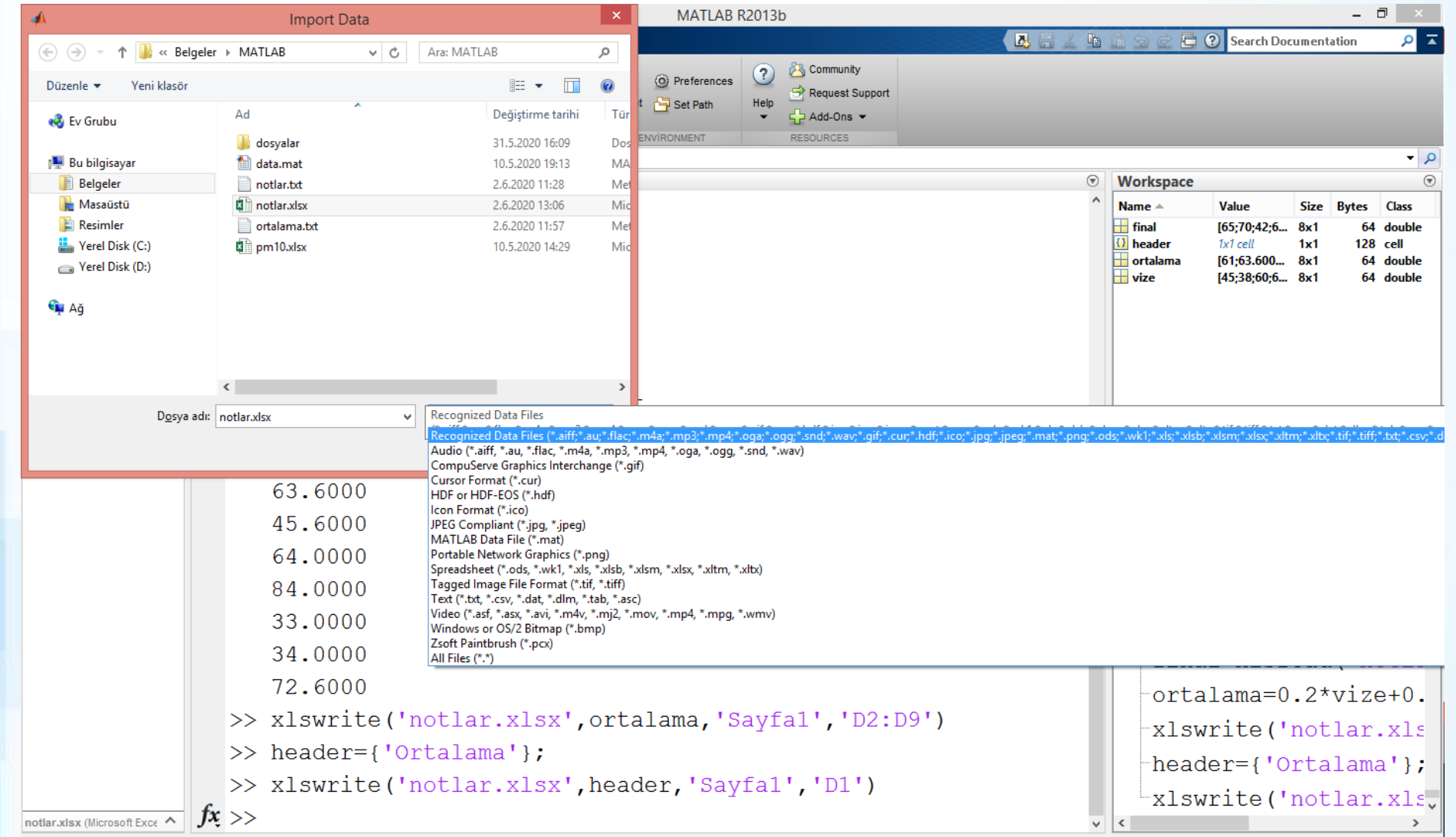

### Matlab'da Veri Aktarımı

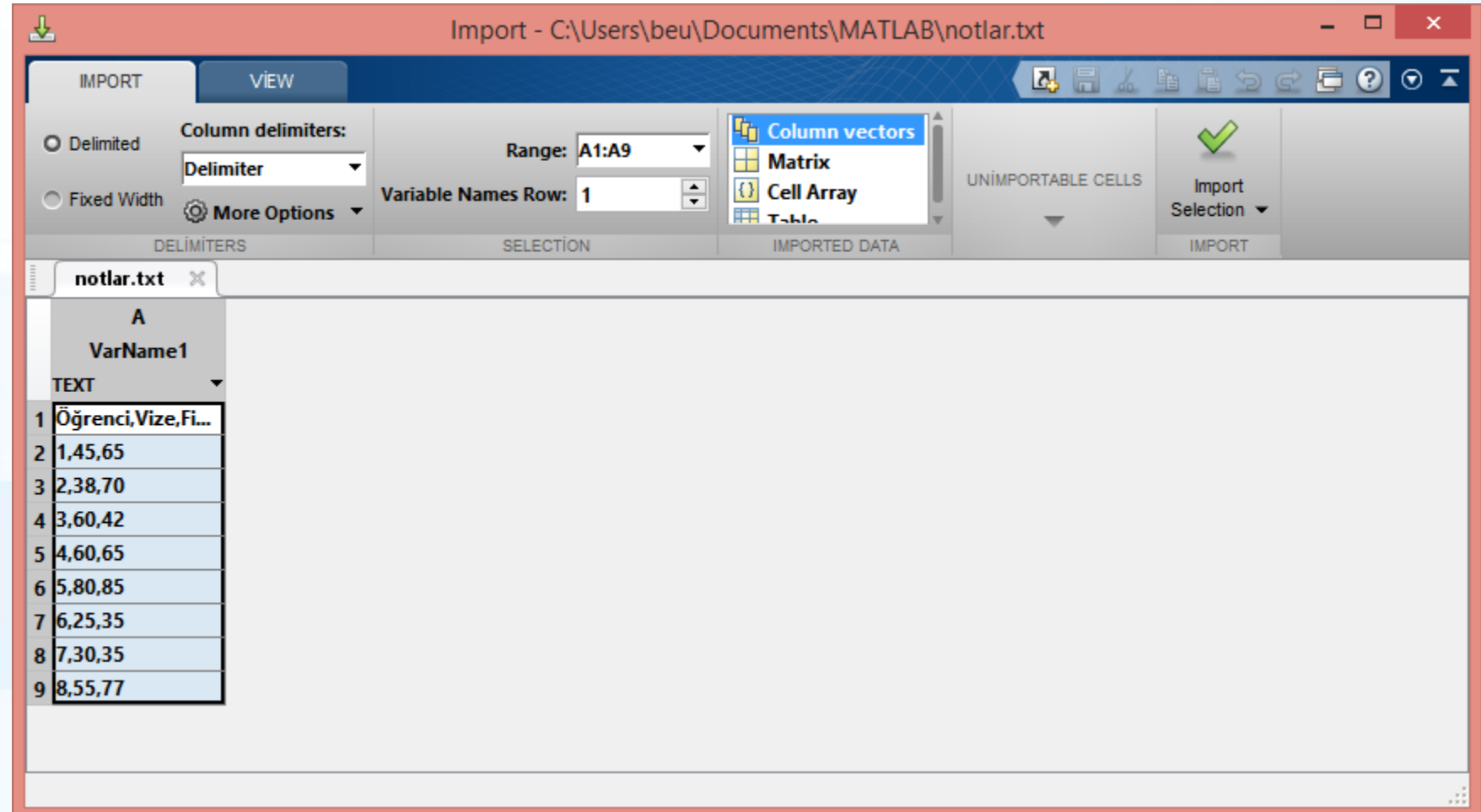

#### Importing Data

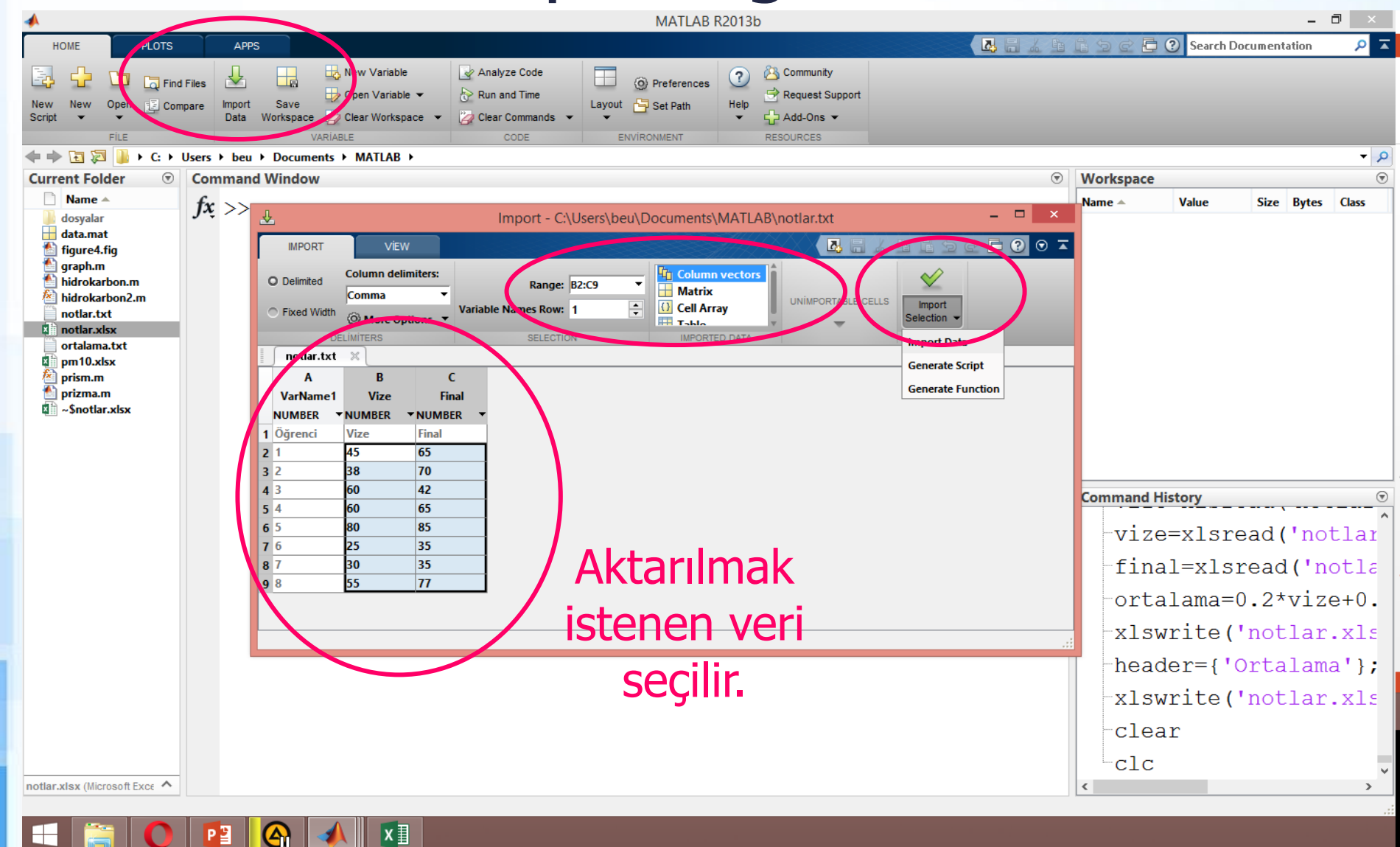

### Imported Data on Workspace

➢ Sütun vektörü formatında aktarım:

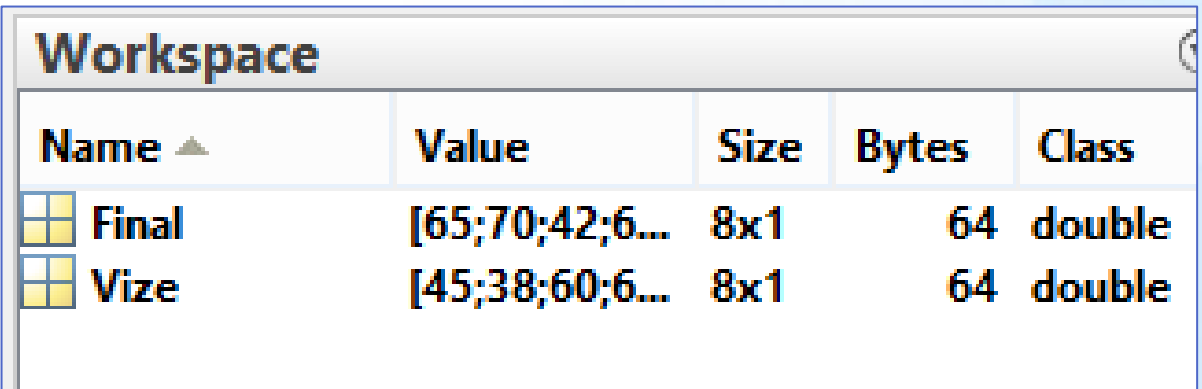

#### Matris formatında aktarım:

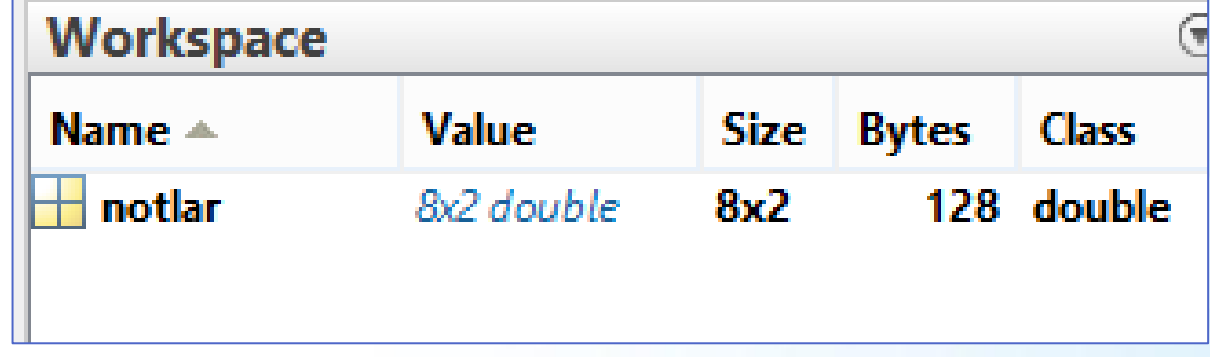

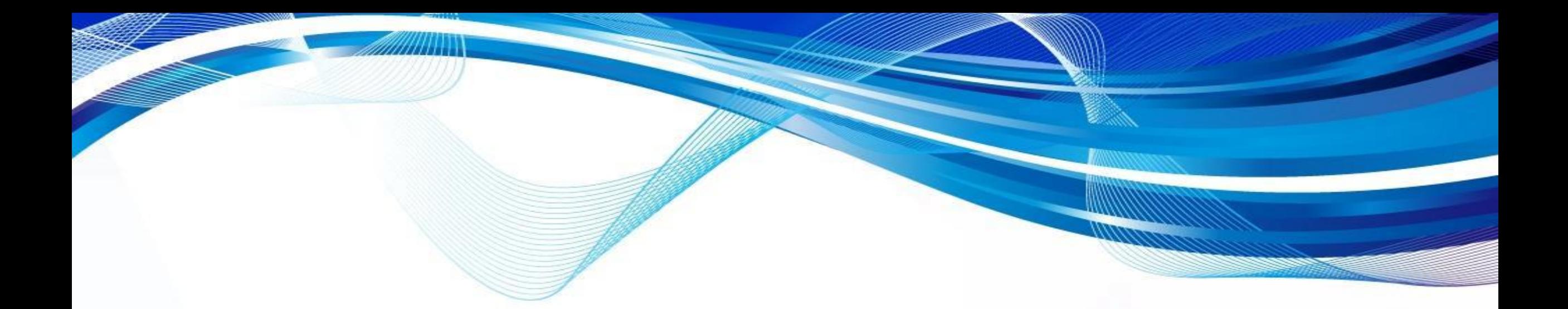

### Matlab'da Karar Verme Yapıları

© Doç. Dr. Özgür ZEYDAN <https://www.ozgurzeydan.com/>

#### Tek Koşullu Karar Verme Yapısı

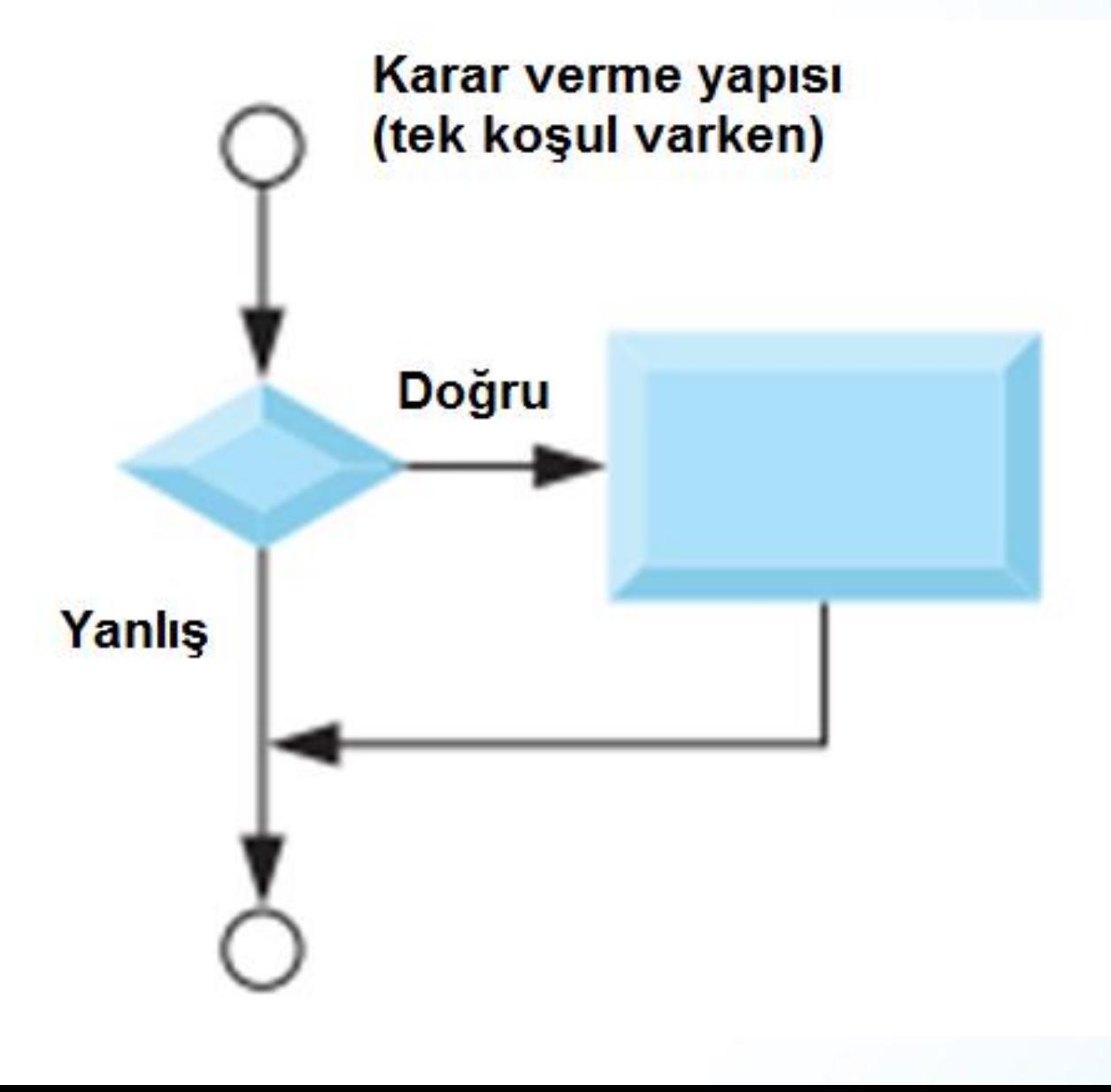
### if (Eğer) Komutu

Herhangi bir koşul kontrol edilip doğru olması durumunda işlem yapılacaksa if (eğer) yapısı kullanılır.

if (koşul) Komutlar

end

 $>> x=9;$ 

>> if (x<10) disp('x değeri 10 dan küçüktür.') end

x değeri 10 dan küçüktür.

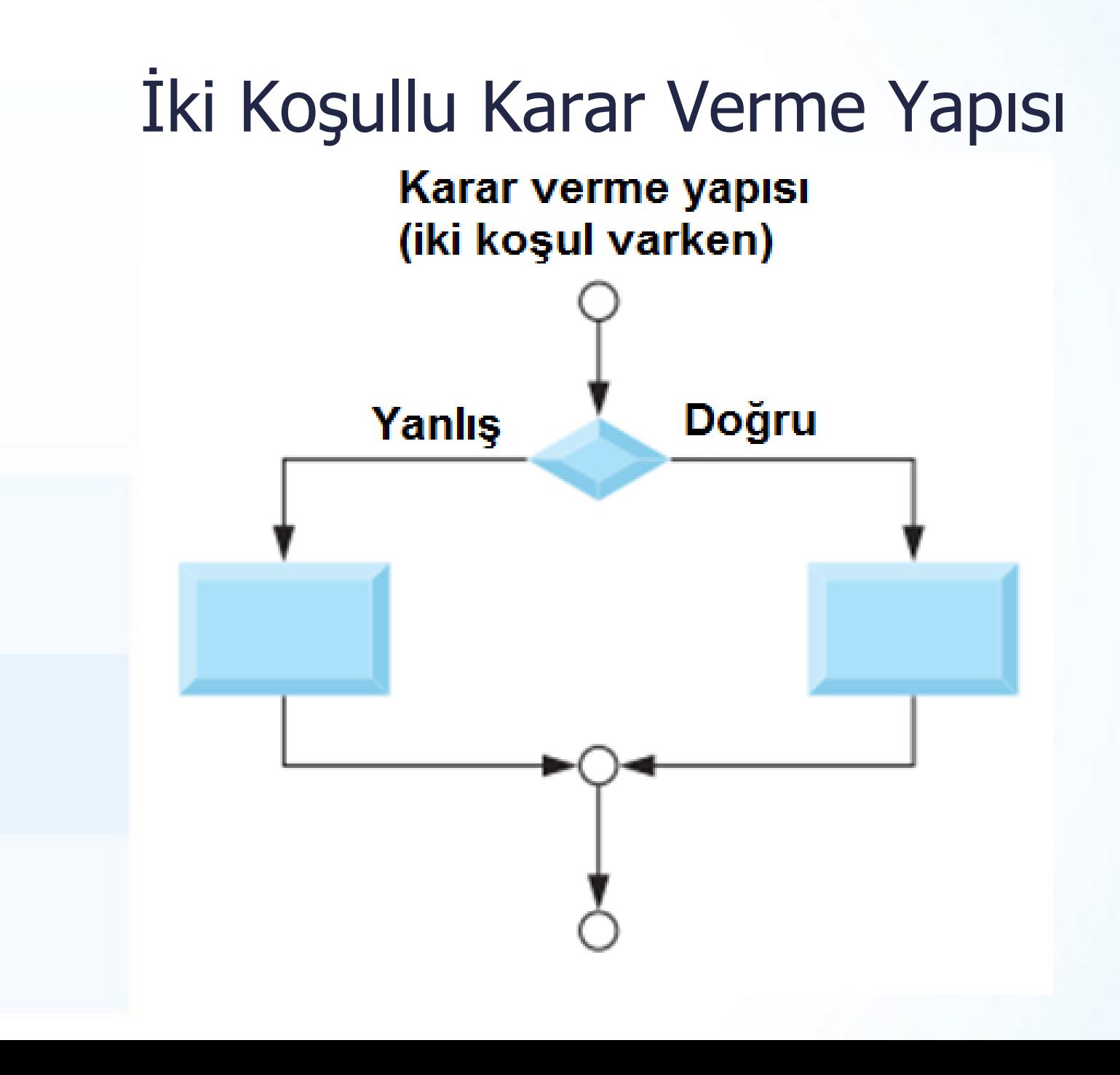

### if (Eğer) Komutu

if (koşul) Komutlar-1

else

Komutlar-2

end

 $>> x=9;$ 

>> if (x<10) disp('x değeri 10 dan küçüktür.') else disp('x değeri 10 dan büyüktür.') end

x değeri 10 dan küçüktür.

#### Çok Koşullu Karar Verme Yapısı

Karar verme yapısı (çok koşul varsa)

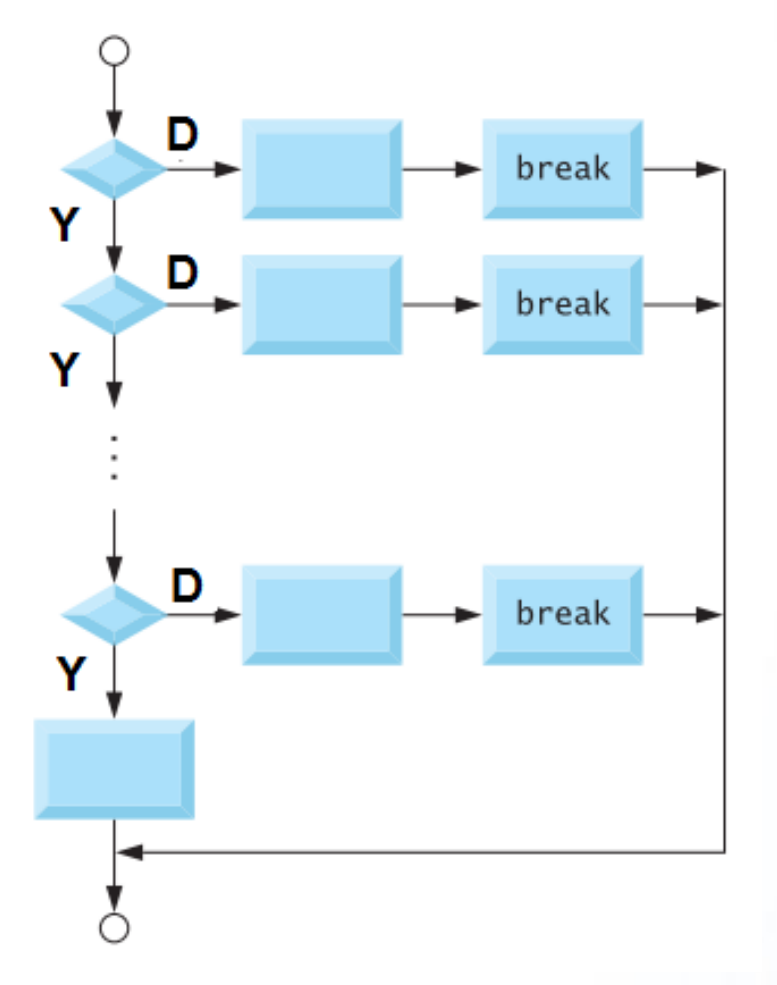

### if (Eğer) Komutu

```
if (koşul-1)
     Komutlar-1
elseif (koşul-2)
     Komutlar-2
else
     Komutlar-3
                  \overline{\gg} x=9;
end>> if (x<10) disp('x değeri 10 dan küçüktür.')
                  elseif (x>10) disp('x değeri 10 dan büyüktür')
                  else disp('x 10 a esittir.')
                  end
                  x değeri 10 dan küçüktür.
```
## İlişkisel Operatörler

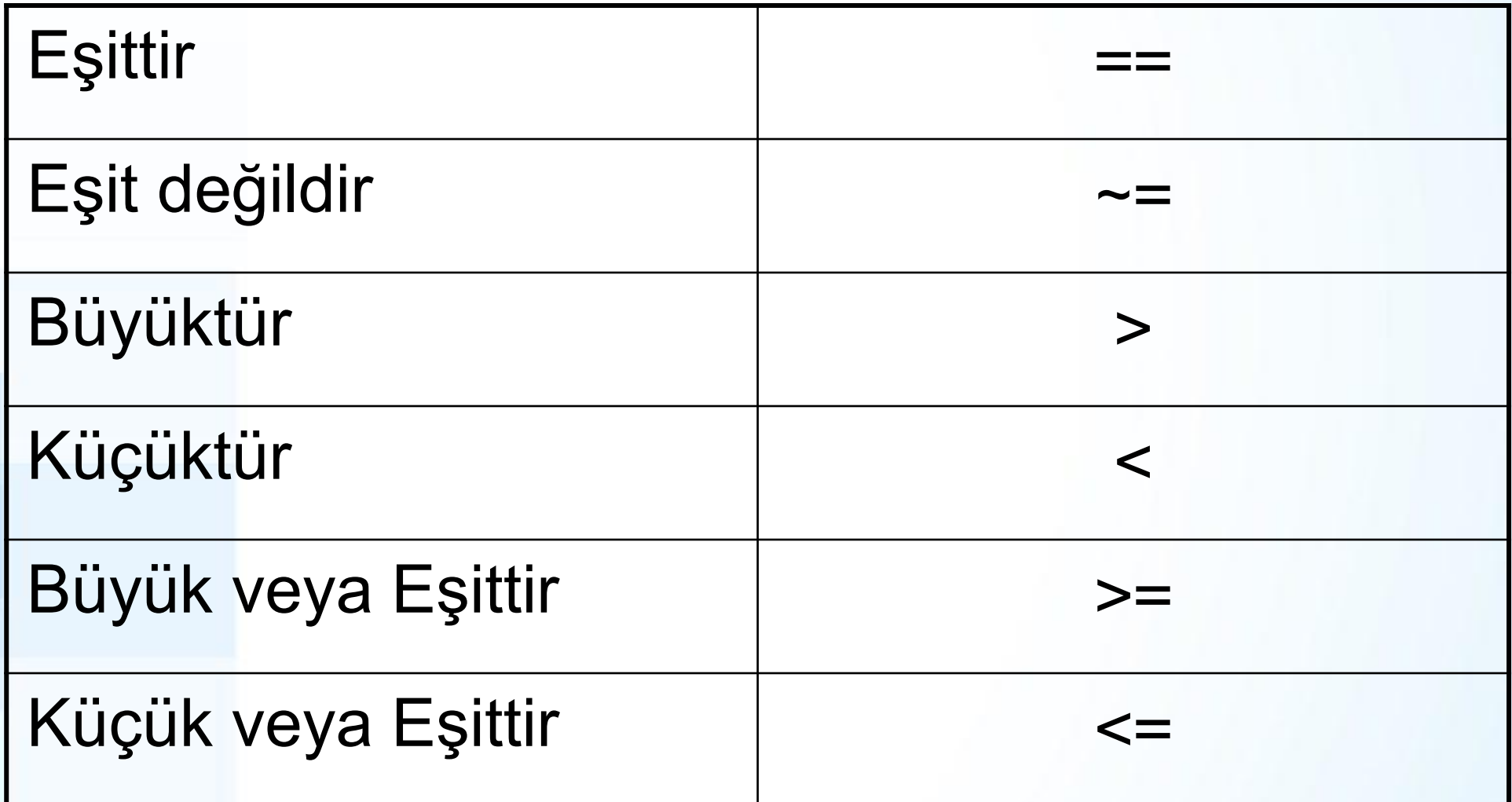

### Mantıksal Operatörler

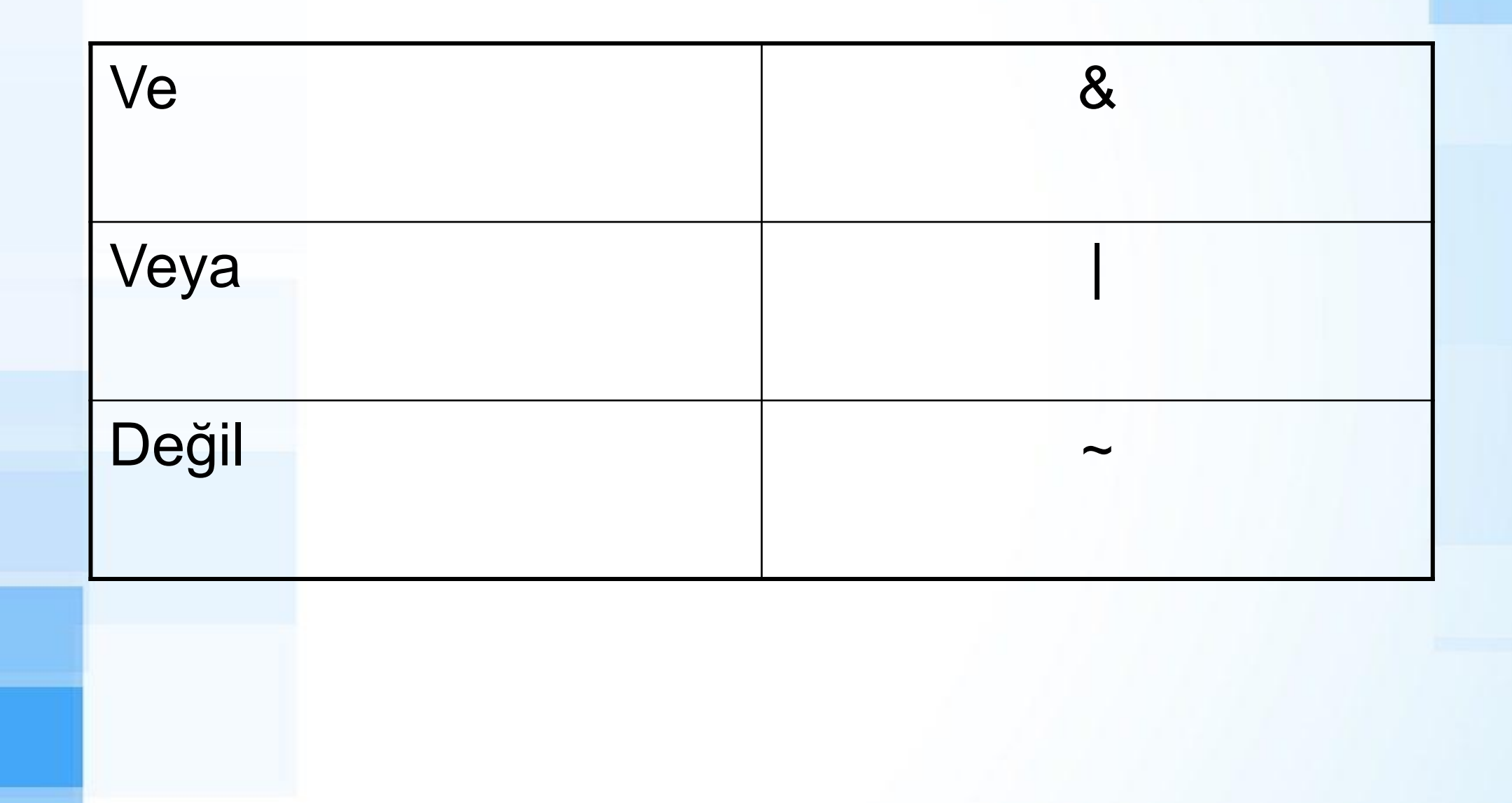

## if Örneği - 1

- ➢ Verilen bir sayının tek veya çift olduğunu bulan programı yazınız.
- ➢ sayi=23;
- $\Rightarrow$  if (rem(sayi,2) == 1) disp('Tek sayı')
- ➢ else disp('Çift sayı')
- ➢ end
- ➢ veya
- $\Rightarrow$  if (rem(sayi,2)  $\sim$  = 1) disp('Cift sayı')
- ➢ else disp('Tek sayı')
- ➢ end

### if Örneği - 2

➢ MATLAB'da if yapısını kullanarak notu verilen bir öğrencinin sene sonu karne harfini hesaplayan programı yazınız.

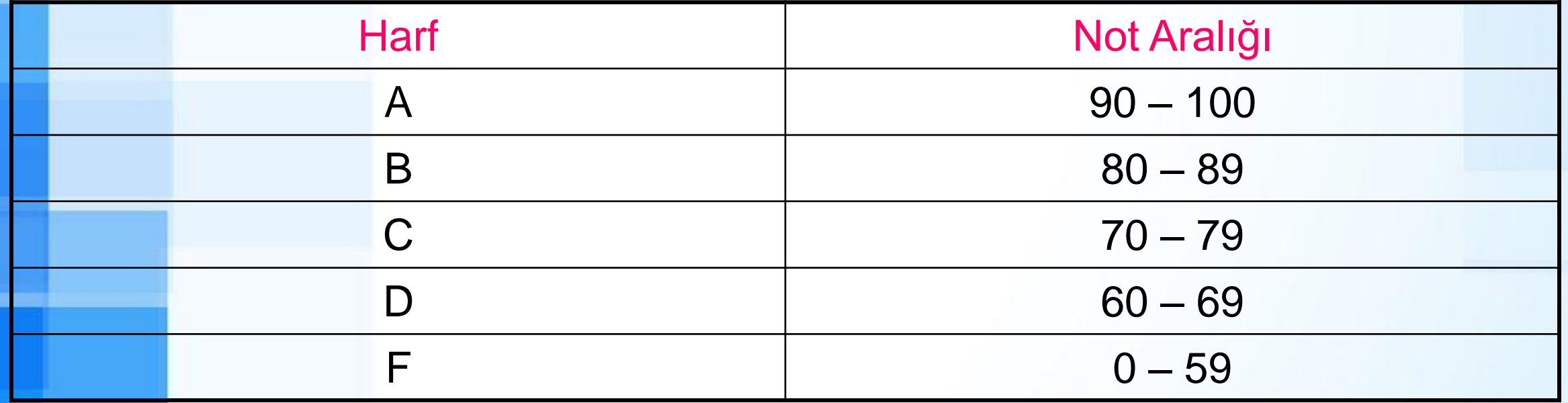

## if Örneği - 2 - Cevap

- ➢ if not>=90 harf='A'
- ➢ elseif not>=80 harf='B'
- ➢ elseif not>=70 harf='C'
- ➢ elseif not>=60 harf='D'
- ➢ else harf='F'
- ➢ end

 $\gg$  not=77;  $\gg$  if not >=90 harf='A' elseif  $not>=80$   $harf='B'$ elseif not>=70 harf='C' elseif not $>=60$  harf='D' else  $harf = 'F'$ end  $harrf =$  $\mathcal{C}^{\bullet}$ 

# if Örneği - 3

- ➢ Bir öğrencinin notu hesaplayan program yazınız. Program öğrencinin vize ve final notunu okuyarak ortalamasını hesaplayacaktır.
- ➢ Ortalamanın 60 veya daha fazla olması durumunda öğrenci başarılı sayılacaktır.

ortalama =  $(vize + final) / 2$ 

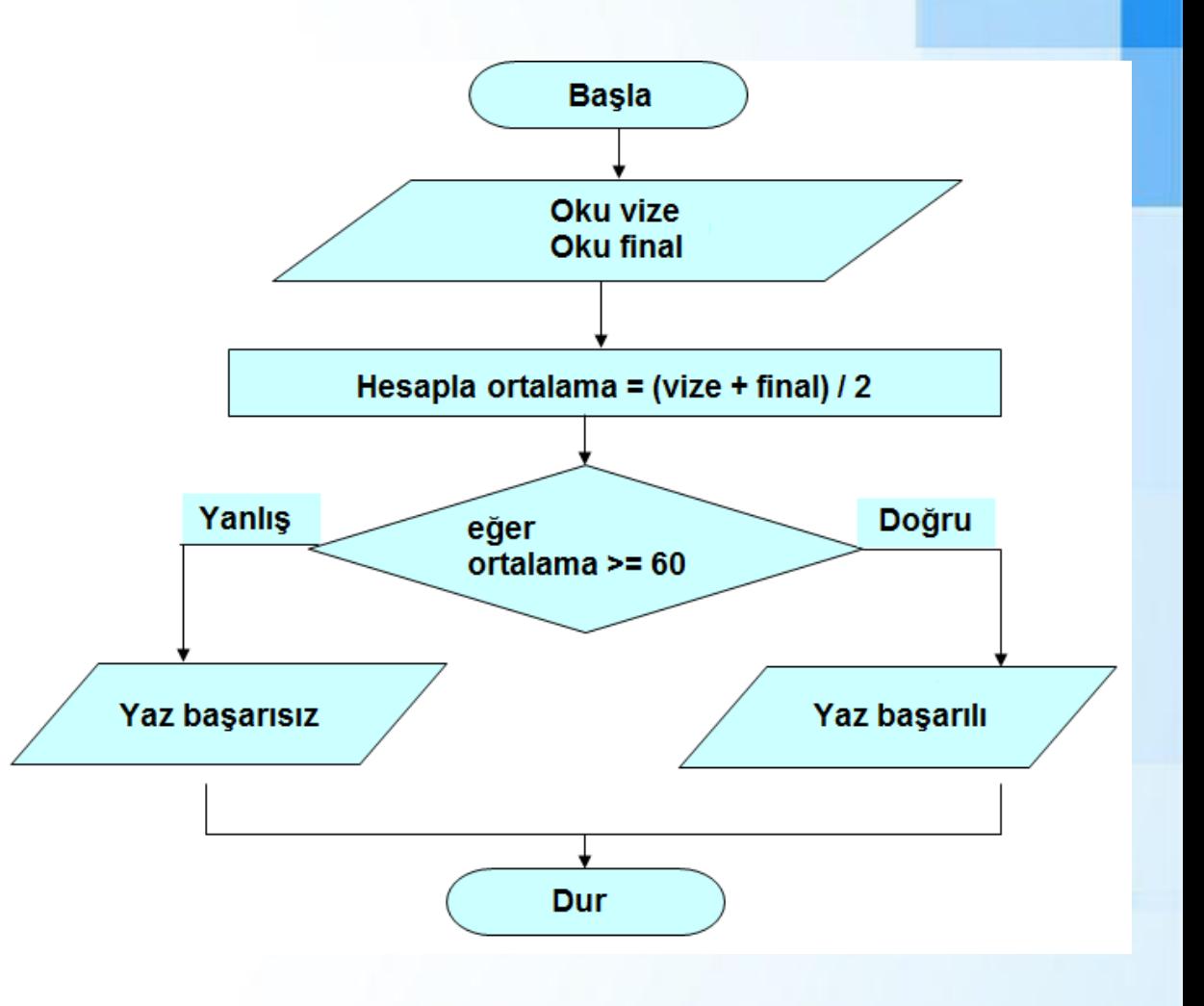

## if Örneği - 3 - Cevap

- ➢ vize=input('vize notu nedir? ');
- ➢ final=input('final notu nedir? ');
- ➢ ortalama=(vize+final)  $/2$ ;
- if ortalama>=60 disp('Başarılı')
- else disp('Başarısız')

end

```
>> vize=input('vize notu nedir? ');
vize notu nedir? 45
\gg final=input ('final notu nedir? ');
final notu nedir? 70
\gg ortalama=(vize+final)/2;
>> if ortalama>=60 disp('Başarılı')
else disp('Başarısız')
lend
Başarısız
```
#### Mantıksal Operatör İle if Kullanımı

➢ Örnek: ZBEÜ'de öğrencinin bağıl değerlendirmeye tabi olması için hem ortalamasının hem de final notunun en az 35 veya fazlası olması gerekmektedir.

Eğer (final >=35 ve ortalama >= 35) Yaz "bağıl sisteme tabi"

**Değilse** 

Yaz "Notu: FF"

Eğeri bitir.

- ➢ if (final >=35 & ortalama  $>= 35$
- ➢ disp('Bağıl sisteme tabi')
- ➢ else
- ➢ disp('Not: FF')
- ➢ end

#### İç İçe if (Nested if) Kullanımı

➢ Örnek: ZBEÜ'de öğrencinin bağıl değerlendirmeye tabi olması için hem ortalamasının hem de final notunun en az 35 veya fazlası olması gerekmektedir.

```
Eğer final >=35 ise
      { eğer ortalama >= 35 ise
            Yaz "bağıl sisteme 
tabi"
      Değilse 
            Yaz "Notu: FF"
      eğeri bitir }
Değilse 
      Yaz "Notu: FF"
Eğeri bitir.
```

```
İç İçe if (Nested if) Kullanımı
if (final>=35)
    if (ortalama>=35)
        disp('Bağıl sisteme tabi')
    else
        disp('Notu: FF')
    end
else
    disp('Notu: FF')
end
```
### Switch Komutu

Karar verme yapısı (çok koşul varsa)

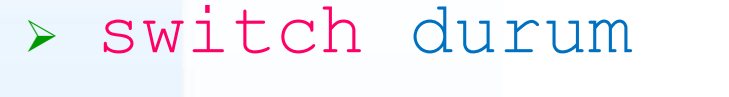

➢ …

- ➢ case koşul-1, komutlar-1
- ➢ case koşul-2, komutlar-2
- ➢ case koşul-3, komutlar-3
- ➢ case koşul-n, komutlar-n ➢ otherwise komutlar-n+1 ➢ end

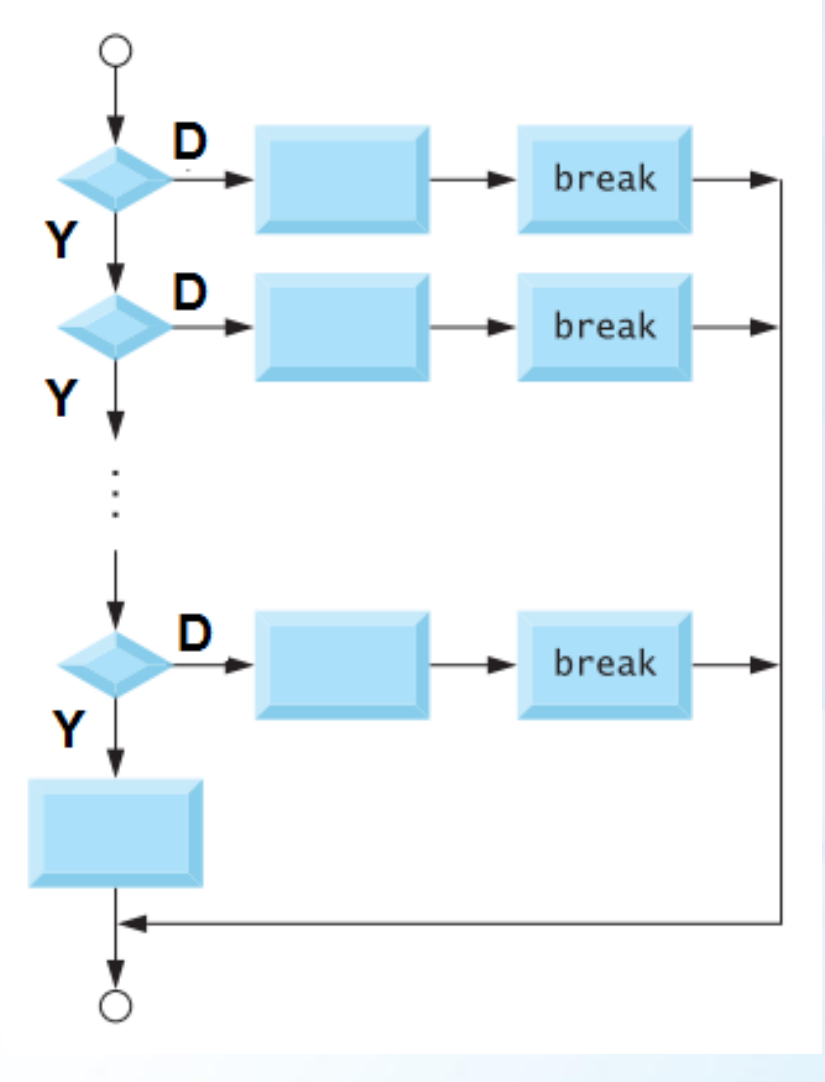

## Switch Örneği - 1

- ➢ gun=input('Bugün haftanın hangi günü? ');
- ➢ Bugün haftanın hangi günü? 2
- ➢ switch gun
- ➢ case 1, disp('Pazartesi')
- ➢ case 2, disp('Salı')
- ➢ case 3, disp('Çarşamba')
- ➢ case 4, disp('Perşembe')
- ➢ case 5, disp('Cuma')
- ➢ case 6, disp('Cumartesi')
- ➢ case 7, disp('Pazar')
- ➢ otherwise disp('Yanlış yazdınız!')
- ➢ end
- ➢ Salı

## Switch Örneği - 2

- ➢ Matlab'da rand and floor fonksiyonlarını kullanarak zar oyunu programı yazalım.
- ➢ Her 2 zar da 1 ile 6 arasında rastgele sayı üretsin:
- $\triangleright$  zar $1 =$  floor (6\*rand) + 1;
- $zar2 = floor(6*rand) + 1;$
- Iki zarın toplamı 7 ise oyun kazanılsın, aksi halde kaybedilsin.
- Bu koşulun kontrolünü switch ile yapalım.

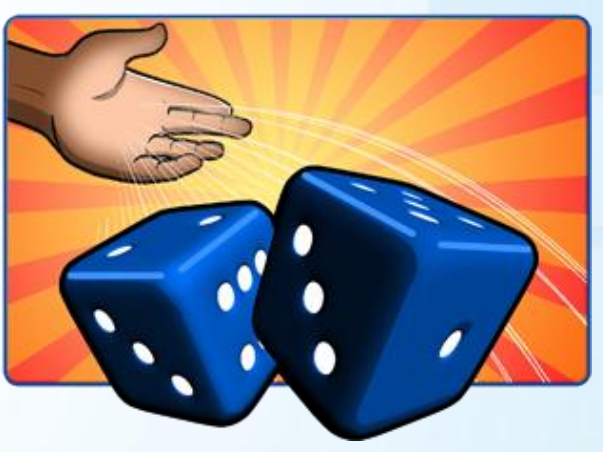

## Switch Örneği - 2 - Cevap

- $\triangleright$  zar $1 =$  floor (6\*rand) + 1;
- $\triangleright$  zar2 = floor(6\*rand) + 1;
- ➢ switch zar1+zar2
- ➢ case 7, disp([num2str(zar1+zar2),' Tebrikler kazandınız.'])
- ➢ otherwise disp([num2str(zar1+zar2),' Kaybettiniz.'])
- ➢ end

## Switch Örneği - 2 - Cevap

```
\gg zarl = floor(6*rand) + 1;
zar2 = floor(6*rand) + 1;switch zarl+zar2
```

```
case 7, disp([num2str(zar1+zar2),' - Tebrikler kazandınız.'])
otherwise disp([num2str(zar1+zar2),' - Kaybettiniz.'])end
```

```
7 - Tebrikler kazandınız.
```

```
\gg zarl = floor(6*rand) + 1;
zar2 = floor(6*rand) + 1;switch zarl+zar2
case 7, disp([num2str(zar1+zar2),' - Tebrikler kazandınız.'])
\left| \text{otherwise disp([num2str(zar1+zar2),' - Kaybettiniz.'])} \right|lend
5 - Kaybettiniz.
```
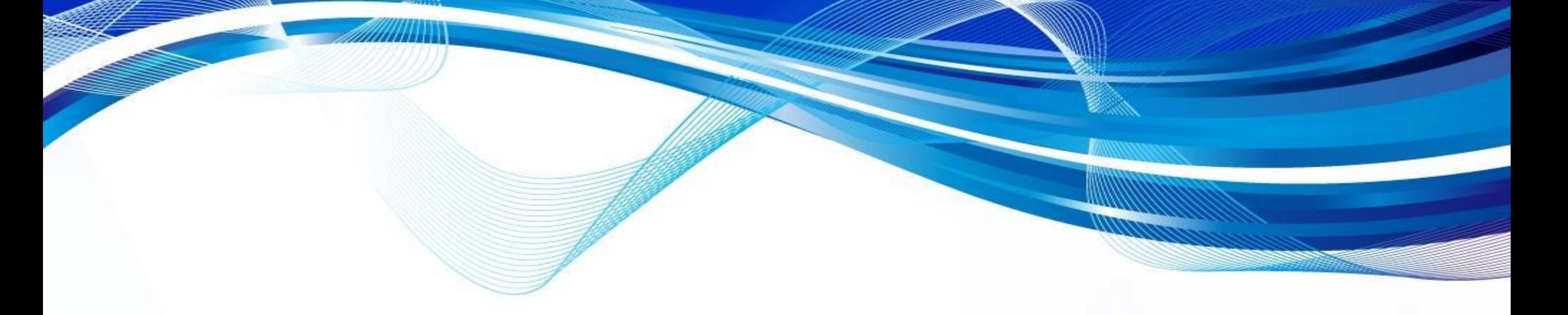

### Matlab'da Döngü Yapıları

© Doç. Dr. Özgür ZEYDAN <https://www.ozgurzeydan.com/>

#### Döngüler (Tekrarlar)

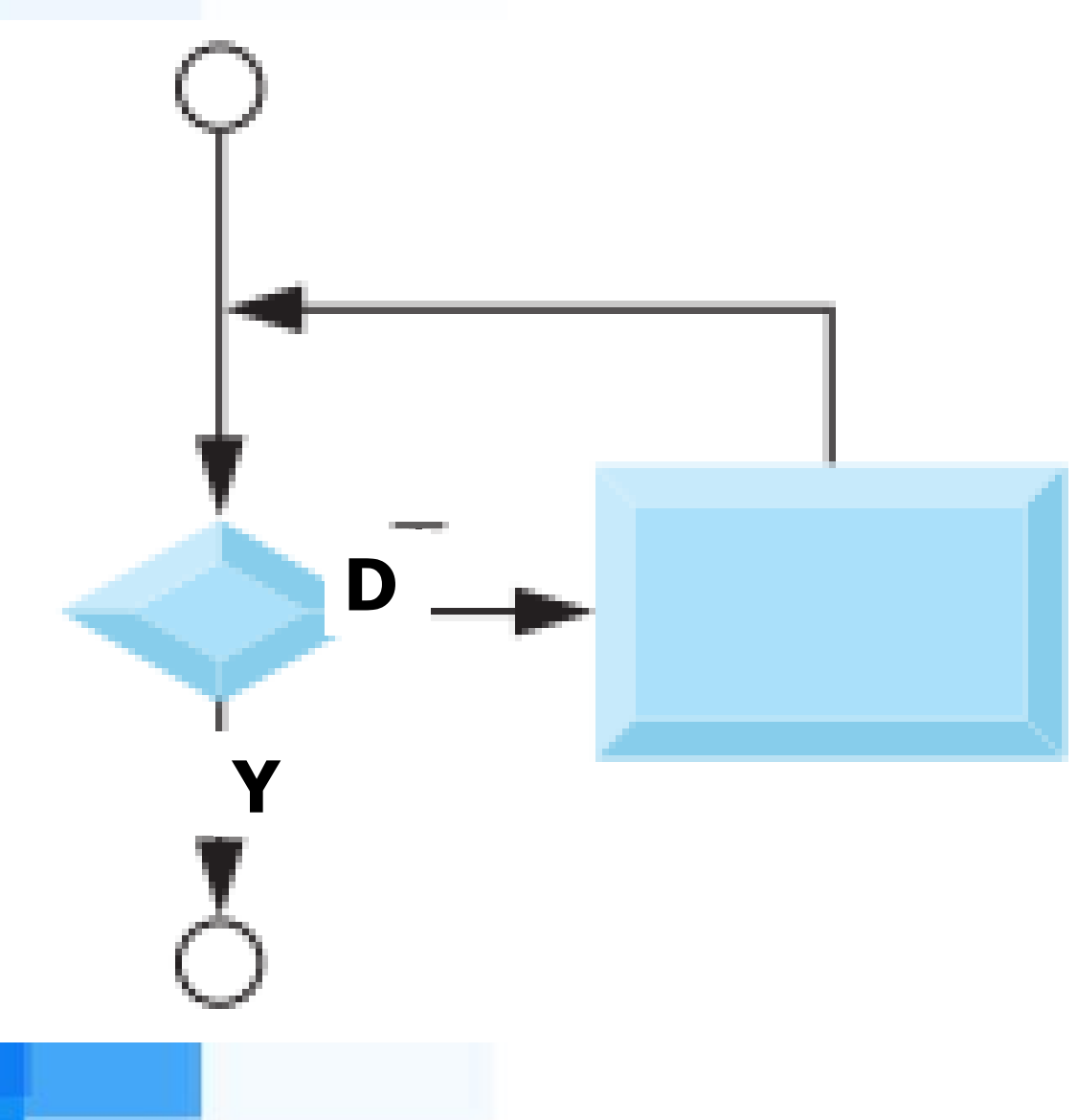

- ➢ Programlama sırasında aynı işlem birden çok defa tekrarlanacaksa döngüler vasıtasıyla yapılırlar.
- ➢ Matlab'da kullanılan döngü komutları for ve while döngüleridir.

### For Döngüsü

- ➢ For döngüsünde bilinen bir sayıda tekrarlanacak işlemler yaptırılır.
- ➢ Döngü yapısı: for döngü değişkeni Komutlar end

Yandaki örnekte i değişkeni sayaç olarak adlandırılır.

 $\gg$  for i=1:5 disp('for döngüsü örneği') end for döngüsü örneği for döngüsü örneği for döngüsü örneği for döngüsü örneği for döngüsü örneği

## For Örneği -1

➢ 1'den 10'a kadar olan sayıların karelerinin toplamını hesaplan bir programı Matlab'da for döngüsü ile yazalım.

> $\sum$ =1 *i* 10 2 *i*

 $\gg$  toplam=0;  $\gg$  for i=1:10  $topl$ am=toplam+i\*i; end  $\gg$  toplam  $toplam =$ 385

### For Örneği - 2

- ➢ 5 kişilik bir sınıftaki öğrencilerin not ortalamasını for döngüsü kullanarak hesaplayan bir script yazınız.
- ➢ Girdiler: 5 öğrencinin notu
- Islemler:
	- Notların toplamını hesapla
	- **· Öğrenci sayısını say**
	- Ortalamayı hesapla, ortalama  $=$  toplam not / sayaç
- ➢ Çıktı: not ortalaması

#### For Örneği - 2 - Cevap

```
toplam not=0;
for sayac=1:5
    not=input([num2str(sayac),'. öğrencinin notu: 
']);
    toplam_not=toplam_not+not;
end
ortalama=toplam_not/sayac;
disp(['Sınıf ortalaması: ',num2str(ortalama)])
```
Scripti ortalama1.m adı ile kaydedelim.

#### For Örneği - 2 - Ekran Çıktısı

- $\gg$  ortalamal
- 1. öğrencinin notu: 15
- 2. öğrencinin notu: 60
- 3. öğrencinin notu: 43
- 4. öğrencinin notu: 87
- 5. öğrencinin notu: 64
- Sinif ortalamasi: 53.8

#### Bilgisayar Hafızasındaki Değişkenler

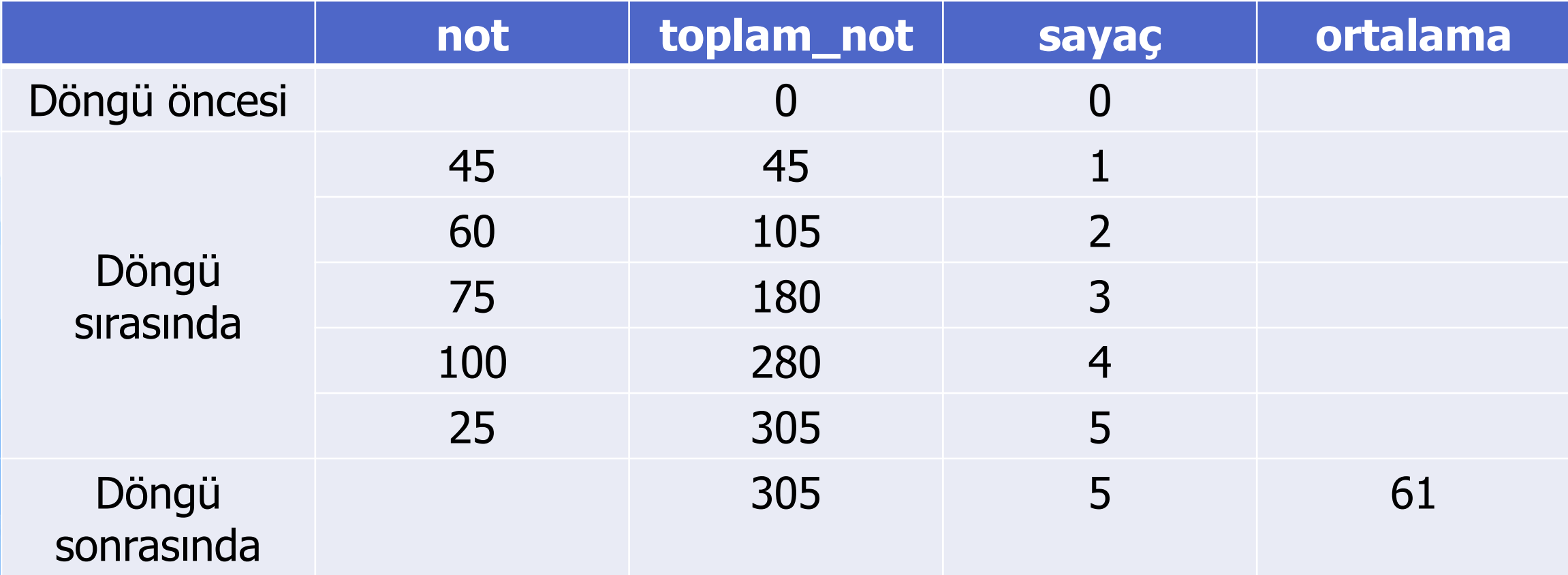

Notların sırasıyla 45, 60, 75, 100 ve 25 olarak girildiği düşünüldüğünde.

### İç İçe Döngüler

- ➢ Bazı durumlarda döngülerin iç içe kullanılması gerekir.
- ➢ Bu durumda içteki döngünün sayacı tümden tamamlanmadan dıştaki döngünün sayaç değeri artmaz. ➢ Örnek kullanım:
- 

for i=1:n % dış döngü

for j=1:m % iç döngü

komutlar

end % iç döngü sonu

end % dış döngü sonu

#### İç İçe Döngüler - Örnek

➢ Bir matrisin her bir elemanının değerini kullanıcıdan isteyen ve sonrasında önce matrisin tamamını sonra da her bir elemanını teker teker ekrana yazdıran bir script yazınız. Kolaylık olması için 2x3 boyutunda bir matris oluşturalım. ➢ Toplam döngü sayısı: 2x3=6

#### İç İçe Döngüler - Matlab Kodu

- ➢ disp('Bu script 2x3 matris değerlerini kullanıcıdan ister.')
- $\triangleright$  for i=1:2
	- for  $j=1:3$
- $veri(i,j)=input([num2str(i),'.satir])$ ',num2str(j),'. sütun değeri yaz: ']); end
- ➢ end
- disp('Oluşturulan matris:')
- ➢ veri

```
İç İçe Döngüler - Matlab Kodu (devamı)
➢ disp('Matrisin her bir değeri:')
\triangleright for i=1:2
\triangleright for j=1:3➢ disp([num2str(i),'. satır 
 ',num2str(j),'. sütun değeri: 
  ',mat2str(veri(i,j))]);
➢ %disp()
      end
 P<sub>n</sub>
```
#### İç İçe Döngüler - Çıktı Ekranı

Bu script 2x3 matris değerlerini kullanıcıdan ister. 1. satır 1. sütun değeri yaz: 0 1. satır 2. sütun değeri yaz: 1 1. satır 3. sütun değeri yaz: 2 2. satır 1. sütun değeri yaz: 3 2. satır 2. sütun değeri yaz: 4 2. satır 3. sütun değeri yaz: 5 Oluşturulan matris:  $veri =$  $\Omega$  $\mathbf{1}$  $\overline{\phantom{a}}$  2 3  $\overline{4}$ 5 Matrisin her bir değeri: 1. satır 1. sütun değeri: 0 1. satır 2. sütun değeri: 1 1. satır 3. sütun değeri: 2 2. satır 1. sütun değeri: 3 2. satır 2. sütun değeri: 4 2. satır 3. sütun değeri: 5

### While Döngüsü

➢ While döngüsü kontrol edilen koşul doğru olduğu sürece sürekli olarak çalışacaktır.

while koşul

Komutlar

#### end

➢ Programcı sonsuz döngü oluşmaması için koşulun ne zaman sonlanacağını kontrol etmelidir. Sonsuz döngü oluşursa Ctrl + Break kombinasyonu ile çalıştırdığınız kodları sonlandırabilirsiniz.

 $>>$   $j=5;$ while  $j > 0$  $disp(i)$  $j = j - 1;$ end 5 4 3 2

### While Örnekleri

- ➢ "For Örneği 2"de verilen problemi while döngüsü kullanarak tekrar çözünüz.
- $\triangleright$  Ilk uygulamada sayaç = 0 olsun. Döngü sayaç < 5 olduğu sürece çalışsın.
- Ikinci uygulamada sayaç = 1 olsun. Döngü sayaç  $\epsilon = 5$ olduğu sürece çalışsın.

#### While Örneği - 1

- ➢ toplam\_not=0;
- ➢ sayac=0;
- ➢ while sayac<5
- ➢ not=input([num2str(sayac+1),'. öğrencinin notu: ']);
	- toplam not=toplam not+not;

```
sayac=sayac+1;
```
➢ end

- ortalama=toplam\_not/sayac;
- ➢ disp(['Sınıf ortalaması: ',num2str(ortalama)])
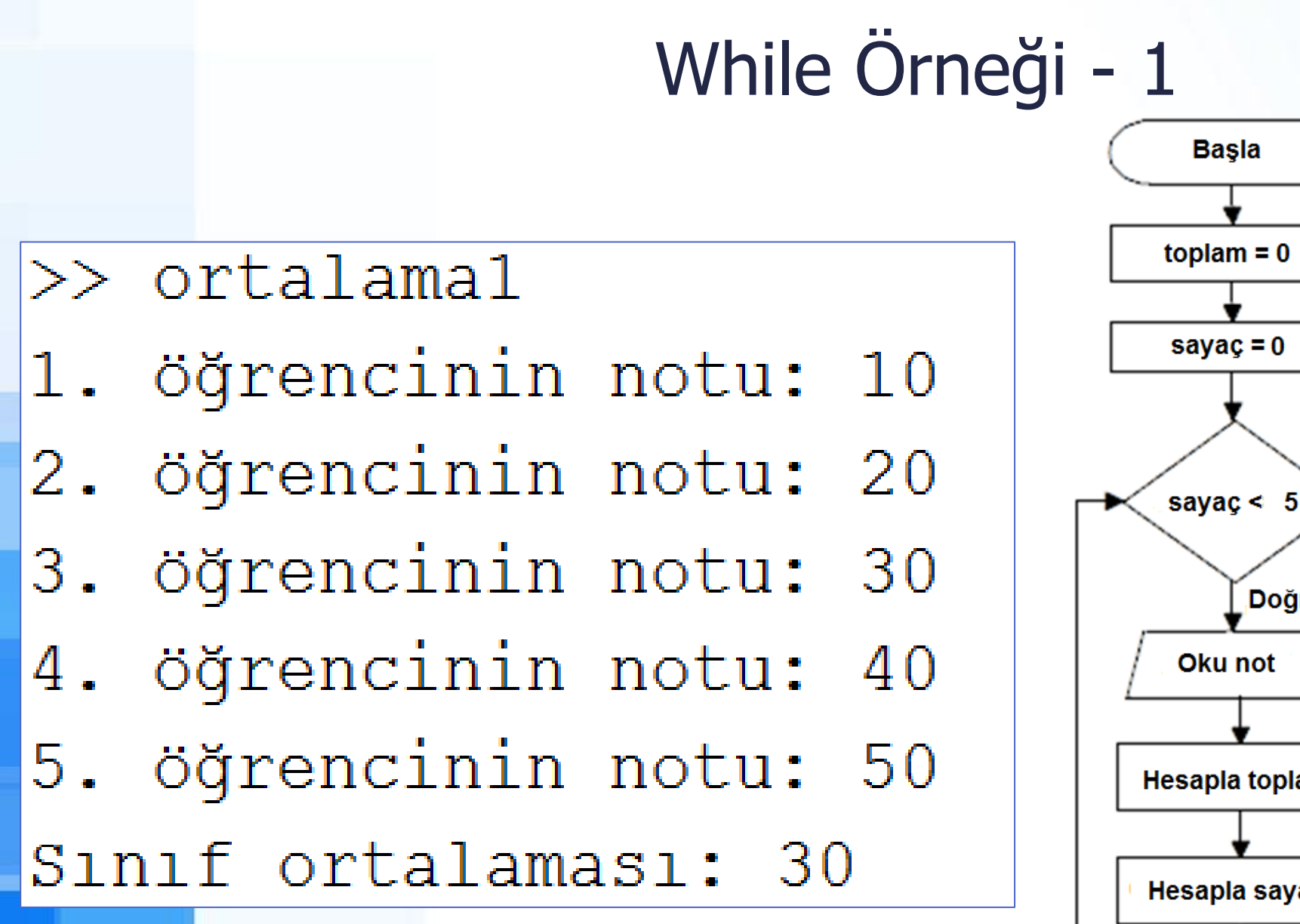

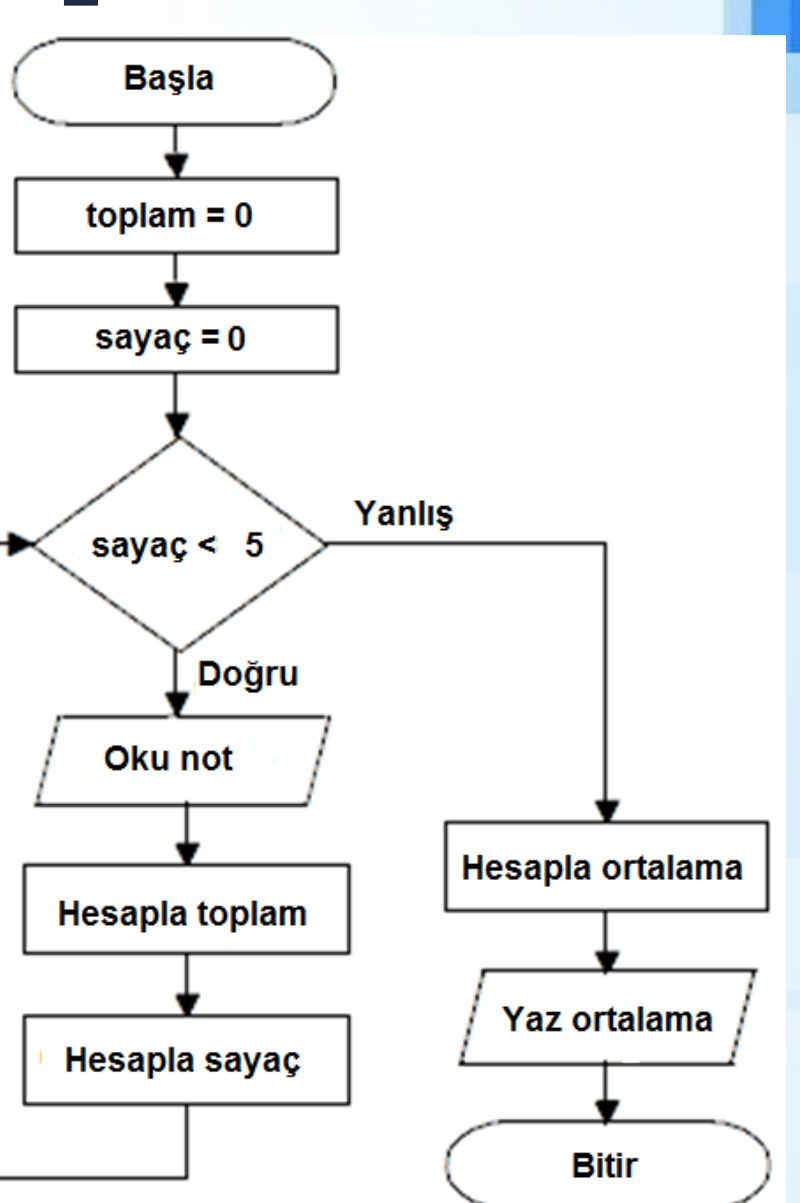

- ➢ toplam\_not=0;
- ➢ sayac=1;
- ➢ while sayac<=5
- ➢ not=input([num2str(sayac),'. öğrencinin notu: ']);
	- toplam not=toplam not+not;

```
sayac=sayac+1;
```
➢ end

- ortalama=toplam\_not/(sayac-1);
- ➢ disp(['Sınıf ortalaması: ',num2str(ortalama)])

#### $\gg$  ortalama3

- 1. öğrencinin notu: 20
- 2. öğrencinin notu: 40
- 3. öğrencinin notu: 60
- 4. öğrencinin notu: 80
- 5. öğrencinin notu: 100

Sinif ortalamasi: 60

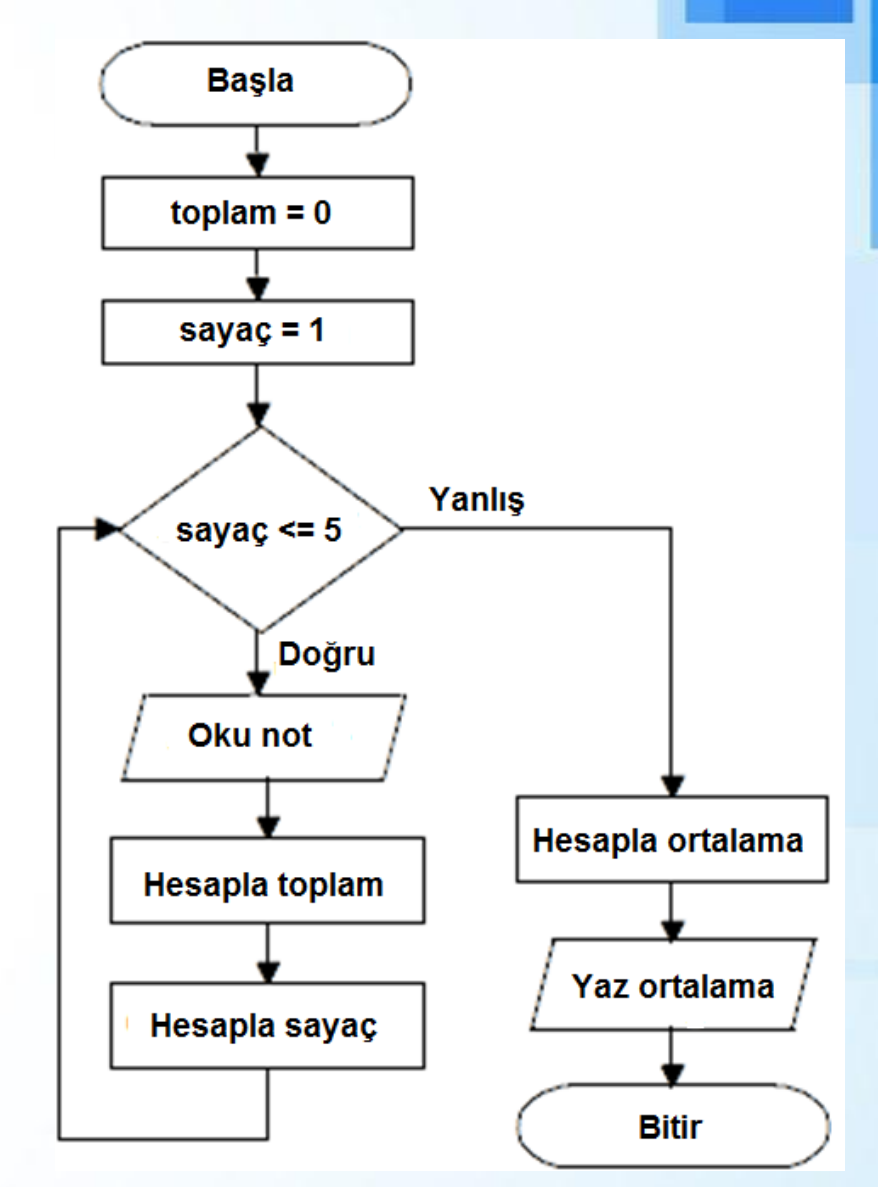

- ➢ Öğrenci sayısı bilinmeyen bir sınıftaki öğrencilerin not ortalamasını hesaplayan bir program yazınız.
- ➢ Öğrenci sayısı bilinmediği için sentinel kontrolü kullanılmalıdır.
	- örneğin not  $=$  -99 yazılırsa döngü sonlansın.

# While Örneği - 3 - Cevap

- ➢ toplam\_not=0;
- ➢ sayac=0;
- ➢ not=0;
- ➢ while (not~=-99)
- ➢ not=input([num2str(sayac+1),'. öğrencinin notu: ']);

```
if (not \sim = -99)
```

```
toplam not=toplam not+not;
```

```
sayac=sayac+1;
```
end

#### ➢ end

ortalama=toplam not/(sayac);

```
➢ disp(['Sınıf ortalaması: ',num2str(ortalama)])
```
## While Örneği - 3 - Ekran Çıktısı

- 1. öğrencinin notu: 20
- 2. öğrencinin notu: 40
- 3. öğrencinin notu: 60
- 4. öğrencinin notu: 80
- 5. öğrencinin notu: -99

Sinif ortalamasi: 50

```
➢ while döngüsü ve subplot komutlarını kullanarak sin(x), 
  sin(2x), sin(3x), sin(4x) grafiklerini bir arada çizdirelim.
x=1inspace (-2*pi,2*pi,100);
i=1;while i<=4
  subplot(2,2,i)
 plot(x,sin(i*x))
 title(['Sinüs (',num2str(i),'x)'])
 i=i+1;end
```
## While Örneği - 4 - Grafik Çıktısı

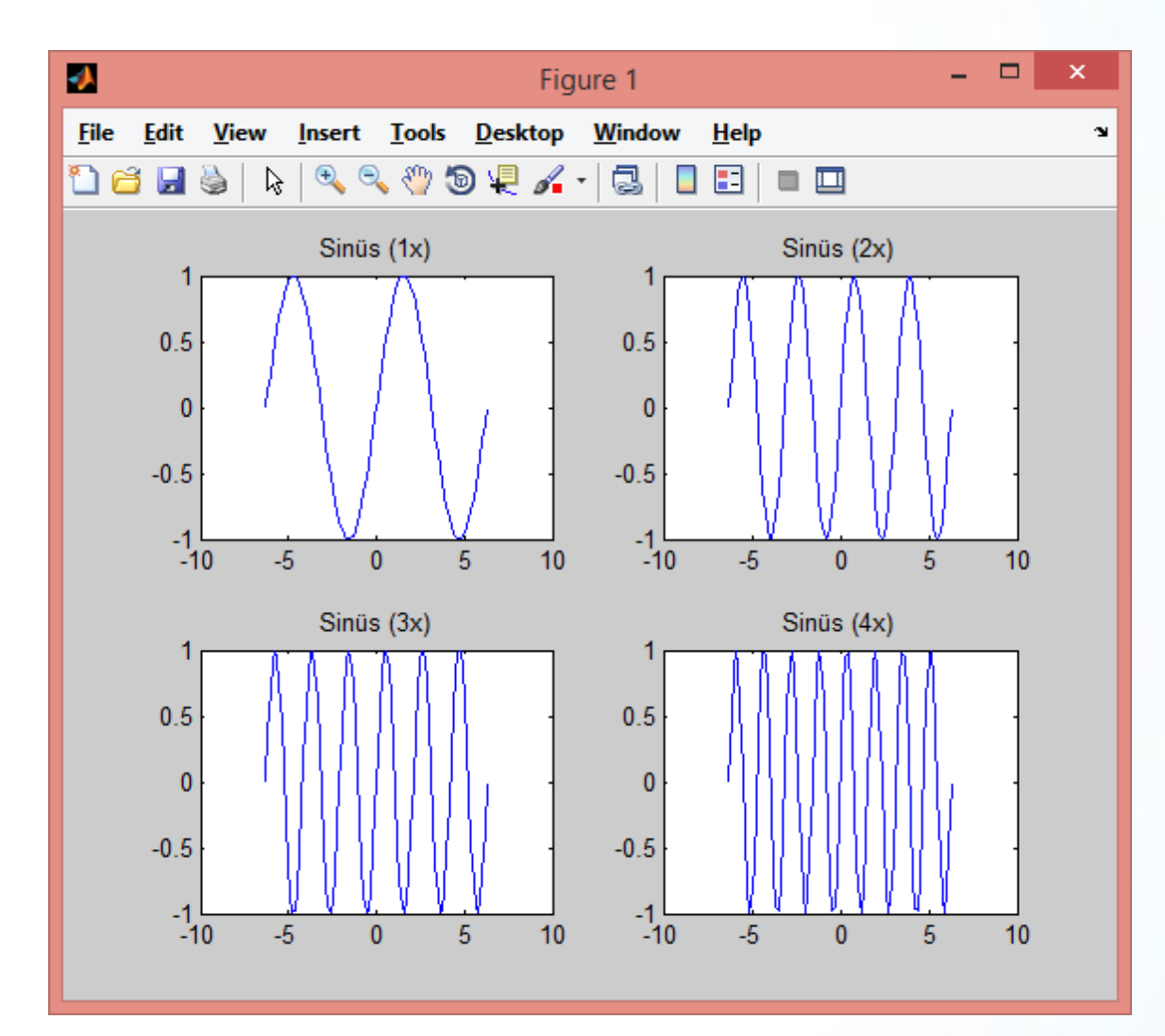

# Matlab'da Döngü Yapıları (2) Hata Ayıklama, Break, Continue

© Doç. Dr. Özgür ZEYDAN <https://www.ozgurzeydan.com/>

#### Hata Ayıklama (Debugging)

➢ Programlama sırasında 3 tür hata ile karşılaşabilirsiniz:

- 1. Yazım Hatası (syntax error): Bu durumda Matlab kodu çalıştırmayacak ve hata uyarısı verecektir.
- 2. Runtime hatası: Programın çalışması sırasında hata oluşturmasıdır.
- 3. Mantık Hatası (logic error): Programda yazım ve runtime hatası olmaması, programın düzgün çalışması fakat yanlış sonuçlar vermesidir. Programcı kodlama yaparken mantıksal bir hata yapmıştır.
- ➢ Hata ayıklama yapabilmek için kodların satır satır çalıştırılması ve Workspace'de yer alan değişkenlerin değerlerinin nasıl değiştiğinin gözlenmesi faydalı olabilir.

#### Hata Ayıklama (Debugging)

- ➢ Hata ayıklamayı açabilmek için editör üzerinde satır numarasının sağındaki çizginin üzerine tıklanıp kırmızı nokta (Breakpoint) eklenir.
- ➢ Script bu şekilde çalıştırıldığında bu noktada çalışması duracak ve kullanıcıdan gelecek diğer komutu bekleyecektir.
- ➢ Continue düğmesine basıldığında bir sonraki Breakpoint'e kadar kodlar çalıştırılır.
- Step düğmesine basıldığında kodlar satır satır çalıştırılır.

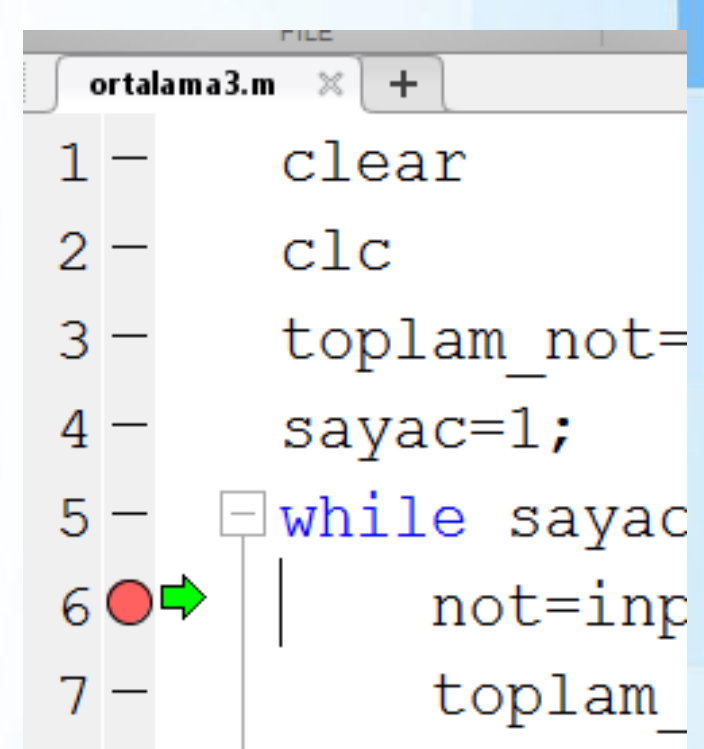

#### Continue ve Step Komutları

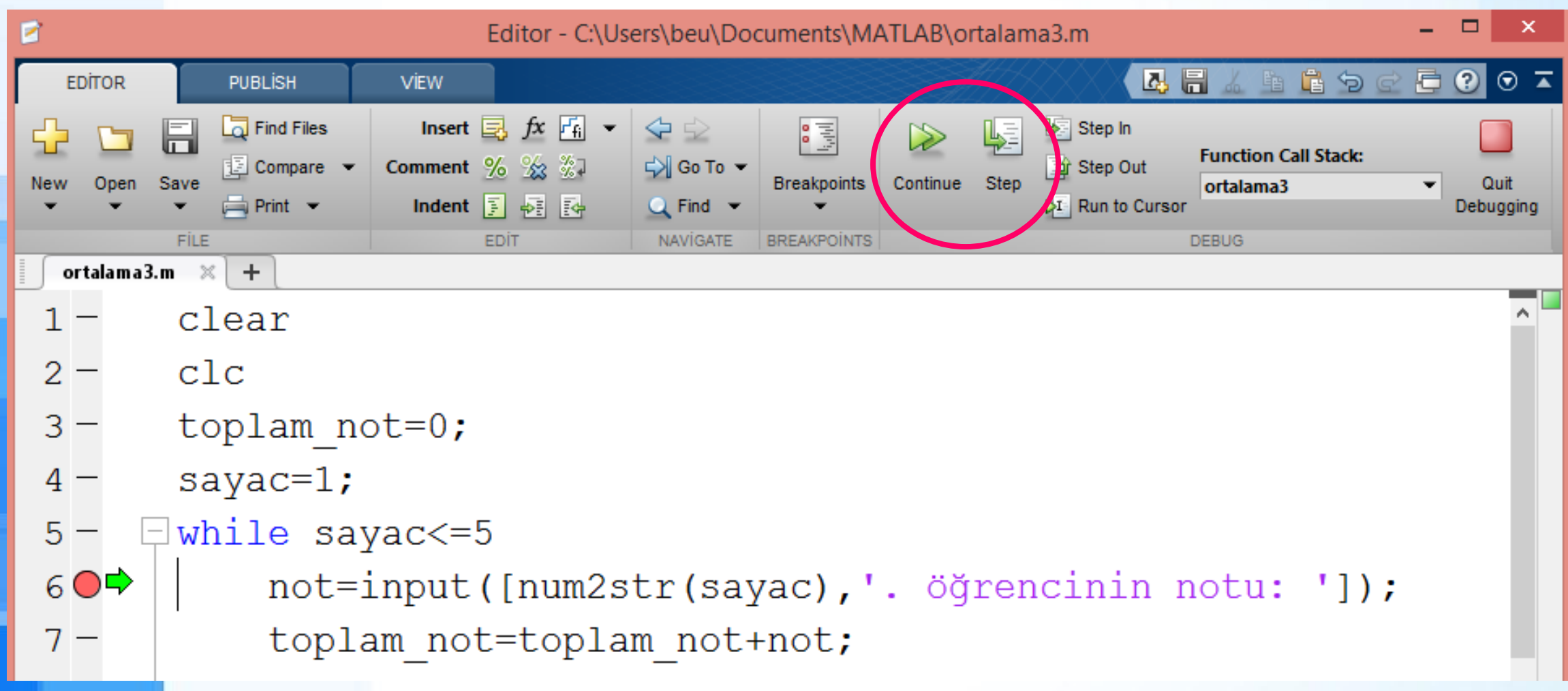

#### Workspace'deki Değerlerin Gözlenmesi

➢ Script Debugging modunda çalıştırılırken Workspace'deki değerlerin değişimi gözlenerek programdaki mantık hataları tespit edilebilir.

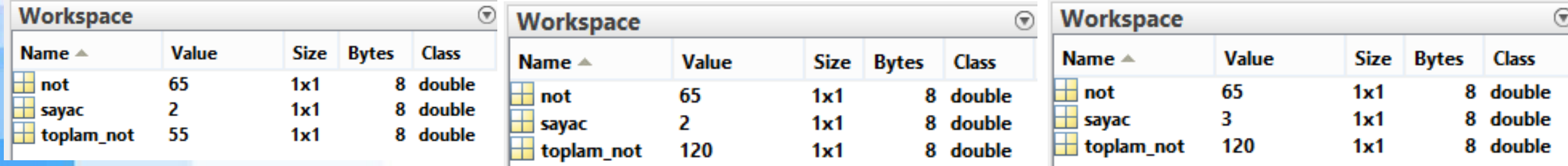

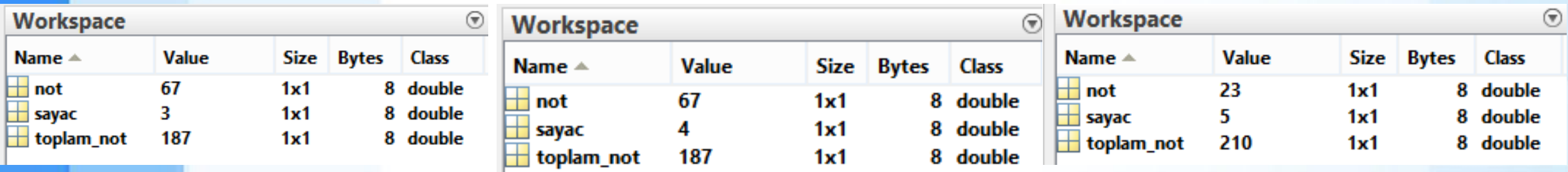

#### Hata Ayıklamadan Çıkılması

➢ Editör üzerindeki Quit Debugging düğmesine basılarak hata ayıklamadan çıkılır.

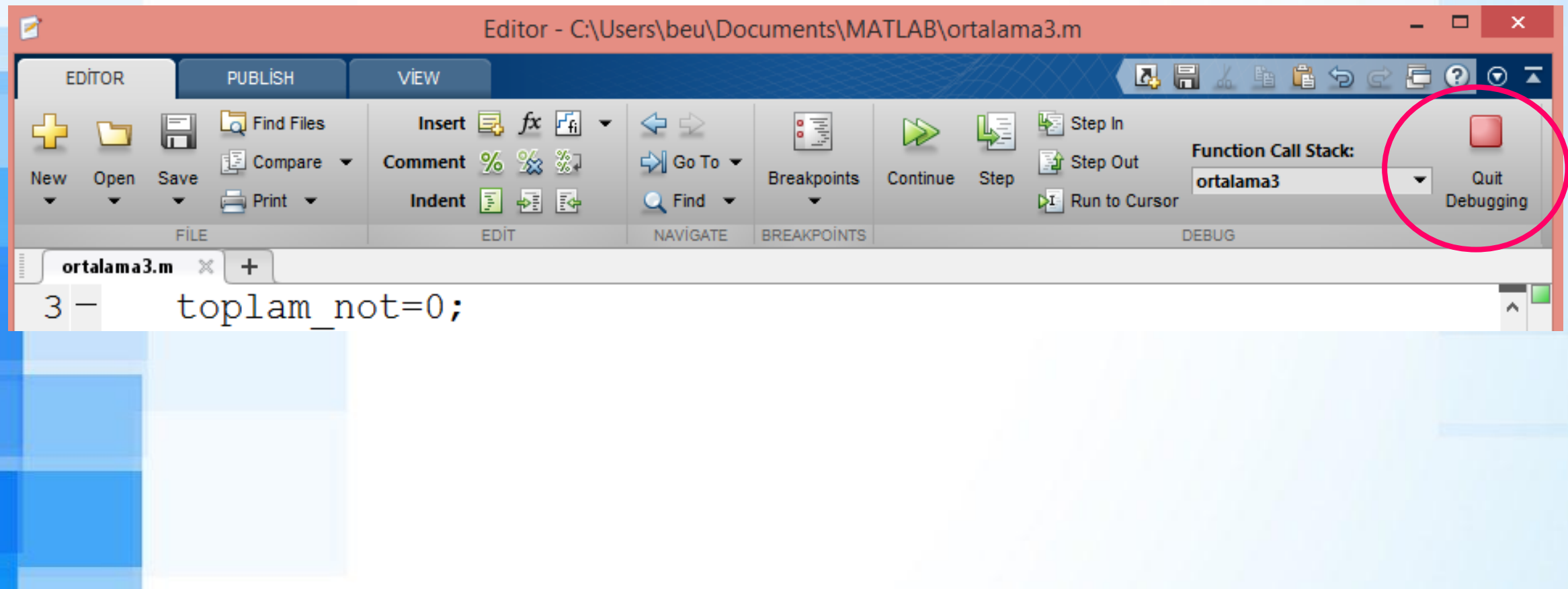

#### Break Komutu

- ➢ Break komutu döngüyü sonlandırmak için kullanılır.
- ➢ Yandaki 2 örnek arasındaki farka dikkat ediniz.

 $\gg$  for i=1:5  $\gg$  for i=1:5  $if i==3$  $disp(i)$ if i==3 break break end end  $disp(i)$ end end  $\mathbf 1$  $\overline{2}$  $\overline{2}$ 3

#### Continue Komutu

- ➢ Continue komutu, döngü içerisinde mevcut kodun çalıştırılmadan bir sonraki sayaç değeri için döngünün tekrar çalıştırılmasını sağlar.
	- ➢ Yandaki 2 örnek arasındaki farka dikkat ediniz.

 $\gg$  for i=1:5 if  $i == 3$ continue end  $disp(i)$ end 2 5

 $>>$  for i=1:5  $disp(i)$  $if$   $i == 3$ continue end end  $\mathcal{P}$ 3 4 5

#### Döngü Kullanımından Kaçınmak

➢ find fonksiyonu ile döngü kullanmak yerine daha basit kod yazarak işlem yapmak mümkündür

➢ find fonksiyonu istenilen kritere uyan değerlerin bulunduğu matristeki indis değerlerini verecektir.

#### find Komutu

- ➢ Örnek: rand fonksiyonu ile 10 elemanlı rastgele sayılardan oluşan bir matris oluşturalım.
- ➢ rastgele=rand(1,10)
- ➢ Değeri 0.5'den daha büyük olan sayıların indislerini find komutu ile bulabiliriz:
- find(rastgele>0.5)

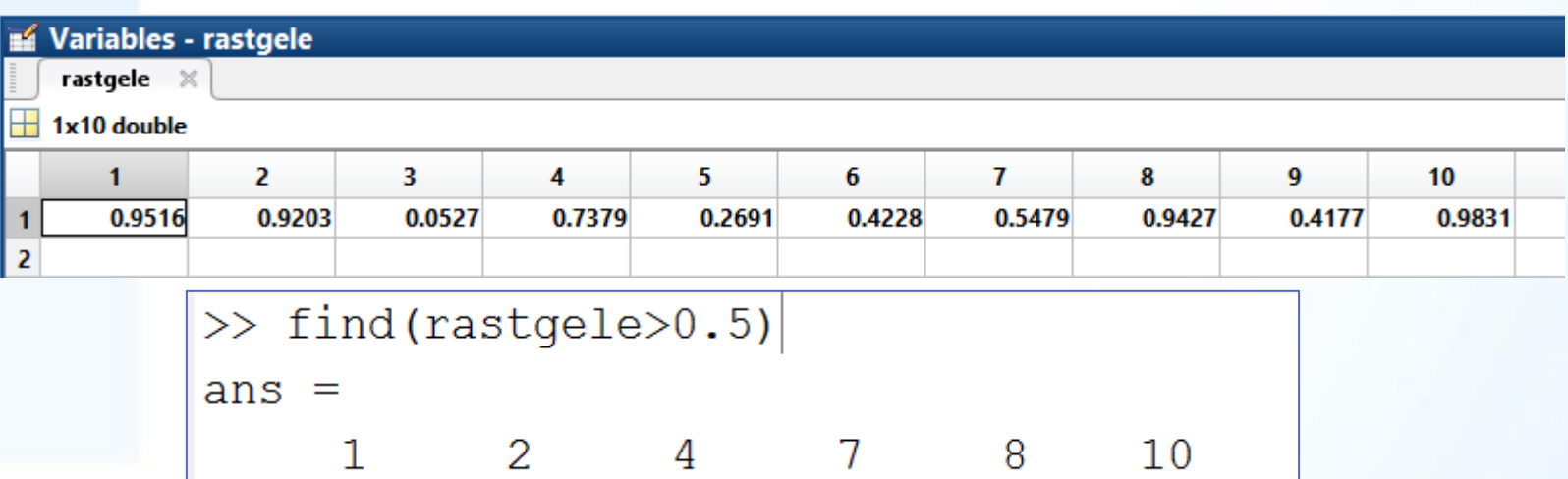

#### Döngü Yerine find Komutu Kullanmak

- ➢ rastgele matrisinin içinde yer alan 0.5'den büyük değerlerin sayısını tespit etmek isteyelim.
- ➢ Bu işlem için bir döngü komutu (for veya while) ve bir de koşul komutu (if) gereklidir.

```
say=0;
for i=1:10
    if rastgele(i)>0.5
        say=say+1;
    end
end
```
#### Döngü Yerine find Komutu Kullanmak

➢ Aynı işlemi find komutu yapalım. Find ile indis değerlerini bulduğumuz değişkenin boyutunu hesaplatmak yeterli olacaktır: say2=length(find(rastge

 $le>0.5)$ )

```
\gg rastgele=rand(1,10);
```

```
\gg say=0;
```

```
\gg for i=1:10
```

```
if rastgele(i) > 0.5
```

```
say=say+1;
```

```
end
```

```
end
```
6

```
>> say
```

```
say =
```

```
6
>> say2=length(find(rastgele>0.5))
say2
     =
```
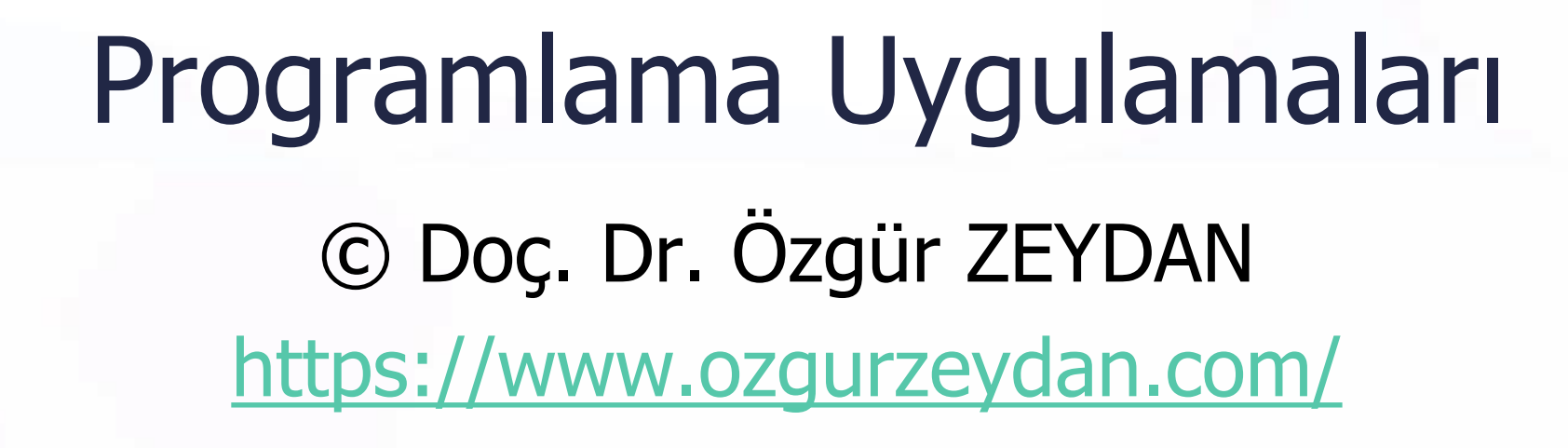

### Örnek - 1 - Geometrik Ortalama

- ➢ Kullanıcı tarafından girilecek sayıların geometrik ortalamasını hesaplayan Matlab scripti yazınız.
- 1. Script kullanıcıya kaç tane sayı (n) olduğunu soracak 2. Döngü n kere çalıştırılarak kullanıcıdan sayıları (sayi)
	- isteyecek Girilen sayıların her biri çarpım (carpim) değişkeni ile
- çarpılacak.
- Sayı giriş işlemi bittikten sonra nthroot fonksiyonu ile sonuç (sonuc) hesaplanacak, ekrana yazdırılacak. Script geo\_ort.m adı ile kaydedilsin.

### Örnek - 1 - Cevap

- ➢ n=input('Kaç tane sayı var? ');
- ➢ carpim=1;
- ➢ for sayac=1:n
	- ➢ sayi(sayac)=input('Sayıyı yazın: ');
- ➢ carpim=carpim\*sayi(sayac);
- end
- ➢ sonuc=nthroot(carpim,n);
- disp(['Geometrik ortalama: ',num2str(sonuc)])

#### Örnek - 1 - Ekran Çıktısı

 $\gg$  geo ort Kaç tane sayı var? 3 Sayıyı yazın: 2 Sayıyı yazın: 4 Sayıyı yazın: 8 Geometrik ortalama: 4

#### Baloncuk Sıralama

#### **Baloncuk Sıralama (Bubble Sort)**

- ➢ En basit sıralama algoritmasıdır.
- Yan yana iki değerin birbiri ile kıyaslanıp gerekli durumda yerlerinin değiştirilmesi prensibine dayanır.

#### **Animasyon**

#### 6 5 3 1 8 7 2 4

<https://en.wikipedia.org/wiki/File:Bubble-sort-example-300px.gif>

### Değişken Değerlerinin Yer Değiştirmesi

- ➢ İki değerin yer değiştirmesi için üçüncü bir geçici değişken (temporary variable) kullanılır:
- $C = A$  $A = B$  $B=C$

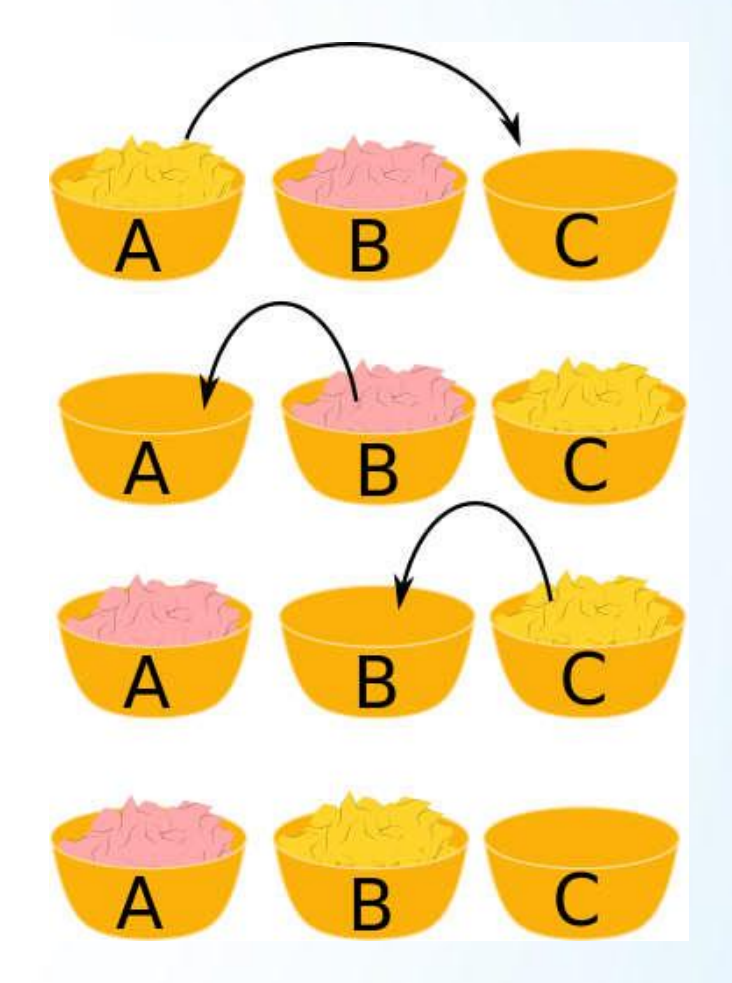

<https://www.i-programmer.info/babbages-bag/498-the-magic-swap.html>

### Örnek - 2 - Baloncuk Sıralama

- ➢ Kullanıcı tarafından girilecek sayıları küçükten büyüğe Baloncuk sıralama algoritması kullanarak sıralayan Matlab scripti yazınız.
- 1. Script kullanıcıya kaç tane sayı (n) olduğunu soracak.
- 2. Döngü n kere çalıştırılarak kullanıcıdan sayıları (sayi) isteyecek.
- 3. Girilen sayılar önce karışık olarak ekrana yazdırılacak.
- 4. Baloncuk sıralama algoritması ile iki değer birbiri ile kıyaslanacak. İlk değer ikinciden büyükse değerler yer değiştirecek.
- 5. Son olarak sıralanmış değerler ekrana yazdırılacak.
- ➢ Bu scriptin yazımında sort() fonksiyonu kullanılmayacak!

### Örnek - 2 - Cevap

#### ➢ clear

#### $\triangleright$   $c$   $\perp$   $c$

- ➢ n=input('Kaç tane sayı var? ');
- ➢ for i=1:n %sayıların kullanıcıdan istenmesi
	- ➢ sayi(i)=input('Sayıyı yazın: ');
- end
- ➢ disp(['Karışık olarak sayılar: ', num2str(sayi)])

### Örnek - 2 - Cevap (devamı)

```
➢ for j=1:n %Baloncuk sıralama
\triangleright for k=1:n-1➢ if sayi(k)>sayi(k+1)
             ➢ temp=sayi(k+1); %temp: geçici değişken
             sayi(k+1)=sayi(k);sayi(k)=temp;end
      ➢ end
 end
 disp(['Sıralı sayılar: ',num2str(sayi)])
```
## Örnek - 2 - Ekran Çıktısı

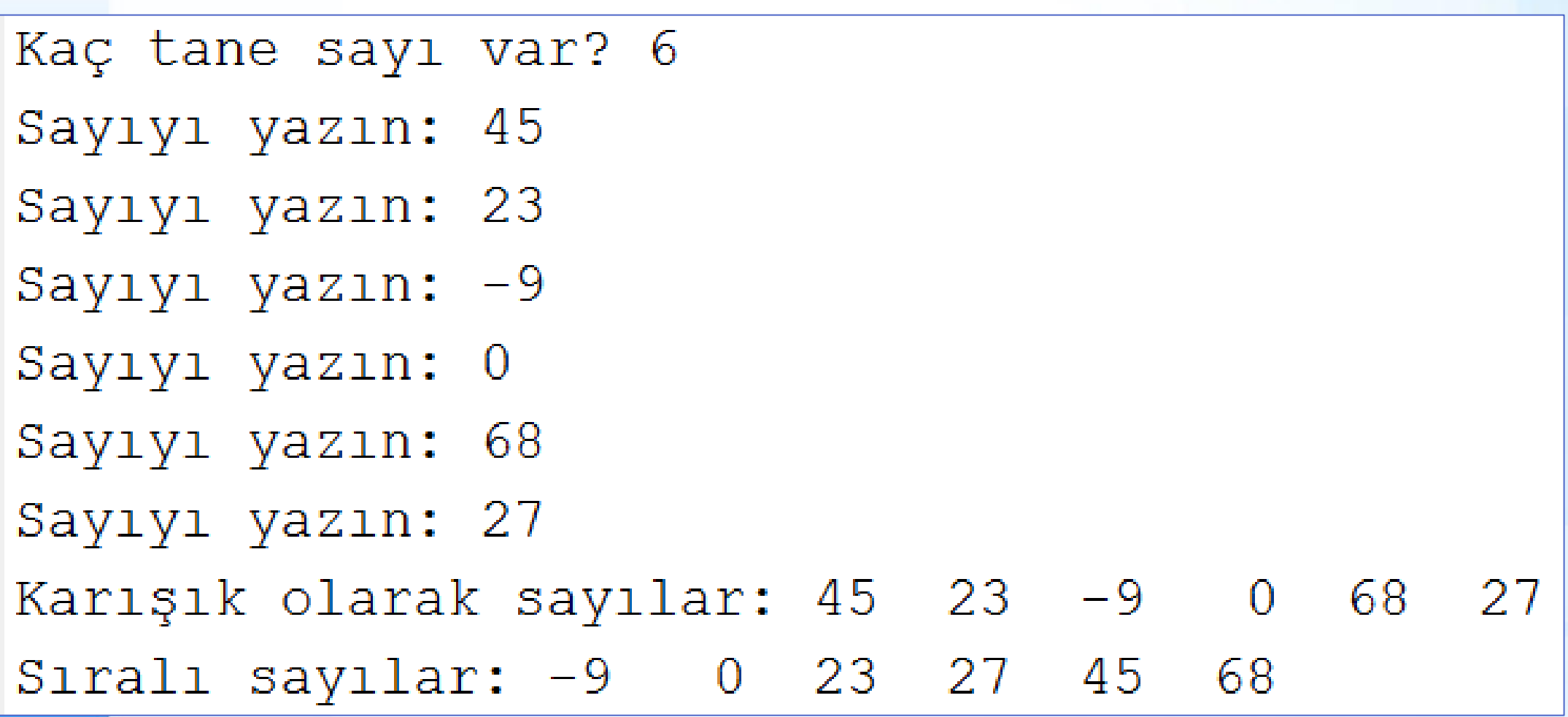

#### Örnek - 3 - Standart Sapma Programı

➢ Kullanıcı tarafından girilecek sayıların standart sapmasını hesaplayan Matlab scripti yazınız.

$$
\sigma = \sqrt{\frac{1}{N-1}\sum_{i=1}^{N}(x_i - \overline{x})^2}
$$

Bu scriptin yazımında std(), sum() ve mean() fonksiyonları kullanmayınız.

### Örnek - 3 - Program Tasarımı

- ➢ Hesaplamayı 2 boyutlu bir matris tasarlayarak yapalım:
- $\triangleright$  veri(n,3)
- ➢ Kullanıcı tarafından girilen sayılar ilk sütunda tutulsun: veri(n,1)
- Her bir sayı ile ortalamanın farkı ikinci sütunda tutulsun: veri(n,2)
- ➢ İkinci sütundaki değerin karesi üçüncü sütunda tutulsun: veri(n,3)

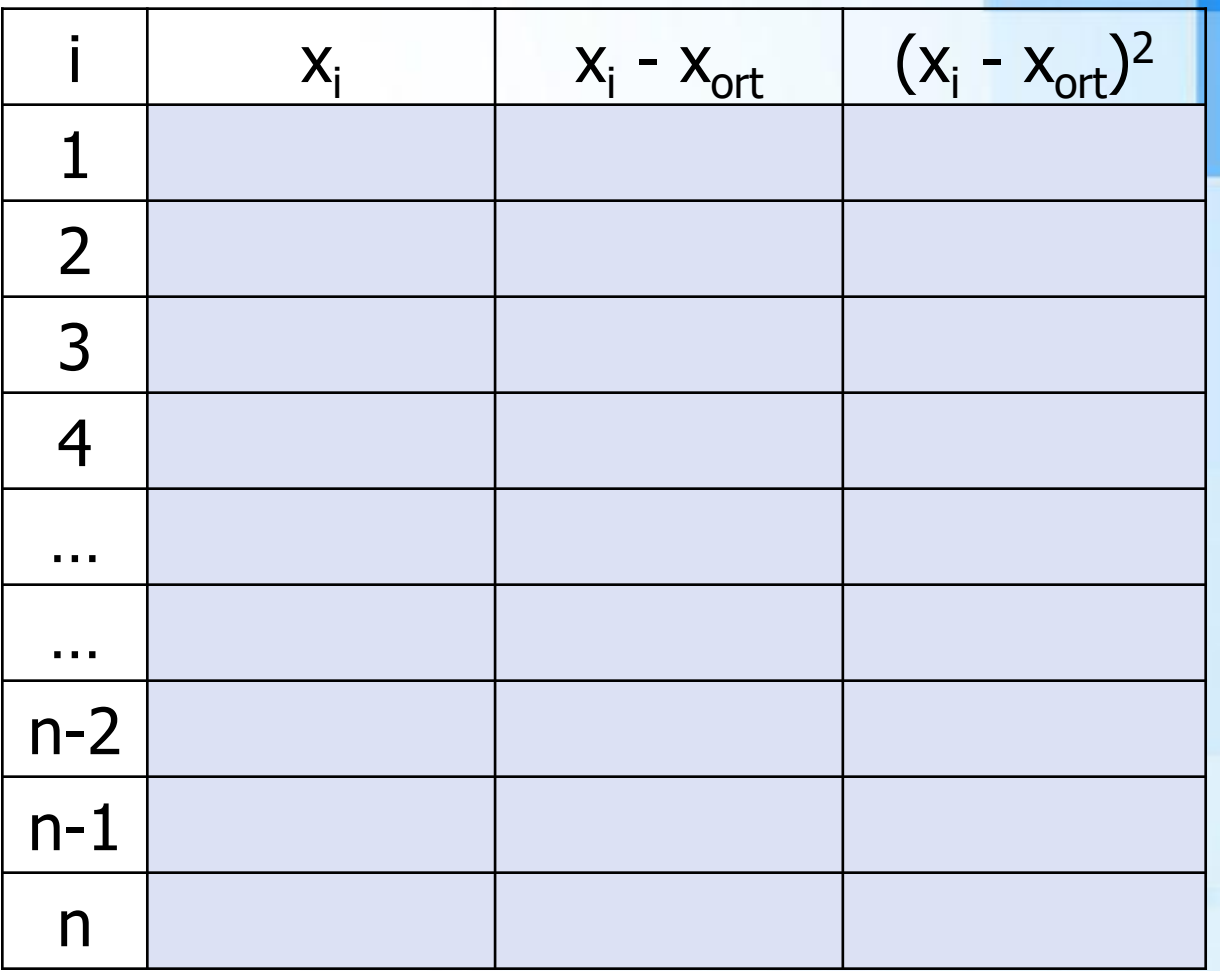

### Örnek - 3 - Cevap

- ➢ clear
- $\triangleright$  clc
- ➢ n=input('Kaç tane sayı var? ');
- ➢ toplam1=0;
- ➢ for i=1:n

```
sayi(i,1)=input('Sayuy1 yazın: ');➢ toplam1=toplam1+sayi(i,1);
end
```
➢ ortalama=toplam1/n;

#### Örnek - 3 - Cevap (devamı)

➢ toplam2=0; ➢ for i=1:n sayi(i,2)=sayi(i,1)-ortalama;  $sayi(i,3)=sayi(i,2)*sayi(i,2);$ ➢ toplam2=toplam2+sayi(i,3); end  $S = sqrt(toplam2/(n-1))$ ; disp(['Standart Sapma: ',num2str(S)])

### Örnek - 3 - Ekran Çıktısı

```
Kaç tane sayı var? 5
     Sayıyı yazın: 10
     Sayıyı yazın: 11
     Sayıyı yazın: 13
     Sayıyı yazın: 16
     Sayıyı yazın: 20
     Standart Sapma: 4.062
        \gg std([10, 11, 13, 16, 20])
Kontrol:\left| \text{ans} \right| =
            4.0620
```
### Örnek - 4 - Fibonacci Serisi

- $\geq 0, 1, 1, 2, 3, 5, 8, 13, 21, 34, 55, 89, 144, \dots$  şeklinde yazılan ilk iki terim hariç diğer terimleri  $f(n)=f(n-1)+f(n+2)$  formülü ile hesaplanan seriye Fibonacci Serisi denir. f(0)=0 ve f(1)=1'dir.
- ➢ Kullanıcı tarafından eleman sayısı girilen bir Fibonacci Serisi'nin elemanlarını yazdıran bir Matlab scripti yazınız.

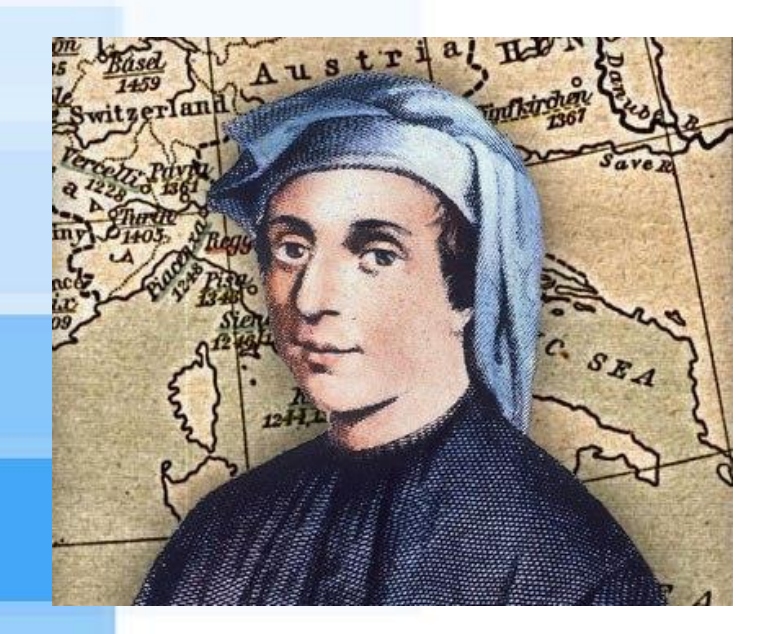

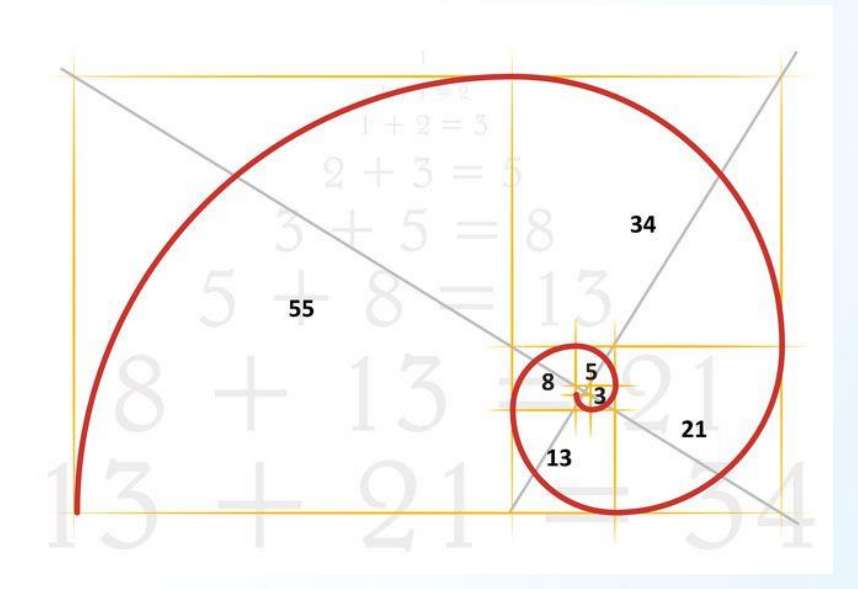
## Örnek - 4 - Cevap

- ➢ clear
- $\triangleright$  clc
- ➢ n=input('Kaç terim olacak? ');
- $\triangleright$  fib(1)=0;
- $\Rightarrow$  fib(2)=1;
- ➢ for i=3:n
- $fib(i)=fib(i-1)+fib(i-2);$
- ➢ end
- disp([num2str(n),' terimli Fibonacci Serisi: ']);
- disp(num2str(fib(1:n)));

### Örnek - 4 - Ekran Çıktısı

Kaç terim olacak? 13 13 terimli Fibonacci Serisi: 1 1 2 3 5 8 13 21 34 55 89 144  $\overline{0}$ 

# Örnek - 5 - Fibonacci Serisi'nin Terimleri

- ➢ Bir önceki örnek üzerinde değişiklikler yaparak Fibonacci Serisi'nin n.ci terimini while döngüsü ile hesaplayan fonksiyon yazalım.
- ➢ Fonksiyonun örnek girdisi: fobinacci\_n(10)
- ➢ Fonksiyonun çıktısı: n.ci Fibonacci Terimi ekrana yazdırılsın.

# Örnek - 5 - Cevap

- ➢ function fibonacci\_n(n)
- ➢ %fibonacci\_n fonksiyonu Fibonacci
- ➢ %Serisinin n.ci terimini hesaplar.
- $\triangleright$  f(1)=0;
- $\triangleright$  f(2)=1;
- $\rightarrow$  if n==0
- ➢ disp(num2str(f(1)));
- ➢ elseif n==1;

 $disp(num2str(f(2)))$ ;

➢ else

- $\rightarrow$  i=3;
- ➢ while i<=n
- $\triangleright$  f(i)=f(i-1)+f(i-2);
- $\rightarrow$  i=i+1;
- ➢ end
- ➢ disp(num2str(f(n)));
- ➢ end
- ➢ end

# Örnek - 5 - Ekran Çıktısı

>> help fibonacci n fibonacci n fonksiyonu Fibonacci Serisinin n.ci terimini hesaplar.

 $\gg$  fibonacci n(2)

- $\gg$  fibonacci n(5)
- $\gg$  fibonacci n(10)

34

3

# Programlama Uygulamaları (2) © Doç. Dr. Özgür ZEYDAN <https://www.ozgurzeydan.com/>

# Örnek - 6 - En Büyük Sayı

- ➢ Kullanıcı tarafından girilecek sayıların içerisinden en büyük olanı bulup ekrana yazdıran bir script yazınız.
- 1. Script kullanıcıya kaç tane sayı (n) olduğunu soracak.
- 2. Döngü n kere çalıştırılarak kullanıcıdan sayıları (sayi) isteyecek.
- Script en buyuk=-Inf; olarak başlayacak.
- Kullanıcı tarafından girilen sayı en\_buyuk değişkeninin değerinden daha büyük ise bu sayı en\_buyuk değişkenine atanacak.
- ➢ Bu scriptin yazımında mak() fonksiyonunu kullanmayınız.

# Örnek - 6 - Cevap

```
➢ clear sayi
➢ n=input('Kaç tane sayı var? ');
➢ en_buyuk=-Inf;
➢ for i=1:n
      ➢ sayi(i)=input('Sayıyı yazın: ');
     if sayi(i)>en buyuk
          en buyuk=sayi(i);
     end
 end
 disp(en buyuk)
```
Örnek - 6 - Ekran Çıktısı  $\gg$  enbuyuk Kaç tane sayı var? 5 Sayıyı yazın: 92 Sayıyı yazın: -123 Sayıyı yazın: 0 Sayıyı yazın: 45 Sayıyı yazın: 236 En büyük sayı: 236

# Örnek - 7 - En Küçük Sayı

- ➢ Bir önceki örnekten faydalanarak, kullanıcı tarafından girilecek sayıların içerisinden en büyük olanı bulup ekrana yazdıran bir script yazınız.
- ➢ Bu scriptin yazımında min() fonksiyonunu kullanmayınız.

# Örnek - 7 - Cevap

```
➢ clear sayi
➢ n=input('Kaç tane sayı var? ');
➢ en_kucuk=Inf;
➢ for i=1:n
      ➢ sayi(i)=input('Sayıyı yazın: ');
     if sayi(i)<en kucuk
          en kucuk=sayi(i);
     ➢ end
 end
 disp(['En küçük sayı: ',num2str(en kucuk)])
```
Örnek - 7 - Ekran Çıktısı  $\gg$  enkucuk Kaç tane sayı var? 4 Sayıyı yazın:  $-12$ Sayıyı yazın: 15 Sayıyı yazın: 45 Sayıyı yazın: -17 En küçük sayı:  $-17$ 

# Örnek - 8 - Beden Kitle İndeksi Hesaplama

- ➢ Kullanıcı tarafından girilecek kilo (kg) ve boy (m) değerlerini kullanarak beden kitle indeksini (bki) hesaplayan bir Matlab fonksiyonu yazınız.
- $\triangleright$  bki=kilo/(boy<sup>2</sup>)
- ➢ Fonksiyon yandaki tabloya göre kişinin durumunu yazacak, ayrıca normal kilo aralığını da hesaplayıp yazacaktır.

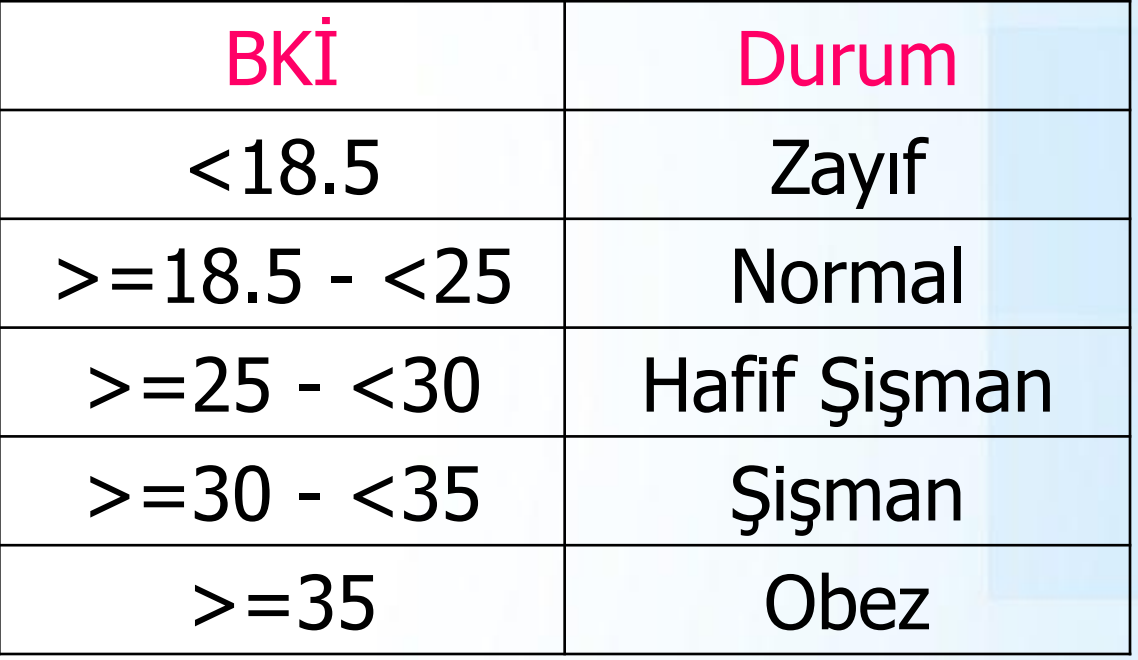

# Örnek - 8 - Cevap

- ➢ function beden\_kitle(kilo,boy)
- ➢ %beden\_kitle(kilo,boy) fonksiyonu kilo ve boy değerlerine göre
- ➢ %Beden Kitle İndeksini hesaplar. Kilo (kg) ve boy (m) olarak yazılır.
- ➢ %Fonksiyon ayrıca normal kilo aralığını da verir.
- ➢ bki=kilo/(boy\*boy);
- normal alt=18.5\*boy\*boy;
- ➢ normal\_ust=25\*boy\*boy;

### Örnek - 8 - Cevap (devamı)

```
\triangleright if bki<18.5
➢ disp('Zayıf') 
➢ elseif bki<25
      ➢ disp('Normal kilo')
 ➢ elseif bki<30
      ➢ disp('Hafif kilolu')
 ➢ elseif bki<35
      ➢ disp('Şişman')
```
### Örnek - 8 - Cevap (devamı)

- ➢ else
- ➢ disp('Obez')
- ➢ end
- ➢ fprintf('Normal kilo aralığınız: %4.1f %4.1f \n',normal alt,normal ust)
	- end

## Örnek - 8 - Ekran Çıktısı

#### >> help beden kitle

beden kitle(kilo, boy) fonksiyonu kilo ve boy değerlerine göre Beden Kitle Indeksini hesaplar. Kilo (kg) ve boy (m) olarak yazılır. Fonksiyon ayrıca normal kilo aralığını da verir.

```
>> beden kitle (80, 1.74)Hafif kilolu
Normal kilo aralığınız: 56.0 - 75.7
```
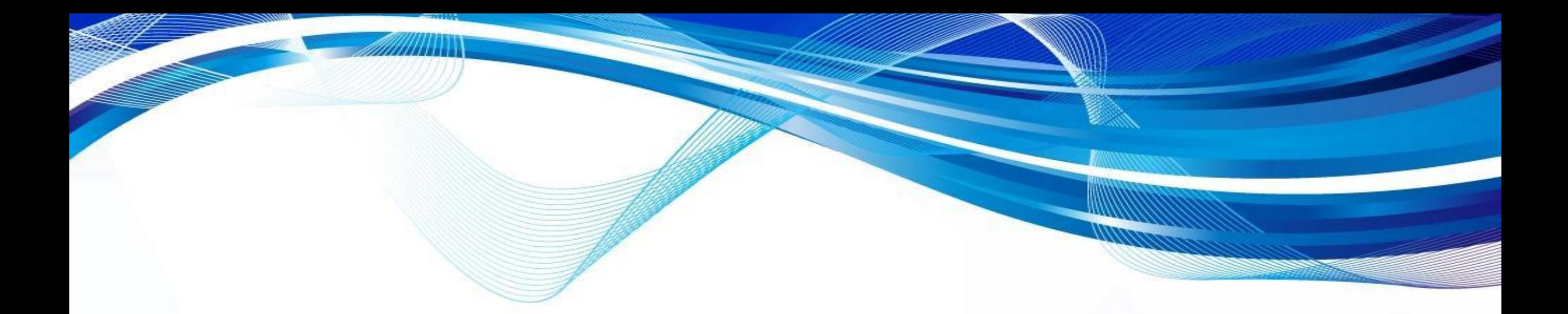

# Matlab'da Diyalog Pencereleri

© Doç. Dr. Özgür ZEYDAN <https://www.ozgurzeydan.com/>

### Mesaj Kutusu

- ➢ İkaz, uyarı veya hata durumlarında ekranda beliren mesaj kutusu yardımıyla kullanıcıyı uyarmak için kullanılır.
- ➢ msgbox(message, title, icon)

'warn')

➢ msgbox('Hesaplama Bitti', 'Dikkat',

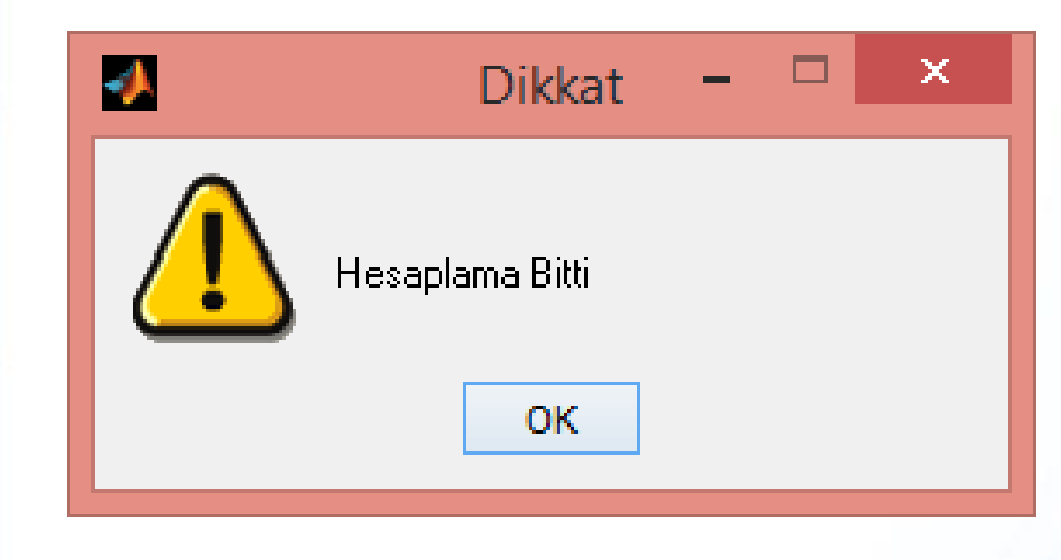

## Mesaj Kutusu - İkon Türleri

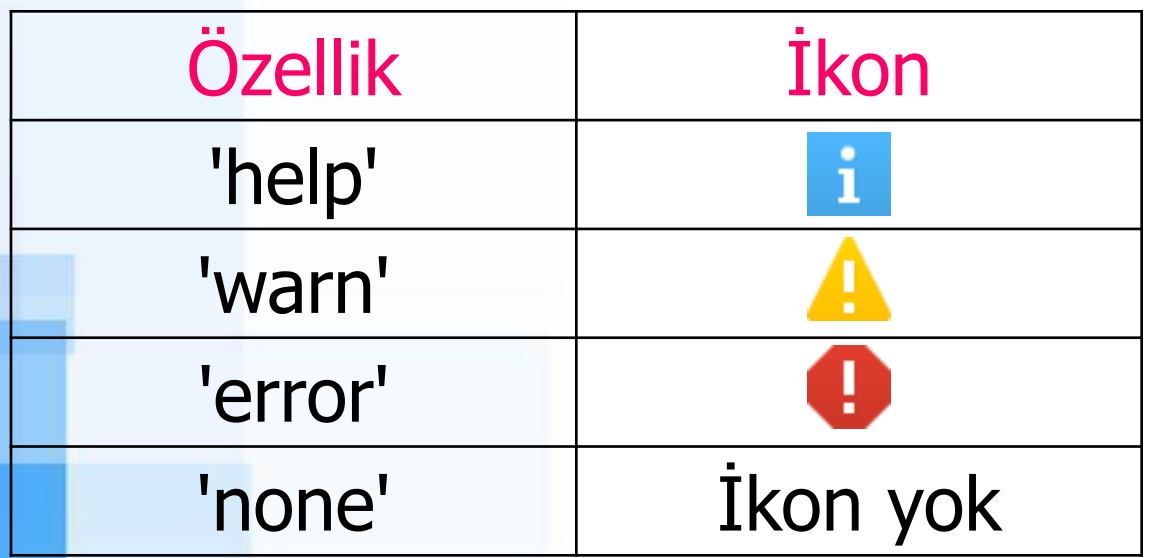

➢ msgbox('Hatalı veri girildi!', 'Hata', 'error')

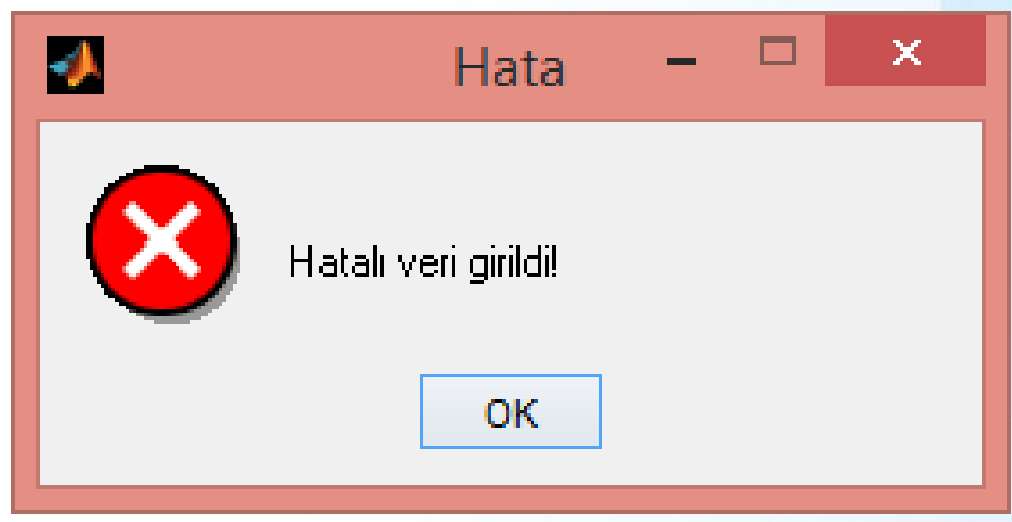

<https://www.mathworks.com/help/matlab/ref/msgbox.html>

### Input Diyalog Penceresi ile Veri Girişi

- ➢ Input Diyalog penceresi ile veri girişi yapmak için şu komut kullanılır:
- ➢ inputdlg(prompt,dlgtitle,dims,definput) ➢ Örnek:
- ➢ mesaj = {'Başlangıç Değerini Yazınız:'};
- ➢ baslik = 'Veri Girişi';
- boyut =  $[1 30]$ ;
- $deqer = {'0''};$
- ➢ cevap = inputdlg(mesaj,baslik,boyut,deger)

### Input Diyalog Penceresi ile Veri Girişi

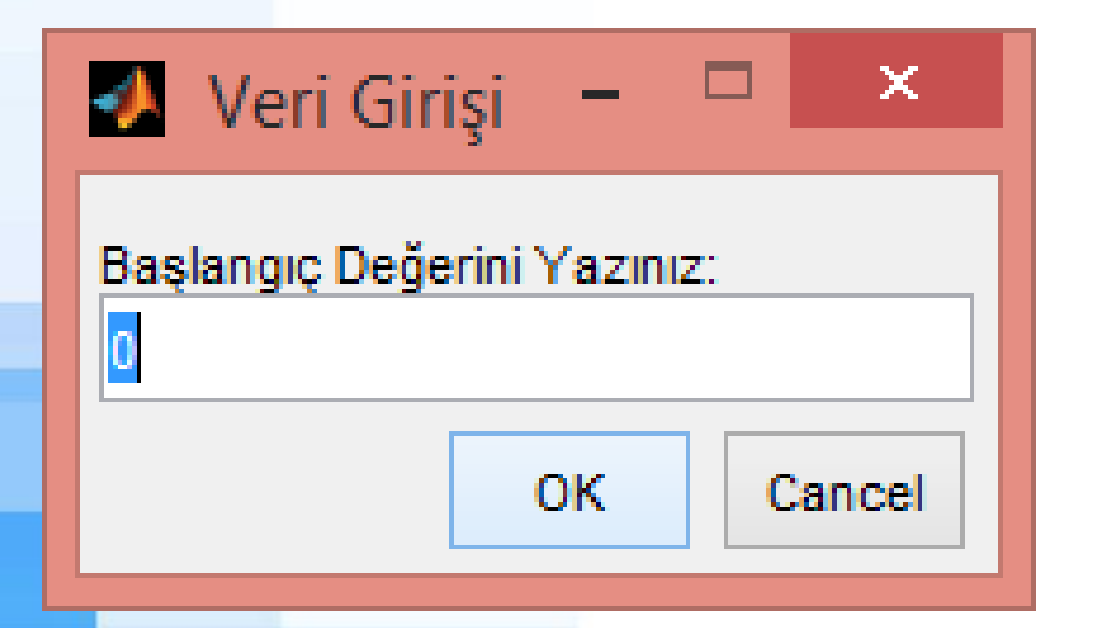

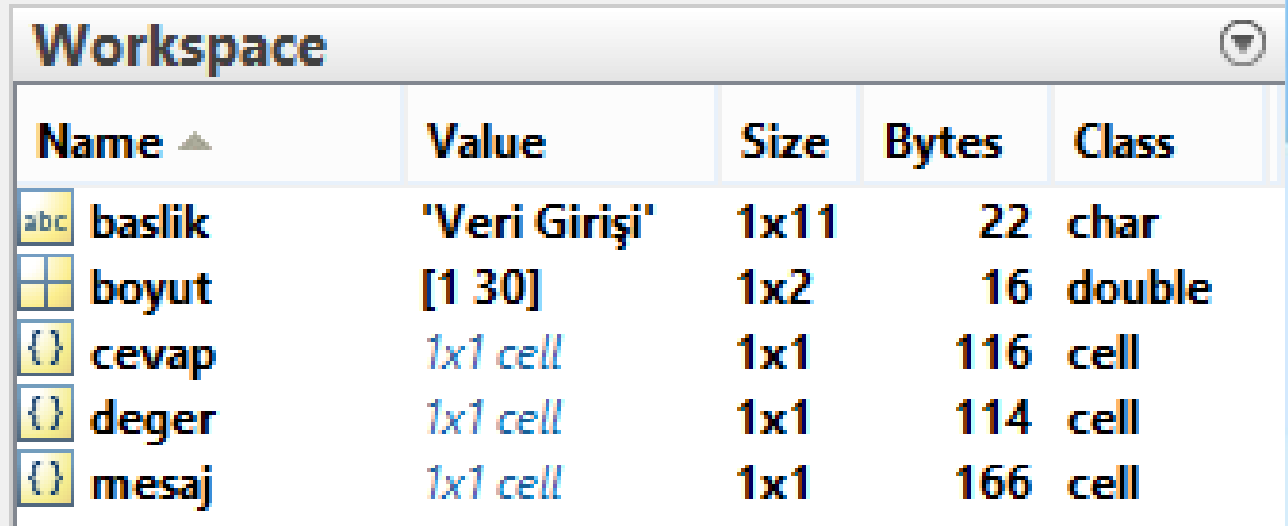

### Input Diyalog Penceresi ile Veri Girişi

- ➢ Girilecek değer yazılıp "OK"a basılınca girilen veri cell array olarak saklanır:
- ➢ Cell Array olarak saklanan verinin sayısal veriye dönüştürülmesi için str2num() fonksiyonu kullanılır:
	- str2num(cevap{1})

```
\gg cevap
cevap
     1201\gg str2num (cevap{1})
ans
    20
```
#### Birden Çok Veri Girişi Yapmak

- ➢ mesaj = {'Minimum Değer:', 'Maksimum Değer:'};
- ➢ baslik = 'Veri Girişi';
- $\triangleright$  boyut =  $[1 35]$ ;
- $degree = {'0', '100'};$
- $cevap = inputdlg(mesaj,baslik,boyut,deger)$

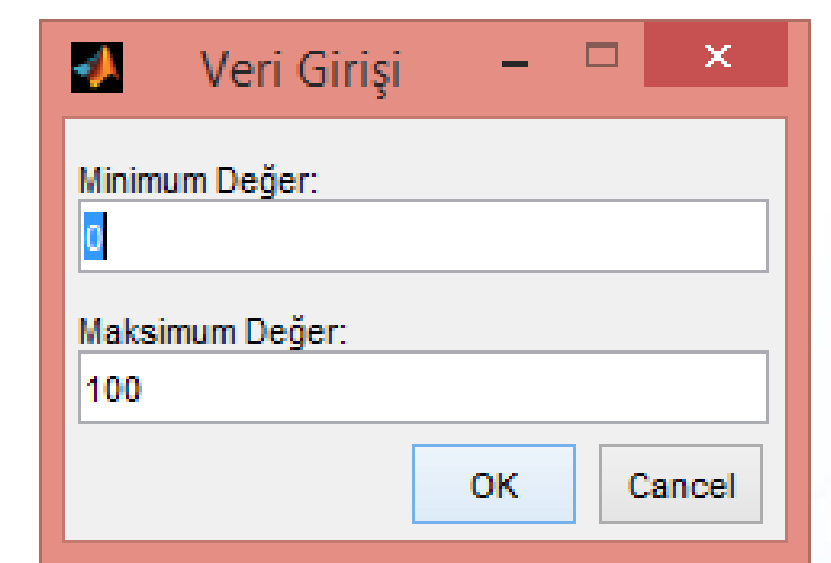

### Birden Çok Veri Girişi Yapmak

 $cevap =$  $1351$  $1701$  $\gg$  min=str2num (cevap{1})  $min =$ 35  $\gg$  mak=str2num(cevap{2})  $\text{mak}$  = 70

### questdlg ile Veri Girişi Yapılması

- ➢ Birden çok seçenek arasından bir tanesinin düğme üzerinde tıklanarak seçilmesi için kullanılır.
- $\triangleright$  answer =
	- questdlg(quest,dlgtitle,btn1,btn2,btn3,defbtn) ➢ Örnek:
- ders=questdlg('Hangi dersi seçmek istersiniz?',...
- 'Ders Seçim Ekranı',...
- ➢ 'Bilim Tarihi','Sanat Tarihi','Müzik Tarihi','Müzik Tarihi');

### questdlg ile Veri Girişi Yapılması

- ➢ Girilen veri char olarak tutulur.
- ➢ defbtn varsayılan olarak seçili düğmeyi göstermek için kullanılır.

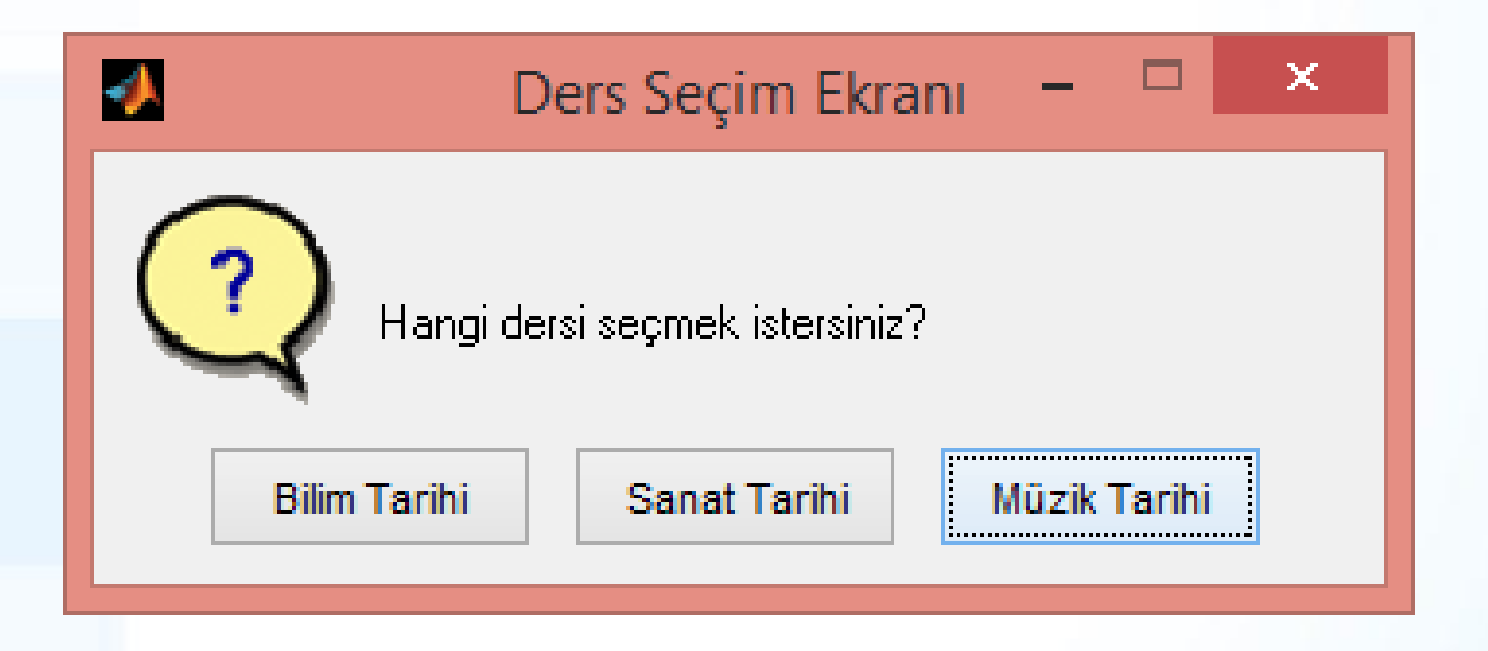

### questdlg ile Veri Girişi Yapılması

- ➢ Düğmelerdeki seçeneklere sayı yazılır ve questdlg ile bu sayılardan biri char olarak saklanabilir.
- ➢ Daha sonra bu değer str2num() fonksiyonu ile sayıya dönüştürülür.
- ➢ hiz=questdlg('Başlangıç hızı nedir?','HIZ SEÇ','5','10','15','10');
- ➢ v=str2num(hiz);

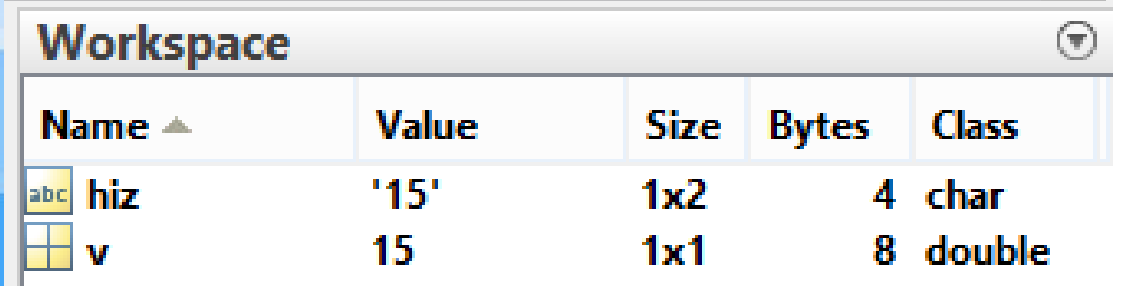

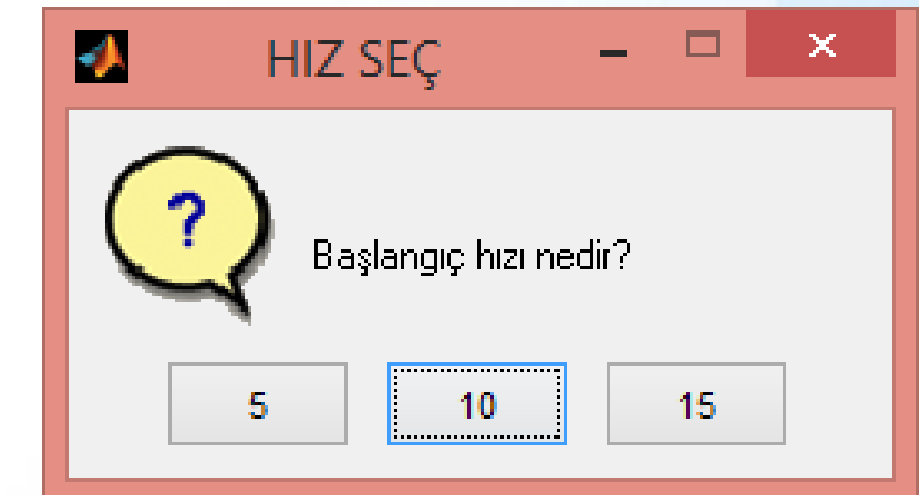

# listdlg ile Liste İçerisinden Seçim

- ➢ Kullanıcının liste kullanarak seçim yapması için listdlg komutu kullanılır.
- ➢ Örnek:
- ➢ renkler={'Kırmızı','Mavi','Yeşil','Sarı' ,'Mor','Pembe'};
- $[indeks, tf] =$ listdlg('ListString',renkler);
- Secilen değerin sırası sayı olarak indeks değişkenine atanır.
- ➢ tf değişkeni seçimin yapılıp yapılmadığını kontrol etmek için kullanılır. Kullanıcı renk seçip "OK" düğmesine basarsa tf "1" değerini, "Cancel" düğmesine basılması durumunda tf "0" değerini alır.

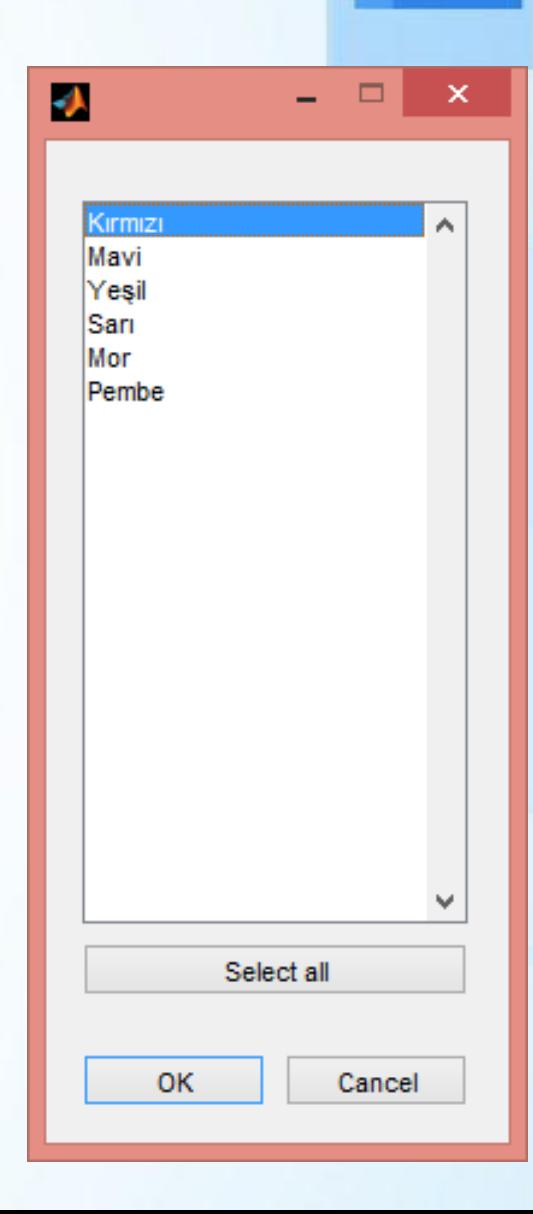

# listdlg ile Liste İçerisinden Seçim

- ➢ listdlg kutusunu sadece tek bir seçeneğin seçilmesine zorlamak için 'SelectionMode','single' seçenekleri komuta eklenmelidir.
- ➢ Bu sayede "Select all" düğmesi ortadan kalkar.
- Sadece tek bir seçim yapılır.
- $[indeks, tf] =$
- listdlg('ListString',renkler,'Select ionMode','single');

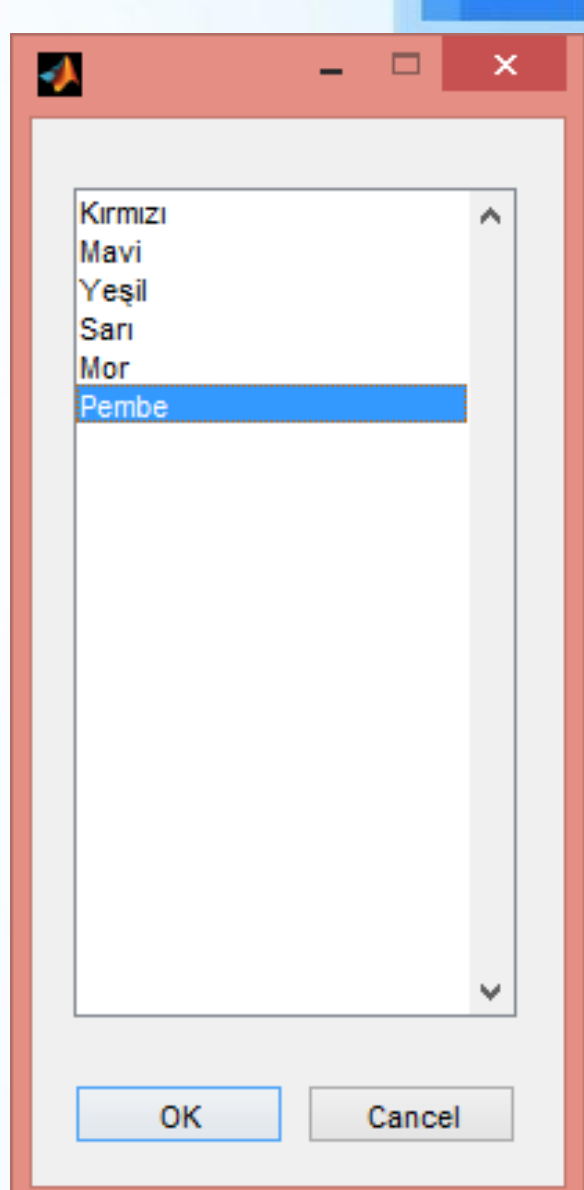

# listdlg ile Liste İçerisinden Seçim

- ➢ Liste kutusunun başına mesaj eklemek için de 'PromptString',{'Mesaj'} komutları eklenmelidir.
- $\triangleright$  [indeks, tf] = listdlg('PromptString',{'Renk Seç'},'ListString',renkler,'Selecti onMode','single');

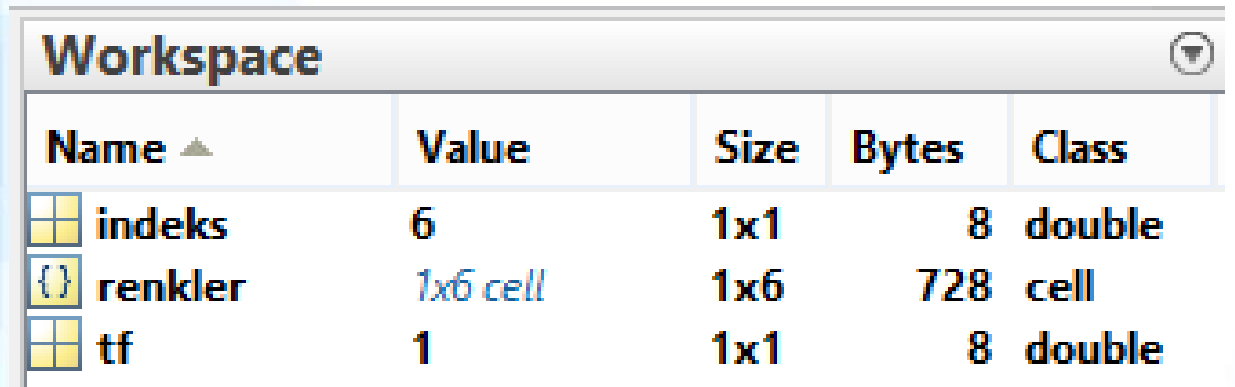

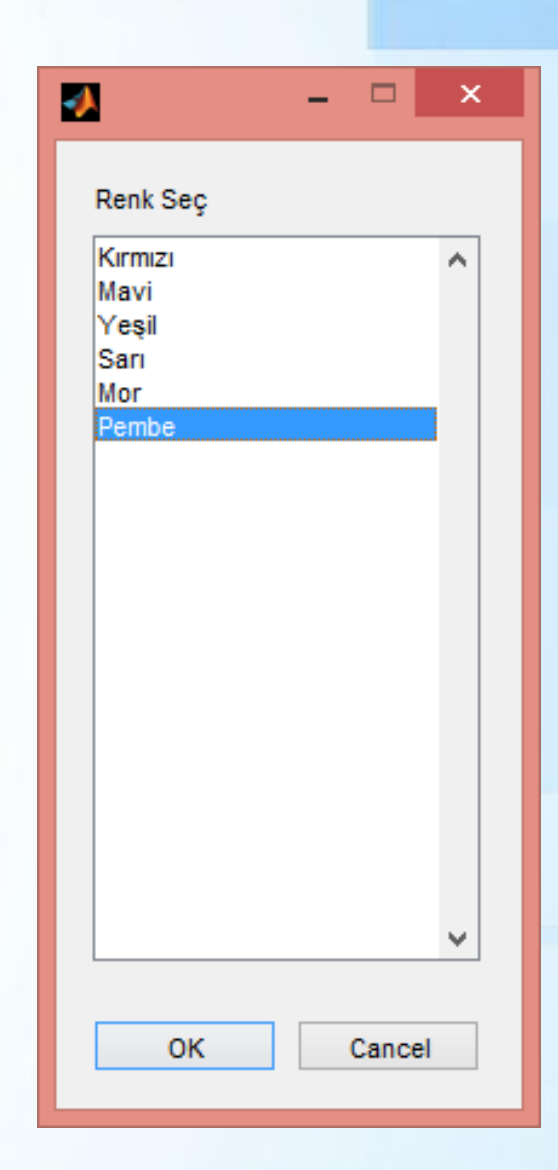